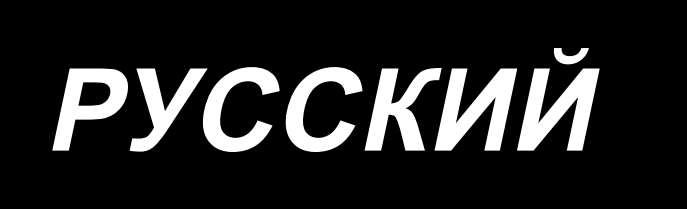

# **ИНСТРУКЦИЯ ПО ЭКСПЛУАТАЦИИ AMS-224EN4530R / IP-420**

**\* «CompactFlash(TM)» является зарегистрированной торговой маркой корпорации SanDisk в США.**

# **СОДЕРЖАНИЕ**

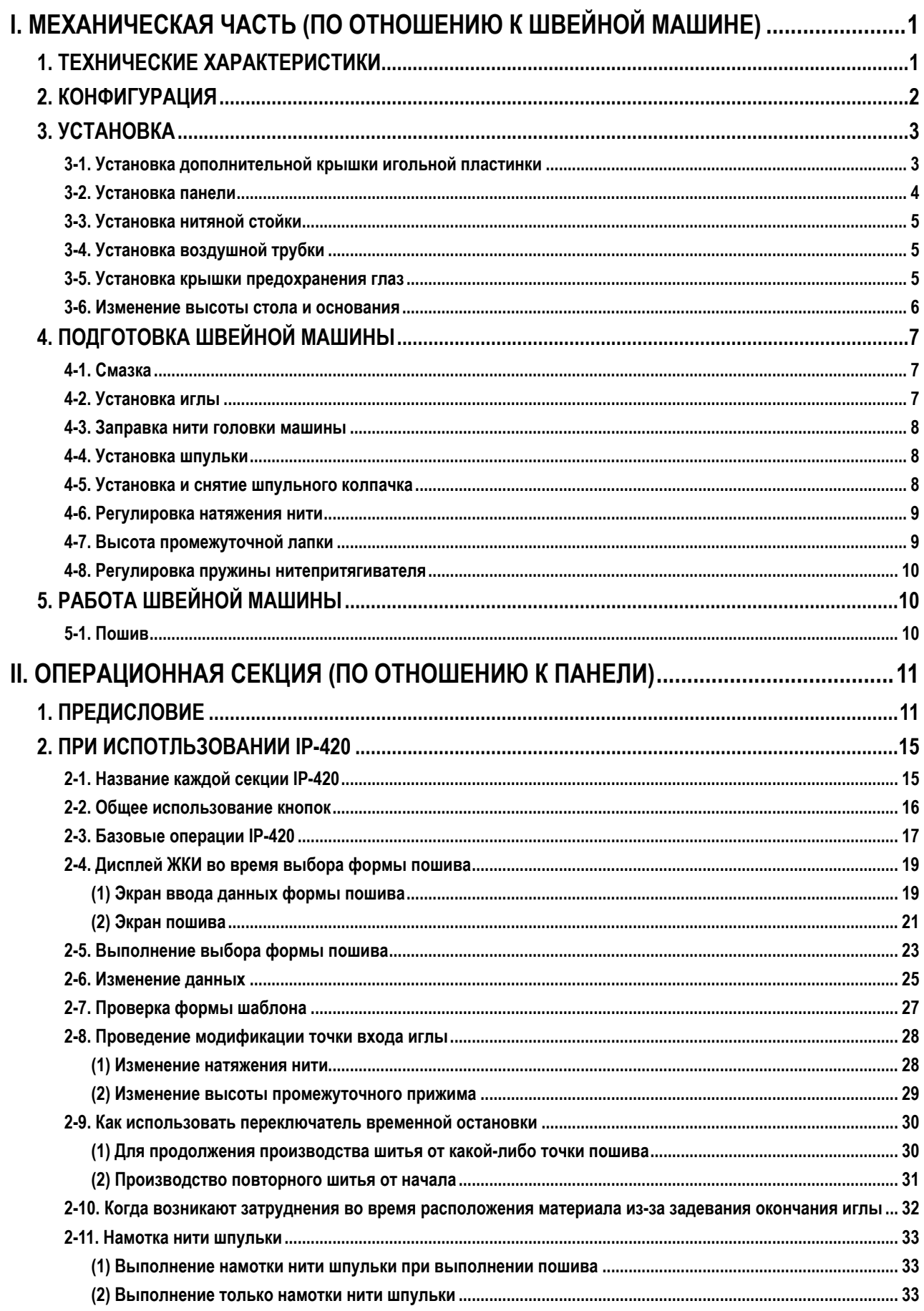

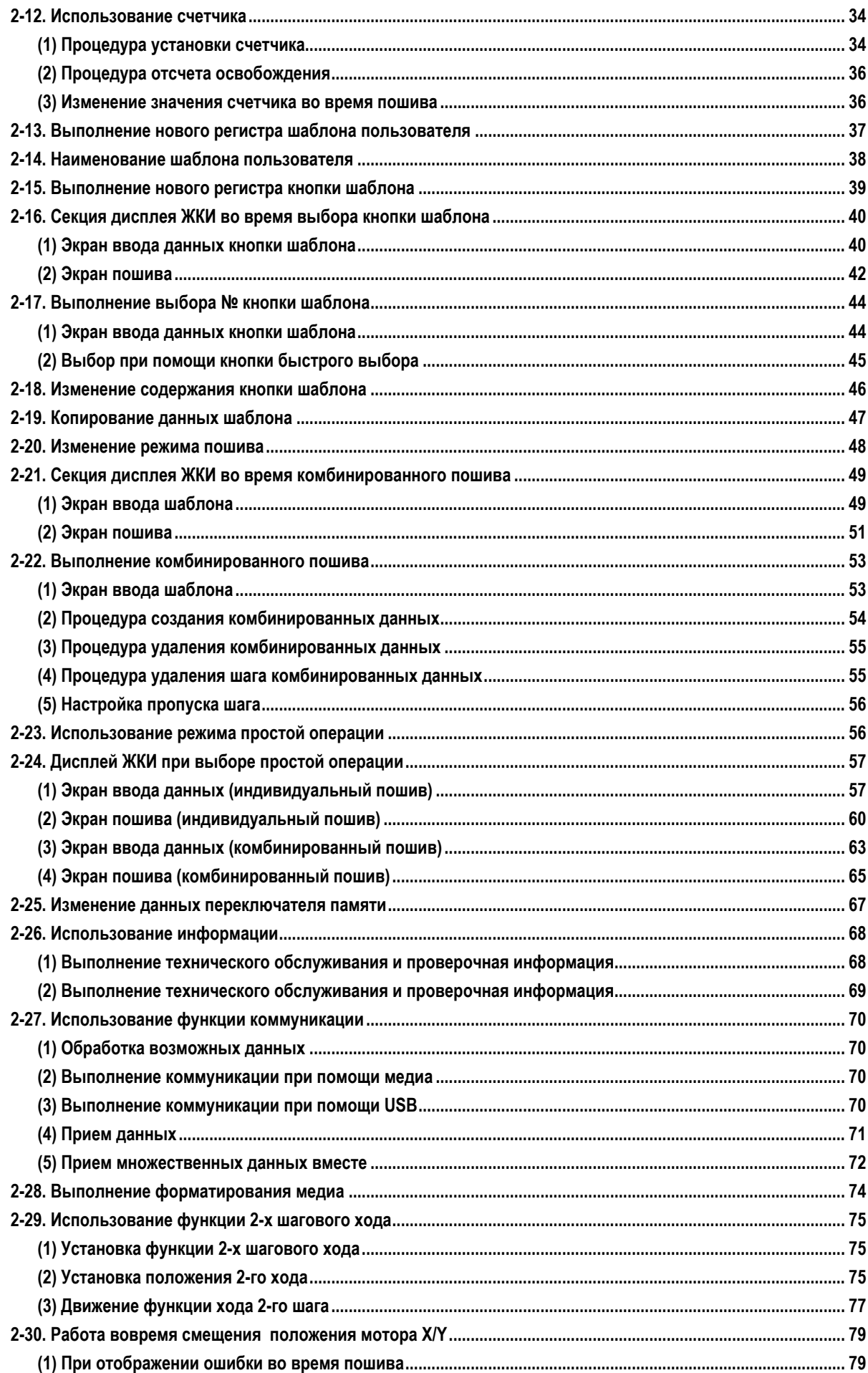

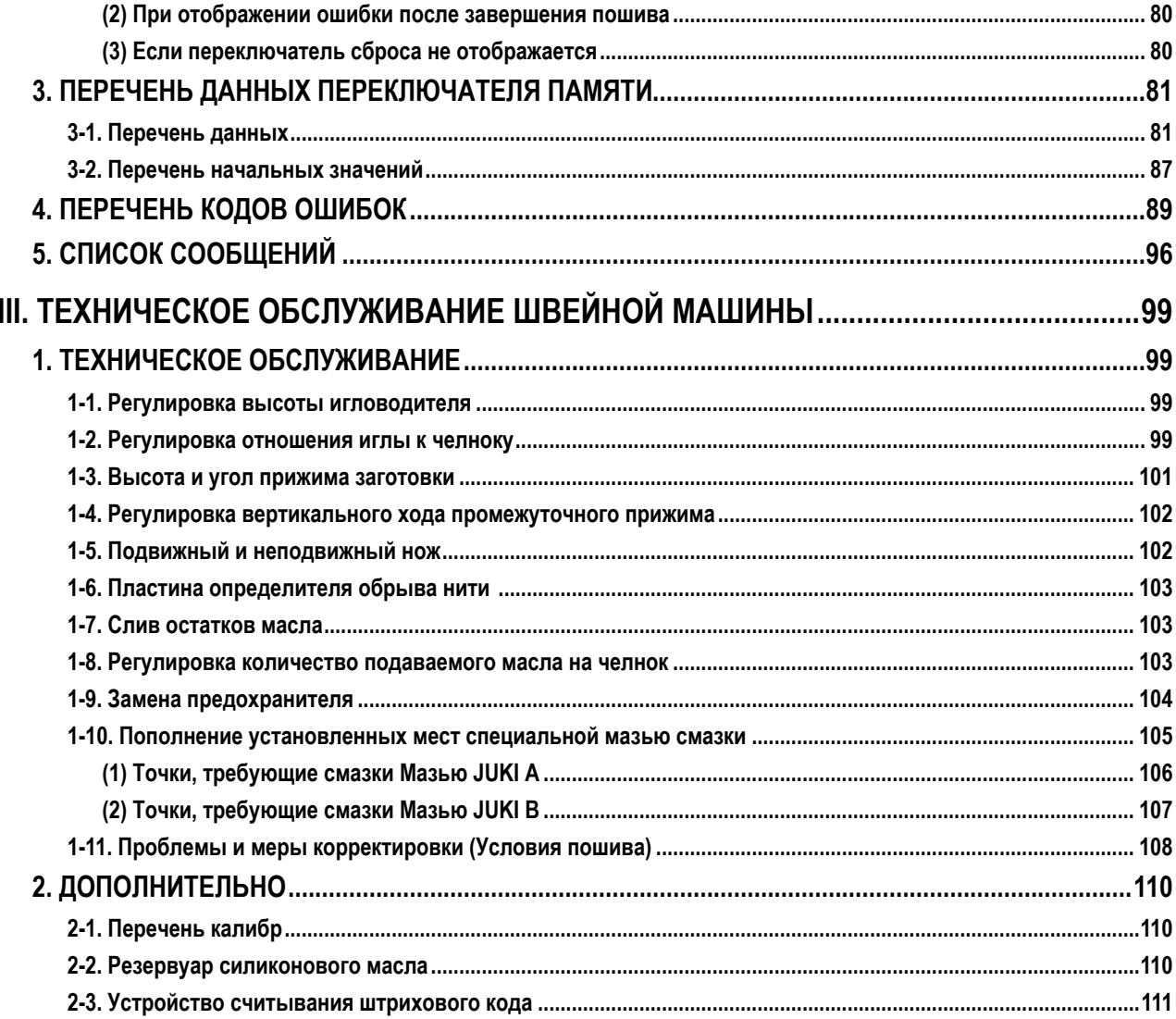

# <span id="page-4-0"></span>**I. МЕХАНИЧЕСКАЯ ЧАСТЬ (ПО ОТНОШЕНИЮ К ШВЕЙНОЙ МАШИНЕ)**

# **1. ТЕХНИЧЕСКИЕ ХАРАКТЕРИСТИКИ**

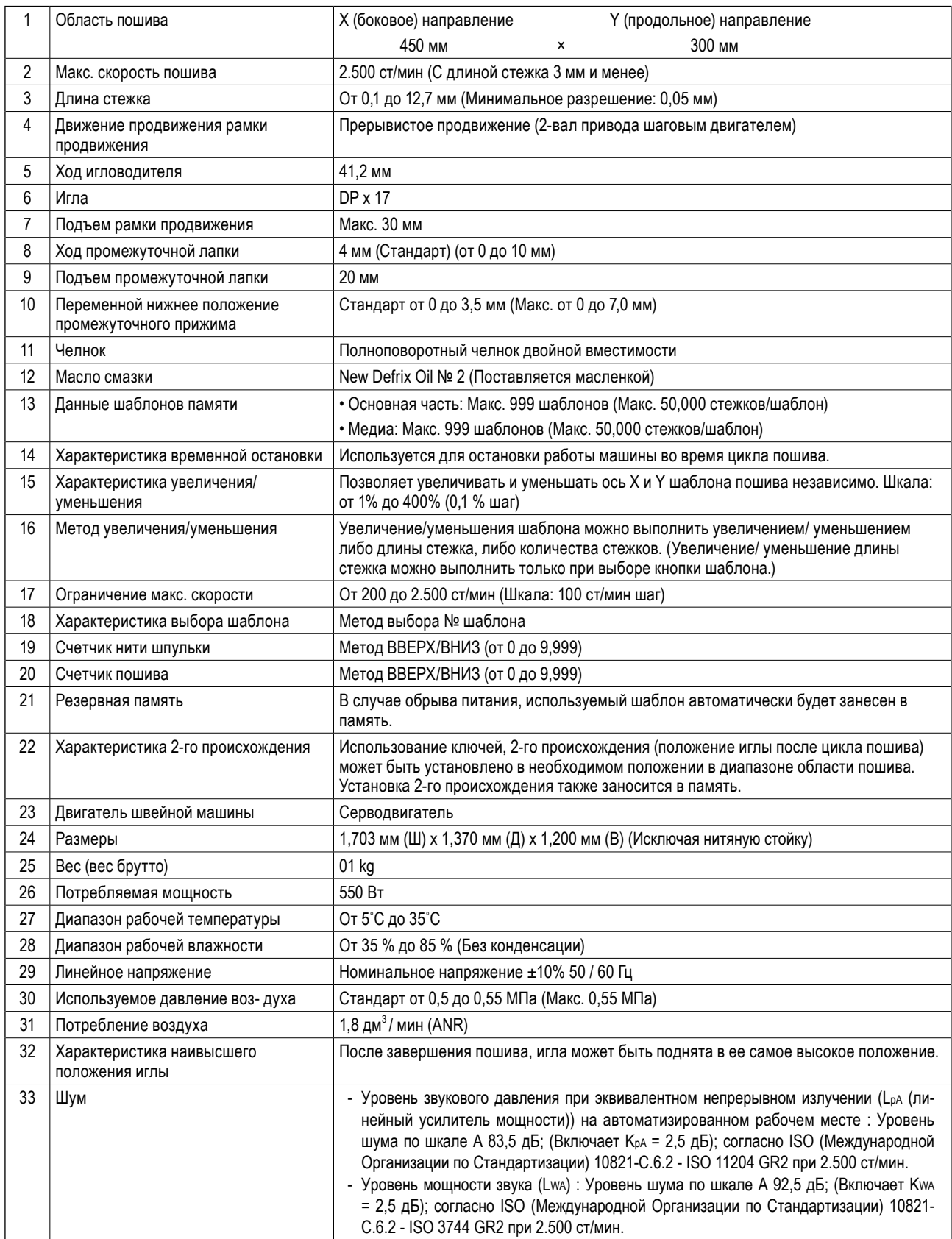

\* ст/мин : стежков/минуту

# <span id="page-5-0"></span>2. КОНФИГУРАЦИЯ

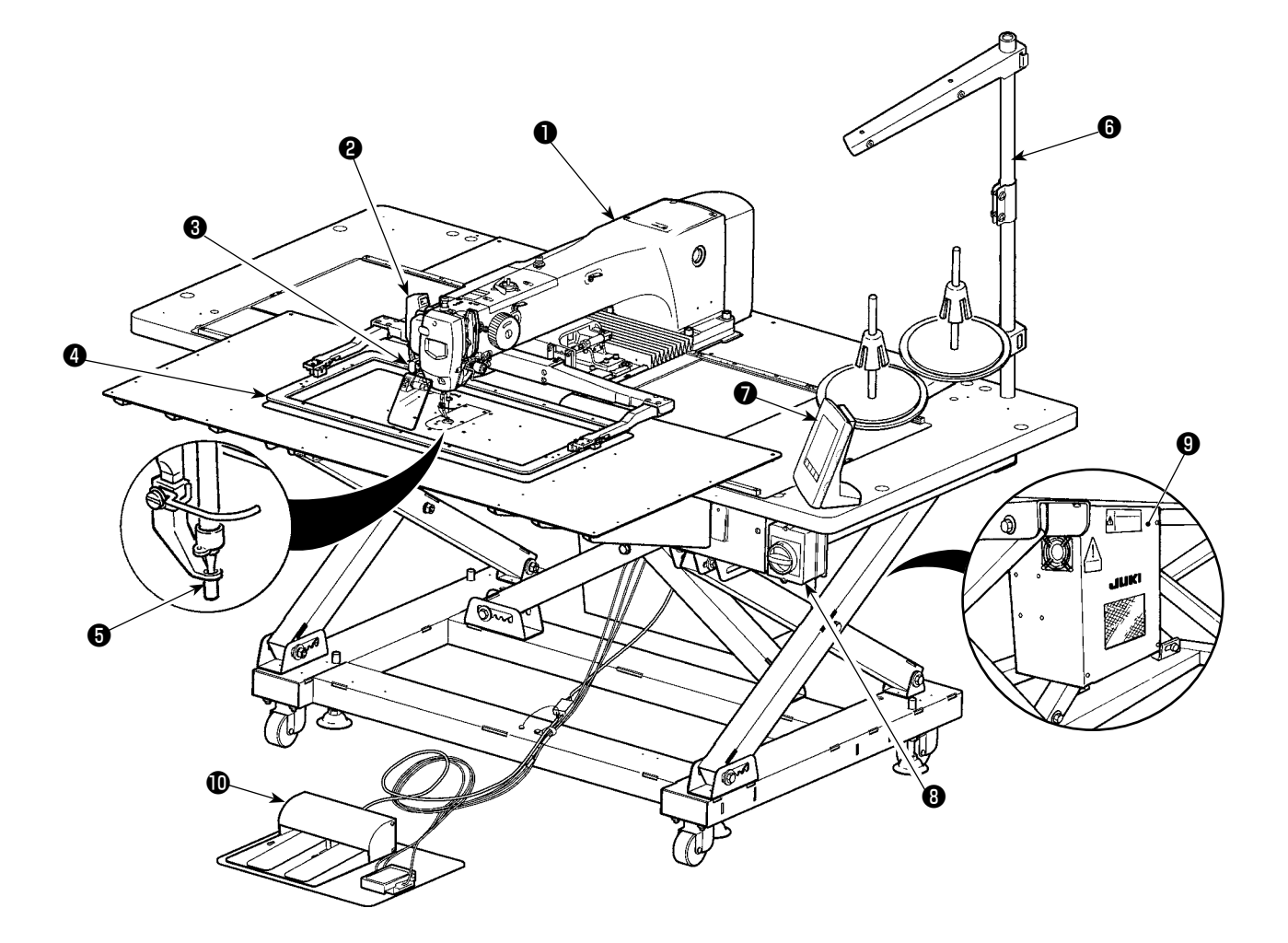

- Головка машины
- Переключатель вайпера
- Переключатель временной остановки
- Рамка продвижения
- Промежуточный прижим
- Нитяная стойка
- $\bullet$  Панель управления (IP-420)
- Пускатель (Он также используется как аварийный выключатель)
- **•** Контрольный блок
- **1** Ножная педаль

Регулятор воздуха

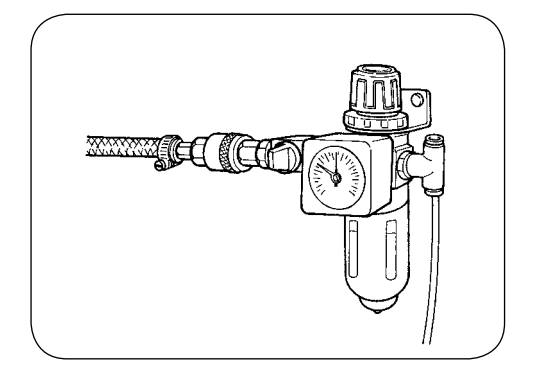

# **3. УСТАНОВКА**

### **3-1. Установка дополнительной крышки игольной пластинки**

**1. Дополнительная крышка игольной пластинки очень тяжелая, поэтому выполнять работы по установке должны не менее двух человек.**

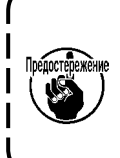

**2. Подставка и т.п. детали, устанавливаемые к дополнительной крышке игольной пластинки, и соединительные винты и шайбы для платформы упаковываются вместе с аксессуарами во время поставки. 3. Используя сопроводительную записку, поставляемую в качестве аксессуара, приклейте ее к дополнительной крышке игольной пластинки перед установкой.**

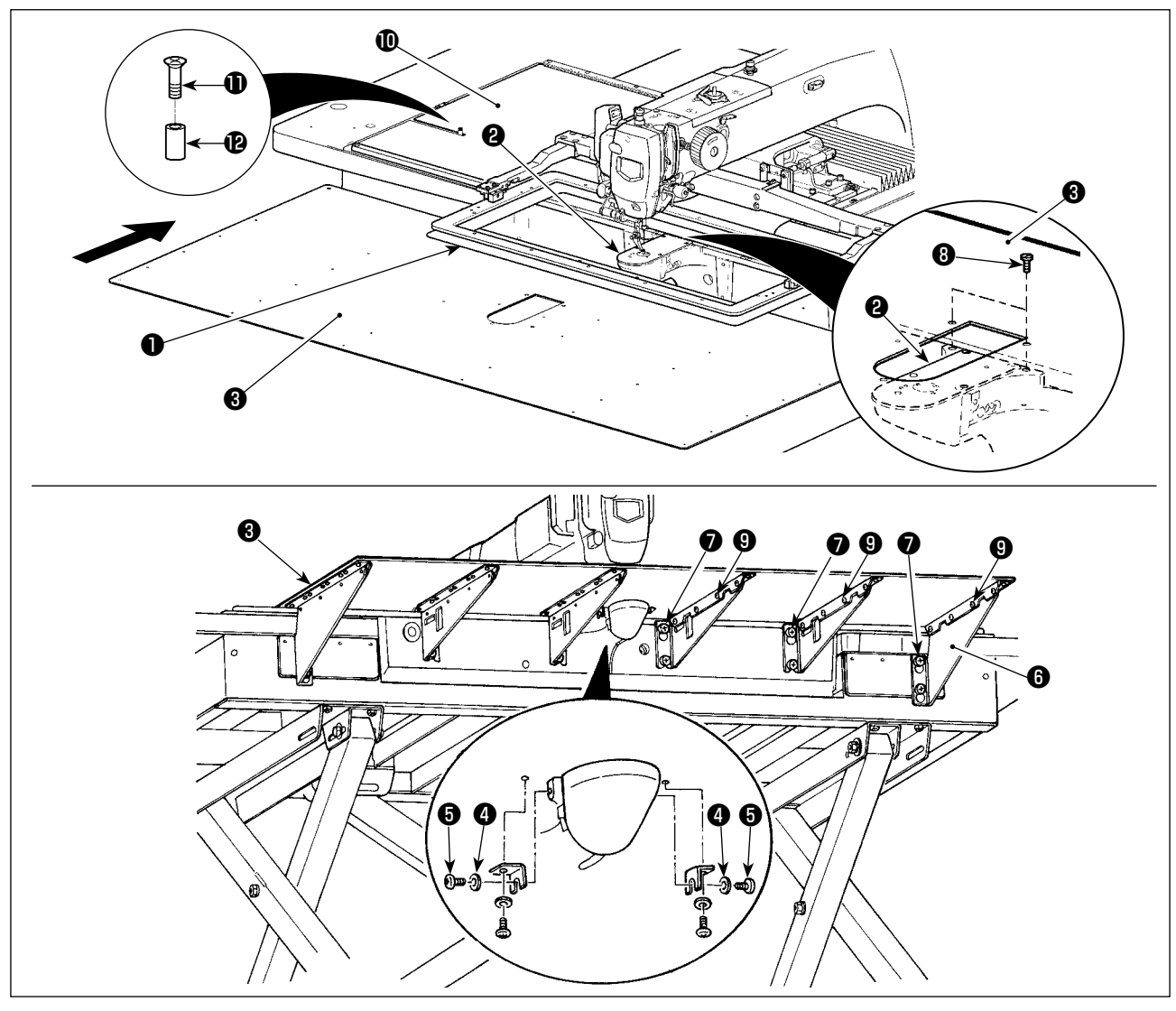

- 1) Переместите основание механизма подачи в тыл, и поместите вспомогательное покрытие игольной пластины (компл.)  $\bm{\Theta}$  между нижней пластиной  $\bm{\mathbb{O}}$  и игольной пластиной  $\bm{\Theta}$ . В это время, будьте осторожны, чтобы не отклонить или повредить нижнюю пластину ❶.
- 2) Временно закрепите вспомогательное покрытие игольной пластины (компл.) ❸ установочным винтом вспомогательного покрытия игольной пластины ❺ и шайбой ❹.
- 3) Временно закрепите опору дополнительной крышки игольной пластинки ❻ на платформе машины с помощью установочных винтов (M6) ❼.
- 4) Прикрепите вспомогательное покрытие игольной пластины (компл.) ❸ к станине машины двумя утопленными винтами ❽.
- 5) Вставьте прокладку  $\bigcirc$  между крышкой основания подачи ткани  $\mathbf \Phi$  и дополнительной крышкой игольной пластинки  $\boldsymbol{\Theta}$  и зафиксируйте ее с помощью установочного винта  $\boldsymbol{\Phi}$ .
- 6) Надежно затяните установочные винты ❼.
- 7) Закрепите установочные винты вспомогательного покрытия игольной пластины ❺.
- 8) Относительно предостережения ниже, произведите регулировку положения вспомогательного покрытия игольной пластины. Когда регулировка положения не произведена достаточным образом, производите регулировку положения, один раз ослабив установочный винт вспомогательного покрытия игольной пластины ❺ и установочные винты основы вспомогательного покрытия игольной пластины ❾.

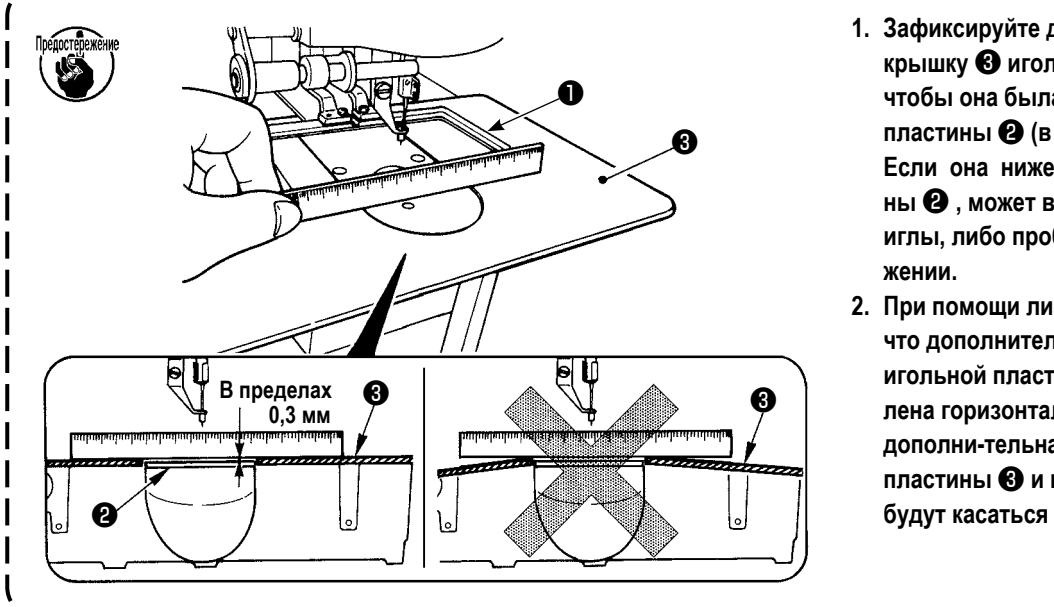

- **1. Зафиксируйте дополнительную крышку** ❸ **игольной пластины так, чтобы она была выше игольной пластины** ❷ **(в пределах 0,3 мм). Если она ниже игольной пластины** ❷ **, может возникнут поломка иглы, либо проблемы в про-дви-**
- **2. При помощи линейки убедитесь, что дополнительная крышка игольной пластины** ❸ **установлена горизонтально. Если нет, дополни-тельная крышка игольной пластины** ❸ **и нижняя пластина** ❶ **будут касаться друг друга.**

I  $\mathbf{I}$ 

 $\mathbf I$ 

# **3-2. Установка панели**

#### Установка IP-420

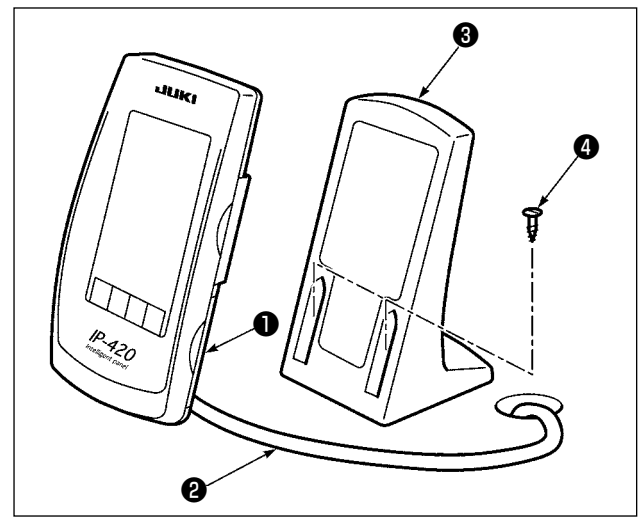

- 1) Откройте крышку ❶ и снимите кабель ❷ . После чего, подключите его опять к панели на верхней поверхности стола после пропуска его через отверстие в столе.
- 2) Зафиксируйте пластину панели управления ❸ на дополнительном месте стола при помощи двух винтов по дереву ❹ .

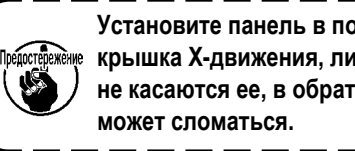

**Установите панель в положении, когда крышка Х-движения, либо ручка головки не касаются ее, в обратном случае панель** 

# **3-3. Установка нитяной стойки**

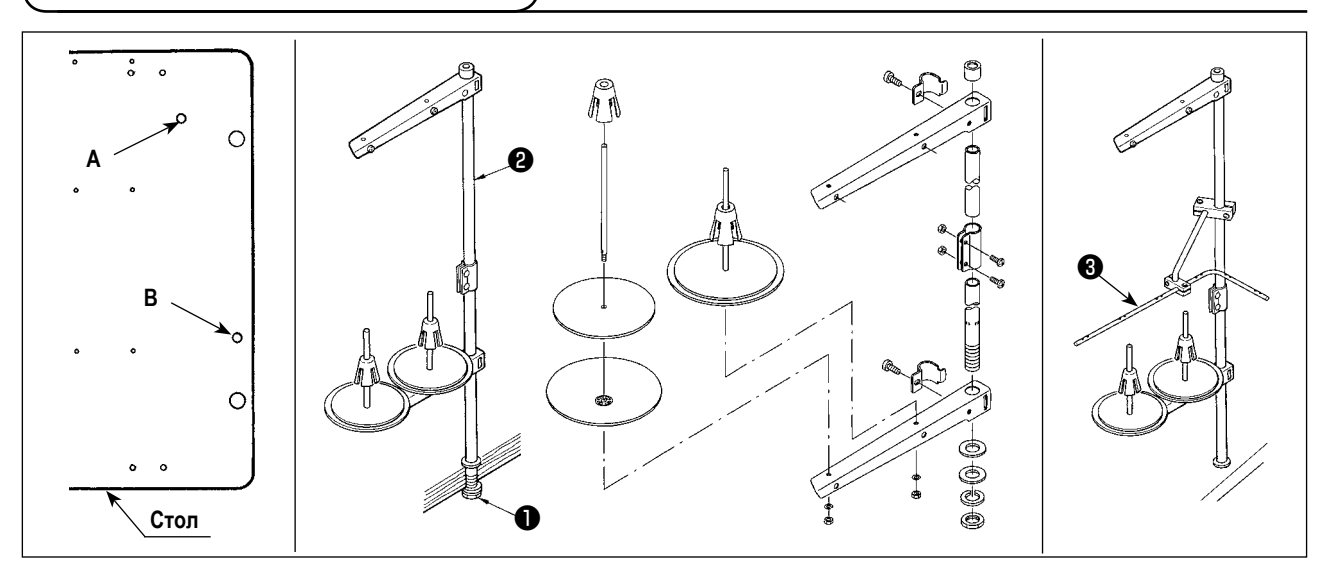

- 1) Соберите подставку для нити. Затем установите ее в установочное отверстие подставки для нити **A** или **B** в столе машины.
- 2) Зажмите гайку ❶ для фиксации нитяной стойки.
- 3) Когда проводка возможна, пропустите кабель через стержень ❷ .
- 4) Если нить провисает, используйте рычаг направляющего устройства подставки для нити (входит в комплект)  $\bigcirc$ .

# **3-4. Установка воздушной трубки**

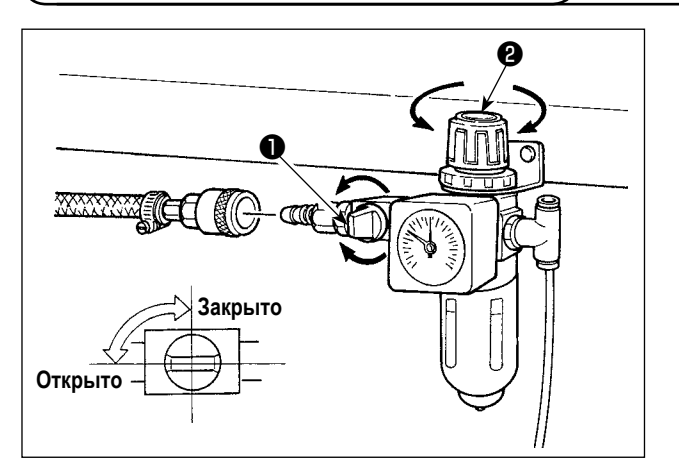

- 1) Подключение воздушной трубки. Подсоедините воздушную трубку к регулятору.
- 2) Регулировка давления воздуха. Откройте воздуховыпускной клапан ❶ , выдерните и поверните ручку регулировки воздуха ❷ и отрегулируйте давление воздуха в диапазоне от 0,5 до 0,55 МПа (Макс. 0,55 МПа). Опустите ручку и зафиксируйте ее.
- Закройте воздуховыпускной клапан для выпуска воздуха.

#### **3-5. Установка крышки предохранения глаз**

#### **ПРЕДУПРЕЖДЕНИЕ:**

**Убедитесь в установке данной крышки для предохранения глаз от поломки иглы.**

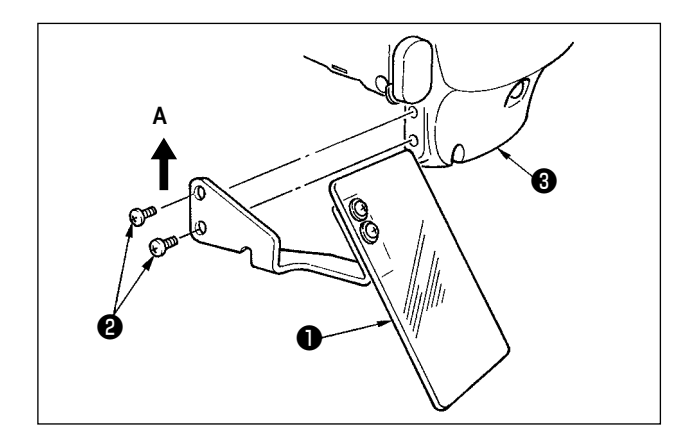

Используйте крышку предохранения глаз ❶ после ее надежной установки на пластине  $\boldsymbol{\Theta}$  при помощи винта  $\boldsymbol{\Theta}$ .

**прижатым в направлении A.**

**Чтобы предотвратить столкновение с подающей рамой, установите рычаг направляющего устройства подставки для нити (входит в комплект) с кожухом для защиты глаз,** 

J

### **3-6. Изменение высоты стола и основания**

#### **ПРЕДУПРЕЖДЕНИЕ:**

**Перед началом работ отключите электропитание для предотвращения несчастных случаев, вызванных внезапным стартом машины.**

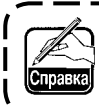

**Высота стола (измеренная от пола до стола) регулируется до шести различных значений.**

- ① **870 мм** ② **897 мм** ③ **922 мм** ④ **945 мм** ⑤ **967 мм** ⑥ **988 мм**
- **Она была отрегулирована на заводе до** ② **во время поставки.**

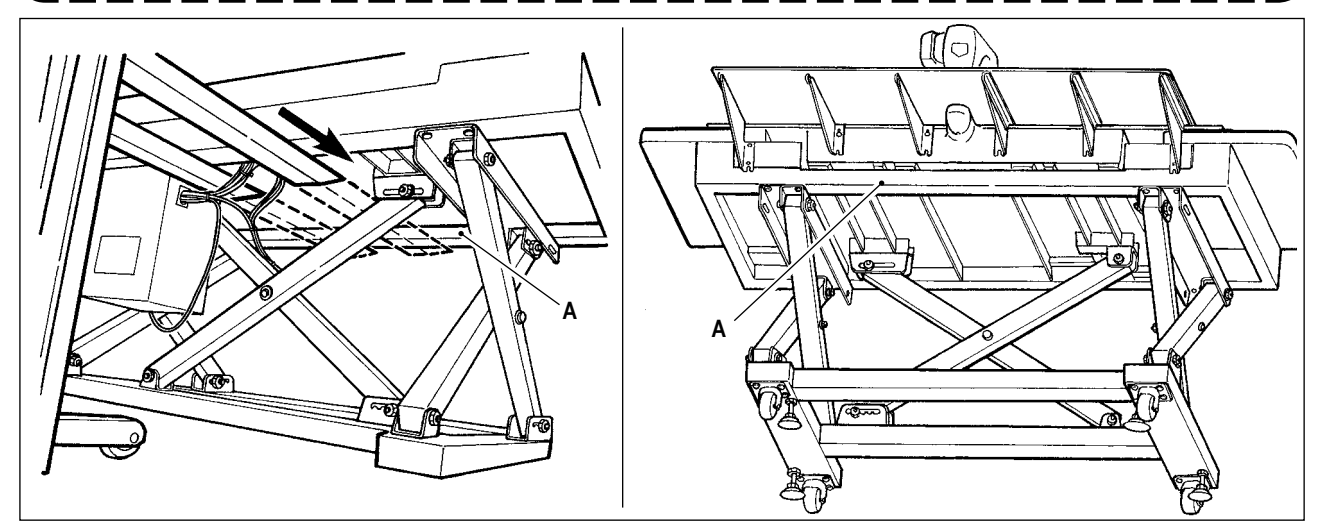

- 1) Вставьте лапу вильчатого подъемника до поперечной перекладины **A** перед верхним основанием из положения как показано на рисунке в задней части швейной машины.
- 2) Поднимите лапу вильчатого подъемника до положения, где лапа вильчатого подъемника соприкоснется с нижней поверхностью верхнего основания, и верхнее основание не упадет.
- **\* Следите, чтобы лапа вильчатого подъемника не повредила кабель.**

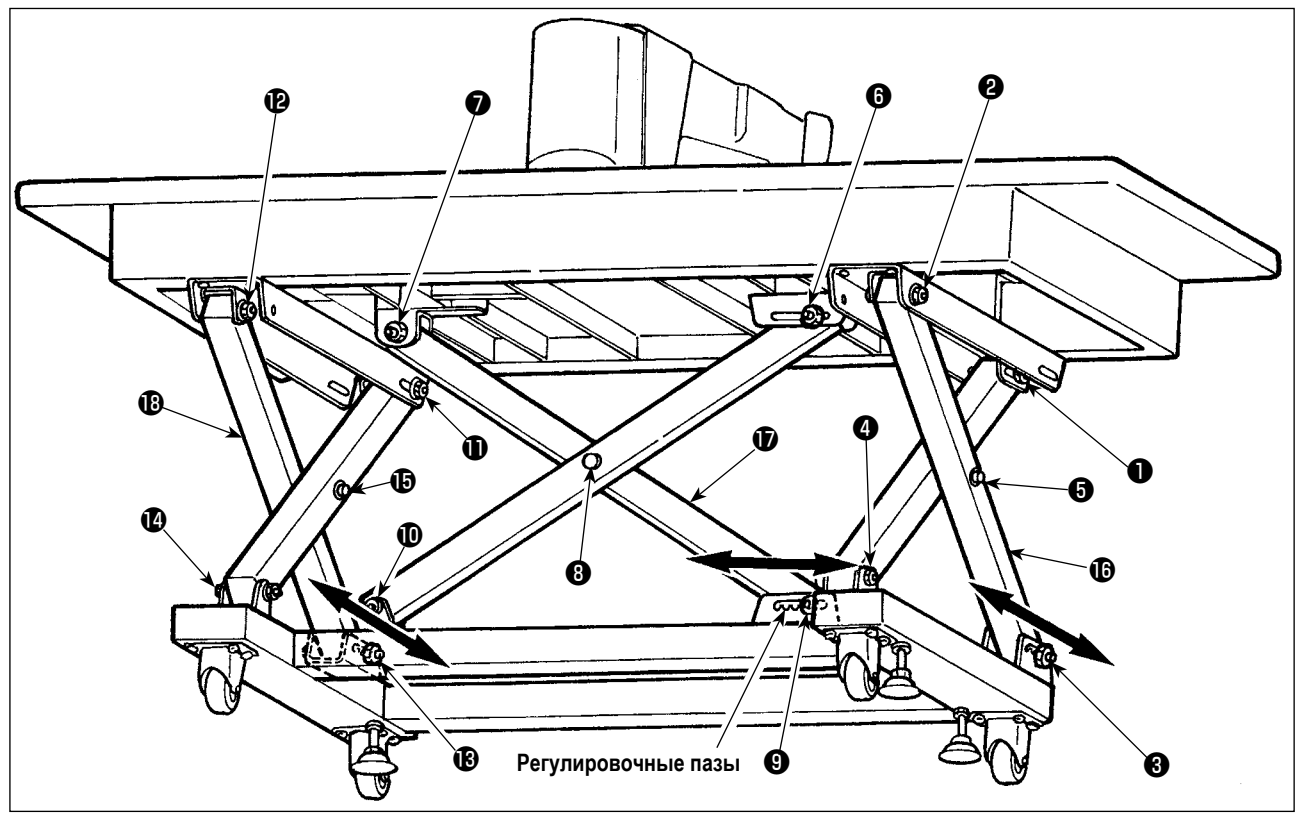

- 3) Ослабьте болты с  $\bullet$  до  $\bullet$ .
- 4) Поднимите лапу вильчатого подъемника, освободите болты  $\bigcirc$ ,  $\bigcirc$  и  $\bigcirc$  из регулировочных пазов, переместите стойки  $\mathbf \odot$  ,  $\mathbf \odot$  и  $\mathbf \odot$  в направлениях, указанных стрелками, и опускайте лапу вильчатого подъемника в положения, где соответствующие пазы встречаются друг с другом.

В это время надежно установите болты <sup>©</sup> , <sup>©</sup> и <sup>©</sup> в пазах.

5) Надежно затяните болты  $\bigcirc$  -  $\bigcirc$  с вращающим моментом затягивания 45  $\pm$  2 Н • м.

# <span id="page-10-0"></span>4. ПОДГОТОВКА ШВЕЙНОЙ МАШИНЫ

4-1. Смазка

#### ПРЕДУПРЕЖДЕНИЕ:

Перед началом работ отключите электропитание для предотвращения несчастных случаев, вызванных внезапным стартом машины.

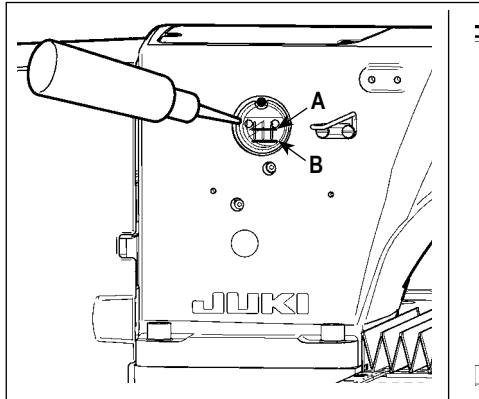

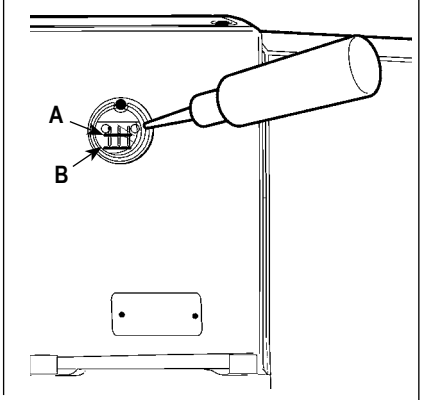

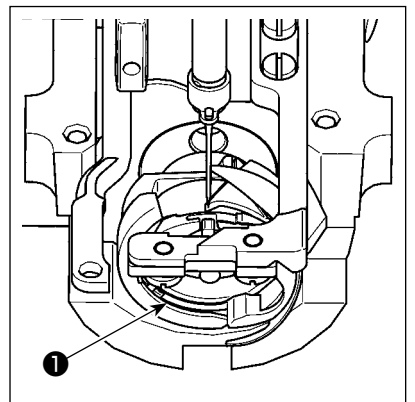

- 2) Добавьте каплю масла к части жёлоба челнока • для смазки.
- 1) Проверьте, чтобы место между нижней линией В и верхней линией А было заполнено маслом. Заполните его маслом, используя масло, поставляемое вместе со швейной машиной в качестве аксессуара при недостаточном количестве масла.

Масляной резервуар, заполненный маслом, предназначен только для смазки области челнока. Возможно снизить количество масла, когда количество используемых оборотов низкое и количество масла в секции чеснока слишком большое. (Смотрите п. "III-1-8. Регулировка количество подаваемого масла на челнок" стр.103.)

1. Не смазывайте места, отличные от масляного резервуара и челнока в Предупреждении 2 ниже. Могут возникнуть проблемы в работе комплектующих.

2. При использовании машины в первый раз, либо после продолжительного про- стоя, используйте машину после смазки малым количеством масла области челнока.

3. Не кладите ногу и не забирайтесь на основание стола или стол швейной машины во время смазывания.

### 4-2. Установка иглы

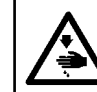

#### ПРЕДУПРЕЖДЕНИЕ:

Перед началом работ отключите электропитание для предотвращения несчастных случаев, вызванных внезапным стартом машины.

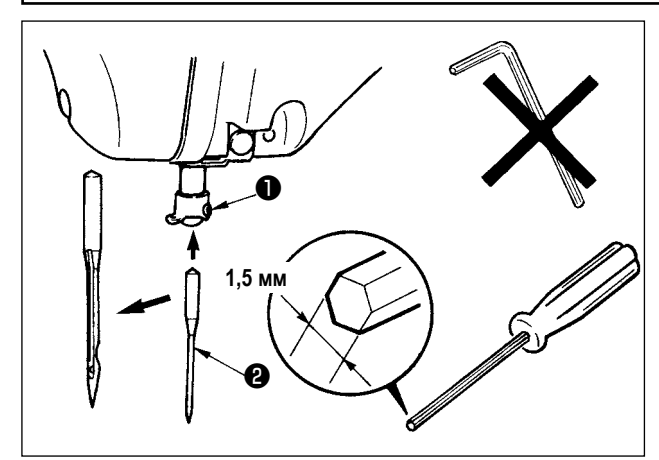

Ослабьте установочный винт ● и держите иглу ● с длинной выемкой по направлению к вам. После этого полностью вставьте ее в отверстие игловодителя и зажмите установочный винт  $\bullet$ .

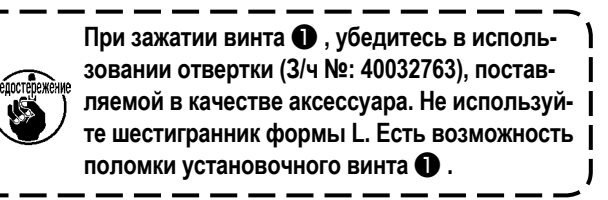

# <span id="page-11-0"></span>**4-3. Заправка нити головки машины**

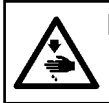

#### **ПРЕДУПРЕЖДЕНИЕ:**

**Перед началом работ отключите электропитание для предотвращения несчастных случаев, вызванных внезапным стартом машины.**

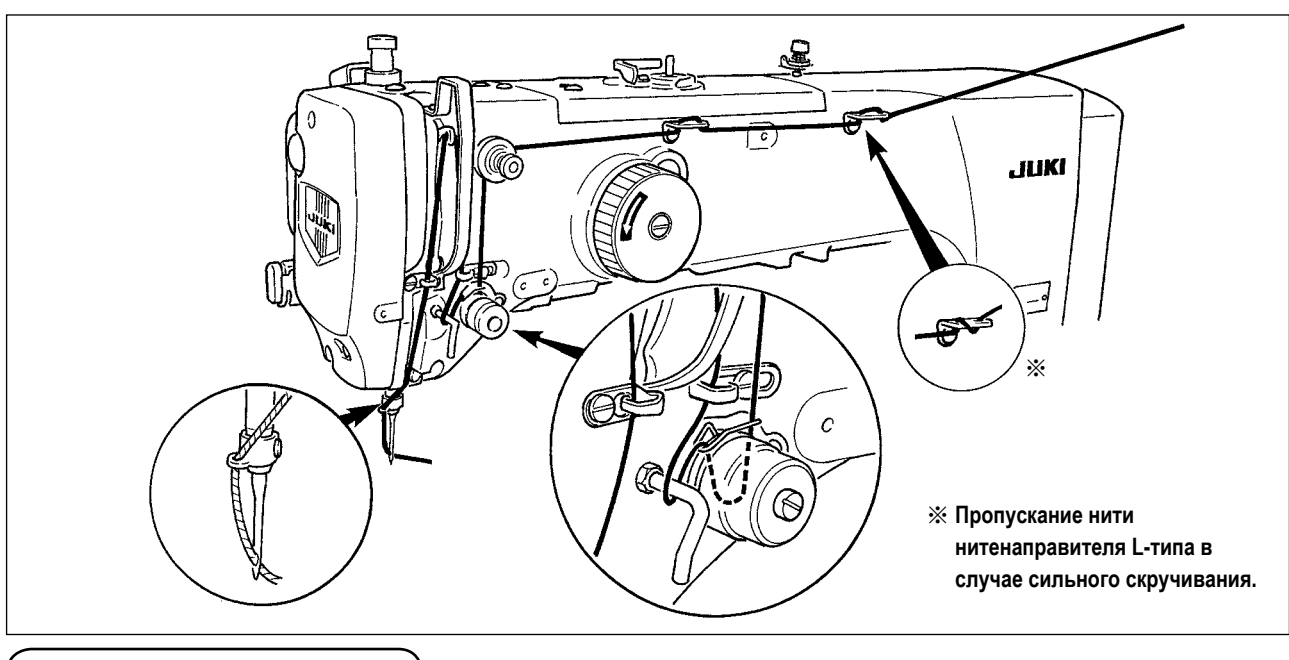

### **4-4. Установка шпульки**

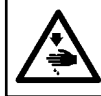

**ПРЕДУПРЕЖДЕНИЕ:**

**Перед началом работ отключите электропитание для предотвращения несчастных случаев, вызванных внезапным стартом машины.**

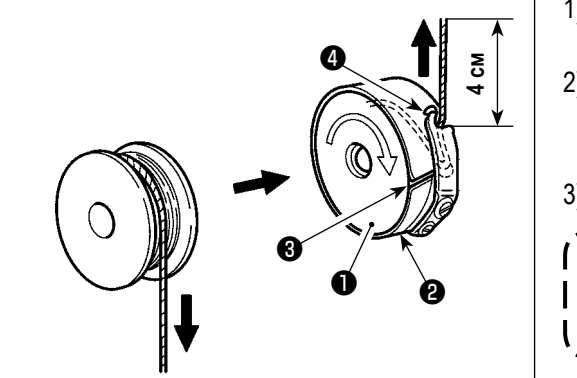

- 1) Вставьте шпульку ❶ в шпульный колпачок ❷ в направлении, показанном на рисунке.
- 2) Пропустите нить через нитяную щель ❸ шпульного колпачка ❷ и вытяните нить. Выполняя это, нить пройдет под пружиной натяжения и выйдет из нитяного отверстия  $\bullet$ .
- 3) Вытащите нить на 4 см из нитевыхода  $\bullet$ .

**При установке шпульки в шпульный колпачок в обратном направлении, нить шпульки будет плохо вытягиваться.**

#### **4-5. Установка и снятие шпульного колпачка**

### **ПРЕДУПРЕЖДЕНИЕ:**

**Перед началом работ отключите электропитание для предотвращения несчастных случаев, вызванных внезапным стартом машины.**

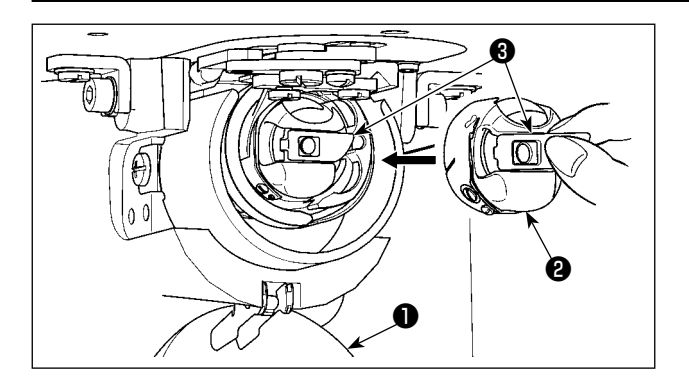

- 1) Откройте крышку челнока  $\bullet$ .
- 2) Поднимите защелку ❸ шпульного колпачка ❷ , и снимите шпульный колпачок.
- 3) При вставке шпульного колпачка, вставьте его с наклоненной защелкой до звука «клик».

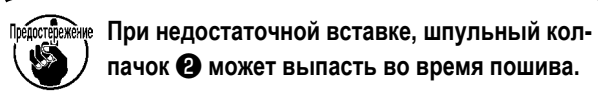

# **4-6. Регулировка натяжения нити**

<span id="page-12-0"></span>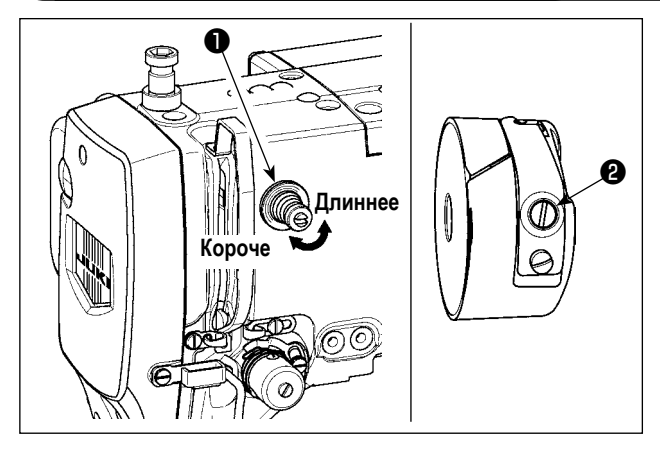

#### **[Регулировка натяжения игольной нити]**

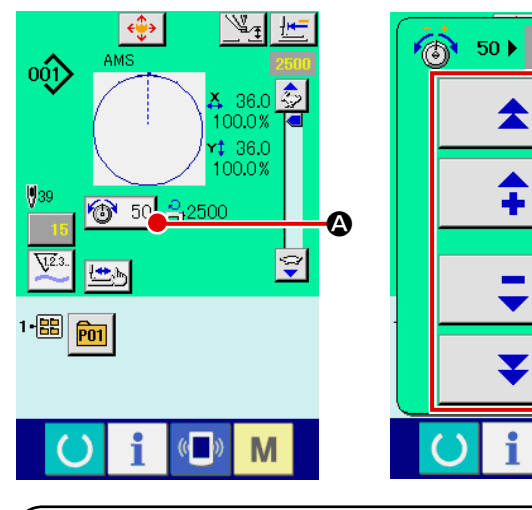

# **4-7. Высота промежуточной лапки**

 $\widehat{001}$ 

 $1 \cdot \text{B}$   $\boxed{\text{m}}$ 

Если контроллер натяжения нити № 1 ❶ по- вернуть по часовой стрелке, длина остатка нити в игле после обрезки будет укорочена. Если его повернуть против часовой стрелки – длина будет длиннее. Укорачивайте длину нити до таких пределов, чтобы нить не выскальзывала из иглы.

Отрегулируйте натяжение нити на панели управления вместе с натяжением нити шпульки ❷ .

- 1) Выберите кнопку НАТЯЖЕНИЕ НИТИ A на экране пошива.
- 2) Установите натяжение игольной нити используя кнопку ПЛЮС/МИНУС (+/-)  $\bigoplus$ . Есть диапазон установок от 0 до 200. При увеличении значения установки, натяжение повышается.
- \* Когда заданное значение 50 во время стандартной поставки, установленное натяжение нити 2,35 Н (нитка из волокон № 50). (Когда натяжитель нити № 1 ослаблен)

Предостебежение При поднятии высоты промежуточной лапки поверните шкив рукой для опускания игловодителя, и **убедитесь в том, что игловодитель не касается промежуточной лапки.**

B

Â

೯

M

 $\bm{\mathsf{o}}$ 36 C ⊄-36.0<br>100.0%  $\mathbf{R}$  $\overline{9}$ 6 50 乌2500  $\overline{4}$  $\overline{\mathbf{5}}$  $\overline{\mathbf{6}}$ B ೪  $\overline{3}$  $\mathbf{\hat{z}}$  $\overline{0}$  $\overline{\mathbf{r}}$  $\overline{\bullet}$ M M

Нажмите кнопку <sup>•</sup> УСТАНОВКИ ПРОМЕЖУ-ТОЧНОГО ПРИЖИМА и отрегулируйте десять ключей B так, чтобы зазор между нижним окончанием промежуточного прижима и материалом составлял 0,5 мм (толщина используемой нити).

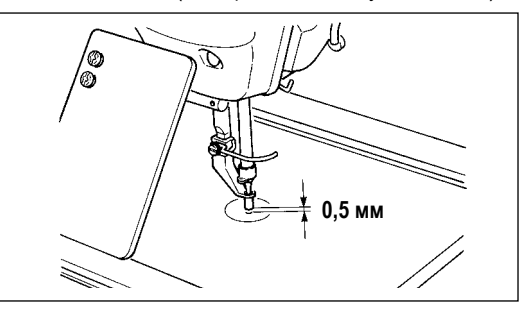

**1. Стандартный установочный диапазон промежуточного прижима составляет до 3.5 мм. Однако диапазон регулировки может быть изменен до максимального значения 7 мм с помощью переключате**ля памяти **U112** 

**2. При увеличении высоты промежуточного прижима либо при увеличении размера иглы, убедитесь в том, что зазор сохранился. Выключите вайпер. Кроме того, имейте в виду, что вайпер установлен так, чтобы счищать в положении, когда промежуточный прижим находится в самом нижнем положении, несмотря на настройку промежуточной высоты прижима во время поставки. (Переключатель**  памяти **U105** ).

### 4-8. Регулировка пружины нитепритягивателя

<span id="page-13-0"></span>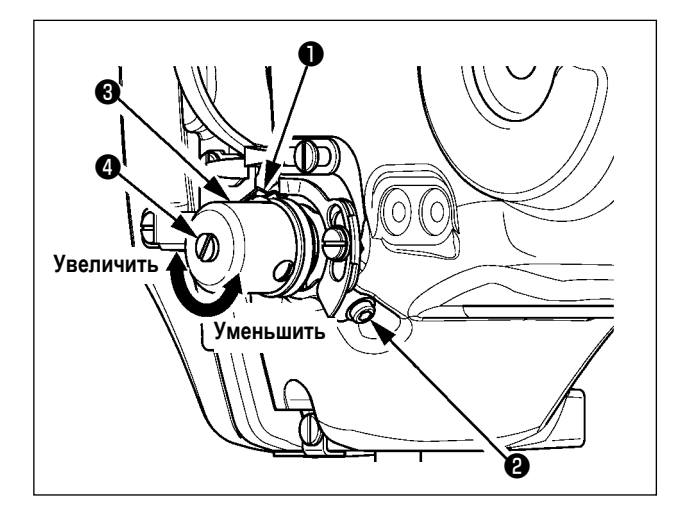

1) Регулировка хода

Ослабьте установочные винты <sup>2</sup> и поверните натяжитель нити  $\bigcirc$ . Поворачивая его по часовой стрелке увеличите значение продвижения и значение выпуска нити увеличится.

2) Регулировка давления

Для изменения давления пружины нитепритягивателя  $\bullet$  . вставьте тонкую отвертку в паз ручки натяжителя нити • при зажатом винте • и поверните его. Поворачивая его по часовой стрелке, увеличите давление пружины нитепритягивателя. Поворачивая его против часовой стрелки - уменьшите его.

# 5. РАБОТА ШВЕЙНОЙ МАШИНЫ

# 5-1. Пошив

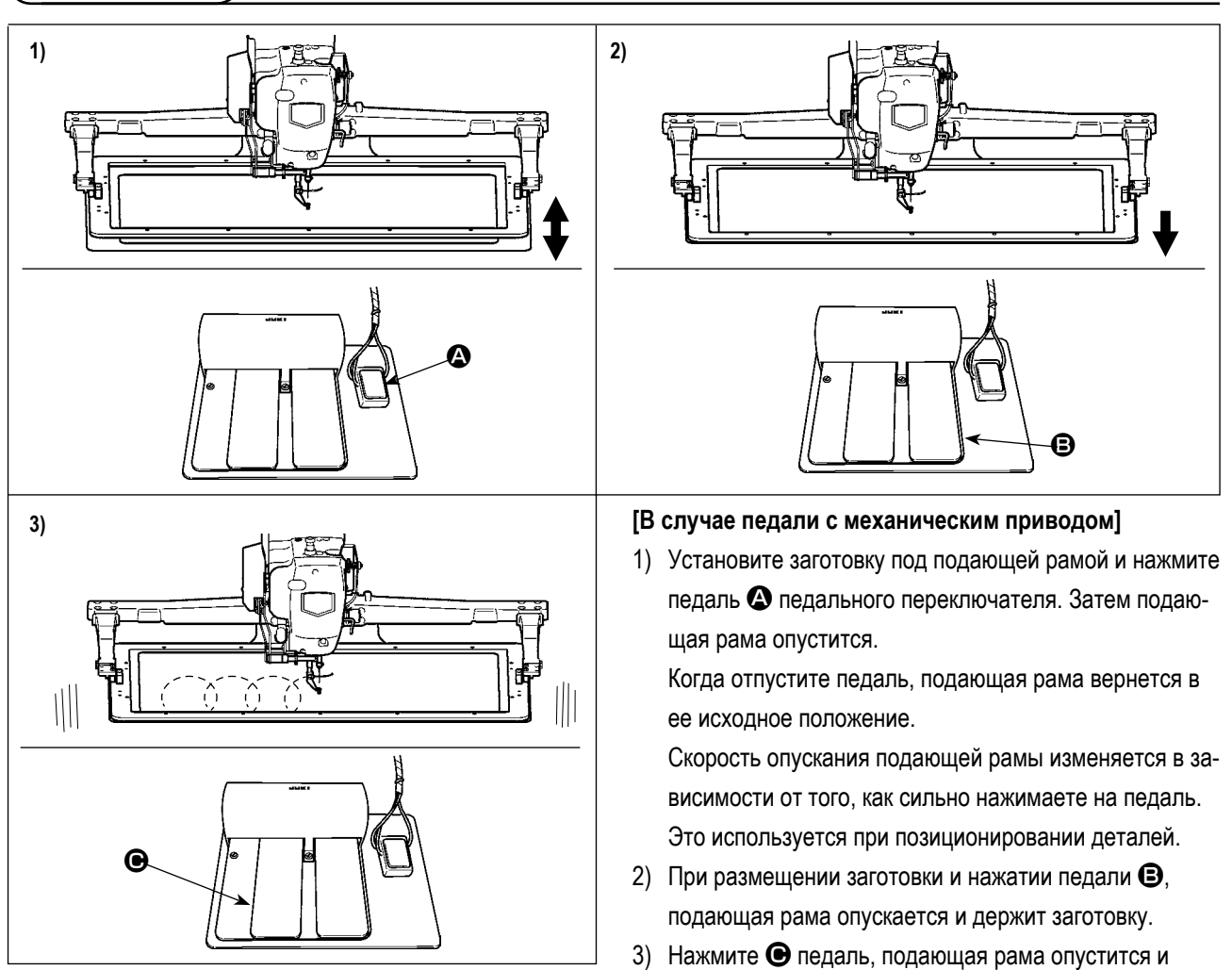

#### [Для педали с двух шаговым ходом (РК47)]

\* Смотрите п. "II-2-29. Использование функции 2-х шагового хода" стр.75.

начнется шитье.

# <span id="page-14-0"></span>**II. ОПЕРАЦИОННАЯ СЕКЦИЯ (ПО ОТНОШЕНИЮ К ПАНЕЛИ)**

# 1. ПРЕДИСЛОВИЕ

3 типов сервисных шаблонов содержится в медиа, поставленных в качестве аксессуаров.

Пульт управления для AMS-224EN4530R бывает следующих один типов.

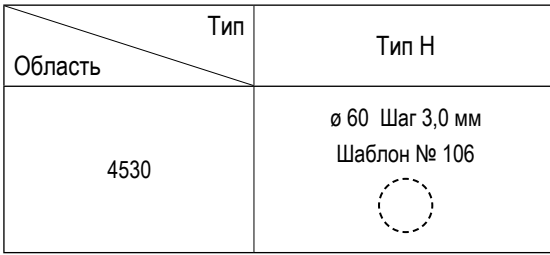

### 1) Тип данных пошива, управляемых IP-420

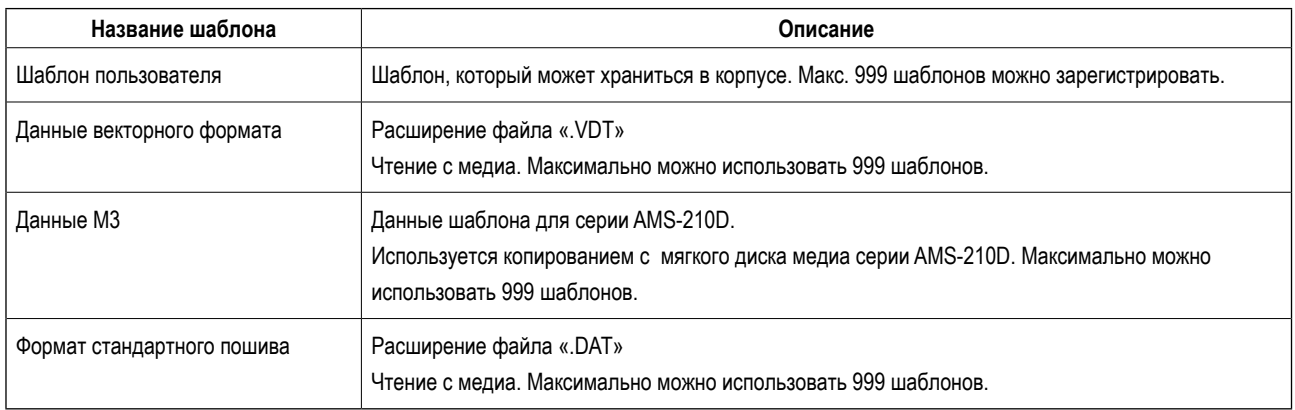

#### 2) Использование данных (данные M3) серии AMS-210D с AMS-224EN

Существует два способа использования данных M3 с AMS-224EN.

#### 1) Чтение, используя IP-420

Используйте ПК (персональный компьютер) и скопируйте файл (¥AMS¥AMS00xxx.M3) М3 с мягкого диска AMS-210D на медиа ¥AMS. Вставьте медиа в IP-420 и выберите шаблон № ххх из данных М3.

#### 2 Изменение на векторный формат с использованием РМ-1

Изменение на векторный формат при помощи РМ-1. (Детали смотрите в Помощь РМ-1). Скопируйте измененные данные векторного формата в папку ¥VDATA медиа. Вставьте медиа в IP-420 и выберите шаблон №.

#### 3) Структура папок медиа

Храните каждый файл там, где показано ниже.

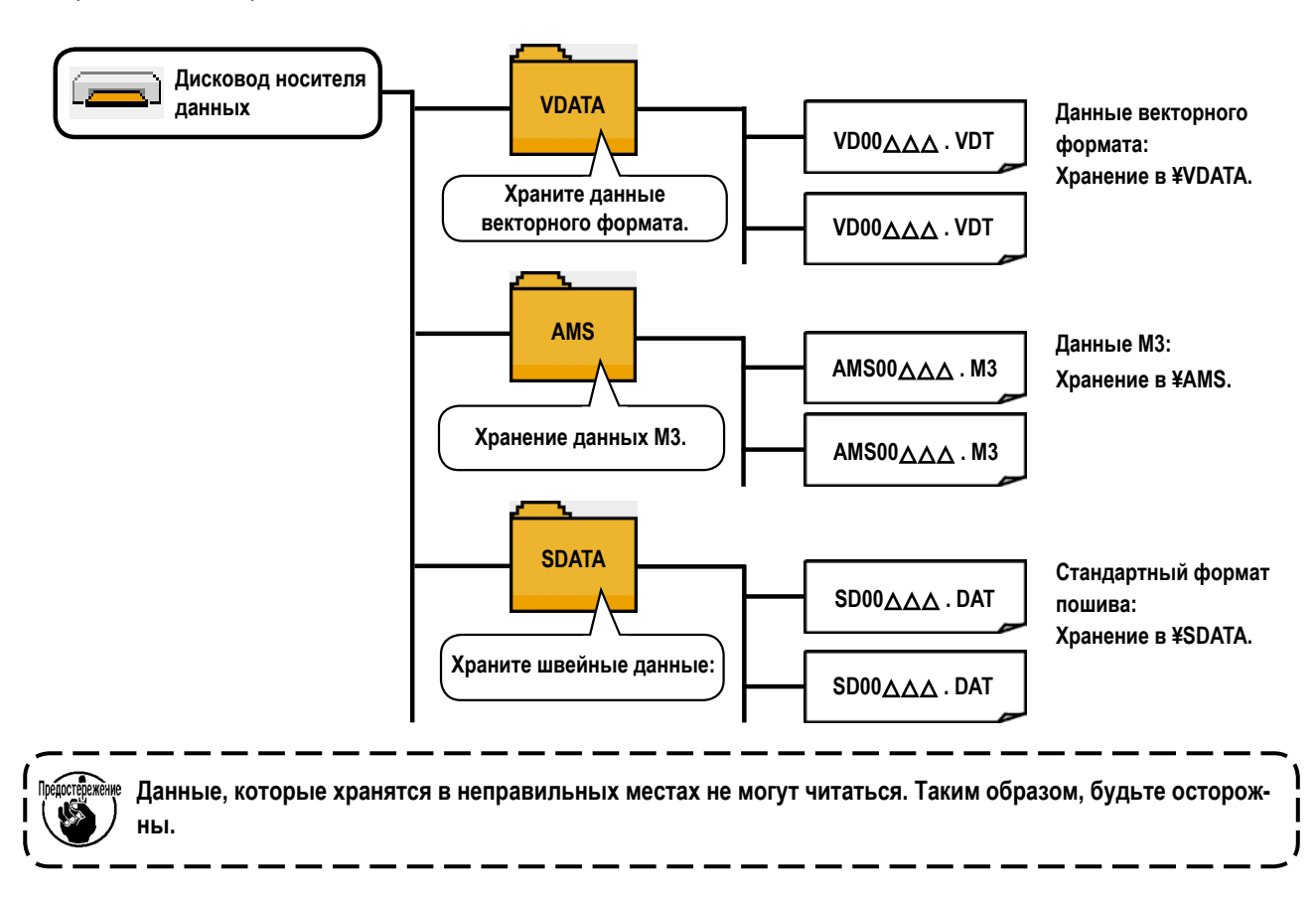

#### 4) CompactFlash (TM)

■ Вставка CompactFlash (TM)

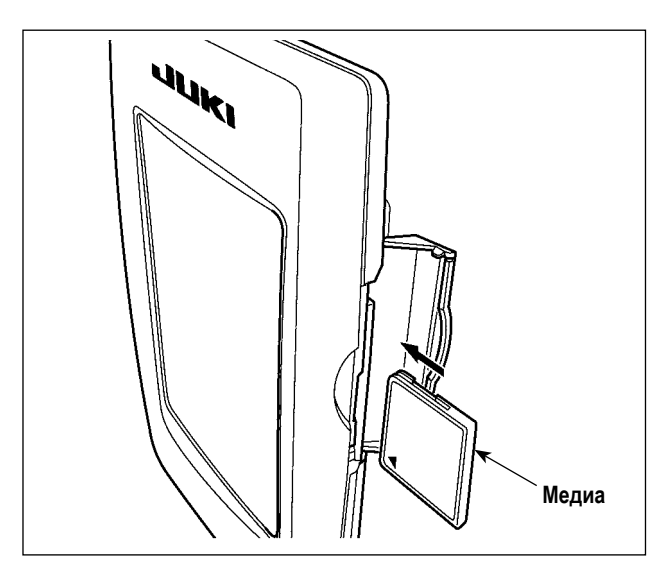

- 1) Поверните сторону CompactFlash (TM) с наклейкой к себе (расположите паз края назад) и вставьте часть с малым отверстием в панель.
- 2) После завершения установки медиа, закройте крышку. После закрытия крышки можно войти. Если медиа и крышка касаются друг друга и крышка не закрывается, проверьте следующее.
	- Проверьте, чтобы медиа была надежно установлена до конца и дальше не идет.
	- Проверьте правильность направления вставки медиа.
- 1. При неправильном направлении вставки медиа, могут повредится панель и медиа.
- 2. Не вставляйте ничего кроме CompactFlash (TM).
- 3. Разъем для медиа в IP-420 рассчитан на CompactFlash (TM) 2 ГБ и менее.
- 4. Разъем медиа в IP-420 поддерживает FAT16, который имеет формат CompactFlash (TM). FAT32 не поддерживается.
- 5. Убедитесь в использовании CompactFlash (TM), отформатированной при помощи IP-420. Для процедуры форматирования CompactFlash (TM), смотрите п. "II-2-28. Выполнение форматирования медиа" стр.74.

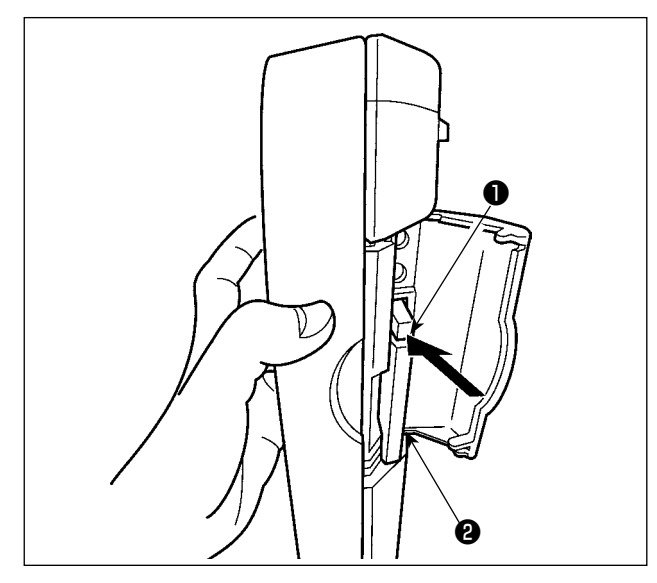

#### 5) Порт USB

**Вставка устройства в порт USB** 

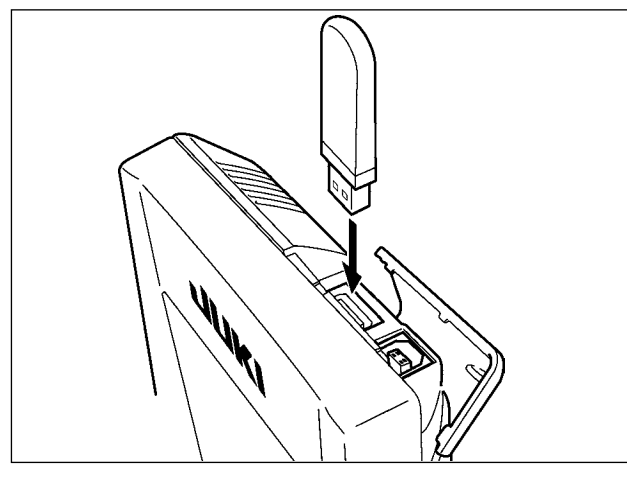

• Отключение устройства от порта USB

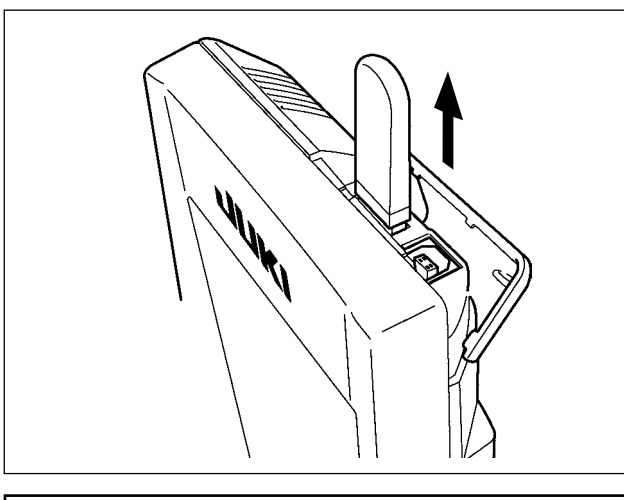

#### Меры предосторожности при использовании медиа

- Не мочите ее и не трогайте мокрыми руками. Это может привести к электрозамыканию и пожару.
- Не сгибайте ее и не применяйте усилие, которое может ее повредить.

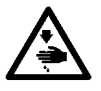

- Никогда не разбирайте и не модифицируйте ее.  $\bullet$
- Не касайтесь металла. Может вызвать утерю данных.
	- Избегайте использования и хранения ее в следующих местах. Места с высокими температурами и влажностью/ места с наличием конденсата/ Места с сильным загрязнением/ Места со статическим электричеством либо с электрошумом

1) Держите панель рукой, откройте крышку и нажмите на рычаг • вынимания медиа • Медиа будет вынута.

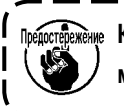

<u>.</u><br> Когда рычаг © слишком сильно нажат, медиа @ может сломаться.

 $-$ 

 $\mathbf{I}$ 

2) Когда медиа @ выступит, ее вынимание завершено.

Откройте верхнюю крышку и вставьте устройство USB в порт USB. После чего, скопируй- те данные использования с устройства USB в основной корпус.

После завершения копирования данных, выньте устройство USB.

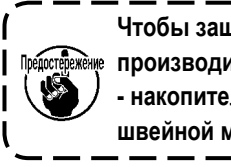

Чтобы защитить флеш-накопитель USB, не ) ‱ производите шитье более 10 раз с флеш - накопителем USB, подсоединенным к швейной машине.

Выньте устройство USB. Установите крышку на место.

- 1) Необходимые меры предосторожности по отношению к устройству USB
- Не оставляйте устройство USB либо кабель USB, подключенный к порту USB при выполнении пошива. Вибрации машины могут повредить порт, что приведет к потере данных, со- храненных на устройстве USB, либо к его повреждении, либо повреждению швейной машины.
- Не вставляйте/вынимайте устройство USB во время чтения/записи программы швейных данных. Это может привести к повреждению, либо к плохой работе.
- Когда область памяти разделена, только один раздел является доступным.
- Некоторые типы устройств USB могут неправильно распознаваться данной швейной машиной.
- JUKI не компенсирует потерю сохраненных данных на устройствах USB при их использовании на швейной машине.
- Когда панель высвечивает экран коммуникации, либо перечень данных шаблона, устройство USB не распознается, даже если вы вставите медиа в паз.
- Что касается устройств USB и медиа как карточки CF (TM), только одно устройство/медиа должно быть подключено/вставлено в/к швейной машине. При подключении двух и более устройств машина распознает только одно из них. Смотрите технические характеристики USB.
- Вставьте разъем USB в терминал USB на пульте IP до упора.
- Не выключайте электропитание, во время получения доступа к данным на USB-носителе.
- 2 Технические характеристики USB
- Соответствует стандарту USB 1.1
- Применяемые устройства \*1 \_\_ Устройства хранения, такие как память USB, хаб USB, FDD и устройство чтения карты
- Неиспользуемые устройства дисковод CD, дисковод DVD, дисковод MO, чтение пленок и т.д.
- Поддерживаемых формат FD (мягкий диск) FAT 12

Прочие (память USB, и т.д.), FAT 12, FAT 16, FAT 32

- 
- Прочие (память USB, ит.д.), 4.1 МБ (2ТБ)
- Распознавание устройства Для внешних устройств таких, как устройство USB, распознается устройство, вставленное первым. Тем не менее, когда медиа подключено к внутреннему пазу, приоритетным является данное устройство. (Пример: если медиа вставлено в паз для медиа, даже если память USB уже было подключено к порту USB, начнет работать медиа.) • Ограничение подключения Максимально 10 устройств (Если количество подключенных устройств к швейной машине
- превышает максимальное значение 11-ое устройство и далее за ним не будут распознаваться до тех пор, пока они не будут отключены и подключены заново.)
- Фактическое потребление тока устройств USB максимально 500мА. • Потребление тока

\*1: JUKI не гарантирует работу применяемых устройств. Некоторые устройства могут не работать из-за проблем с совместимостью.

# <span id="page-18-0"></span>**2. ПРИ ИСПОТЛЬЗОВАНИИ IP-420**

# **2-1. Название каждой секции IP-420**

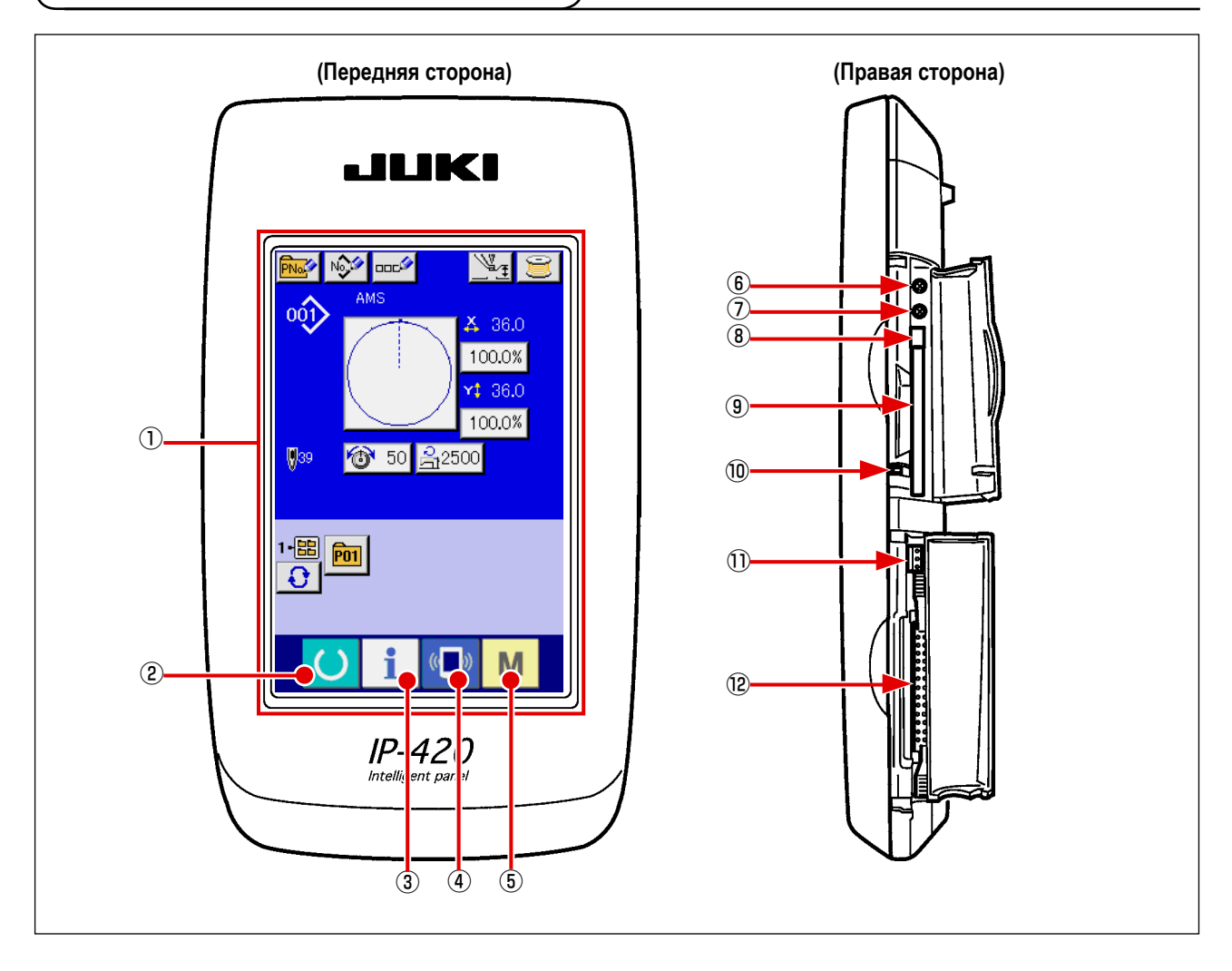

- Сенсорная панель секция дисплея ЖКИ
- 
- 
- 
- 
- 
- Управление контрастом
- Управление
- Кнопка выхода CompactFlash (TM)
- Паз CompactFlash (TM)
- Переключатель определения крышки
- Разъем для дополнительного переключателя
- Разъем для подключения контрольного блока
- **② ● Ключ ГОТОВО** → Может выполняться смена экрана ввода данных и экрана пошива.
- $\overline{3}$  Ключ ИНФОРМАЦИИ  $\rightarrow$  Может выполняться смена экрана ввода данных и экрана информации.
- $\overline{A}$  ( $\overline{B}$ ) Ключ КОММУНИКАЦИИ  $\rightarrow$  Может выполняться смена экрана ввода данных и экрана коммуникации.
- **б М Ключ РЕЖИМА** → Может выполняться смена экрана смены режима, который выполняет различные детальные установки.

# <span id="page-19-0"></span>**2-2. Общее использование кнопок**

Кнопки, выполняющие общие операции в каждом окне IP-420, следующие:

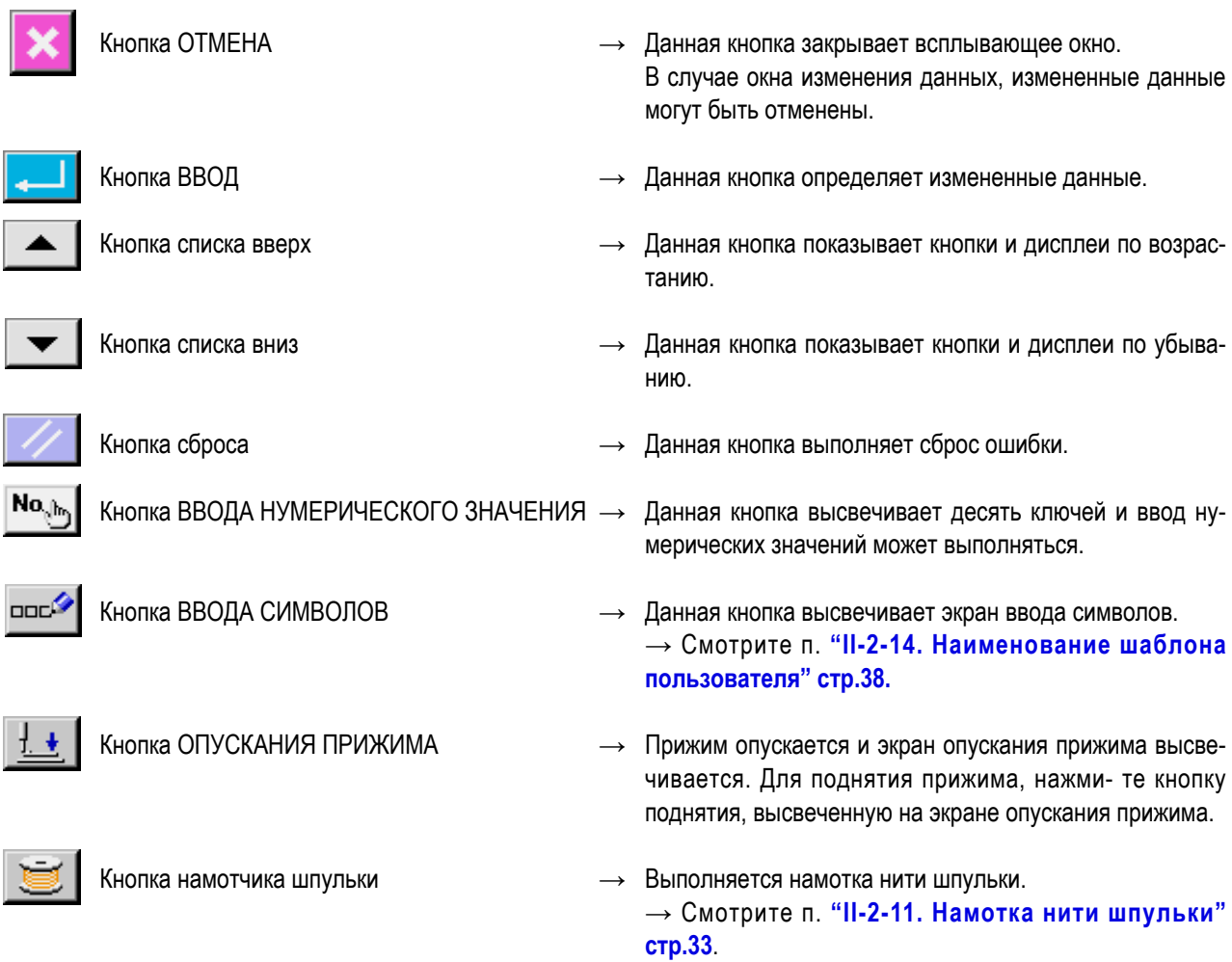

# <span id="page-20-0"></span>**2-3. Базовые операции IP-420**

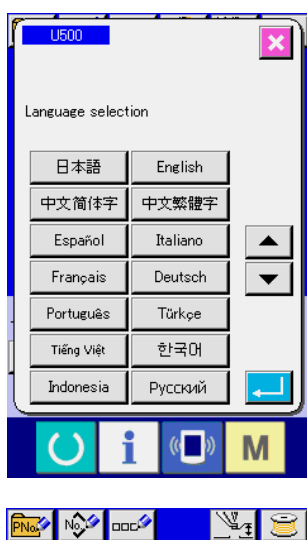

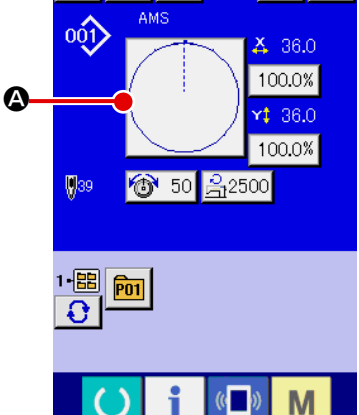

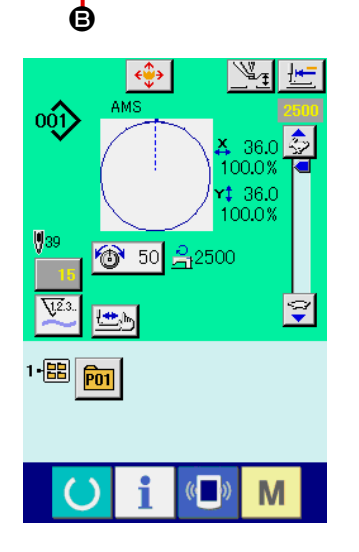

#### ① **Включите питание**

ı

 $\mathbf I$ 

 $\overline{\phantom{a}}$ 

 $\mathbf l$ 

 $\mathsf I$ 

Когда питание включено первый раз, высвечивается экран выбора языка. Установите язык, который вы используете. (Можно изменить при помощи Переключателя памяти  $\overline{UB00}$ ).

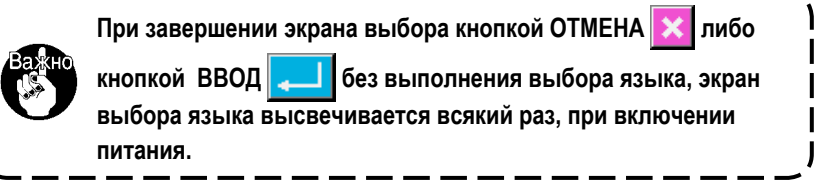

#### ② **Выберите № шаблона, который вы хотите выполнять.**

Когда питание включено, высвечивается экран ввода данных. № шаблона  $\bigcirc$ , выбранный в настоящее время, высвечивается в центре экрана. Нажмите кнопку для выбора формы пошива. Для выбора формы пошива смотрите п. **"II-2-5. Выполнение выбора формы пошива" стр.23**.

Когда ключ ГОТОВО **B** нажат, задняя подсветка дисплея ЖКИ

изменяется на зеленый цвет, и швейная машина установлена в статус возможности пошива.

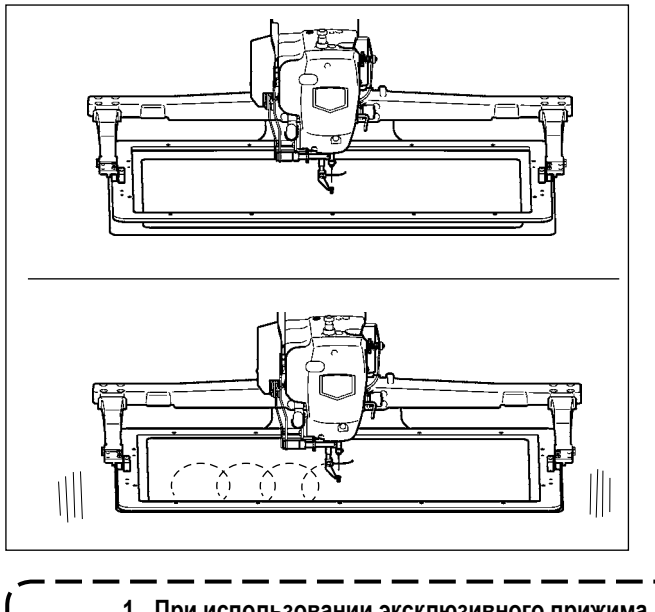

- ③ **Начало пошива.** Начало пошива описано в п. **"I-5-1. Пошив" стр.10**.
- \* Для экрана смотрите п. **"II-2-4. Дисплей ЖКИ во время выбора формы пошива" стр.19**.

 $\mathbf{I}$ 

- **1. При использовании эксклюзивного прижима, убедитесь в форме шаблона. Будет ли шаблон высту-** $\bigg)$ **пать за пределы рамки продвижения, игла касаться рамки про- движения во время пошива, и есть ли опасность поломки иглы и т.п. 2. Когда прижим поднимается, будьте осторожны, чтобы пальцы не попали в прижим при его движении после опускания.**
- **3. При отключении питания без нажатия ключа ГОТОВО , значение установки «№ шаблона», «коэффициент Х увеличения/уменьшения», «коэффициент Y увеличения/уменьшения», «Максимальная скорость пошива», «Натяжение нити» ли- бо «Высота промежуточного прижима» не сохранятся в памяти.**

# <span id="page-22-0"></span>**2-4. Дисплей ЖКИ во время выбора формы пошива**

# **(1) Экран ввода данных формы пошива**

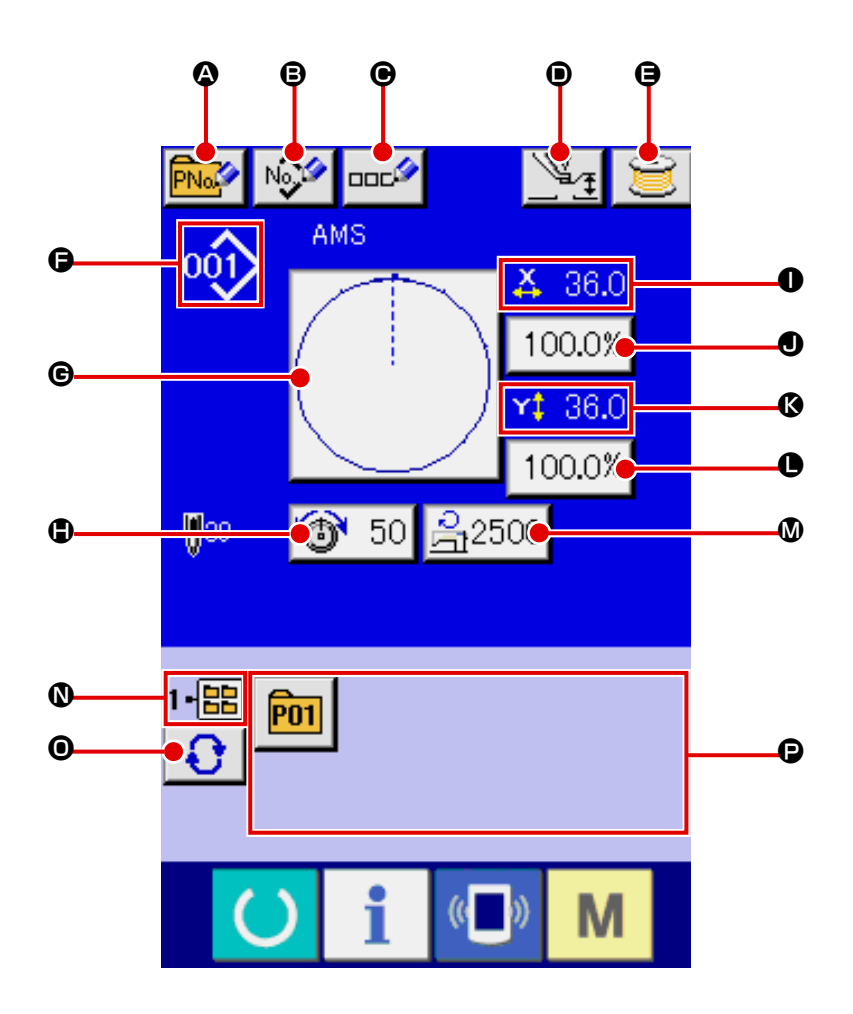

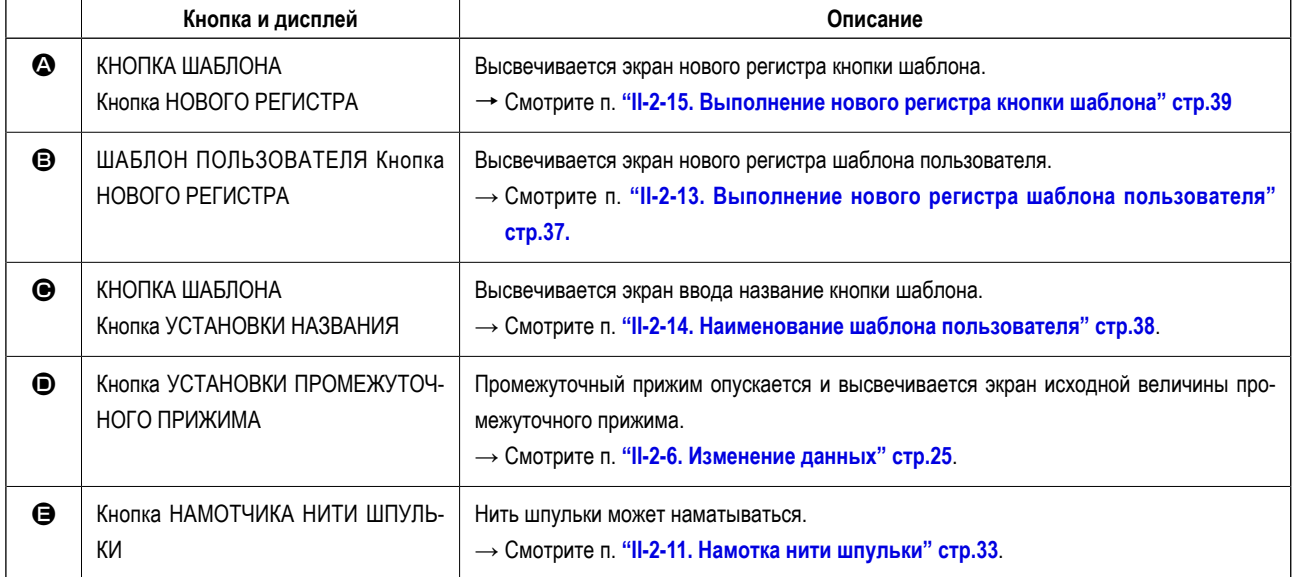

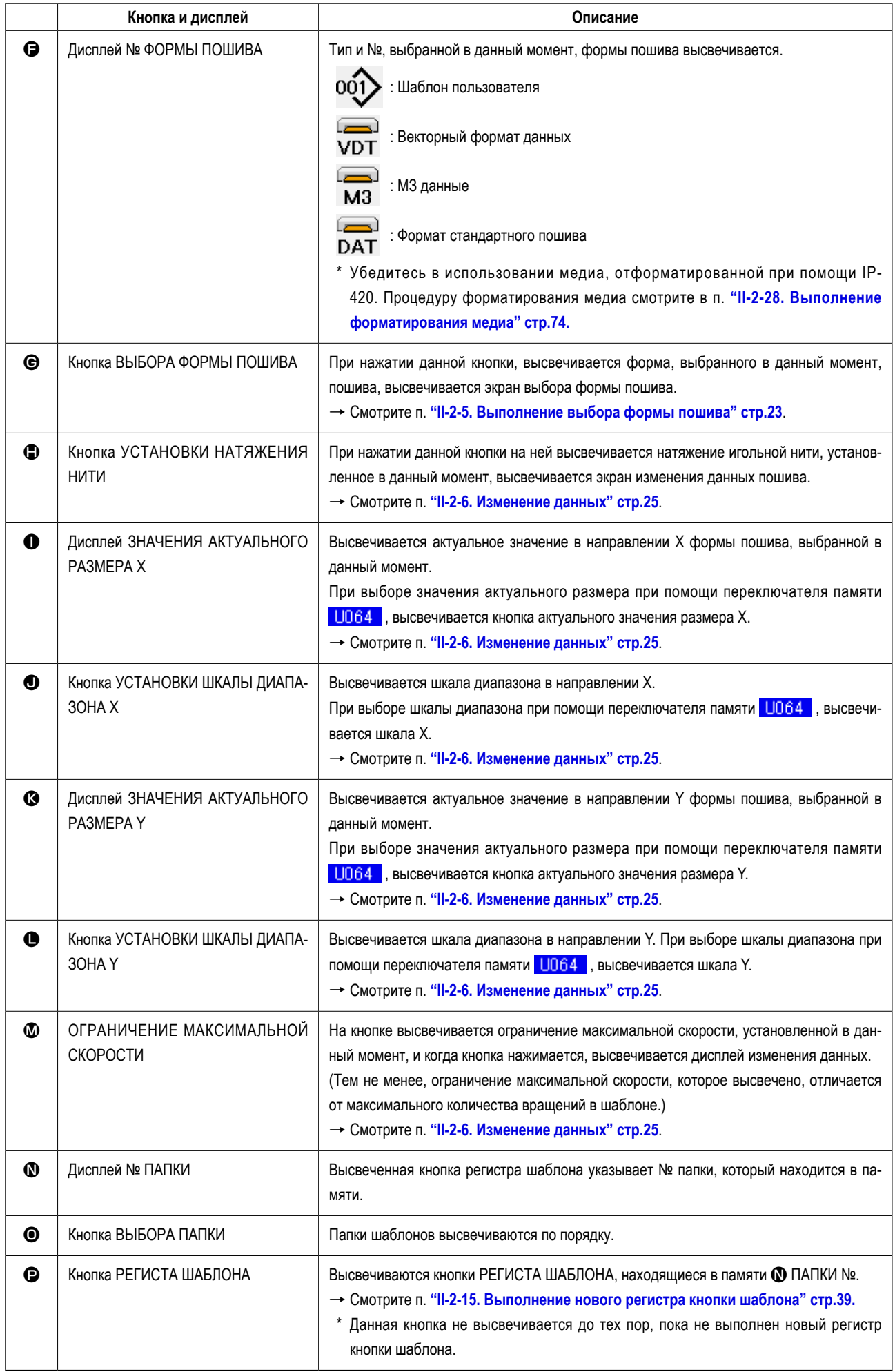

<span id="page-24-0"></span>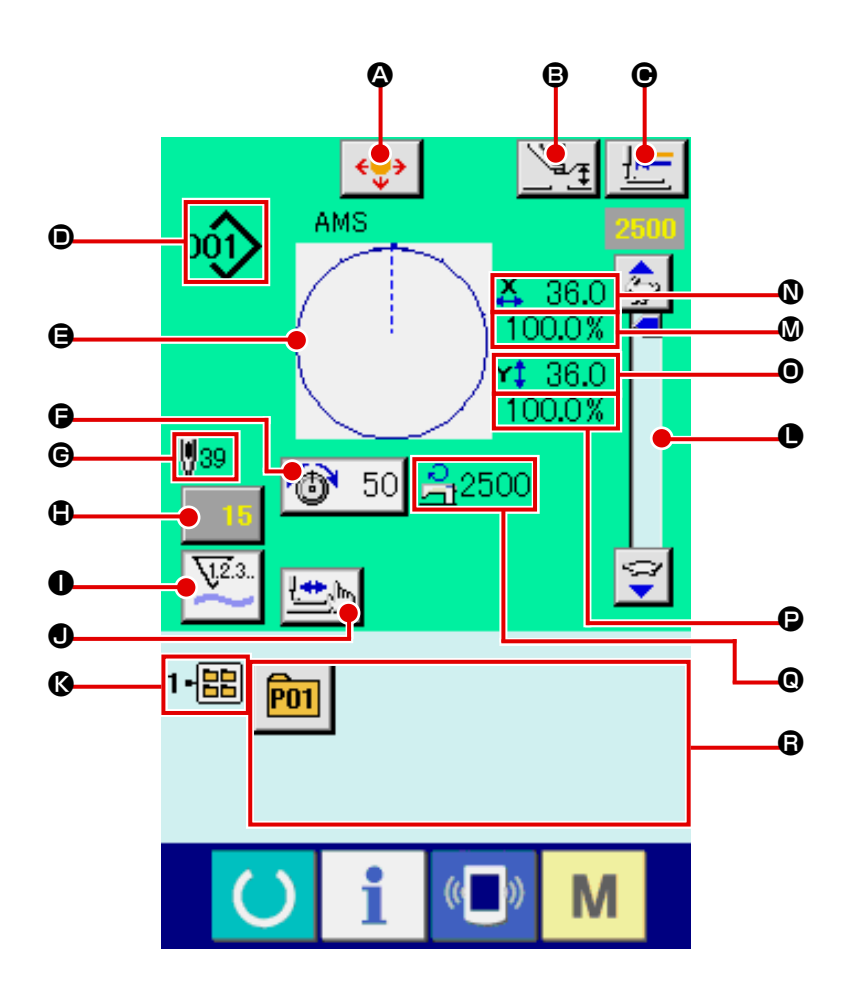

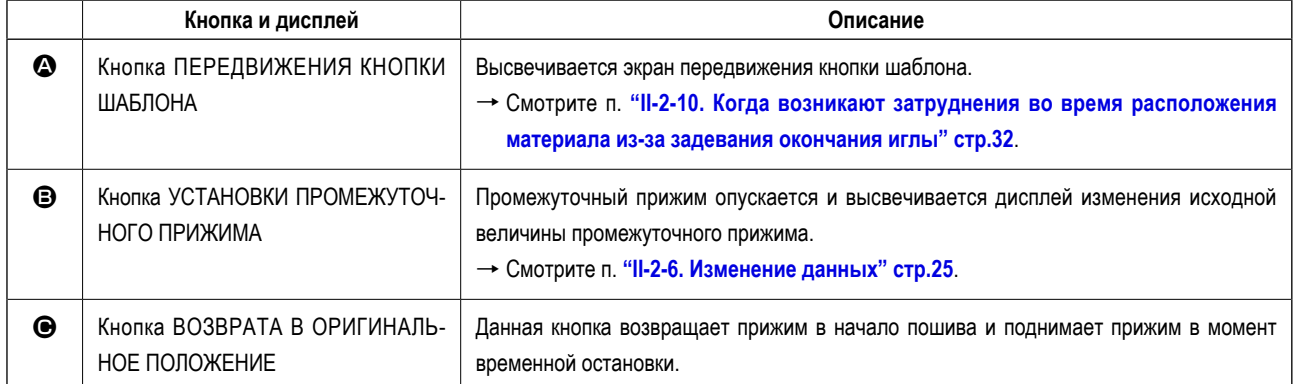

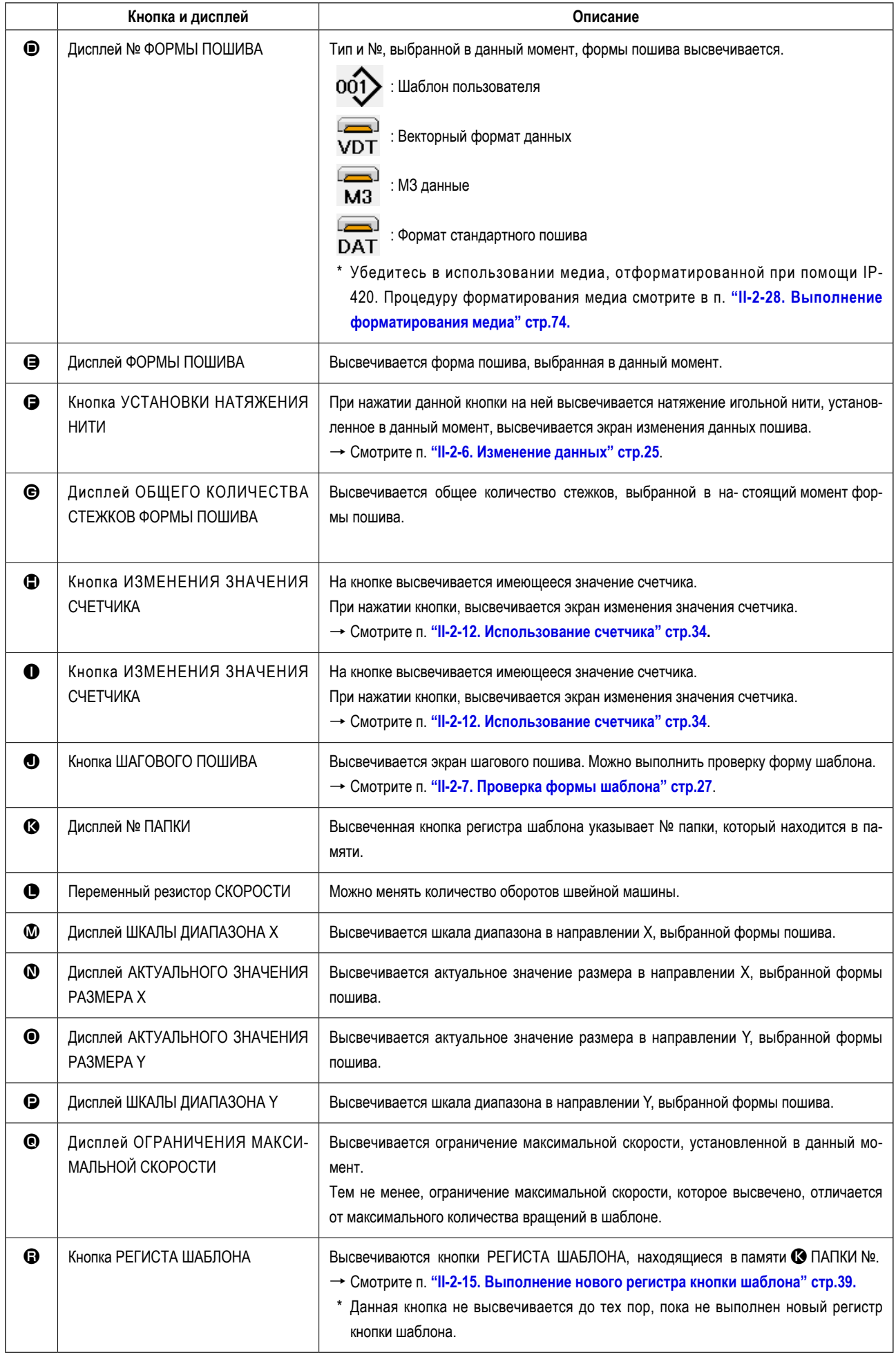

# <span id="page-26-0"></span>**2-5. Выполнение выбора формы пошива**

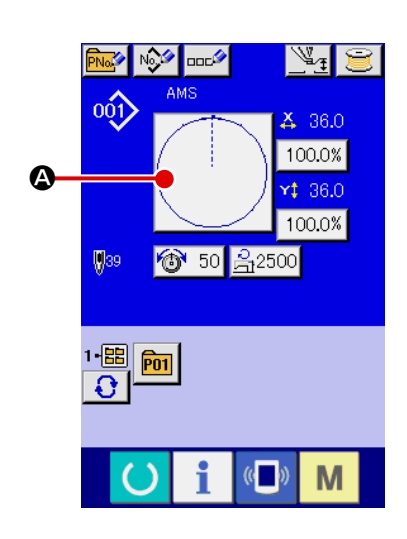

**e Letter De Letter Communication de Letter Communication** 

 $\mathbf{r}$  $\frac{1}{1000\%}$  ۳Q

 $\overline{\text{No}_{\text{obs}}}$ 

鄙

M

M

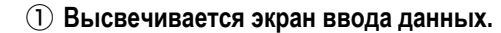

Только при экране ввода данных пошива (голубом), можно выполнять выбор формы пошива. В случае экрана пошива (зеленого), нажмите

ключ ГОТОВО **(C)** и высветится экран ввода данных (голубой).

#### ② **Вызов экрана выбора формы пошива.**

Нажмите кнопку ФОРМА ПОШИВА  $\bullet$  и высветится экран выбора формы пошива.

#### ③ **Выберите форму пошива.**

Существует 4 типа форм пошива.

Нажмите кнопку ВЫБОР ФОРМЫ ПОШИВА  $\Rightarrow$  ⊜

Данная кнопка не высвечивается в исходном состоянии.

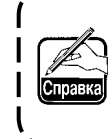

**Когда кнопки** C **и** D **нажаты на данном экране, можно изменять коэффициент увеличения/уменьшения Х либо Y. Смотрите п. "II-2-6. Изменение данных" стр.25**.

#### ④ **Определение типа формы пошива**

Существует 4 формы пошива, указанные ниже. Выберите необходимую вам форму пошива среди них.

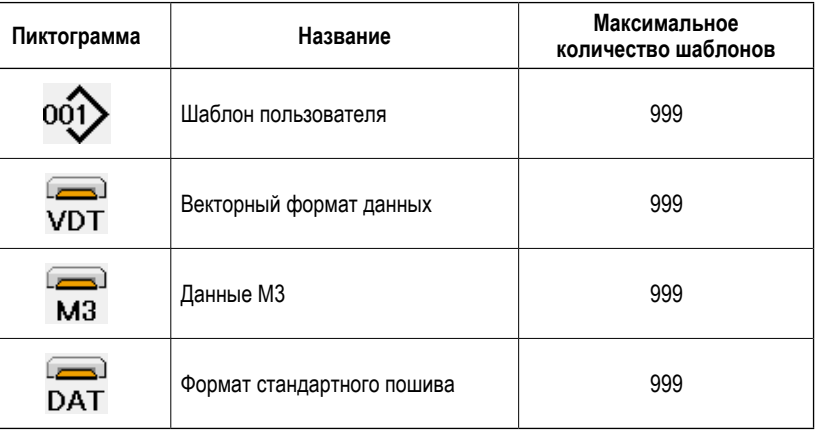

E

∾

 $\overline{M}$ 

 $\mathbf 0$ 

 $\omega_0$ 

 $\overline{\phantom{a}}$ 

**Убедитесь в использовании медиа, отформатированной при помощи IP-420. Процедуру форматирования медиа смотрите в п. ["II-2-28. Выполнение форматирования медиа" стр.74.](#page-77-0)**

Выберите нужную вам форму пошива из кнопок ВЫБОРА ФОРМЫ ПОШИВА  $\bigoplus$  и нажмите кнопку  $\blacksquare$ 

Высвечивается экран перечня форм пошива, с типом выбранного вами пошива.

0

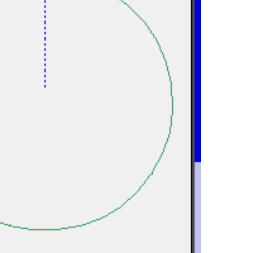

M

I K

**A**

При нажатии кнопки ОТОБРАЖЕНИЯ <sup>ИНН</sup> | ©, высвечивается форма № шаблона и вы можете ее подтвердить.

⑥ **Определение формы пошива.**

При нажатии кнопки ВВОД  $\Box$  Ф форма пошива определена и высвечивается экран ввода данных.

При нажатии кнопок СПИСКА ВВЕРХ либо ВНИЗ  $\blacktriangledown$   $\blacktriangledown$   $\blacktriangle$   $\blacktriangle$   $\blacktriangledown$ , кнопки

Если форма пошива является шаблоном пользователя, высвечивается экран **A** .

Высвечивается кнопка ВЫБОРА № ШАБЛОНА  $\bullet$ , зарегистрированная для шаблона пользователя. Нажмите на кнопку № ШАБЛОНА, который вам необходим.

⑤ **Выбор формы пошива.**

ФОРМЫ ПОШИВА  $\bigoplus$  изменяются по порядку.

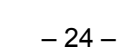

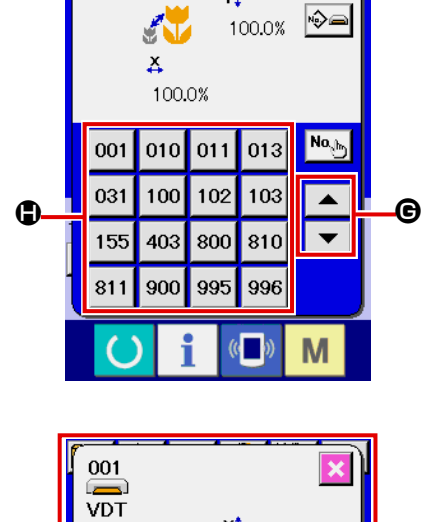

٧ţ

011 013

KV

010

100 102 103

900 995 996

031

155 403 800 810

811

 $\ddot{x}$ 100.0% 100.0%

৸ঌ

 $\overline{\text{No}_{\text{sh}}}$ 

 $\overline{\blacktriangle}$  $\blacktriangledown$ 

 $\overline{d}$ 

M

ь

Yİ

001 VDT

 $\blacksquare$ 

#### <span id="page-28-0"></span>ПРЕДУПРЕЖДЕНИЕ:

Убедитесь в подтверждении формы шаблона после изменения коэффициента увеличения/уменьшения X/Y. Существует опасность поломки иглы из-за ее касания прижима и т.п.

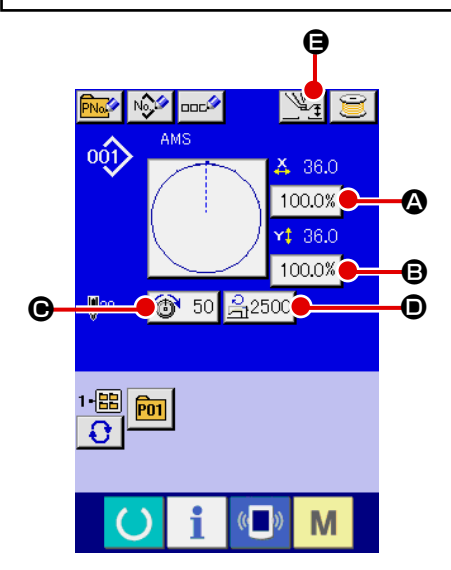

#### 1) Отображение экрана ввода данных.

Только при экране ввода данных пошива (голубом), можно выполнять выбор формы пошива. В случае экрана пошива (зеленого), нажмите

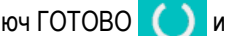

ключ ГОТОВО (C) и высветится экран ввода данных (голубой).

Натяжение нити и высота промежуточного прижима можно менять даже на экране пошива.

#### 2 Отображение экрана ввода данных.

При нажатии кнопки данных пошива, которые вы хотите изменить, высвечивается экран изменения данных пошива.

Данные пошива это 5 пунктов ниже.

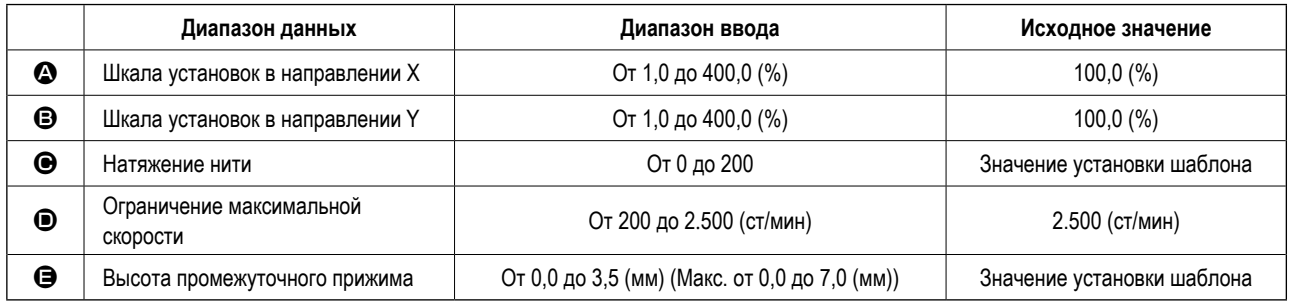

Натяжение нити и исходное значение промежуточного прижима будут меняться с каждым выбранным шаблоном.

- $\bullet$  Значение шкалы в направлении X и значение  $\bullet$  шкалы в направлении Y могут меняться по отношению к вводу значения актуального размера путем выбора переключателя памяти U064 .
- \* Есть два способа выполнения увеличения/уменьшения X/Y, описанные ниже.
	- Данные уже прочитаны, и экран ввода данных может увеличиваться либо уменьшаться.
	- Значение шкалы X/Y может устанавливаться и читаться при выборе шаблона. Смотрите п. "II-2-5. Выполнение выбора формы пошива" стр.23.
- \* В случае точечного пошива, даже увеличение/уменьшение количества стежков установлено на **U088**. Режим функции увеличения и уменьшения, увеличение и уменьшение могут выполняться через увеличение/уменьшение шага.
- При индивидуальных установках шкалы X/Y в случае круга, либо арки, либо при повторении увеличения и уменьшения X/Y, пошив меняется на точечный и форма может не удерживаться. Увеличение и уменьшение могут выполняться увеличением/уменьшением шага. В дан-ном случае, установите и прочтите значение шкалы X/Y на экране перечня шаблона.
- Максимальный диапазон ввода и ограничение значения максимальной скорости  $\bullet$  фиксируются при помощи переключателя памяти U001
- \* Изменение высоты промежуточного прижима не может быть выполнено сразу же после включения электропитания либо сразу же после перемещения из ввода основных данных. Используйте машину после нажатия ключа ГОТО-

и выполняйте оригинальный поиск.

**BO** 

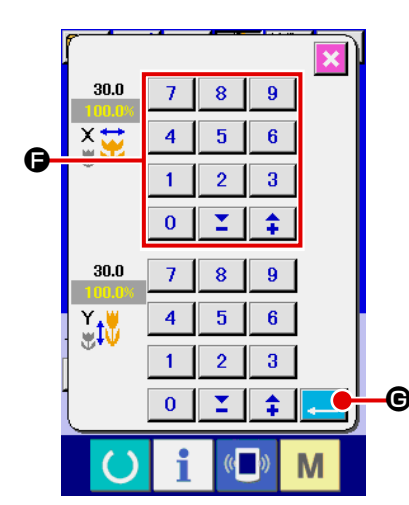

Например, значение шкалы ввода Х.

Нажмите 100.0%  $\Omega$  для отображения экрана ввода данных пошива.

3 Ввод данных.

Введите необходимые данные при помощи десяти ключей и ключей +/-Θ.

4) Фиксация данных.

В нажата, данные зафиксированы. Когда кнопка ВВОД ...

- Что касается прочих данных пошива, то они могут меняться таким же образом.
- Возможно вводить значение коэффициента увеличения/ уменьшения и значения актуального размера при помощи одного экрана.
- 1. При отключении питания без нажатия ключа ГОТОВО (O), установленное значение «№ Шаблона», «коэффициента увеличения/уменьшения X/Y», «Максимальная скорость пошива», «Натяжение нити» либо «Высота промежуточного прижима» не сохранятся в памяти.
- 2. При невозможности проведения операции из-за слишком малого коэффициента уменьшения, высветится ошибка данных Шаблона Е042.
- 3. Когда значение шкалы изменено увеличением/уменьшением количества стежков (шаг остается фиксированным), удаляется команда механического контроля то-чек, отличных от точек формы.

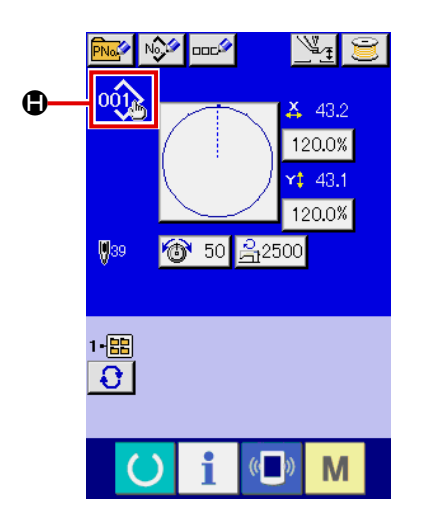

При выполнении увеличения/уменьшения коэффициента Х/Ү, натяжения нити, промежуточного прижима, добавлении/удалении команды натяжения нити, либо добавлении/удалении увеличения/уменьшения значения промежуточного прижима шаблона пользователя, либо шаблона медиа, выбор типа шаблона изменяет отображение  $\bigoplus$ .

В случае изменения отображения  $\bigcirc$ , высвечивается экран подтверждения изменения во время изменения шаблона.

При нажатии кнопки ВВОД **......** • информация настоящего шаблона признается недействительной и изменяется № шаблона.

Для сохранения в памяти измененного шаблона смотрите п. "II-2-13. Выполнение нового регистра шаблона пользователя" стр.37.

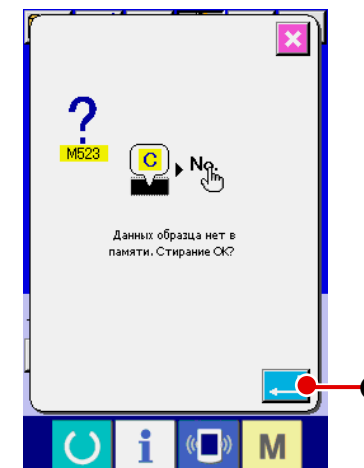

# <span id="page-30-0"></span>**2-7. Проверка формы шаблона**

#### **ПРЕДУПРЕЖДЕНИЕ:**

**После выбора шаблона пошива убедитесь в правильности контура шаблона пошива. Если шаблон пошива выходит за пределы прижима заготовки, игла будет касаться прижима заготовки.**

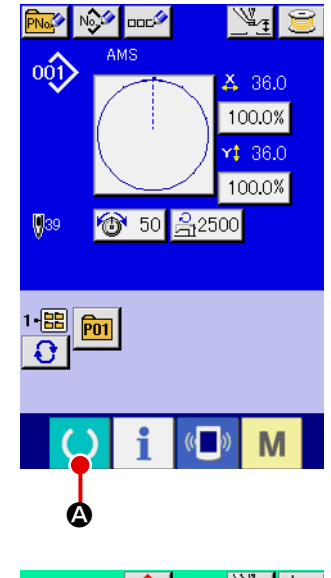

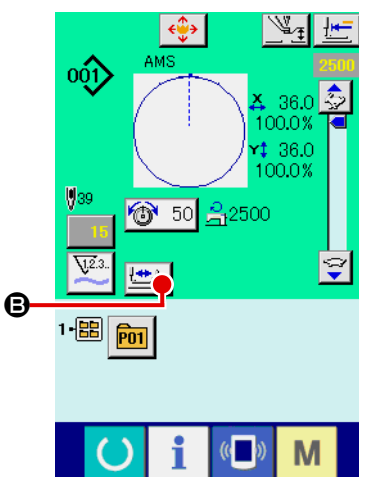

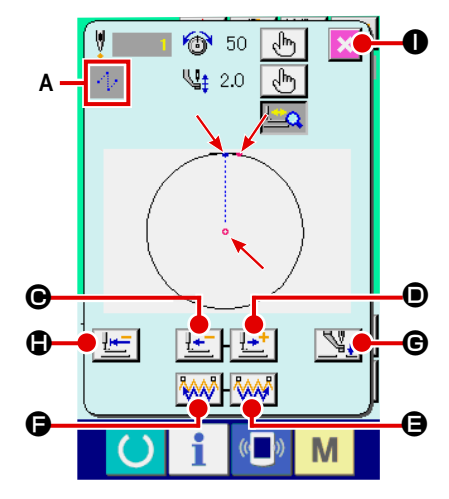

#### ① **Дисплей экрана пошива.**

Отображение экрана ввода данных (голубой), нажмите ключ ГОТОВО

A. После этого изменится подсветка ЖКИ на зеленый цвет и теперь пошив возможен. Когда прижим заготовки находится в своем наивысшем положении, прижим за- готовки сначала опускается в свое низшее положение и после этого перемещается в точку начала пошива.

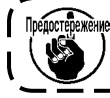

**Будьте осторожны, чтобы ваши пальцы не бы- ли зажаты между прижимом заготовки и игольной пластиной.**

#### ② **Отображение экрана шагового пошива.**

При нажатии кнопки ШАГОВЫЙ ПОШИВ **B**, отображается экран шагового пошива.

#### ③ **Опустите прижим при помощи ножного переключателя.**

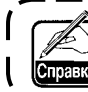

**Даже при нажатии ножного переключателя в данном режиме швейная машина не начинает работать.**

#### ④ **Продолжайте пошив с опущенным прижимом.**

Форма пошива отображена по центру экрана. Настоящая точка, положение старта пошива и положение окончания пошива соответственно представлены • (розовым кругом), • (голубой точкой) и = (розовой точкой).

Проверьте форму пошива используя кнопку ОДИН СТЕЖОК НАЗАД

 $\Theta$  и кнопку ОДИН СТЕЖОК ВПЕРЕД  $\mathbb{L}^+$   $\Theta$ . При вводе двух и более команд, положение продвижении не меняется, но дисплей команды **A** перемещается вперед и назад. Когда вы продолжаете нажимать кнопку ОДИН СТЕЖОК ВПЕРЕД <sup>1</sup> или НАЗАД <sup>(2)</sup>, скорость передвижения возрастает.

При нажатии кнопки ПОИСК КОМАНДЫ ВПЕРЕД **«АА» | Э**. подача автоматически перемещается в конец положения пошива. При нажатии кнопки **FAAF** O ПОИСК КОМАНДЫ НАЗАД, подача автоматически перемещается в начало положения пошива.

Для остановки подачи, нажмите кнопку  $\mathbf{\Theta}, \mathbf{\Theta}, \mathbf{\Theta}, \mathbf{\Theta}, \mathbf{\Theta}$  либо  $\mathbf{\Theta}.$ При нажатии кнопки ПРОМЕЖУТОЧНЫЙ ПРИЖИМ  $\mathbb{N}_+$   $\mathbf{\Theta}$ , промежуточный прижим поднимается либо опускается. (Данная кнопка не отображается, когда переключатель ПАМЯТИ U103 установлен на 0 (ноль)).

#### ⑤ **Окончание проверки формы.**

При нажатии кнопки НАЧАЛЬНОЕ ПОЛОЖЕНИЕ ПРИЖИМА  $\mathbb{H}$  |  $\bullet$ прижим заготовки перемещается в положение старта пошива и экран сменяется на экран пошива. При нажатии кнопки ОТМЕНА  $\mathbf{\times}$   $\mathbf{\odot}$ , экран также меняется на эк- ран пошива. Если прижим пошива не остается в положении старта, либо окончания пошива, пошив может быть начат нажатием ножного переключателя перед окончанием проверки формы пошива.

### **2-8. Проведение модификации точки входа иглы**

<span id="page-31-0"></span>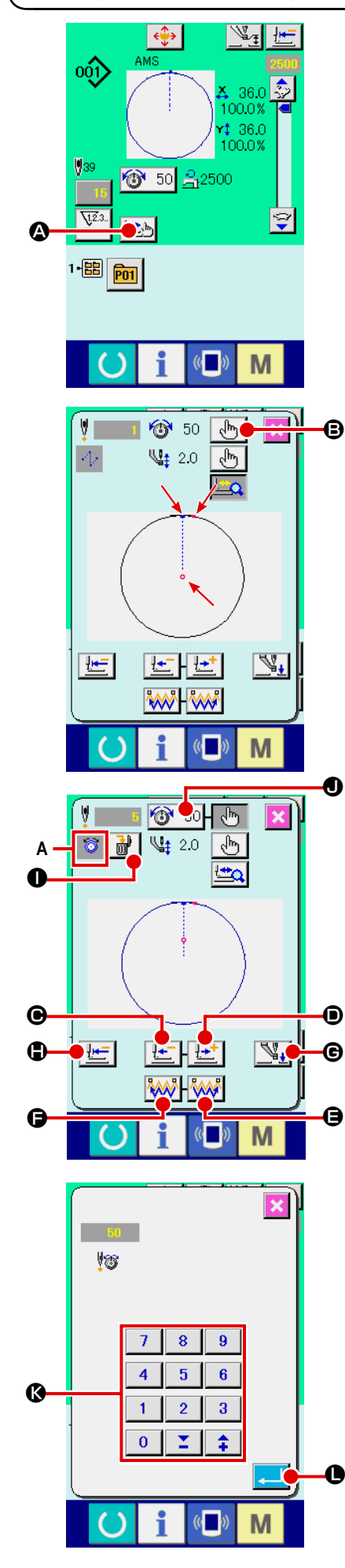

#### **(1) Изменение натяжения нити**

Нажмите кнопку ШАГОВЫЙ ПОШИВ **A на экране для отображе-**

ния экрана шагового пошива.

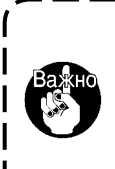

**При необходимости перемещения подачи вперед либо назад в таких случаях как проверка иглы, подача не перемещается до тех пор, пока прижим заготовки опущен. Убедитесь проверить иглу либо иную соответствующую операцию после опускания прижима заготовки.**

Форма пошива отображена по центру экрана. Настоящая точка, положение старта пошива и положение окончания пошива соответственно представлены • (розовым кругом), - (голубой точкой) и = (розовой точкой). Нажмите кнопку ВЫБОРА РЕЖИМА  $\begin{bmatrix} \sqrt{h} \\ \sqrt{h} \end{bmatrix}$   $\bigoplus$  для выбора режима натяжения нити.

При нажатии кнопки ОДИН СТЕЖОК НАЗАД  $\left|\frac{\mu-1}{2}\right|$  или кнопки ВПЕ-

РЕД  $\mathbb{R}$   $\mathbb{R}$  **O**, подача (настоящая точка  $\phi$ ) перемещается назад либо вперед на один стежок. При вводе двух и более команд, положение продвижении не меняется, но дисплей команды **A** перемещается вперед и назад. Когда вы продолжаете нажимать кнопку ОДИН СТЕЖОК ВПЕРЕД D или НАЗАД C, скорость передвижения возрастает.

Указанное значение  $\bullet$  является абсолютным значением (Значение натяжения нити + значение команды натяжения нити).

При нажатии кнопки ПОИСК КОМАНДЫ ВПЕРЕД **AAL O**, подача автоматически перемещается в конец положения пошива. При нажатии кнопки ПОИСК КОМАНДЫ НАЗАД **AAA** | **C**, подача автоматически перемещается в начало положения пошива.

Для остановки подачи, нажмите кнопку  $\Theta$ ,  $\Theta$ ,  $\Theta$ ,  $\Theta$  либо  $\Phi$ . При нажатии кнопки ПРОМЕЖУТОЧНЫЙ ПРИЖИМ  $\mathbb{N}_+$   $\mathbb{G}$ , промежуточный прижим поднимается либо опускается. (Данная кнопка не отображается, когда переключатель ПАМЯТИ U103 установлен на 0 (ноль)). При нажатии кнопки НАЧАЛЬНОЕ ПОЛОЖЕНИЕ ПРИЖИМА  $\mathbf{H} = \mathbf{0}$ .

прижим заготовки перемещается в положение старта пошива и экран сменяется на экран пошива.

При нажатии кнопки КОМАНДЫ УДАЛЕНИЯ | м/ Экран удаления команды показан на дисплее, как указано на **A**.

При нажатии  $\circled{3}$  50  $\bullet$ , экран ввода уменьшения/увеличения значения натяжения нити отображается. Введите нужное значение на экране ввода увеличения/уменьшения значения натяжения нити, используя цифровую клавиатуру и ключи  $+/-$ 

При нажатии кнопки ВВОД  $\Box$   $\Box$  Э, данные подтверждаются.

<span id="page-32-0"></span>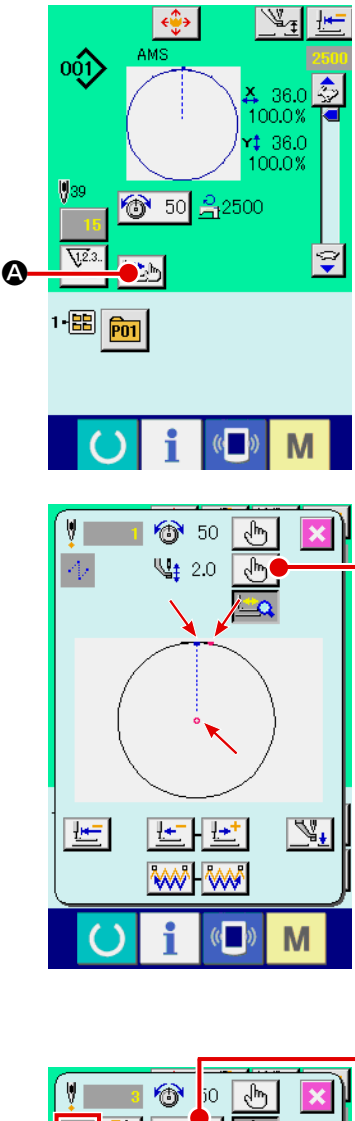

B

J

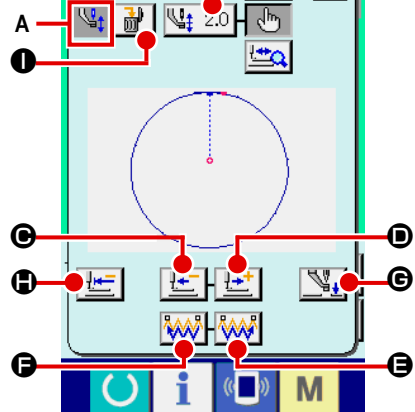

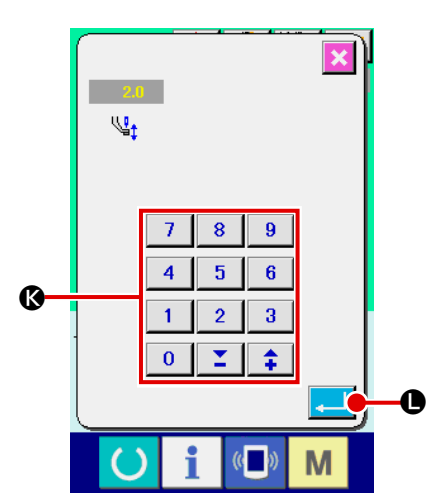

### **(2) Изменение высоты промежуточного прижима**

Нажмите кнопку ШАГОВЫЙ ПОШИВ  $\left| \bigoplus_{i=1}^{\infty} \bigotimes_{i=1}^{\infty} \mathbb{I} \right|$  на экране для отображения экрана шагового пошива.

Форма пошива отображена по центру экрана. Настоящая точка, положение старта пошива и положение окончания пошива соответственно представлены • (розовым кругом), • (голубой точкой) и = (розовой точкой).

Нажмите кнопку ВЫБОРА РЕЖИМА  $\frac{1}{2}$   $\frac{1}{2}$   $\frac{1}{2}$  для выбора режима промежуточного прижима.

При нажатии кнопки ОДИН СТЕЖОК НАЗАД  $\mathbb{E}$   $\Box$   $\Box$  или кнопки ВПЕ-

РЕД  $\left| \frac{1+\cdot}{1-\cdot} \right|$   $\odot$ , подача (настоящая точка  $\circ$ ) перемещается назад либо вперед на один стежок. При вводе двух и более команд, положение продвижении не меняется, но дисплей команды **A** перемещается вперед и назад. Когда вы продолжаете нажимать кнопку ОДИН СТЕЖОК ВПЕРЕД D или НАЗАД C, скорость передвижения возрастает.

Указанное значение • является абсолютным значением (Значение натяжения нити + значение команды натяжения нити).

При нажатии кнопки ПОИСК КОМАНДЫ ВПЕРЕД **КАЗ В**, подача автоматически перемещается в конец положения пошива. При нажатии кнопки ПОИСК КОМАНДЫ НАЗАД **АДИ В**, подача автоматически перемещается в начало положения пошива.

Для остановки подачи, нажмите кнопку  $\boldsymbol{\Theta}$ ,  $\boldsymbol{\Theta}$ ,  $\boldsymbol{\Theta}$ ,  $\boldsymbol{\Theta}$ ,  $\boldsymbol{\Theta}$  либо  $\boldsymbol{\mathbb{Q}}$ .

При нажатии кнопки ПРОМЕЖУТОЧНЫЙ ПРИЖИМ  $\mathbb{N}_+$   $\bigcirc$ , промежуточный прижим поднимается либо опускается. (Данная кнопка не отображается, когда переключатель ПАМЯТИ U103 установлен на 0 (ноль)).

При нажатии кнопки НАЧАЛЬНОЕ ПОЛОЖЕНИЕ ПРИЖИМА  $\mathbf{H} = \mathbf{0}$ прижим заготовки перемещается в положение старта пошива и экран сменяется на экран пошива.

При нажатии кнопки КОМАНДЫ УДАЛЕНИЯ | м<sup>а</sup> | **О**, экран удаления команды показан на дисплее, как указано на **A** .

При нажатии  $\frac{1}{2}$ ,  $2.0$   $\bigcirc$ , экран ввода уменьшения/увеличения значения натяжения нити отображается. Введите нужное значение на экране ввода увеличения/уменьшения значения натяжения нити, используя цифровую клавиатуру и ключи +/- $\circledR$ .

При нажатии кнопки ВВОД L, данные подтверждаются.

- **1. При проверке иглы, либо при выполнении подачи вперед либо назад, машина не работает до тех пор, пока прижим не будет опущен. Используйте машину после опускания прижима.**
- **2. Когда промежуточный прижим остается в своем низшем положении, перемещение промежуточного прижима и иглы отличаются в зависимости от установки переключателя**  памяти **U103**.

**3. При увеличении высоты промежуточного прижима, либо при увеличении толщины размер иглы, убедитесь в наличии зазора между вайпером и комплектующими. Вайпер не может быть использован до обеспечения зазора. В таком случае ОТКЛЮЧИТЕ переключатель вайпера либо измените**  значение установки переключателя памяти **1105**. **Для установок переключателя памяти смотрите п. ["II-3. ПЕРЕ](#page-84-0)-[ЧЕНЬ ДАННЫХ ПЕРЕКЛЮЧАТЕЛЯ ПАМЯТИ" стр.81](#page-84-0).**

## **2-9. Как использовать переключатель временной остановки**

<span id="page-33-0"></span>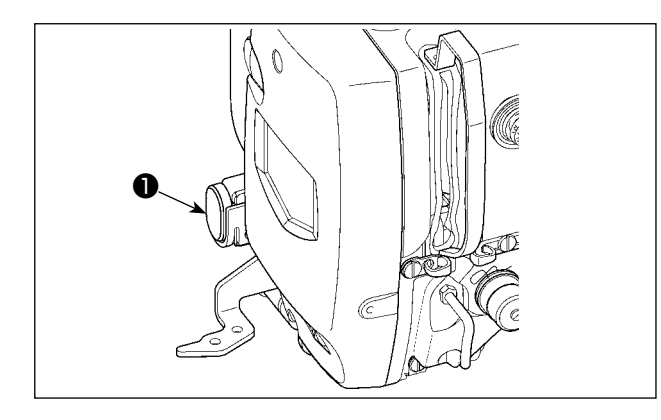

При нажатии переключателя ❶ ВРЕМЕННАЯ ОСТАНОВКА во время пошива, швейная машина может быть остановлена. В это время, отображается экран ошибки для информирования, что переключатель остановки был нажат.

**(1) Для продолжения производства шитья от какой-либо точки пошива**

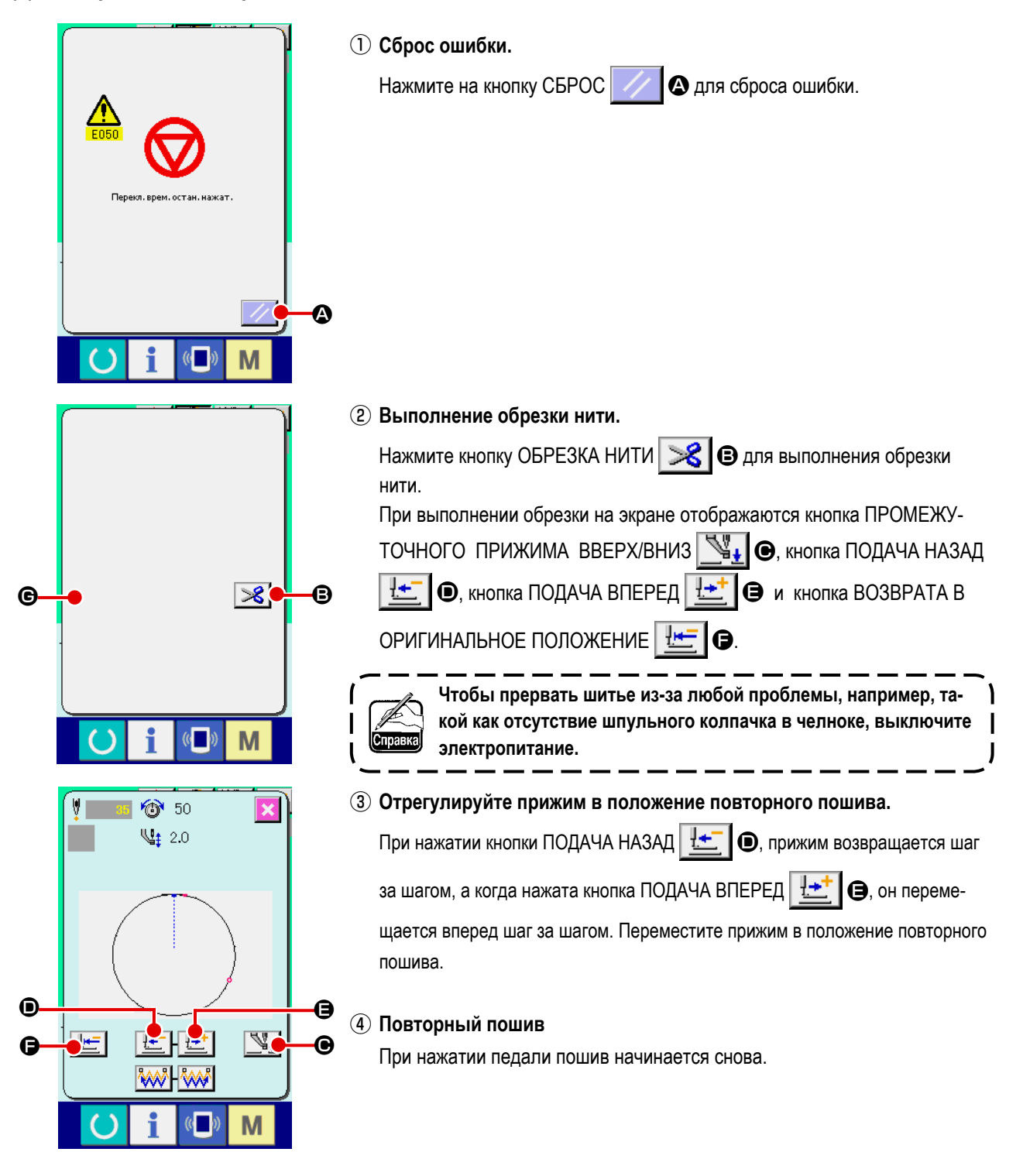

### <span id="page-34-0"></span>**(2) Производство повторного шитья от начала**

M

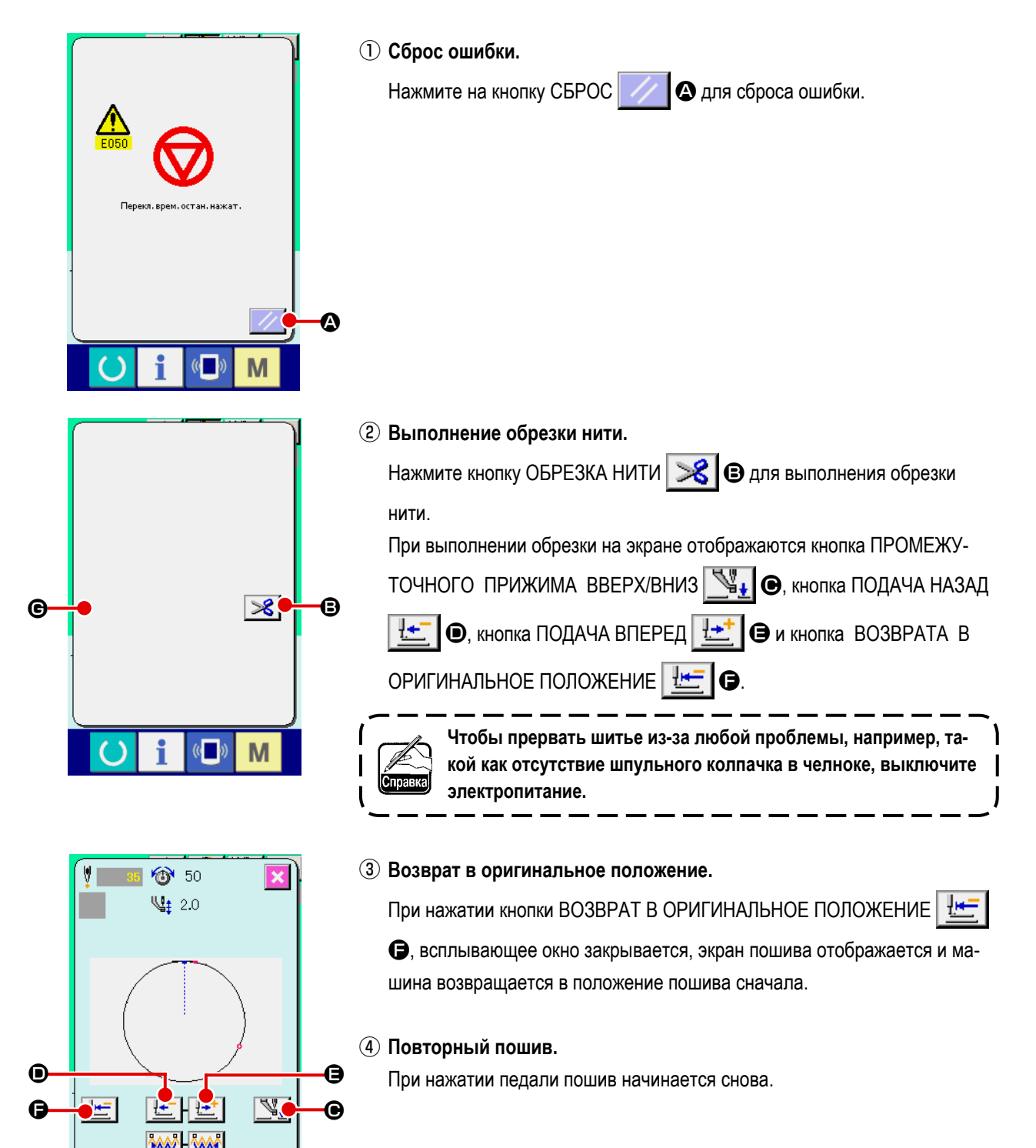

# <span id="page-35-0"></span>**2-10. Когда возникают затруднения во время расположения материала из-за задевания окончания иглы**

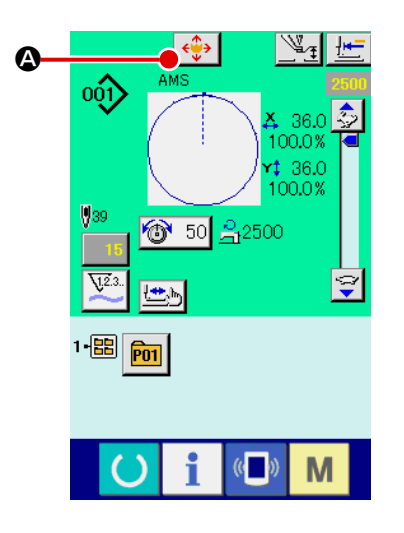

① **Отображение экрана перемещения кнопки шаблона.**

Когда нажимаете кнопку перемещения  $\left|\bigoplus\limits_{n=1}^{\infty}\right|$  Д, появляется экран перемещения.

#### ② **Перемещение прижимной лапки.**

I

I

I I Опустите прижимную лапку и введите направление перемещения с помощью клавиши направления B.

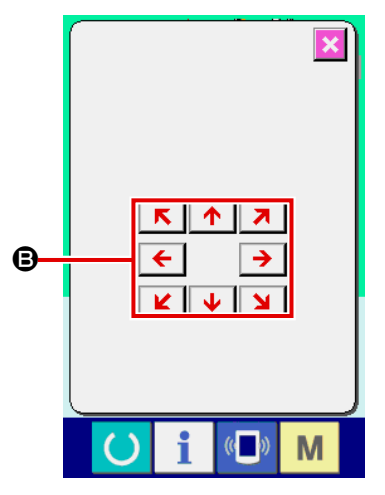

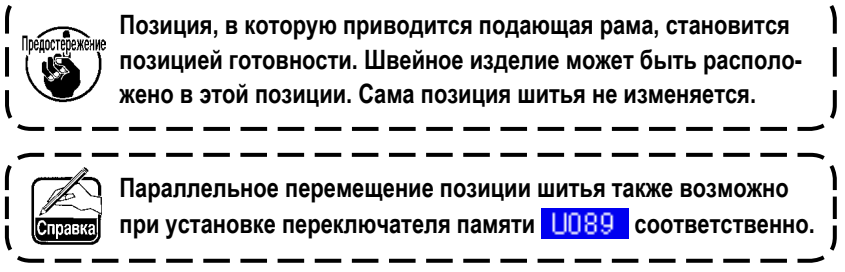
# **2-11. Намотка нити шпульки**

### **(1) Выполнение намотки нити шпульки при выполнении пошива**

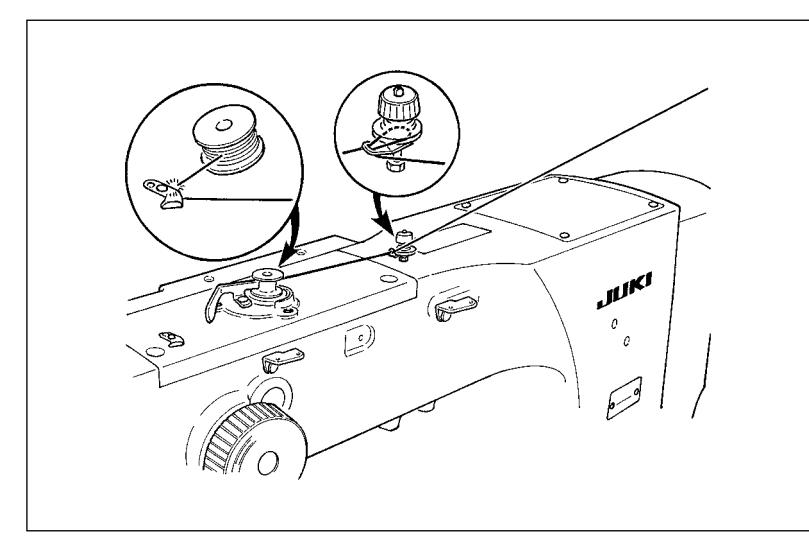

Заправьте намотчик шпульки и намотайте нить шпульки на шпульку, как показано на рисунке.

### **(2) Выполнение только намотки нити шпульки**

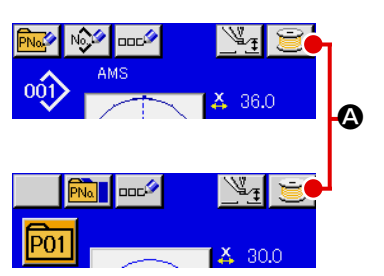

#### ① **Отображение экрана намотки шпульки.**

Нажмите кнопку НАМОТКА ШПУЛЬКИ **A** на экране ввода данных (голубой) и прижим опускается. После этого экран намотки отображается.

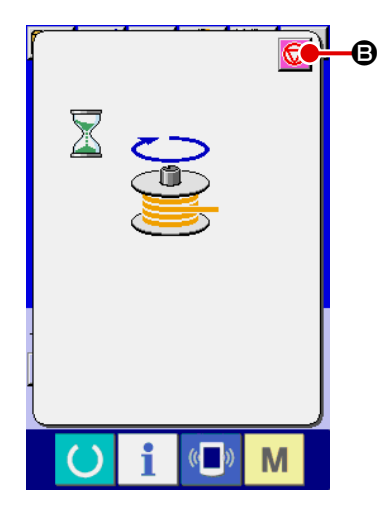

#### ② **Начало намотки.**

Нажмите на педаль старта, и швейная машина начнет вращаться и наматывать нить шпульки.

③ **Остановка швейной машины.**

Нажмите кнопку СТОП  $\bigcirc$  9 и швейная машина остановится и вернется в нормальный режим. Либо, нажмите педаль старта снова во время намотки нити шпульки и швейная машина остановится при неизменном режиме намотки нити шпульки. Нажмите педаль старта снова и намотка начнется снова. Используйте этот способ при на- мотки нескольких шпулек.

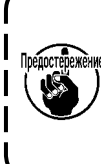

**Намотка нити шпульки не начинает работать мгновенно после ВКЛЮЧЕНИЯ питания. Выполните намотку шпульки после установки № шаблона и тп., нажмите ключ ГОТОВО (● )** 

**включится подсветка ЖКИ.** 

# <span id="page-37-0"></span>**2-12. Использование счетчика**

### **(1) Процедура установки счетчика**

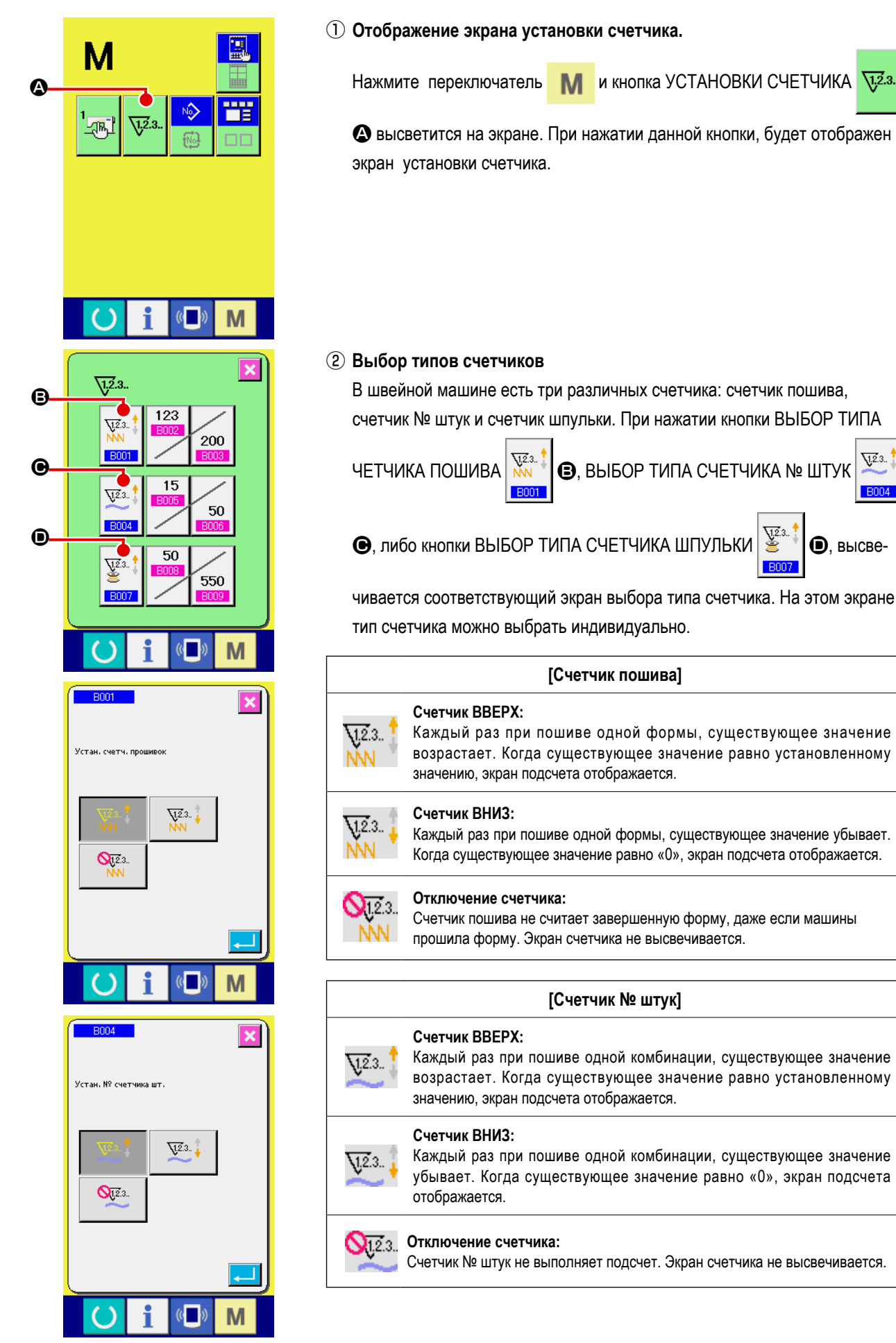

 $\sqrt{2.3}$ .

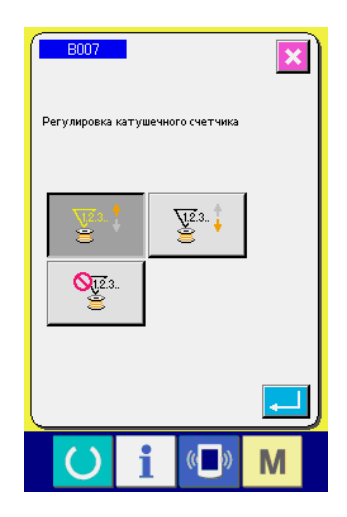

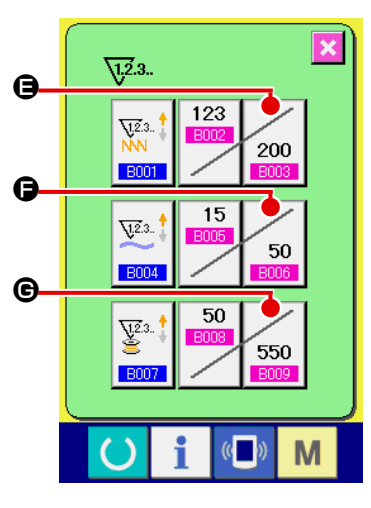

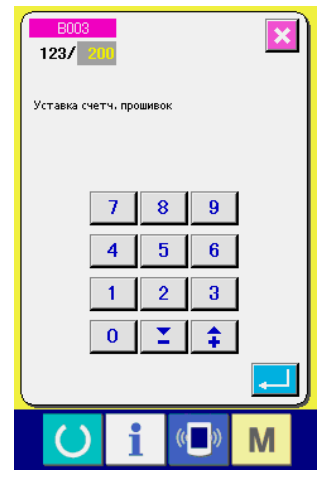

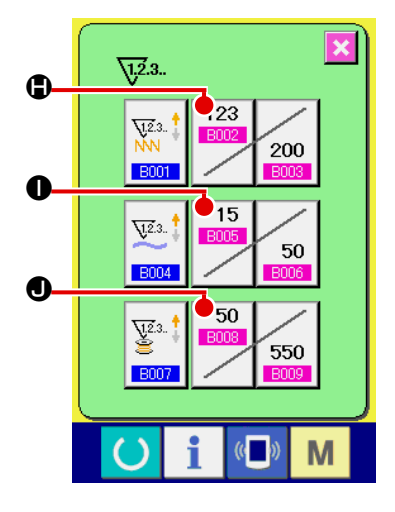

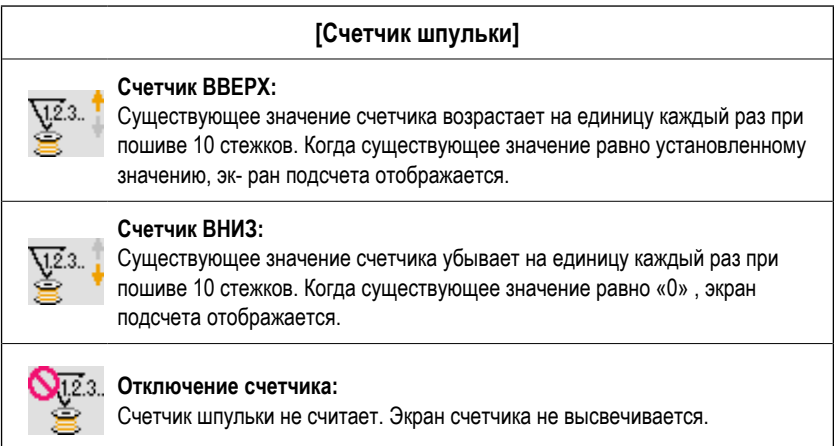

③ **Изменение значения установки счетчика**

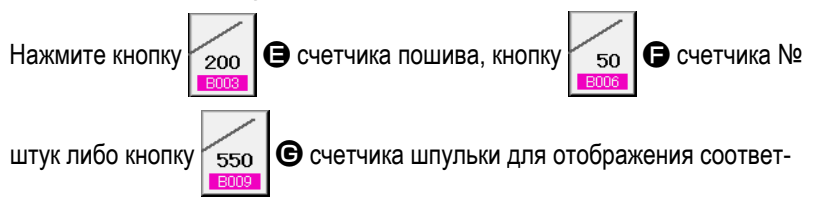

ствующего экрана ввода значения счетчика.

Здесь введите установочное значение.

Когда «0» введен в установочном значении, экран счетчика не отображается.

④ **Изменение существующего значения счетчика**

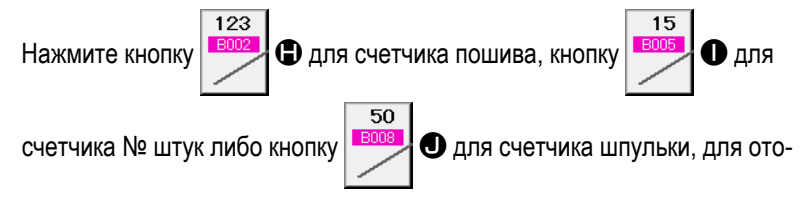

бражения экрана ввода значения соответствующего счетчика.

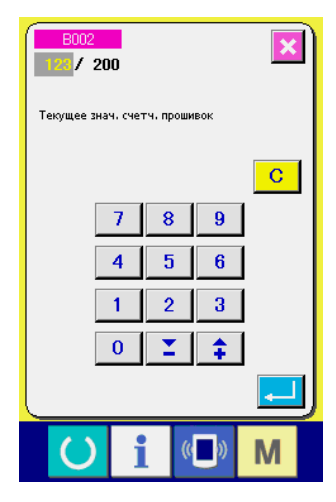

Здесь введите существующее значение.

### **(2) Процедура отсчета освобождения**

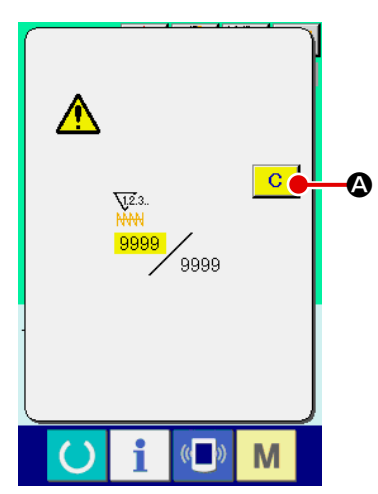

При достижении условия подсчета во время пошива, высвечивается экран  $\mathbf{C}$ отсчета и появляется звуковой сигнал. На- жмите кнопку ОЧИСТИТЬ A для сброса счетчика, и эк- ран возвращается на экран пошива. Счетчик начинает считать снова.

### **(3) Изменение значения счетчика во время пошива**

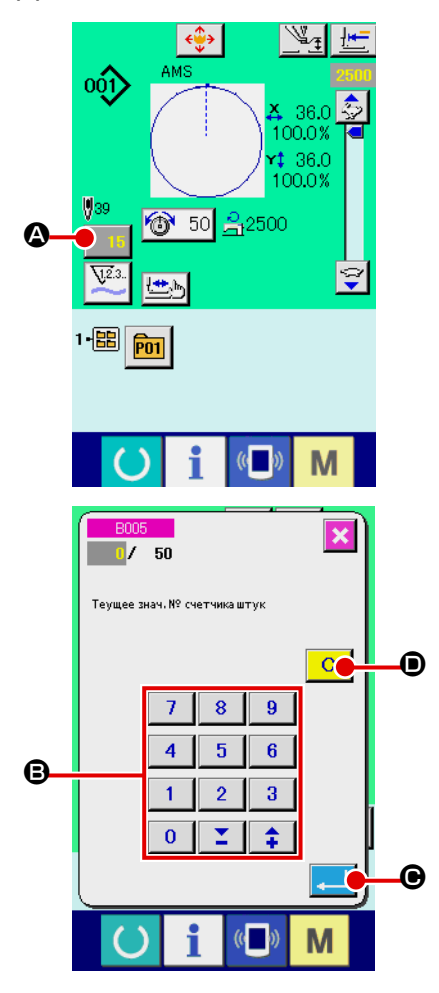

① **Отображение экрана изменения значения счетчика.** Если вы хотите пересмотреть значение счетчика во время пошива изза ошибки и т.п., нажмите кнопку ИЗМЕНЕНИЯ ХНАЧЕНИЯ СЧЕТЧИКА

 $\bullet$  на экране пошива. Высвечивается экран изменения значения счетчика.

#### ② **Изменение значения счетчика.**

Введите желаемое значение при помощи десяти ключей, либо ключей «+» или «-» B.

#### ③ **Фиксация значения счетчика.**

При нажатии кнопки ВВОД  $\Box$   $\Box$   $\Box$  данные фиксируются.

Если вы хотите очистить значение счетчика, нажмите кнопу ОЧИСТКА

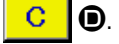

# **2-13. Выполнение нового регистра шаблона пользователя**

#### ① **Отображение экрана ввода данных.**

Только в случае экрана ввода данных (голубой), можно выполнять новый регистр шаблона. В случае экрана пошива (зеленый), нажмите пускатель

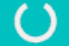

и отобразится экран ввода данных (голубой).

#### ② **Вызов нового регистра экрана шаблона пользователя.**

Нажмите кнопку НОВЫЙ РЕГИСТР  $\sim$  **4** и высветится экран регистра шаблона пользователя.

#### ③ **Ввод № шаблона пользователя.**

Введите № шаблона пользователя в новый регистр при помощи десяти ключей  $\bigoplus$ . Возможно извлечь № шаблона пользователя, который не

был зарегистрирован при помощи кнопки + или  $\|\cdot\|$   $\|\cdot\|$  ( $\Theta$  и  $\Theta$ ).

#### ④ **Фиксация № шаблона пользователя.**

Нажмите кнопку ВВОД **E** | ● для фиксации № шаблона пользователя новой регистрации и во время выбора шаблона пользователя отобразится экран ввода данных.

Когда существующий № шаблона пользователя введен и нажата кнопка ВВОД, отображается экран подтверждения записи.

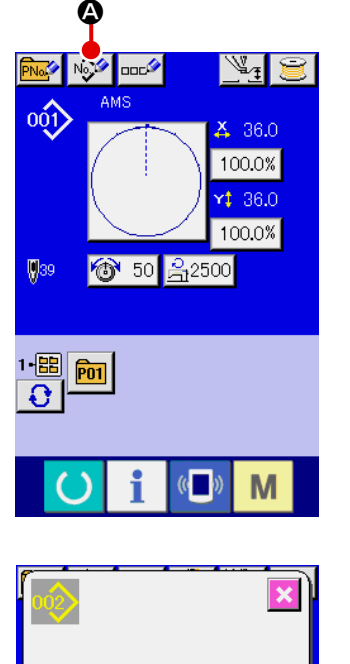

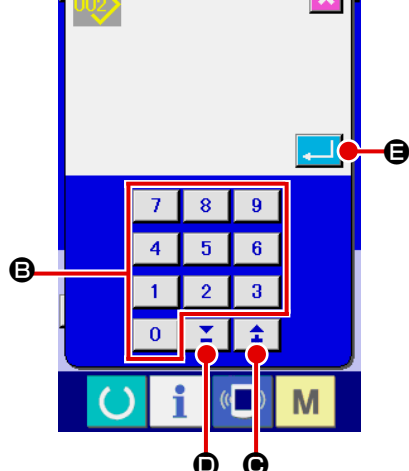

# <span id="page-41-0"></span>**2-14. Наименование шаблона пользователя**

На каждый шаблон пользователя можно вводить до 255 символов.

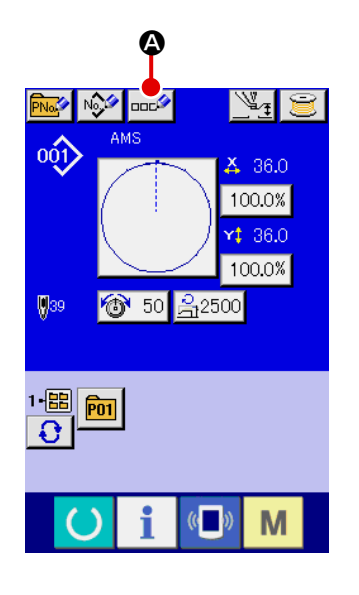

#### ① **Отображение экрана ввода данных.**

Только в случае экрана ввода данных (голубой), можно выполнять новый регистр шаблона. В случае экрана пошива (зеленый), нажмите пускатель

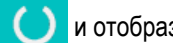

и отобразится экран ввода данных (голубой).

### ② **Вызов экрана ввода символов.**

При нажатии кнопки ВВОД СИМВОЛОВ **Воси ДА**, отображается экран ввода символов.

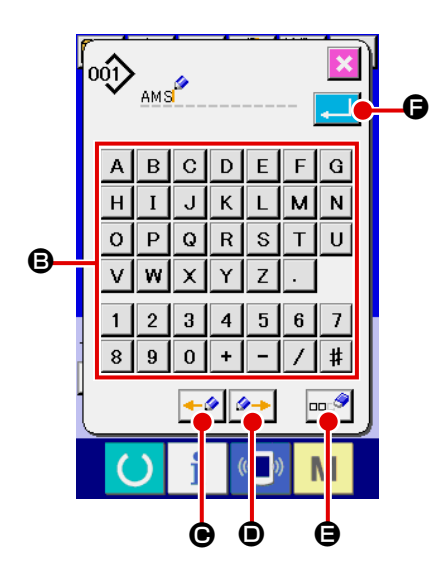

#### ③ **Ввод символов.**

Нажмите кнопку нужного вам СИМВОЛА  $\bigcirc$  для ввода и символ будет введен.

До 255 символов (от А до Z и от о до 9) и знаков  $( + , - , / ,$  $\boxed{\text{#}}$ ,  $\boxed{\cdot}$ ) может быть введено. Курсор может перемещаться при помощи кнопки ЛЕВОЕ ПЕРЕМЕЩЕНИЕ КУРСОРА <sup>← ●</sup> ● и кнопки ПРАВОЕ ПЕРЕМЕЩЕНИЕ КУРСОРА  $\bullet\bullet\bullet$  . Если вы хотите удалить введенный символ, установите курсор в положение на символе, который вы хотите удалить и нажмите кнопку УДАЛЕНИЕ  $\sim$   $\Theta$ .

### ④ **Завершение ввода символа.**

При нажатии кнопки ВВОД  $\Box$   $\Box$  ввод символа завершен. После

завершения, введенный символ отображается на верхней части экрана ввода данных (голубой).

# <span id="page-42-0"></span>**2-15. Выполнение нового регистра кнопки шаблона**

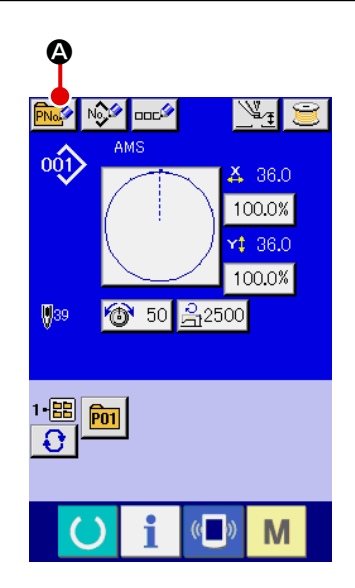

E F

 $\overline{\overline{\overline{8}}}$  $\overline{7}$ 

 $\overline{4}$ 

 $\overline{9}$ 

C D

#### ① **Отображение экрана ввода данных.**

Только в случае экрана ввода данных (голубой), можно выполнять новый регистр шаблона. В случае экрана пошива (зеленый), нажмите пускатель

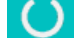

② **Вызов экрана нового регистра кнопки шаблона.** 

и отобразится экран ввода данных (голубой).

Нажмите кнопку НОВЫЙ РЕГИСТР **PNo. 4** и будет отображен экран нового регистра кнопки шаблона.

### ③ **Ввод № кнопки шаблона.**

Введите № кнопки шаблона нового регистра используя десять ключей  $\mathbf{\Theta}$ . Новый регистр № кнопки шаблона, который уже был зарегистрирован – запрещен.

Можно извлечь № кнопки шаблона, который не был зарегистрирован при

помощи кнопки «+» или «-»  $\left| \begin{array}{c} \Sigma \\ \end{array} \right| \begin{array}{c} \uparrow \\ \uparrow \end{array}$  ( $\bigoplus$  и  $\bigoplus$ ).

#### ④ **Выбор папки хранения.**

Кнопки шаблона могут храниться в пяти папках. До 10 кнопок шаблонов может храниться в одной папке. Папка хранения может быть выбрана при помощи кнопки ВЫБОР ПАПКИ  $\bigcirc$   $\bigcirc$ 

#### ⑤ **Фиксация № шаблона.**

Нажмите кнопку **FII ©** для фиксации № кнопки шаблона нового регистра и экран ввода данных отобразится во время выбора кнопки шаблона.

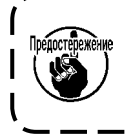

B

 $P11$ 

 $2 -$ 

**1. Нажмите ключ Р1 и Р50 во время отображения экрана пошива и прижим опустится. Будьте осторожны, чтобы ваши пальцы не были зажаты в прижиме.**

**2. Кнопка шаблона может быть зарегистрирована только от пользовательского шаблона.**

# **2-16. Секция дисплея ЖКИ во время выбора кнопки шаблона**

# **(1) Экран ввода данных кнопки шаблона**

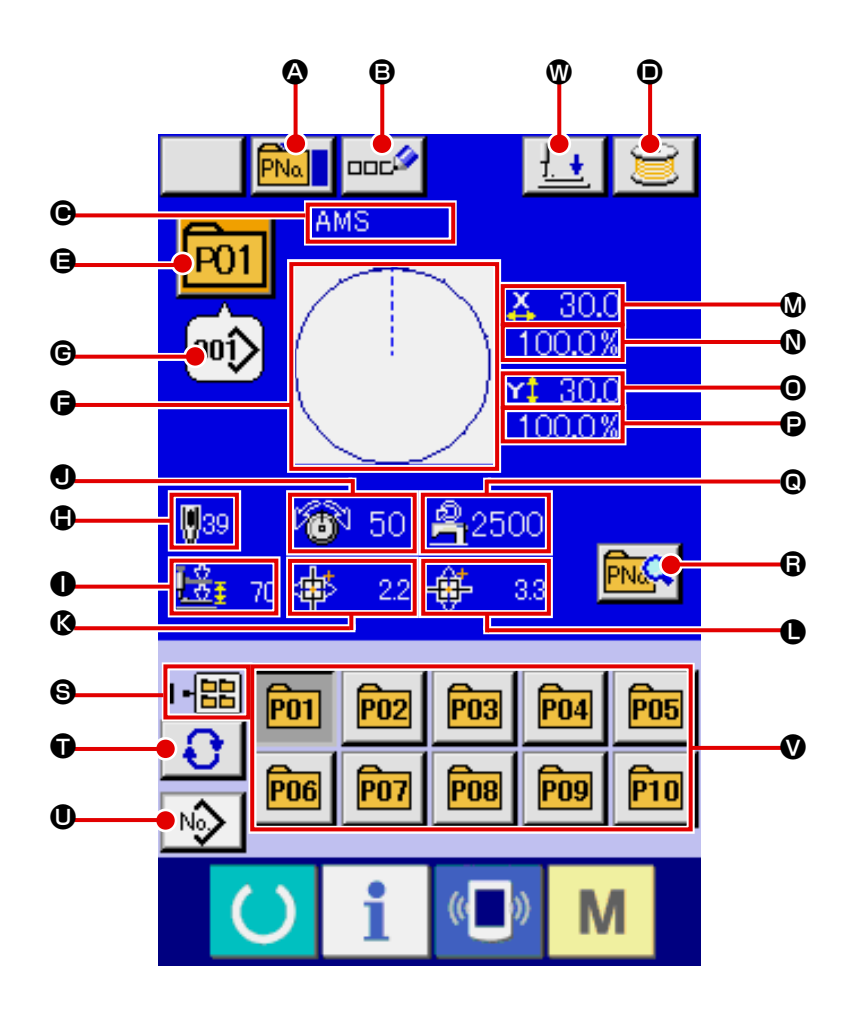

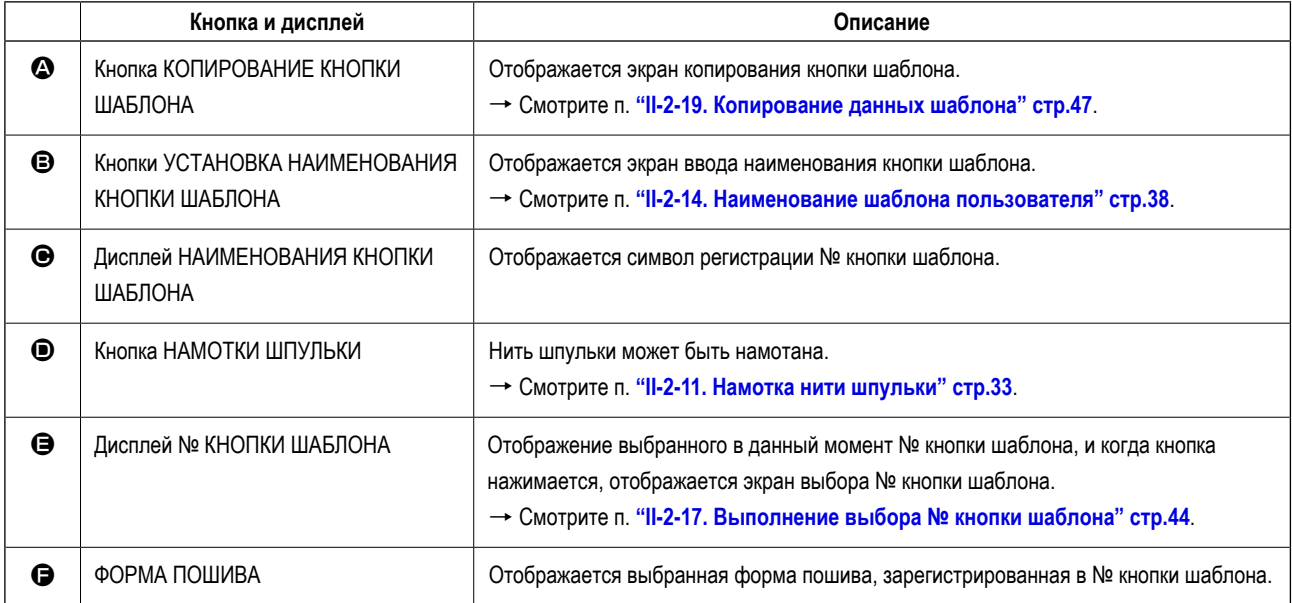

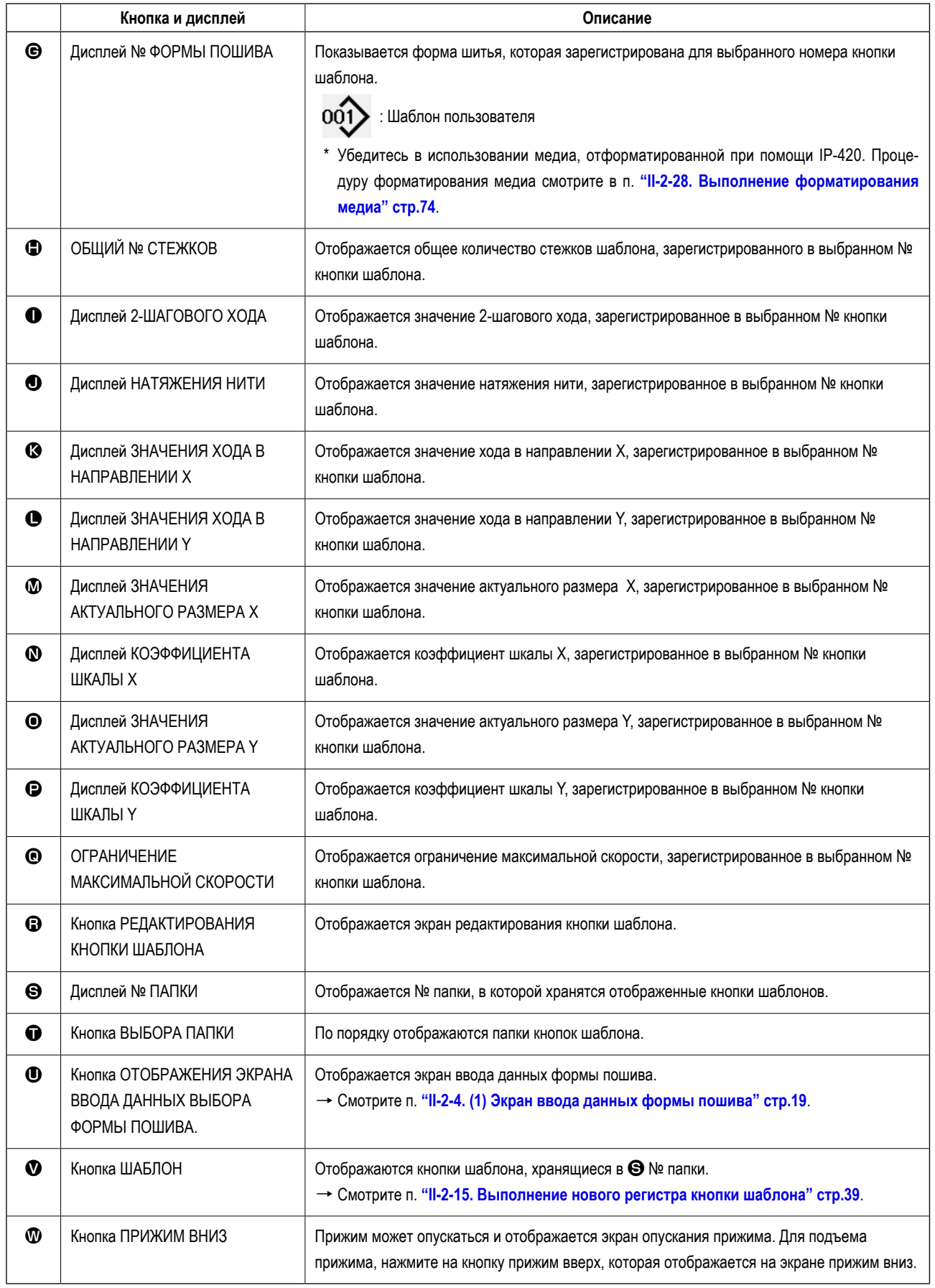

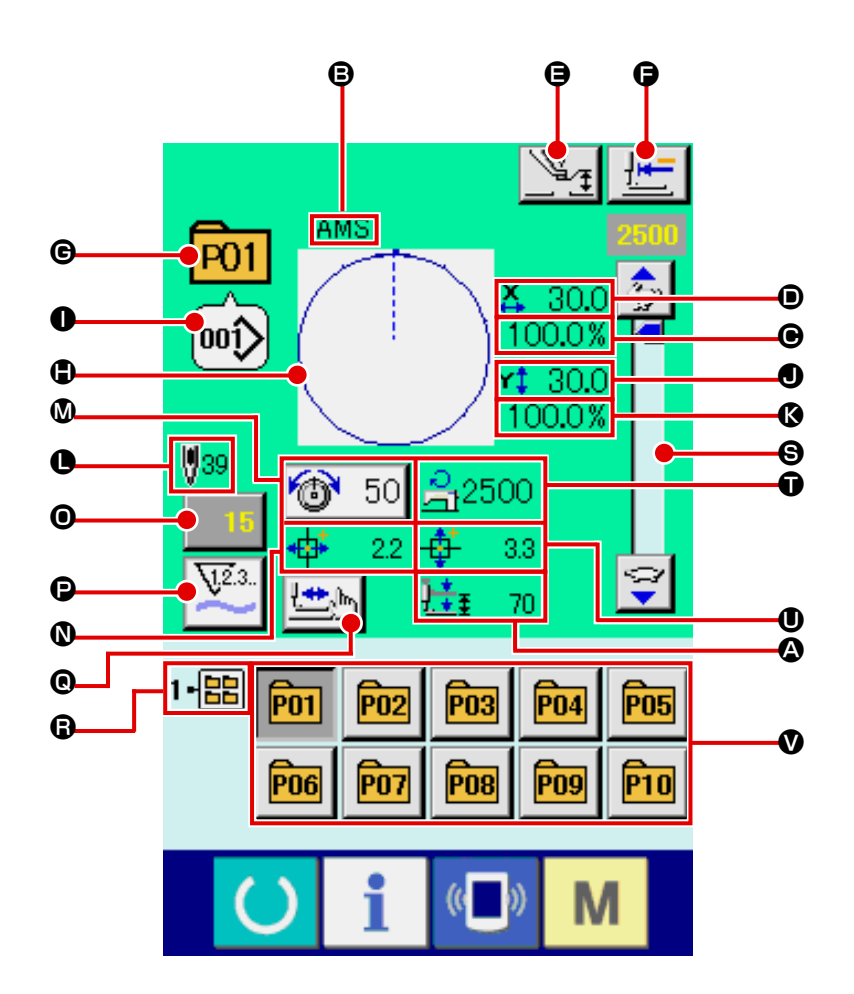

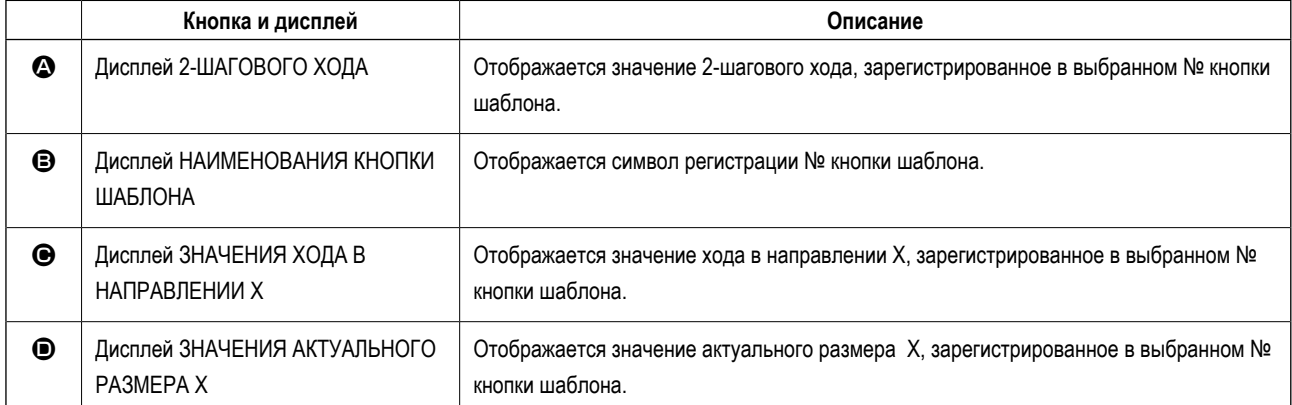

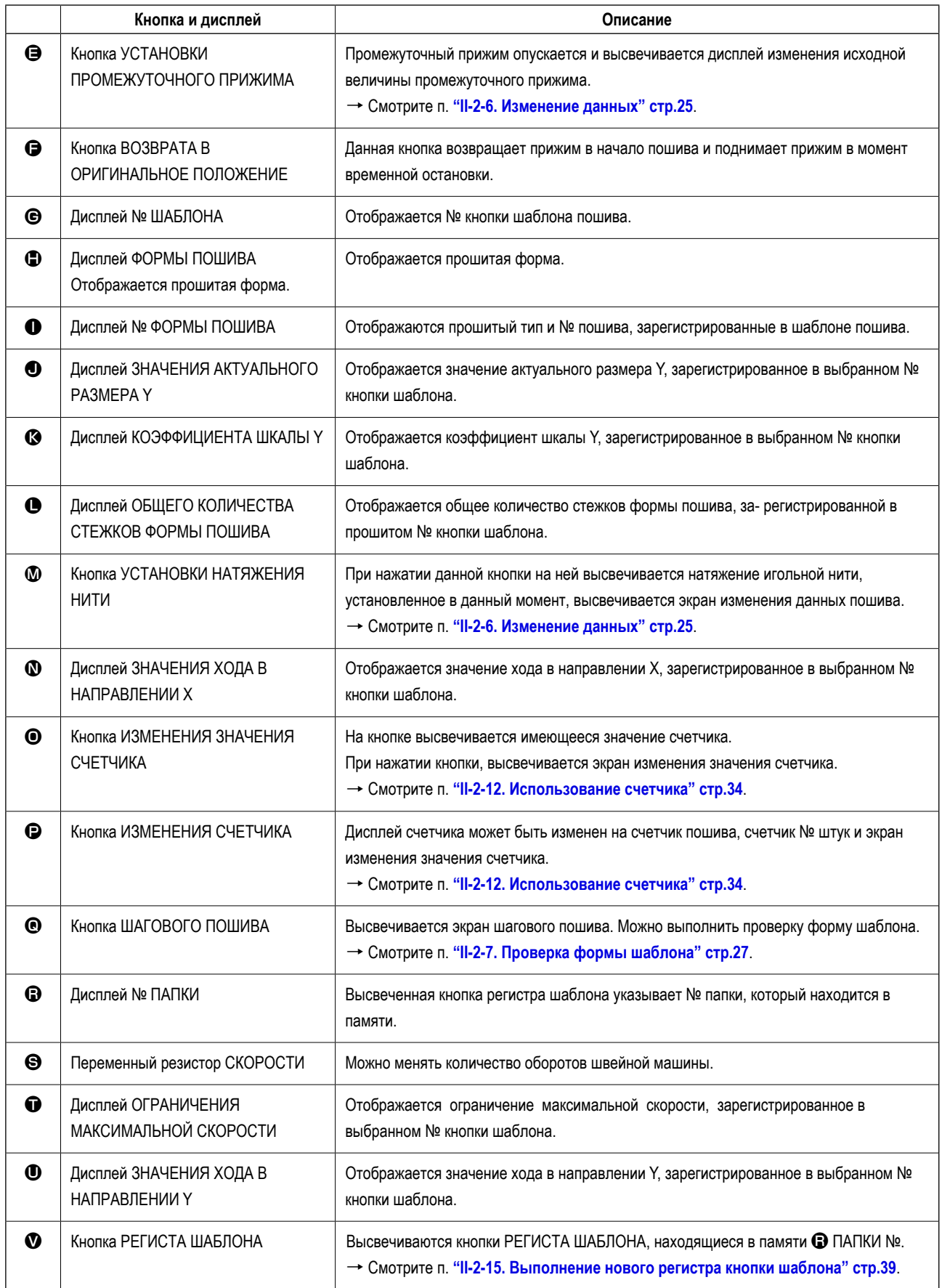

# <span id="page-47-0"></span>**2-17. Выполнение выбора № кнопки шаблона**

### **(1) Экран ввода данных кнопки шаблона**

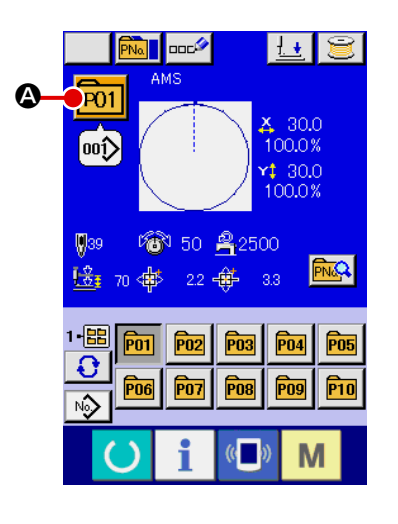

#### ① **Отображение экрана ввода данных.**

Только в случае экрана ввода данных (голубой), можно выполнять новый регистр шаблона. В случае экрана пошива (зеленый), нажмите переклю-

чатель ГОТОВО ( ) для отображения экрана ввода данных.

#### ② **Вызов экрана выбора № кнопки шаблона.**

При нажатии кнопки ВЫБОР № КНОПКИ ШАБЛОНА **P01 ©**, отобра-

жается экран выбора № кнопки шаблона. № кнопки шаблона, который был выбран сейчас, отображен на верхней части экрана, а перечень кнопок № кнопок шаблонов, которые были зарегистрированы, отображаются в нижней части экрана.

#### $\overline{AMS}$  $\overline{P01}$ **X** 30.0 100.0% 00î)  $130.0$ Ulag  $100.0%$ 1-<mark>噩</mark>  $\bullet$ 50 乌2500  $\overline{\Omega}$  $\mathbf \Theta$ D $\ddot{\bullet}$ 22 章  $3.3\,$ **P02** 00Î **ooi)** C B  $\,^\prime$ 00î $\,$  $001$ 謝 E M

#### ③ **Выбор кнопки № шаблона.**

При нажатии кнопок ВВЕРХ либо ВНИЗ  $\blacktriangleright$   $\blacktriangleright$   $\blacktriangle$   $\blacktriangleright$   $\Box$  , кнопка  $\bigcirc$  № кнопки шаблона, который был зарегистрирован, из- меняется по порядку. В кнопке отображаются данные пошива, введенные в № кнопки шаблона. Здесь, нажмите кнопку <sup>•</sup> № шаблона, который вы желаете выбрать.

#### ④ **Фиксирование № кнопки шаблона.**

При нажатии кнопки ВВОД  $\Box$   $\Box$  , экран выбора № кнопки шаблона закрывается и выбор завершен. Тем не менее, кнопки шаблона, которые были зарегистрированы для комбинированного пошива, не могут быть удалены.

- \* Если вы хотите удалить кнопку шаблона, которая была зарегистрирована, нажмите кнопку УДАЛИТЬ  $\left\| \vec{m} \right\|$   $\Theta$ . Тем не менее, кнопки шаблона, которые были зарегистрированы для комбинированного пошива, не могут быть удалены.
- \* Что касается № шаблона, который должен быть отображен, нажмите кнопку ВЫБОР ПАПКИ  $\bigcirc$   $\bigcirc$  и № кнопок шаблона, которые были сохранены в определенных папках, отображаются по порядку. Когда № папки не отображается, все №№ шаблонов, которые были зарегистрированы, отображены.

# **(2) Выбор при помощи кнопки быстрого выбора**

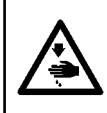

#### **ПРЕДУПРЕЖДЕНИЕ:**

**Убедитесь в контуре шаблона пошива после выбора шаблона пошива. Если шаблон пошива выходит за пределы прижима заготовки, игла будет касаться прижима заготовки.**

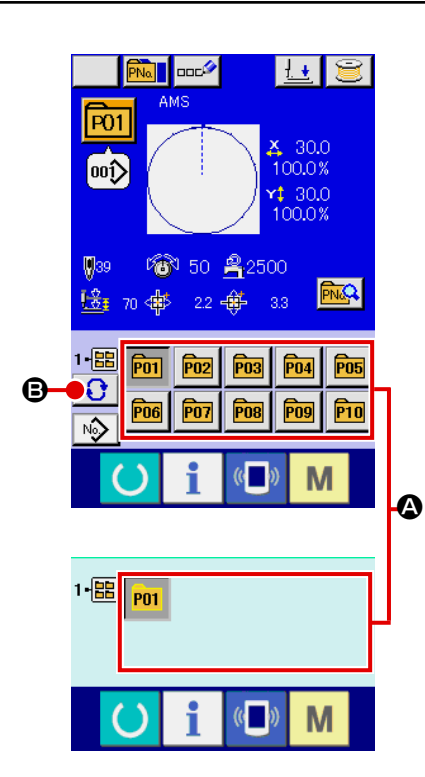

#### ① **Отображение экрана ввода данных либо экрана пошива.**

Когда шаблон зарегистрирован в папке, кнопки шаблона @ отображаются на нижней стороне экрана ввода данных либо экрана пошива.

#### ② **Выбор № шаблона.**

Кнопка шаблона отображена вместе с каждой папкой, которая определена при создании нового шаблона.

Когда кнопка ВЫБОР ПАПКИ  $\bigcirc$   $\bigcirc$  нажата, изменяется кнопка выво-

димого на экран шаблона.

Выведите на экран и нажмите кнопку № желаемого для пошива шаблона. При её нажатии, выделяется кнопка № шаблона.

### **2-18. Изменение содержания кнопки шаблона**

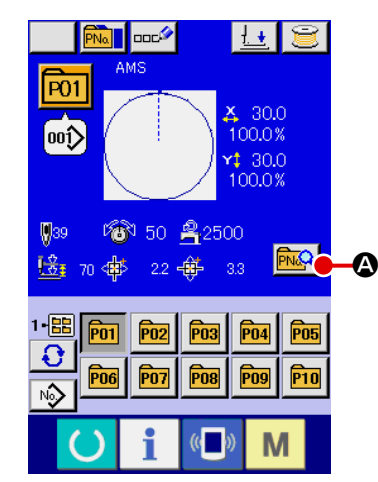

① **Отображение экрана ввода данных во время выбора кнопки шаблона.**

Только в случае экрана ввода данных (голубой), можно выполнять новый регистр шаблона. В случае экрана пошива (зеленый), нажмите переклю-

чатель ГОТОВО ( ) для отображения экрана ввода данных.

② **Отображение экрана изменения данных кнопки шаблона.**

При нажатии кнопки ИЗМЕНЕНИЕ ДАННЫХ КНОПКИ ШАБЛОНА **РМА** 

A , отображается экран изменения данных кнопки шаблона.

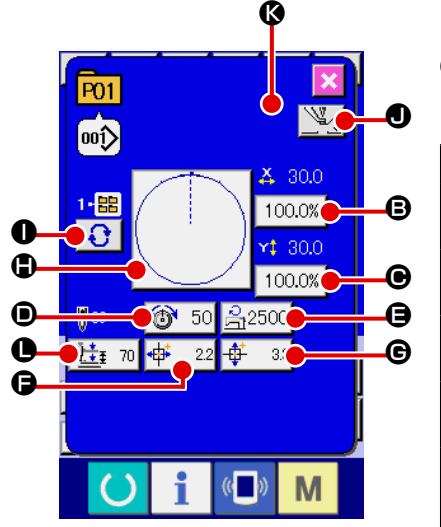

③ **Отображение экрана ввода данных, которые вы хотите изменить.** Данные могут быть изменены в 10 следующих пунктах.

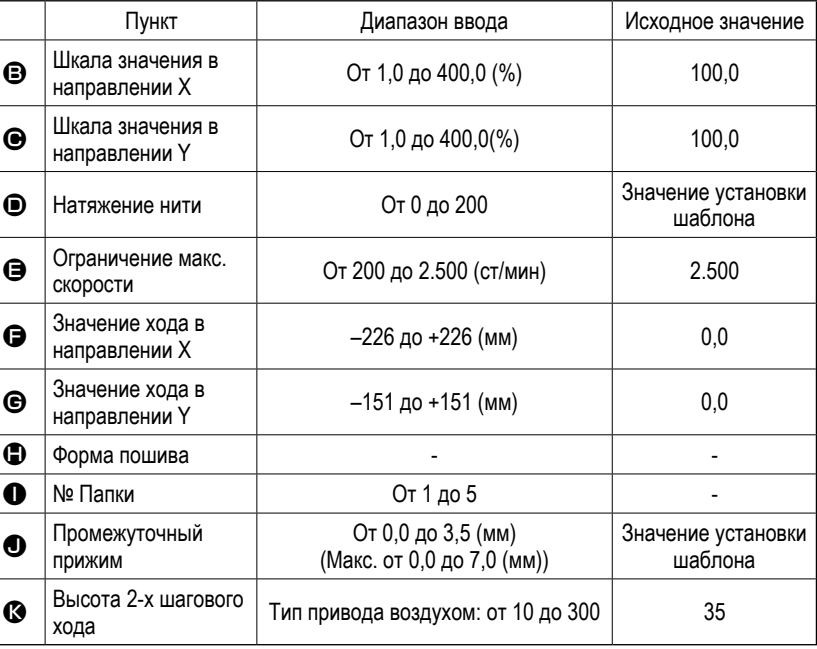

При нажатии каждой кнопки от  $\bigoplus$  до  $\bigoplus$  и  $\bigoplus$ , отображается экран ввода данных. Номер папки переключается нажатием кнопки  $\bullet$ .

- $*$   $\Theta$  Шкала значения в направлении X и  $\Theta$  Шкала значения в направлении Y могут меняться на ввод значения актуального значения при помощи выбора переключателя памяти **IID64**
- \* Максимальный диапазон ввода и ограничение исходного значения максимальной скорости  $\bigoplus$  фиксируются при помощи переключателя **U001**.
- $*$  Диапазон ввода значения хода в направлении Х  $\bigoplus$  и значения хода в направлении Y  $\bigoplus$  отличаются в зависимости от диапазона пошива.

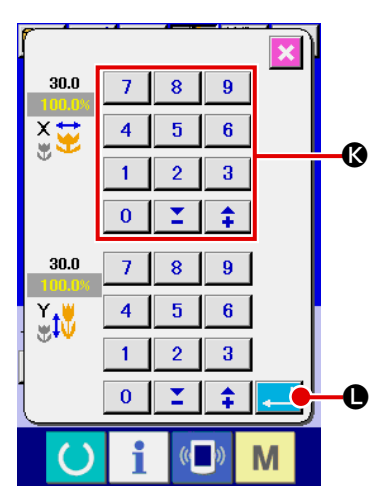

④ **Фиксация изменения данных**

Например, введите значение шкалы Х. Нажмите 100.0% В для отображения экрана ввода данных. Введите желаемое значение при помощи трех ключей, либо при помощи ключей + или - ©. При нажатии кнопки ВВОД  $\Box$   $\Box$  , данные зафиксированы.

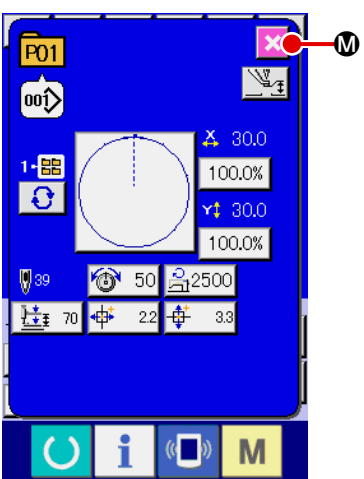

⑤ **Закрытие экрана изменения данных кнопки шаблона.**

При завершении изменения, нажмите кнопку ЗАКРЫТЬ  $\mathbf{X}$   $\mathbf{0}$ . Экран изменения данных кнопки шаблона закроется, и экран возвращается на экран ввода данных.

 \* При помощи такой же операции можно выполнить изменение других данных.

# <span id="page-50-0"></span>**2-19. Копирование данных шаблона**

Данные пошив № кнопки шаблона, которые были уже зарегистрированы, могут быть скопированы в № незарегистрированной кнопки шаблона. Перезапись копии кнопки шаблона запрещена. Если вы хотите перезаписать, выполните эту процедуру после удаления кнопки шаблона.

 $\rightarrow$  Смотрите п. ["II-2-17. Выполнение выбора № кнопки шаблона" стр.44](#page-47-0).

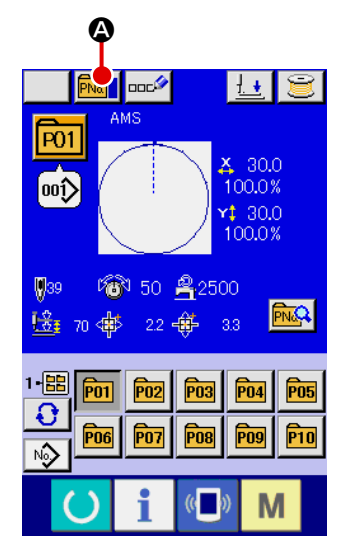

① **Отображение экрана ввода данных во время выбора кнопки шаблона.**

Только в случае экрана ввода данных (голубой), можно выполнять новый регистр шаблона. В случае экрана пошива (зеленый), нажмите переклю-

чатель ГОТОВО **О для отображения экрана ввода данных** (голубой).

#### ② **Вызов экрана копирования шаблона.**

При нажатии кнопки КОПИРОВАНИЕ КНОПКИ ШАБЛОНА **PNa 1** 0 ото-

бражается экран копирования кнопки шаблона (выбор источника копирования).

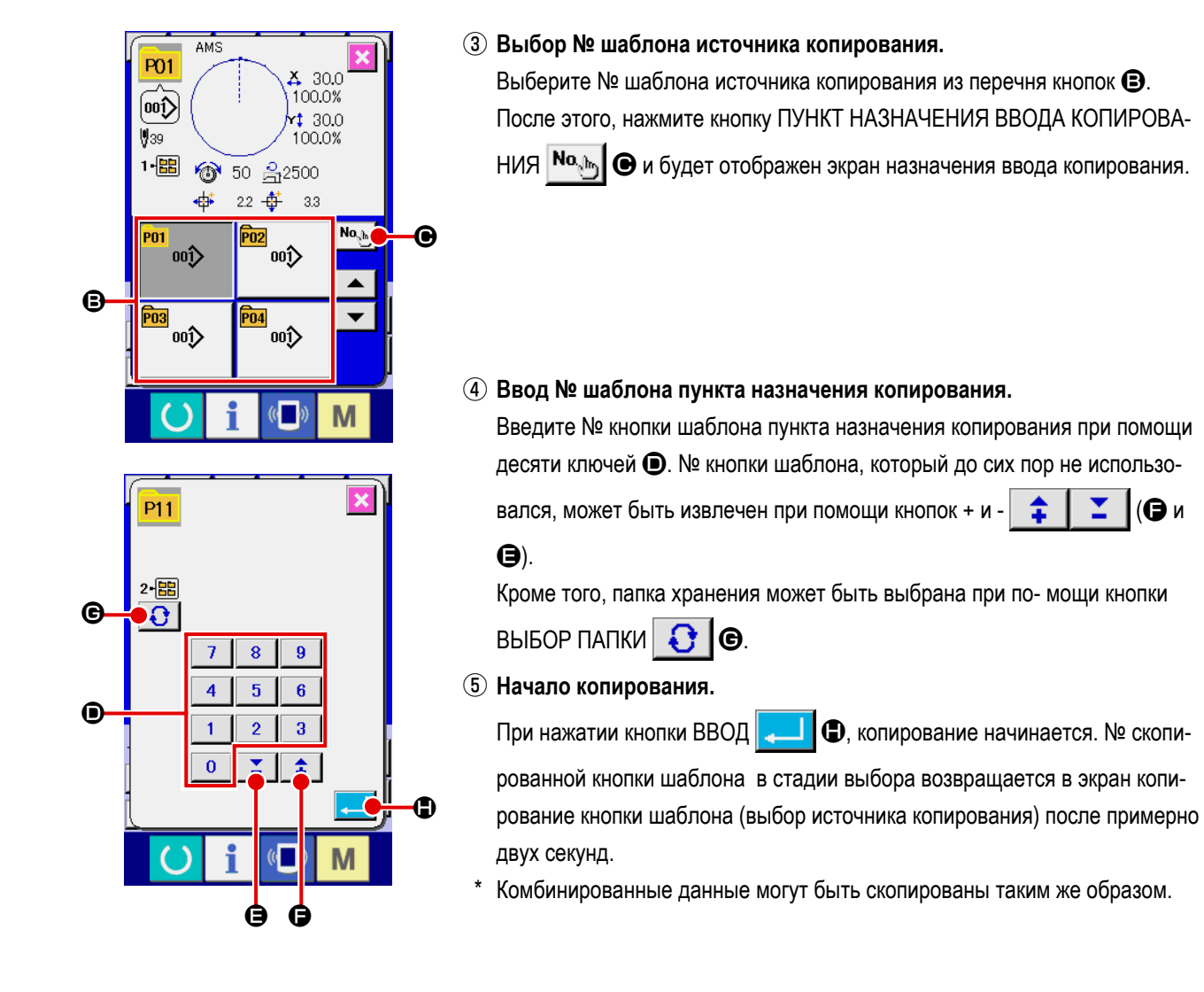

# <span id="page-51-0"></span>**2-20. Изменение режима пошива**

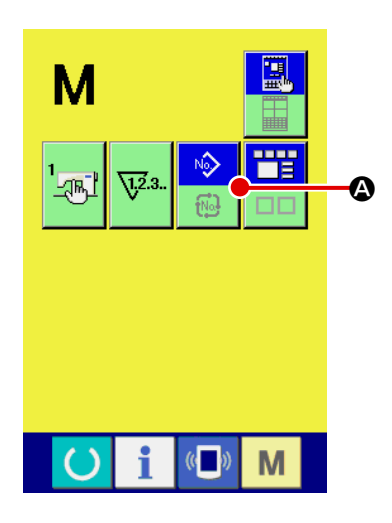

① **Выбор режима пошива.**

При нажатии кнопки М в состоянии, когда шаблон был зарегистриро-

ван, на экране отображается кнопка ВЫБОР РЕЖИМА ПОШИВА

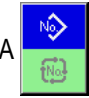

A. При нажатии этой кнопки, режим пошива изменяется поочередно индивидуальный пошив и комбинированный пошив. (Когда кнопка шаблона не зарегистрирована, режим пошива не может быть измене на комбинированный пошив даже при нажатии кнопки.)

Изображение кнопки выбора режима пошива изменяется в зависимости от режима пошива, который выбран в настоящий момент.

Когда выбран индивидуальный пошив:

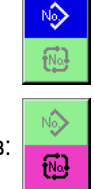

Когда выбран комбинированный пошив:

# **2-21. Секция дисплея ЖКИ во время комбинированного пошива**

Швейная машина способна выполнять пошив в порядке комбинирования данных множества шаблонов. Можно ввести до 30 шаблонов. Используйте данную функцию, при пошиве нескольких различных шаблонов на изделии пошива. Кроме того, можно зарегистрировать до 20 комбинированных данных пошива. Используйте эту функцию для нового создания и копирования при необходимости.

### → Смотрите п. **["II-2-15. Выполнение нового регистра кнопки шаблона" стр.39](#page-42-0)** и п. **["II-2-19. Копирование данных шаблона" стр.47](#page-50-0)**.

### **(1) Экран ввода шаблона**

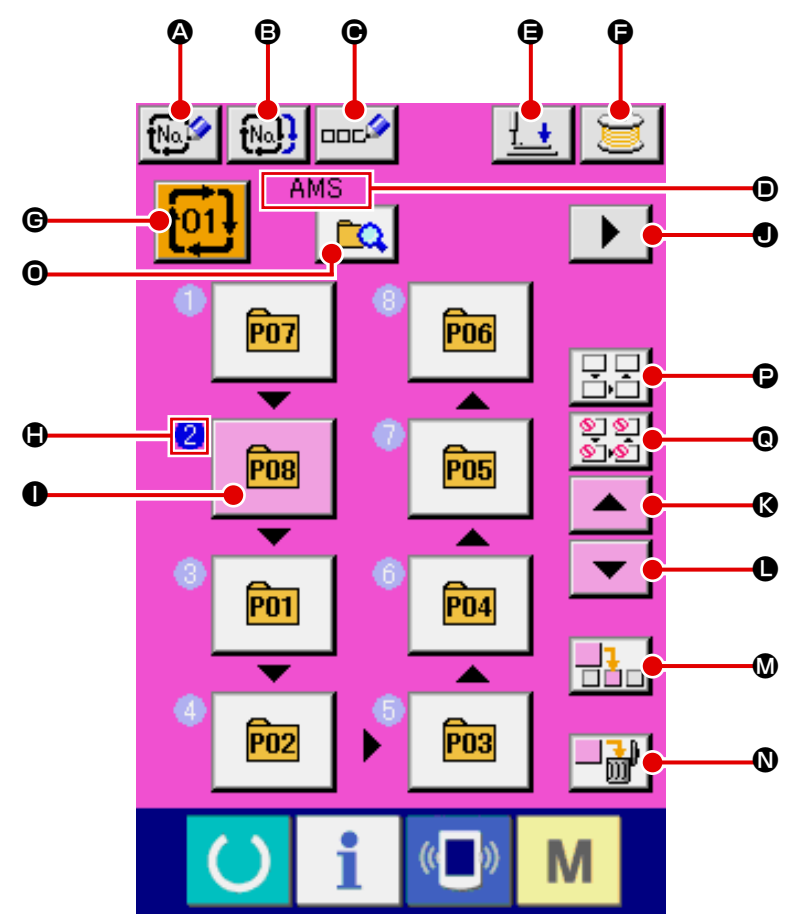

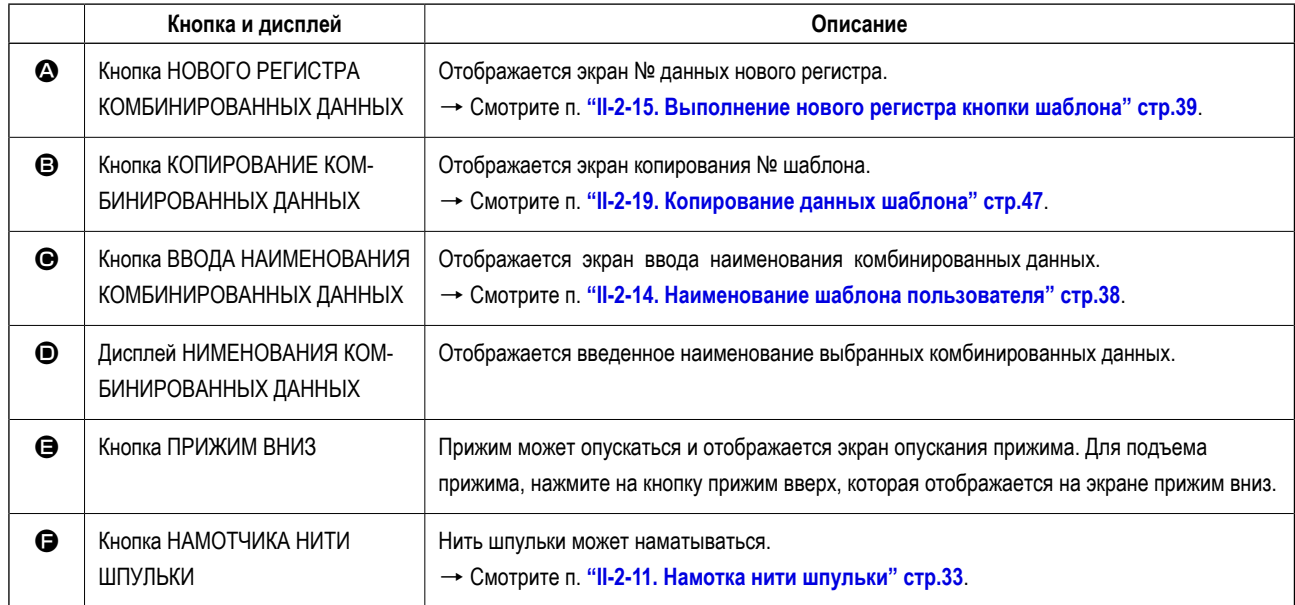

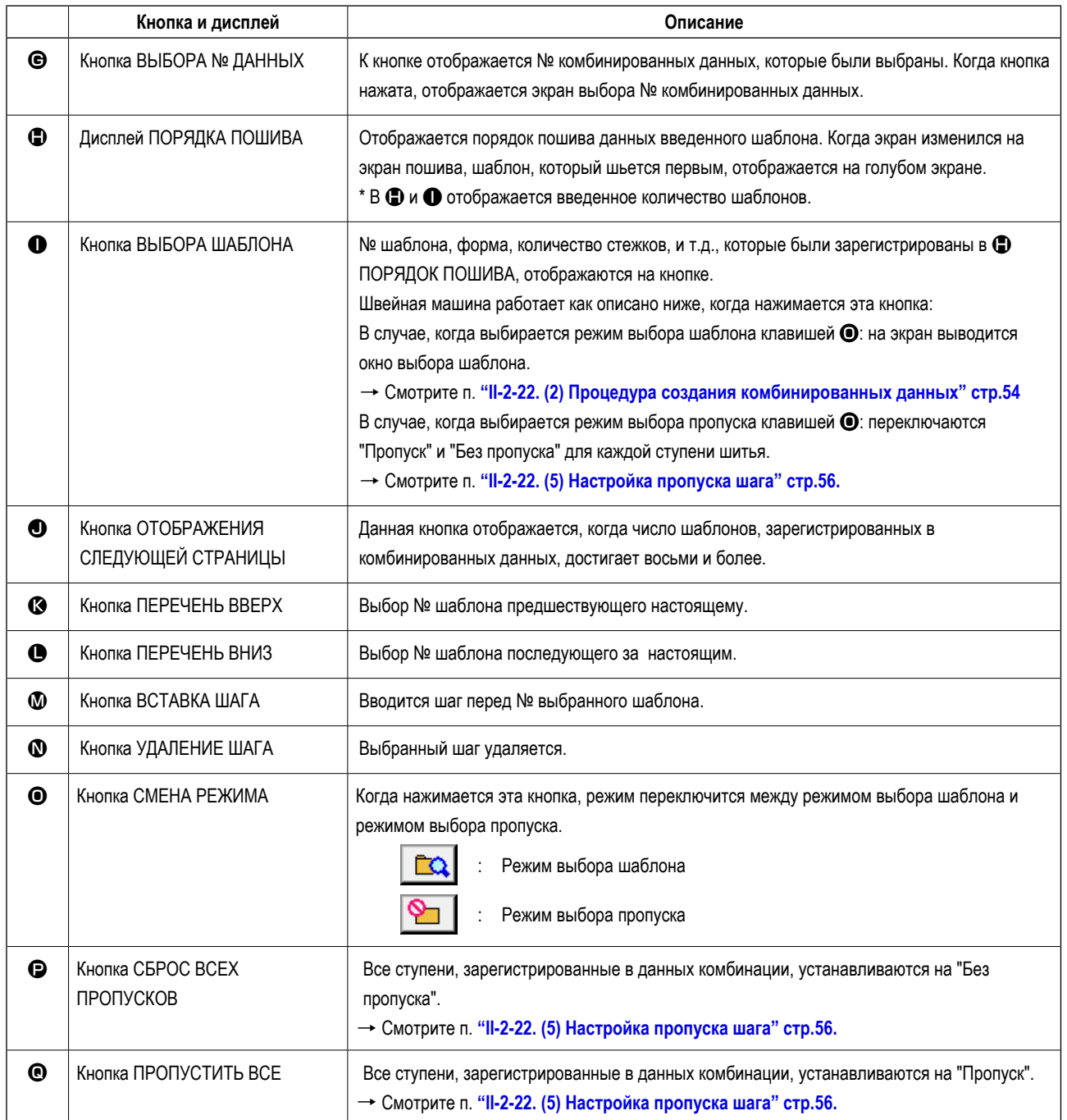

# **(2) Экран пошива**

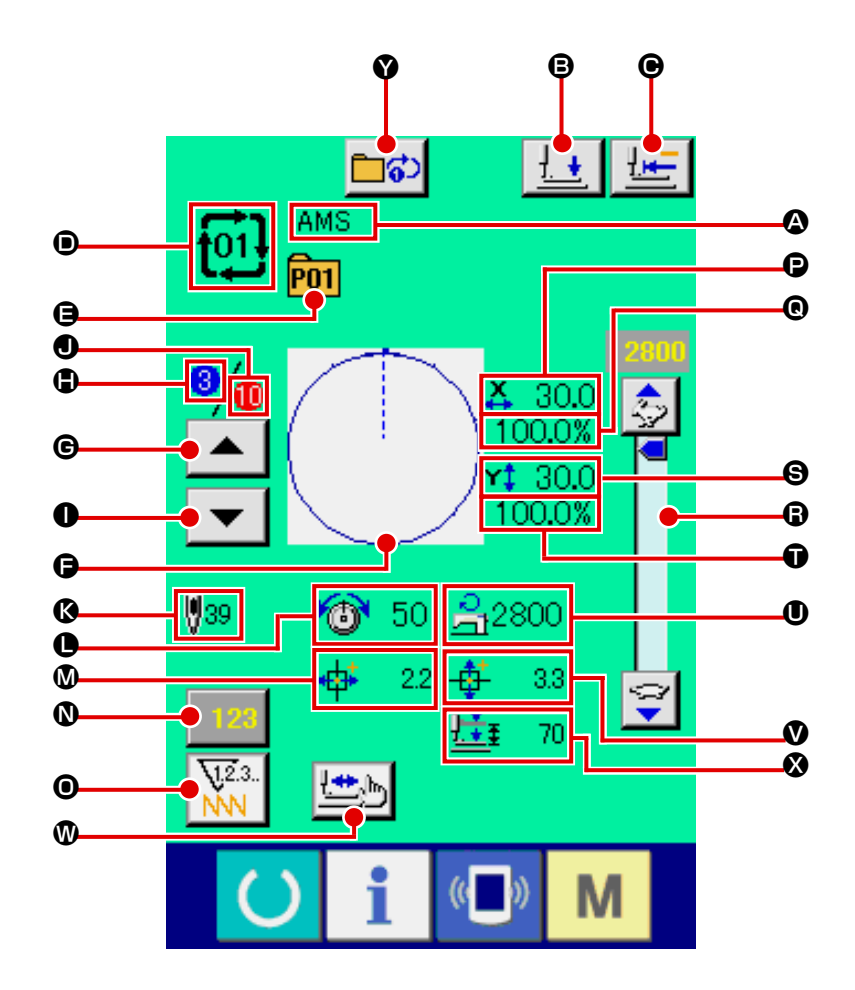

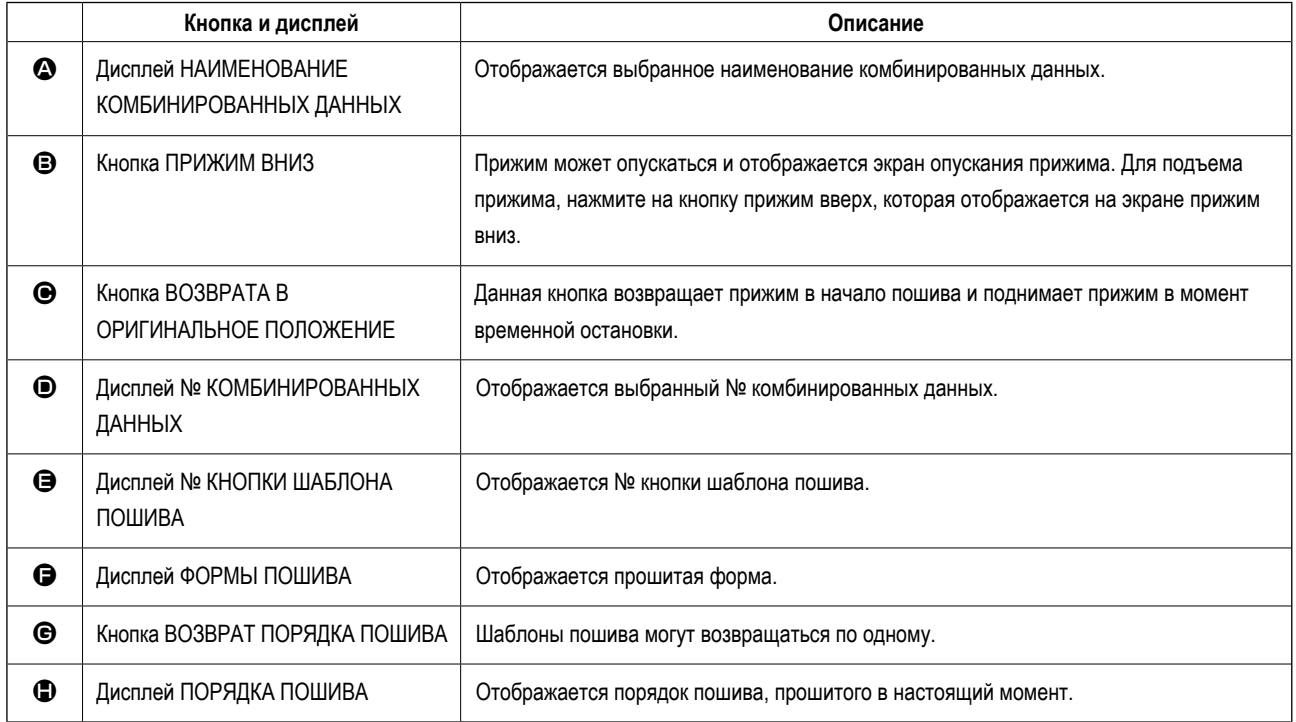

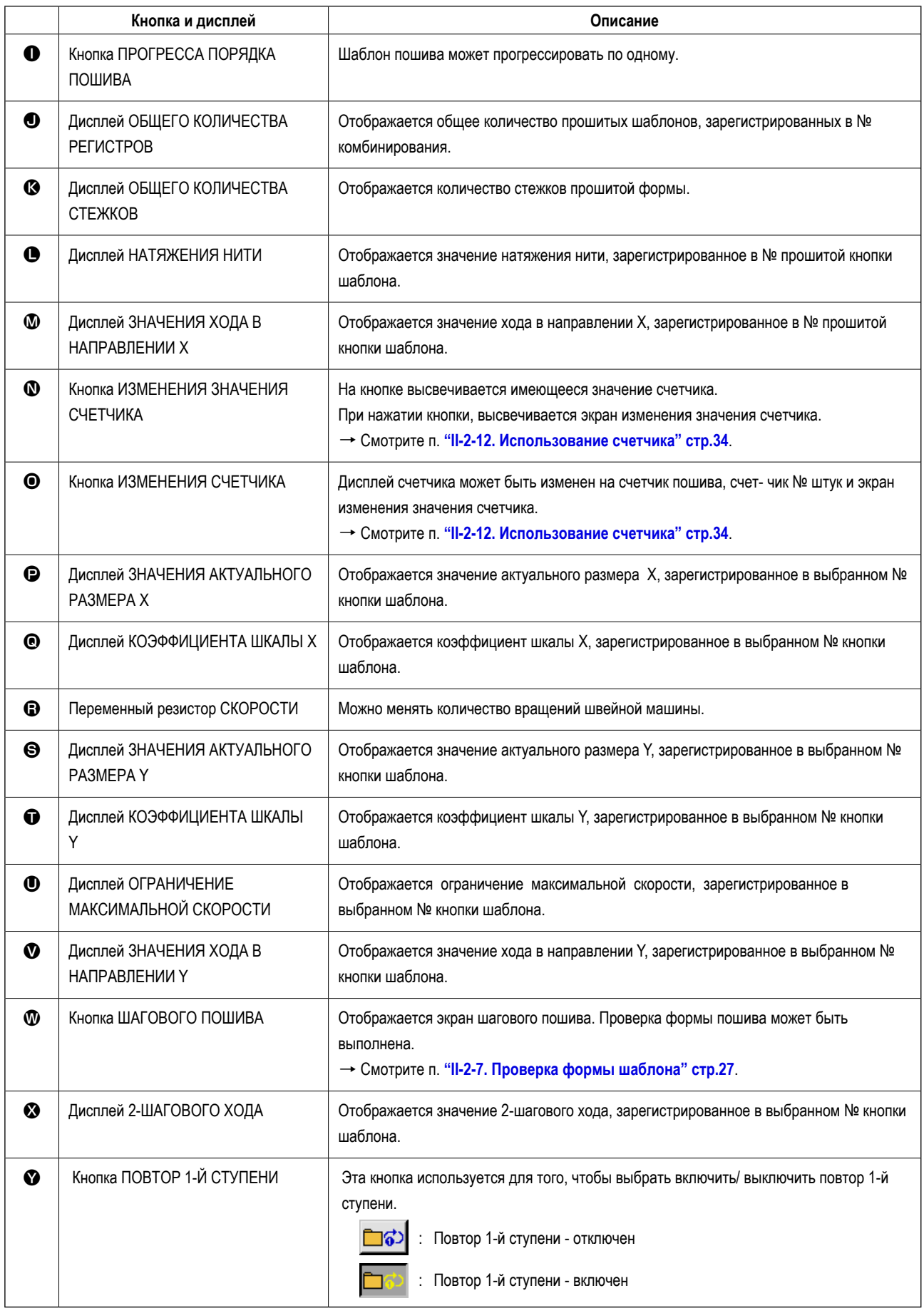

# **2-22. Выполнение комбинированного пошива**

Сначала, измените режим пошива на комбинированный пошив перед началом пошива.

→ Смотрите п. **["II-2-20. Изменение режима пошива" стр.48](#page-51-0)**

### <span id="page-56-0"></span>**(1) Экран ввода шаблона**

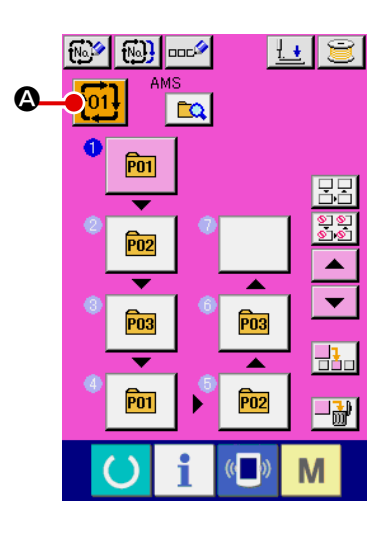

#### ① **Отображение экрана ввода данных.**

Только в случае экрана ввода данных (розовый), возможно выбирать № комбинированных данных.

В случае экрана пошива (зеленый), нажмите переключатель ГОТОВО

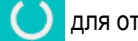

для отображения экрана ввода данный (розовый).

② **Вызов экрана № комбинированных данных.**

При нажатии кнопки № КОМБИНИРОВАННЫХ ДАННЫХ **†01!** ©,

отображается экран выбора № комбинированных данных. № комбинированных данных, выбранный в настоящий момент, и содержание отображаются в верх- ней части экрана, и прочие № кнопок комбинированных данных, которые были зарегистрированы, отображаются в нижней части экрана.

### ③ **Выбор № комбинированных данных.**

При нажатии кнопки ВВЕРХ/ВНИЗ  $\blacktriangleright$   $\blacktriangleright$   $\blacktriangleright$   $\blacktriangleright$   $\Box$ , кнопки  $\Theta$  № комби-

нированных данных, которые были зарегистрированы, изменяются по порядку.

Также можно отобразить экран ввода № комбинированных данных при

помощи кнопки ВВОД НОМЕРА  $\mathsf{No}_{\mathbb{A}^{\mathsf{b}}}\big[\mathsf{⑤}\big]$  и ввести  $\mathsf{Ne}$  комбинированных данных напрямую.

Здесь, нажмите кнопки  $\bigcirc$  комбинированных данных, которые вы желаете выбрать.

При нажатии кнопки ПОДТВЕРЖДЕНИЕ ШАГА $\blacktriangleright$   $\blacktriangleright$   $\blacktriangleright$   $\blacktriangleright$   $\blacktriangleright$   $\blacktriangleright$   $\vartriangleright$   $\vartriangleright$ 

пошива шаблонов, которые были зарегистрированы в комбинированных данных и т.п., изменяются по порядку и отображаются.

### ④ **Фиксация № комбинированных данных.**

При нажатии кнопки ВВОД  $\Box$   $\Box$  ⊕, экран № комбинированных данных закрывается и выбор завершен.

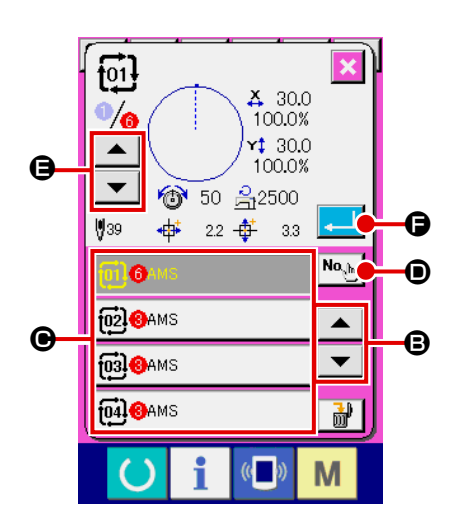

# <span id="page-57-0"></span>**(2) Процедура создания комбинированных данных**

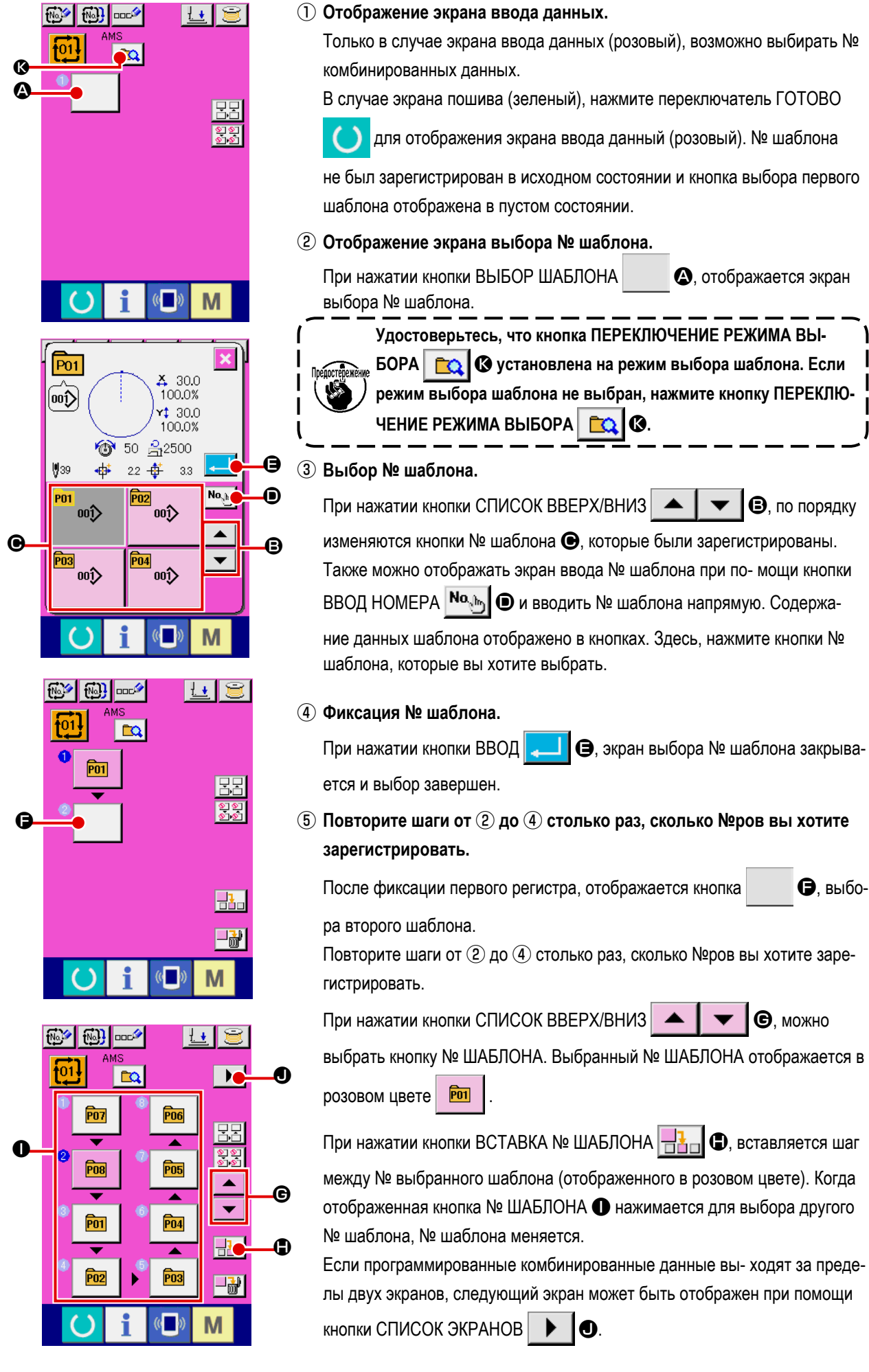

## **(3) Процедура удаления комбинированных данных**

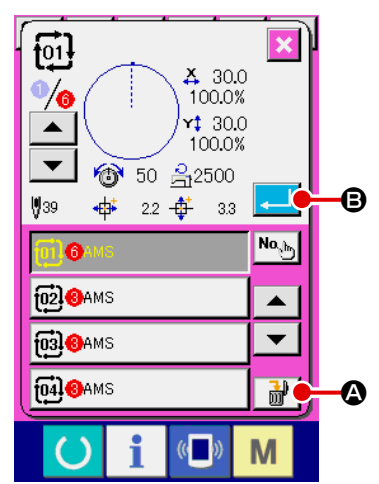

- ① **Выберите № комбинированных данных.** Выполните шаги от ① до ③ п. **["II-2-22. \(1\) Экран ввода шаблона"](#page-56-0)  [стр.53](#page-56-0)** для отображения комбинированных данных, которые должны быть удалены.
- ② **Выполнение удаления комбинированных данных.**

При нажатии кнопки УДАЛЕНИЕ ДАННЫХ  $\frac{1}{100}$  (3), отображается плавающее окно подтверждения удаления комбинированных данных. Здесь, нажмите кнопку ВВОД  $\Box$   $\Box$   $\Box$  и выбранные комбинированные данные будут удалены.

### **(4) Процедура удаления шага комбинированных данных**

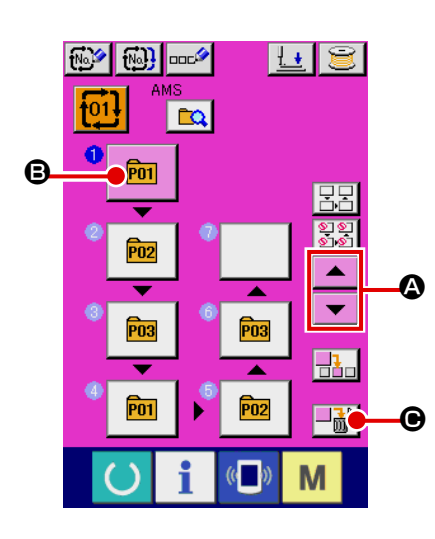

- ① **Выберите № комбинированных данных..** Выполните шаги от ① до ② п. **["II-2-22. \(1\) Экран ввода шаблона"](#page-56-0)  [стр.53](#page-56-0)** для отображения комбинированных данных, которые должны быть удалены.
- ② **Отображение экрана выбора № шаблона.**
	- Нажмите кнопку СПИСОК ВВЕРХ/ВНИЗ  $\blacktriangleright$   $\blacktriangleright$   $\blacktriangleright$   $\blacktriangleright$   $\Box$  Для перемещения кнопки ВЫБОР ШАБЛОНА на шаг, который должен быть удален в выбранном состоянии  $\boxed{\mathbf{p} \cdot \mathbf{q}}$   $\boxed{\mathbf{Q}}$ . После этого, когда нажата кнопка УДАЛЕНИЕ ШАГА  $\Box_{\overrightarrow{m}}^{\bullet}$   $\Box$  отображается плавающее окно удаления шага данных.

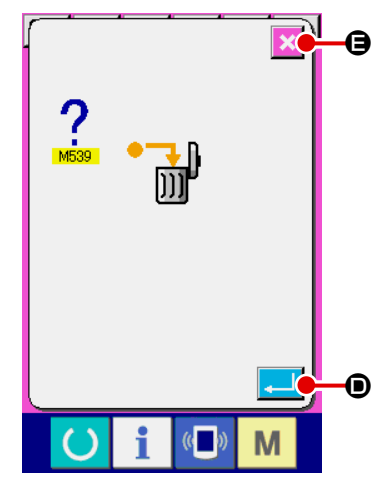

③ **Выполнение удаления шага выбранных комбинированных данных.**

При нажатии кнопки ВВОД **D**, выбранный шаг комбинированных данных удален.

При нажатии кнопки ОТМЕНА  $\blacktriangleright$   $\blacktriangleright$   $\Box$ , данные не удалены и экран меняется на экран ввода данных.

# <span id="page-59-0"></span>**(5) Настройка пропуска шага**

Возможно установить таким образом, чтобы пропускалось шитье желаемой ступени.

Используйте эту настройку, когда Вы хотите временно пропустить шитье определенной ступени в наборе комбинированных данных.

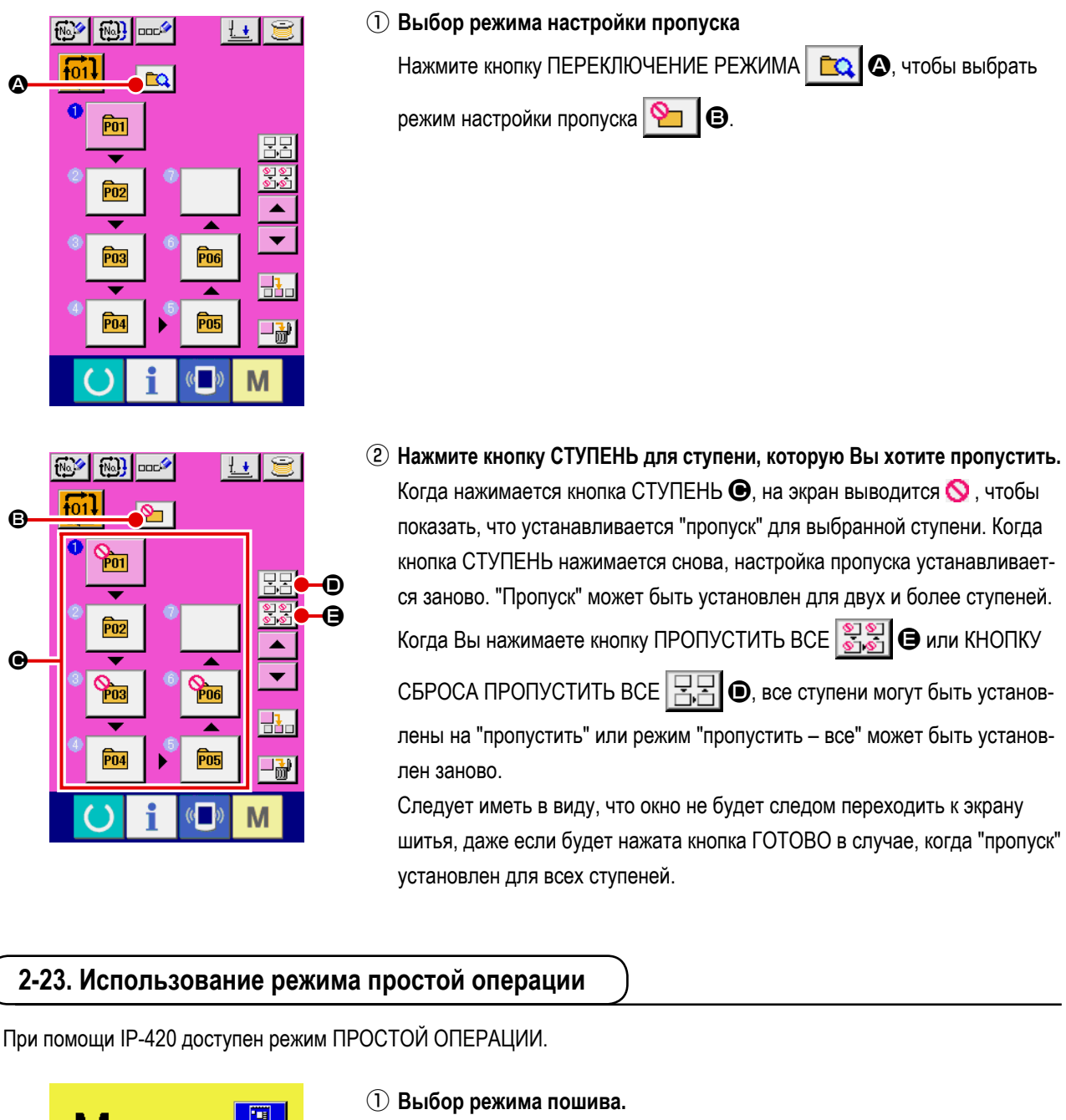

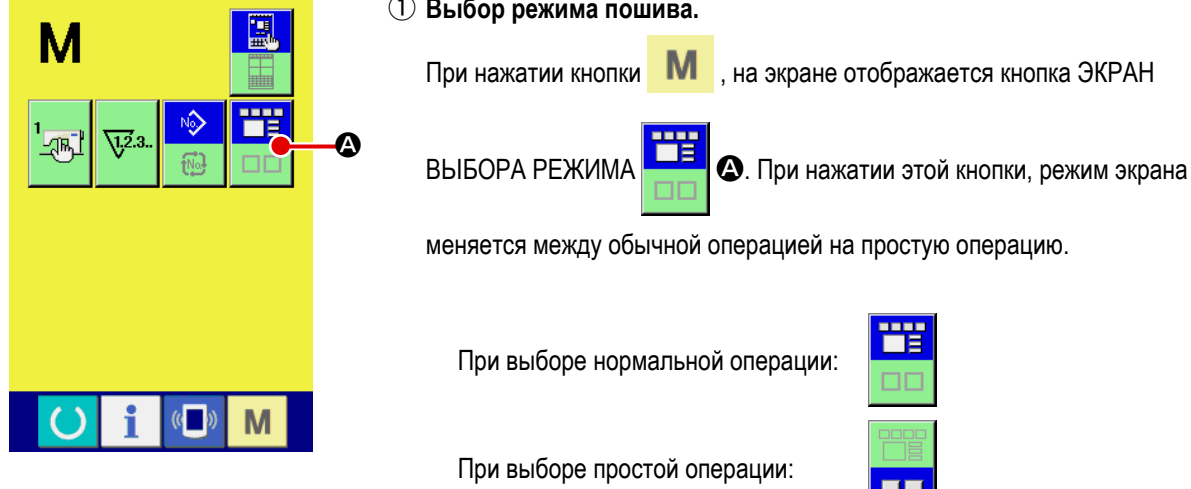

# **2-24. Дисплей ЖКИ при выборе простой операции**

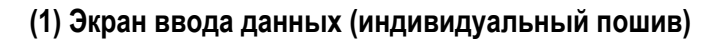

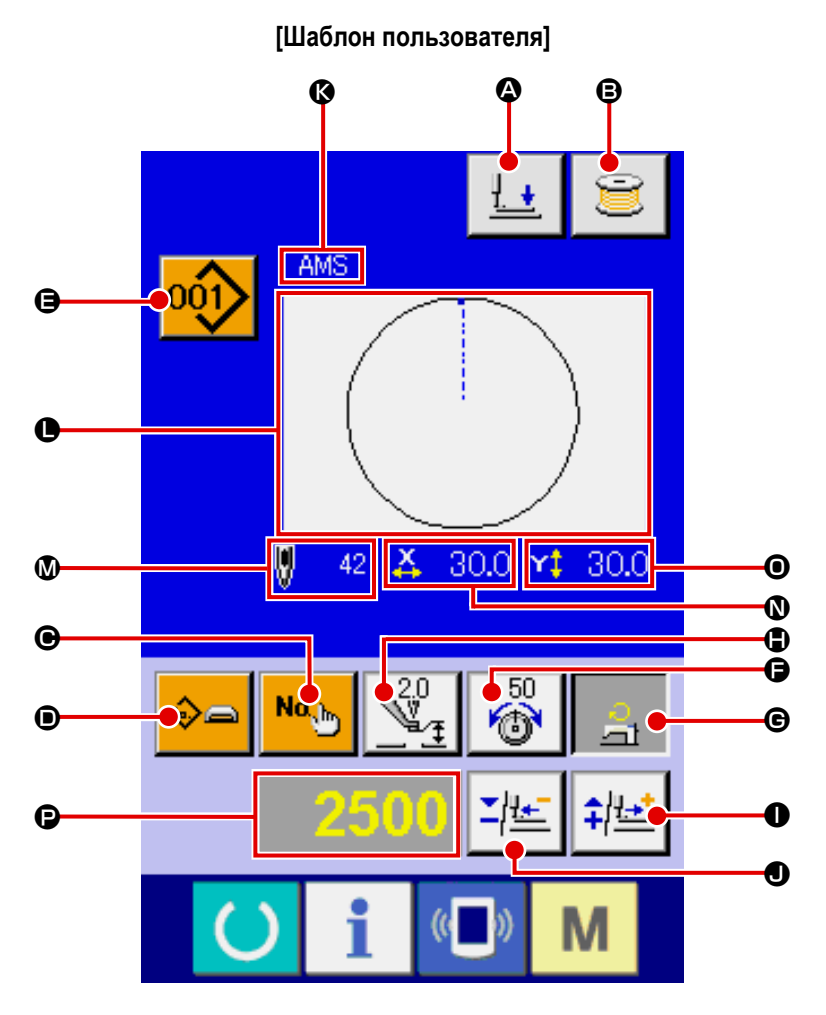

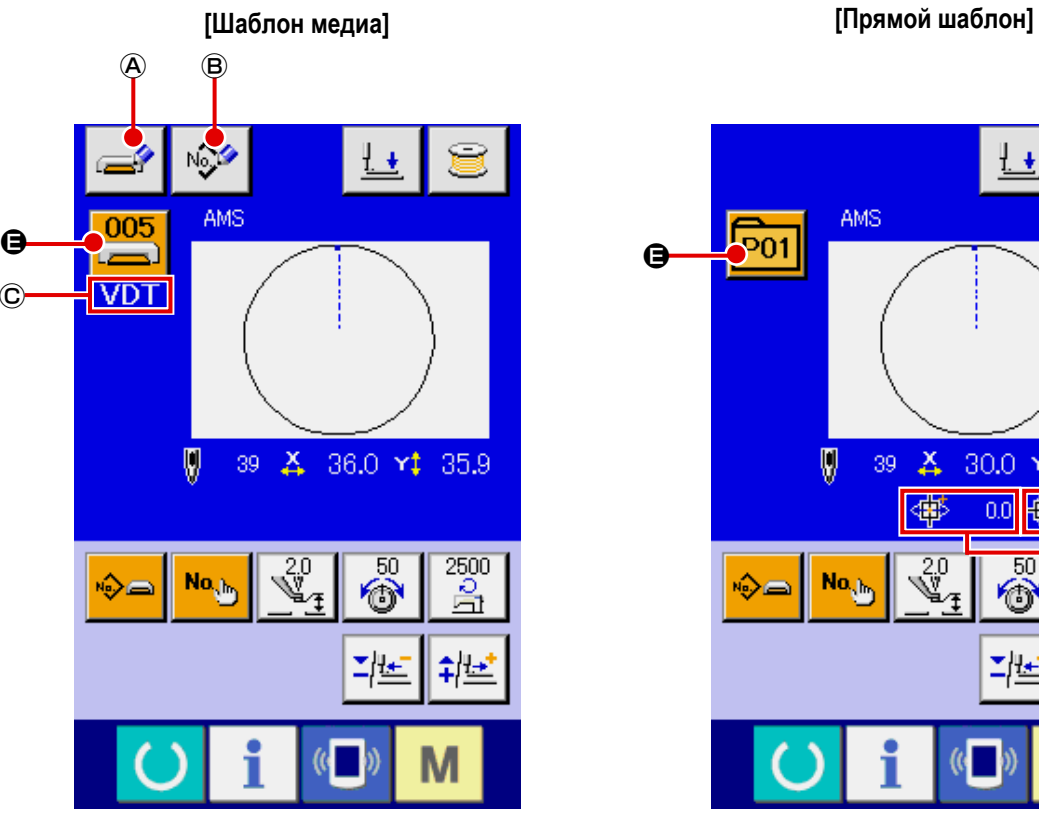

 $\odot$ 

∾

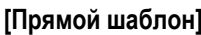

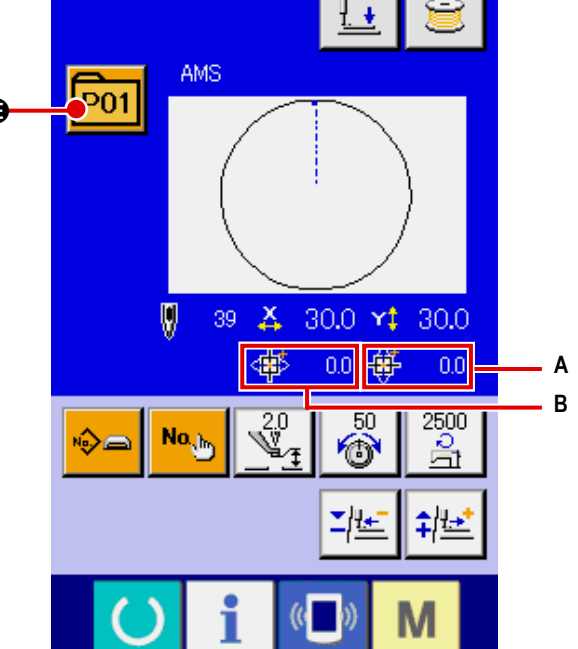

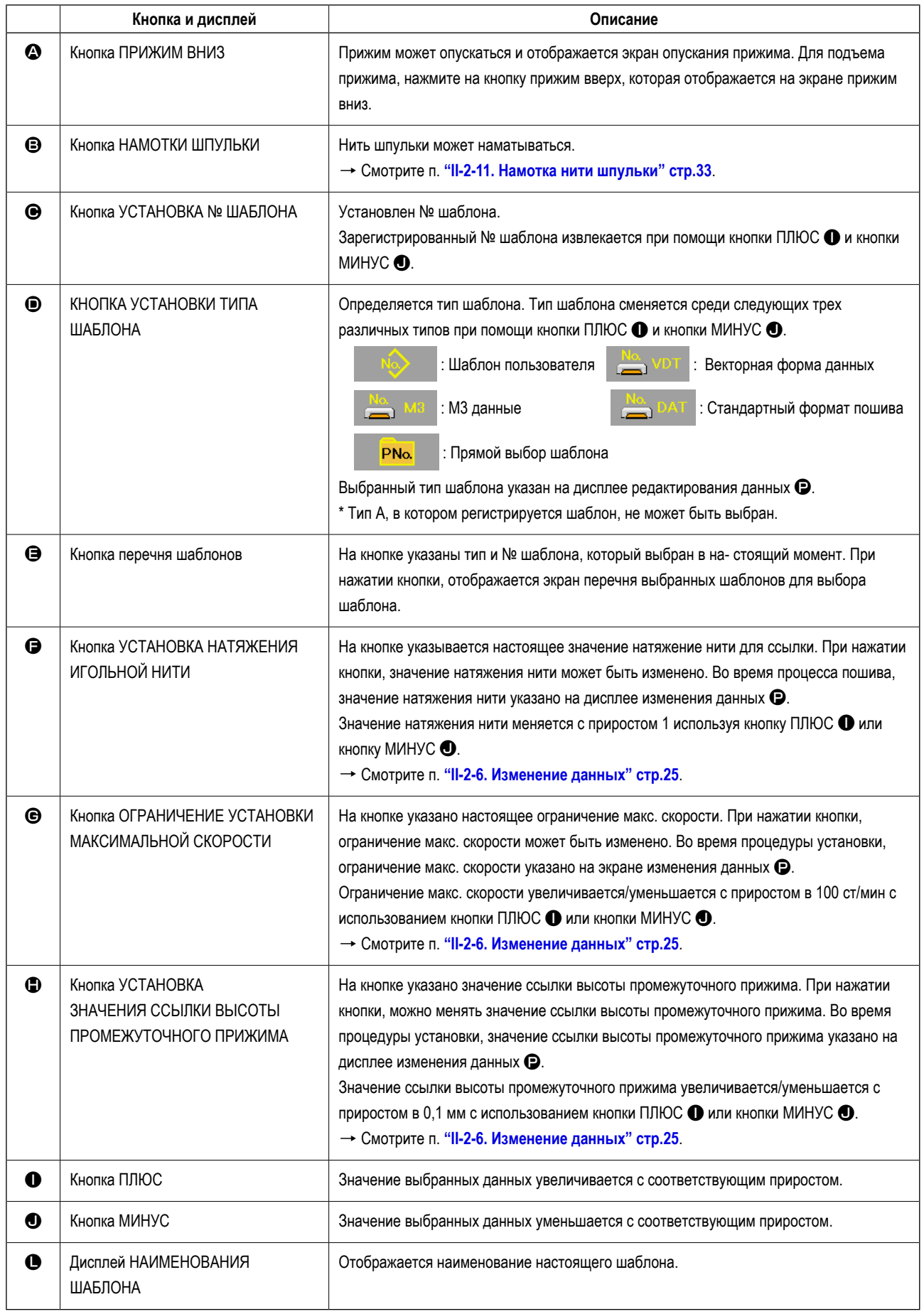

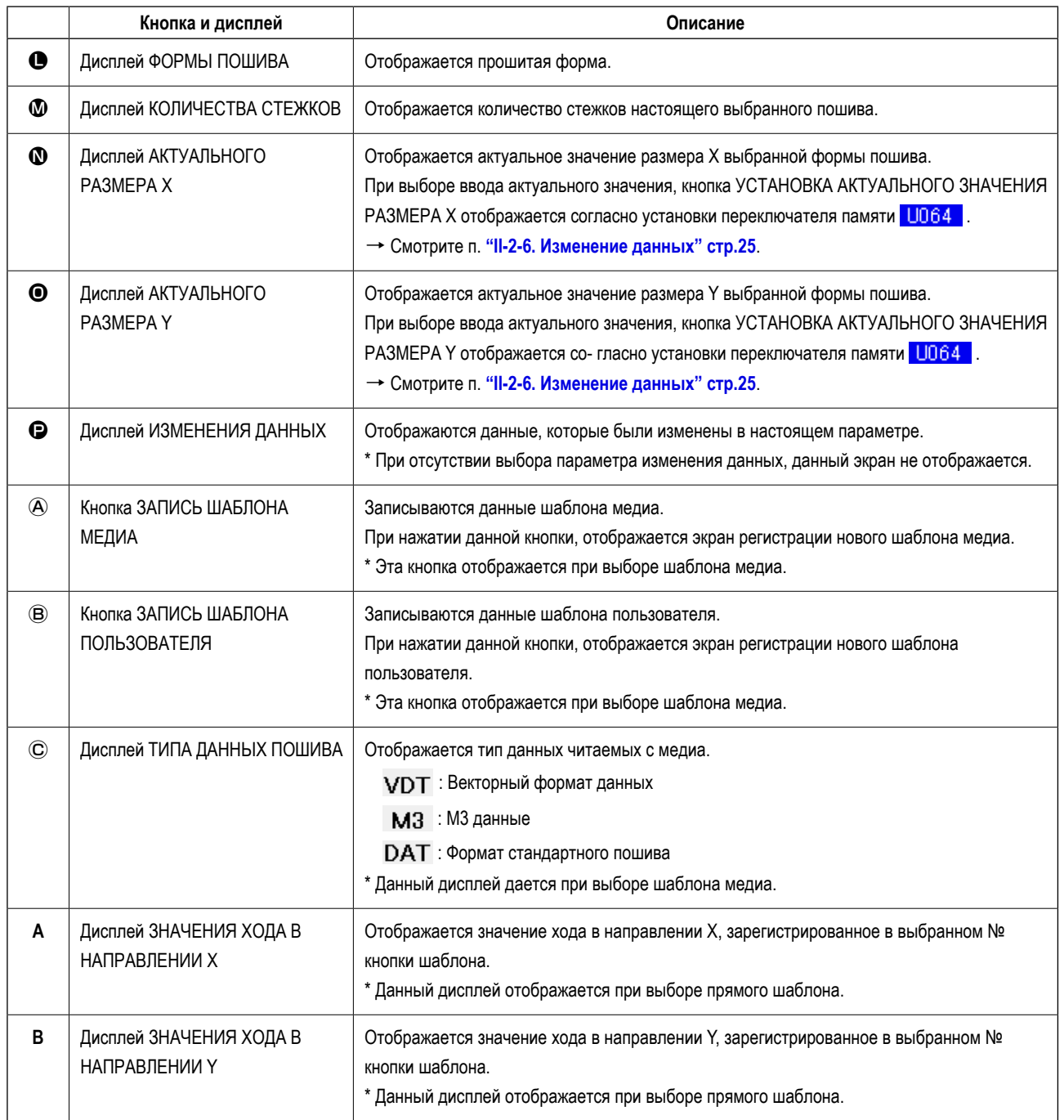

 $\bullet$  expressed by  $\bullet$  $\mathbf \Theta$  $\leftrightarrow$ 4 M **AMS**  $\circ$  $\bullet$  $\odot$  $30.0$ ٢ţ ß 30.0  $\overline{\mathbf{e}}$  $\mathbf{Q}$ 42  $\boldsymbol{\Theta}$  $\odot$ o G  $\begin{array}{c}\n 2500 \\
\boxed{2}\n \end{array}$  $\overline{\mathbb{Y}}$  $50$ 医肺  $\ddot{\mathbf{\Theta}}$ 份  $\ddot{\textbf{0}}$ Ŧ  $\ddot{\mathbf{\Theta}}$ 휘르  $\overline{\bullet}$  C Ī 世  $\overline{\mathbf{0}}$  $\mathbf{G}$  $\bullet$  $\bullet$ **M** -b) IV

**[Шаблон пользователя]**

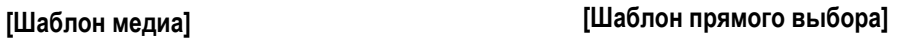

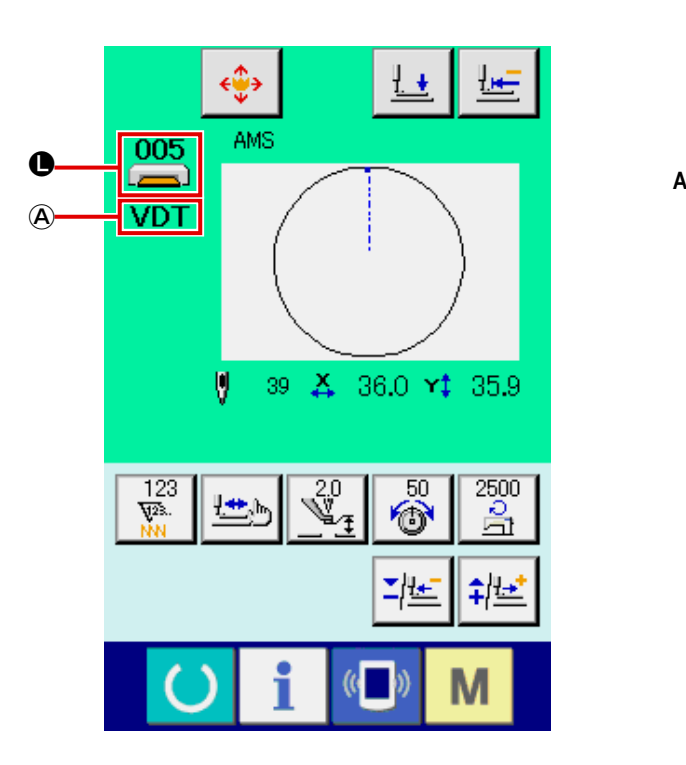

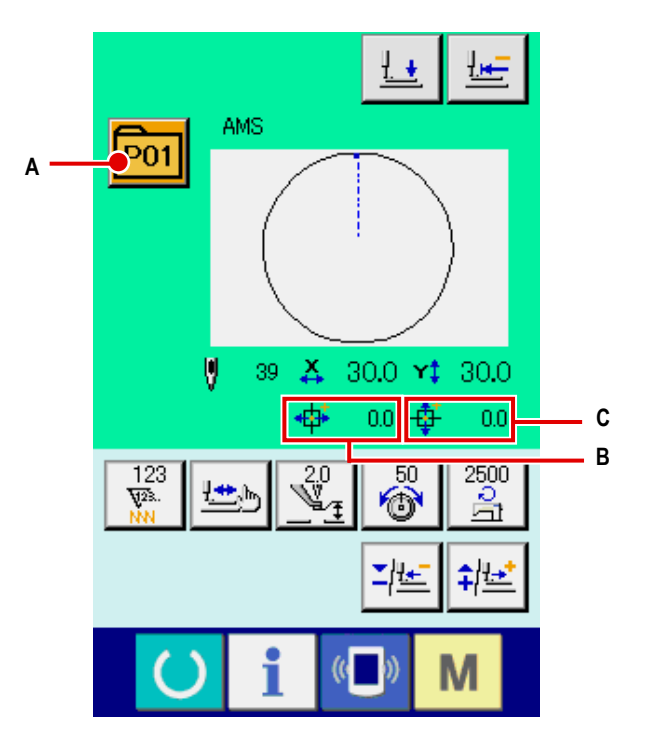

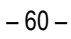

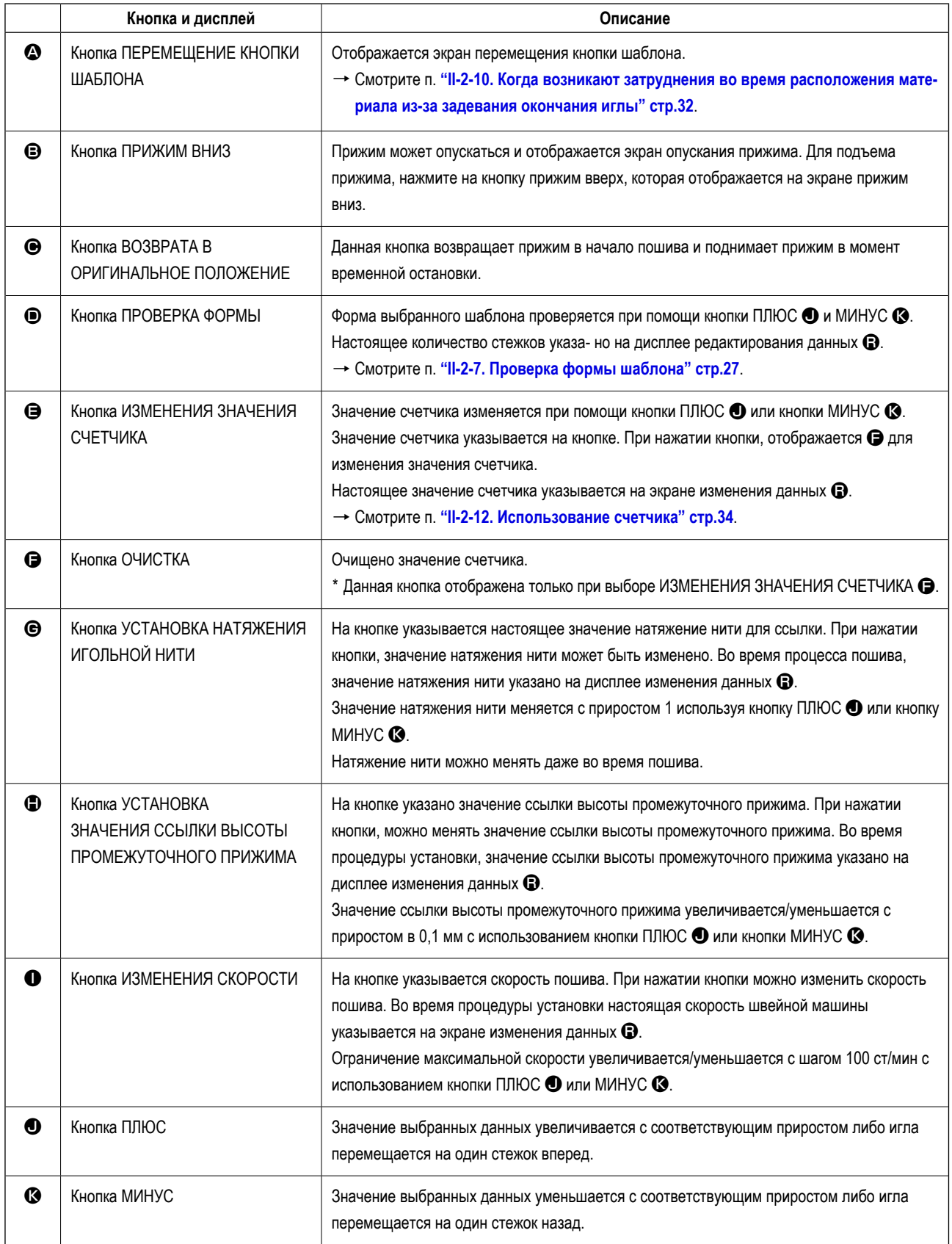

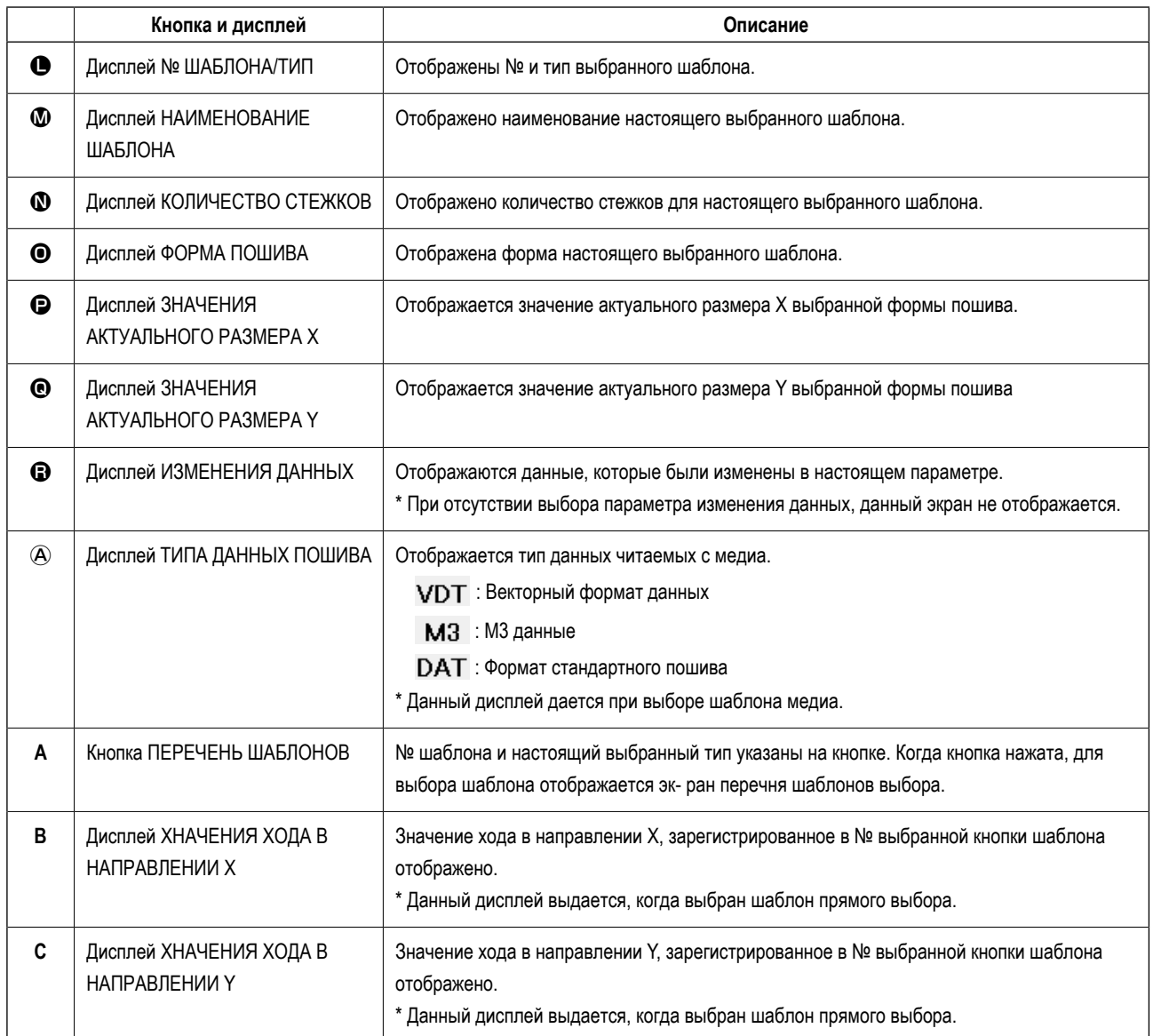

**(3) Экран ввода данных (комбинированный пошив)**

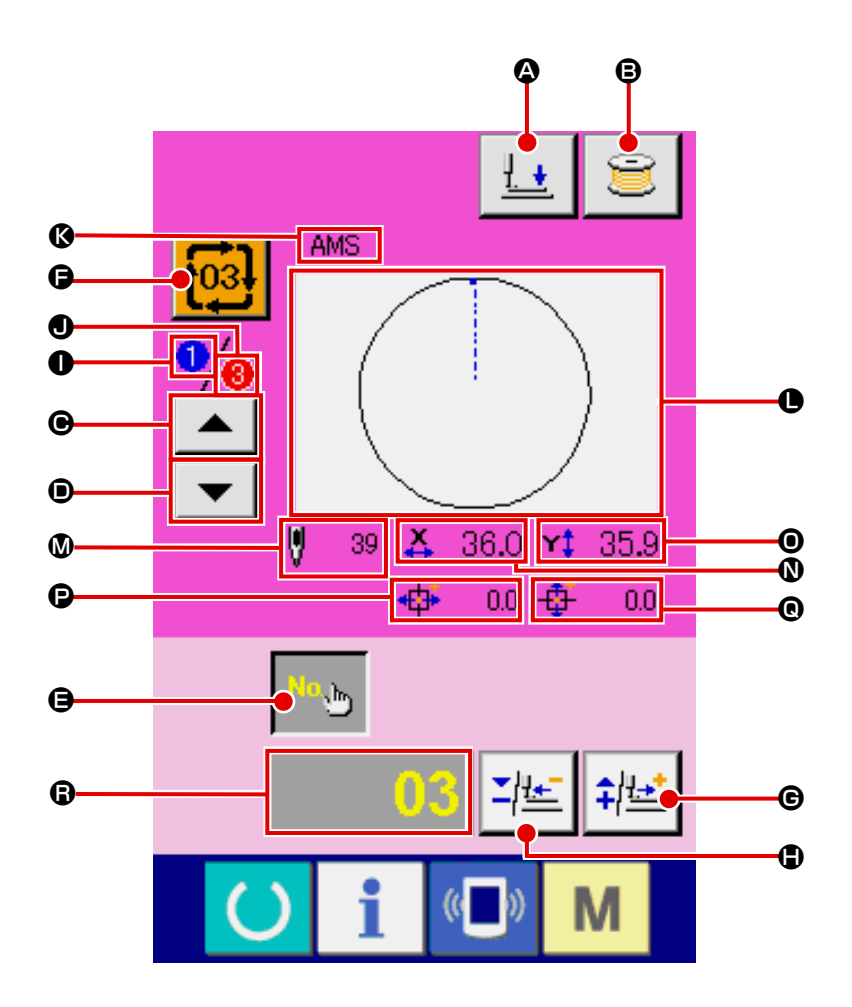

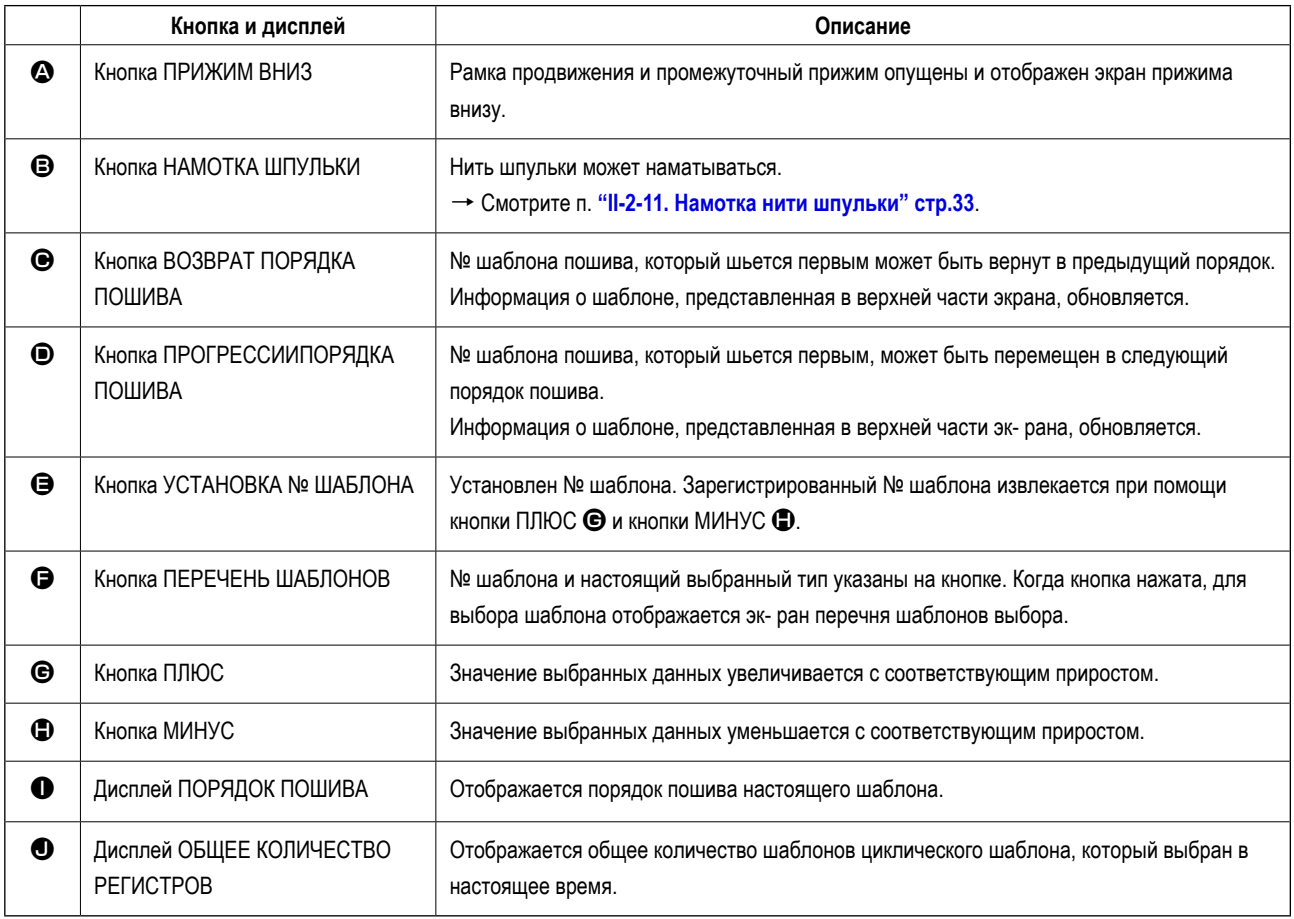

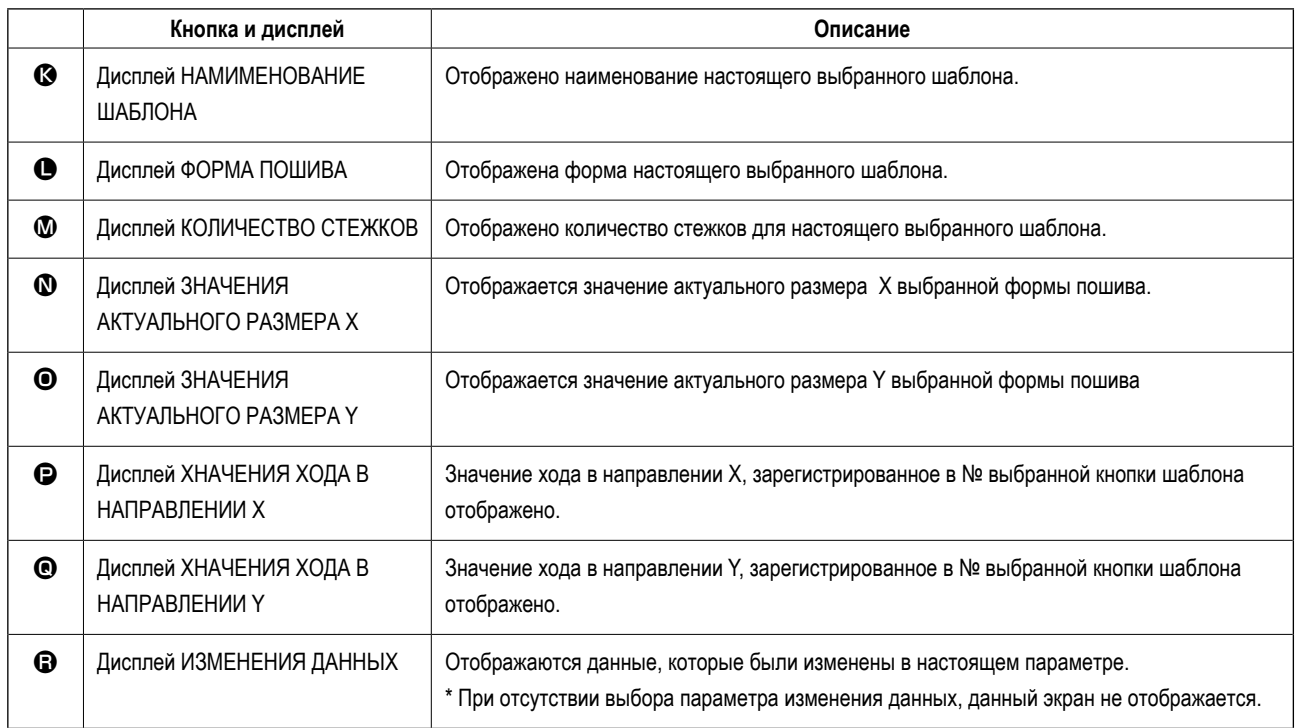

**(4) Экран пошива (комбинированный пошив)**

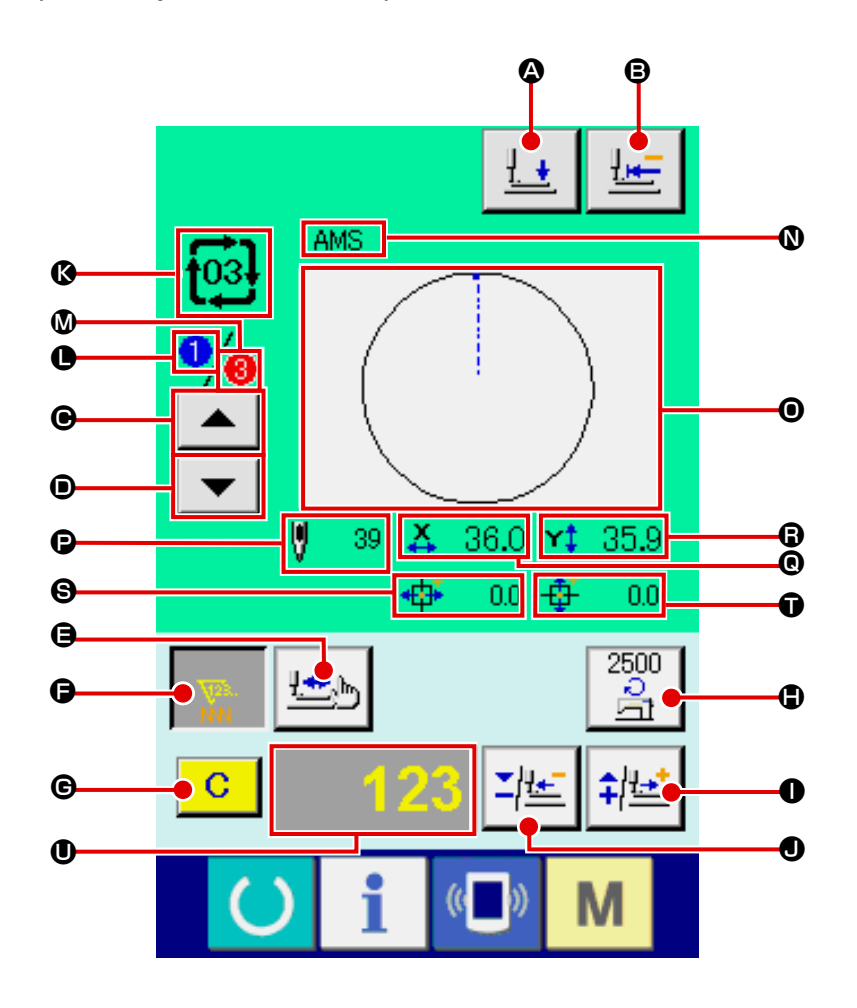

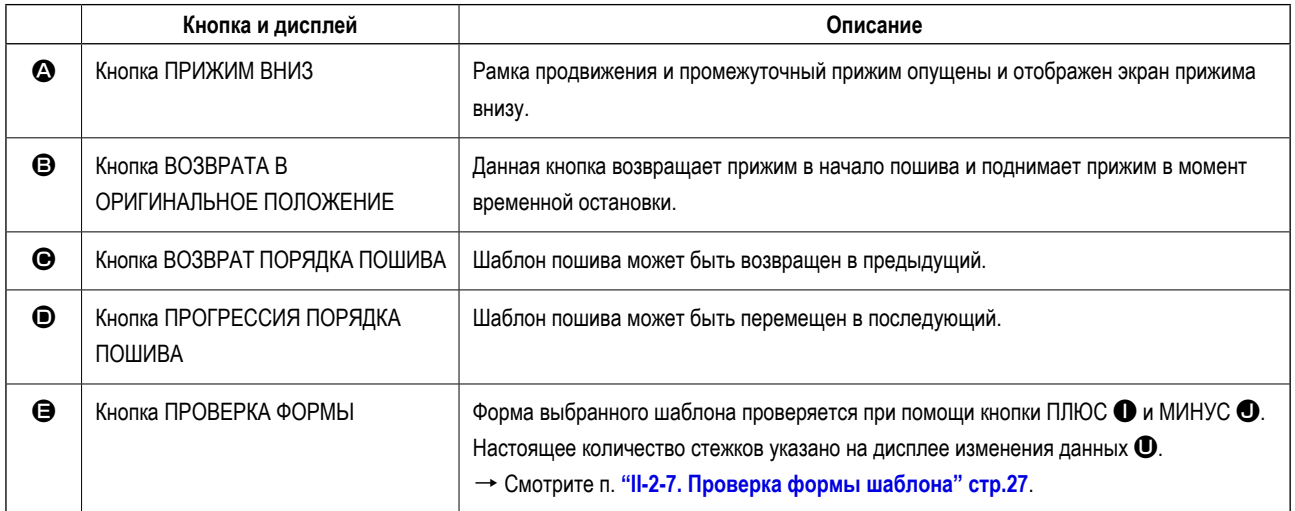

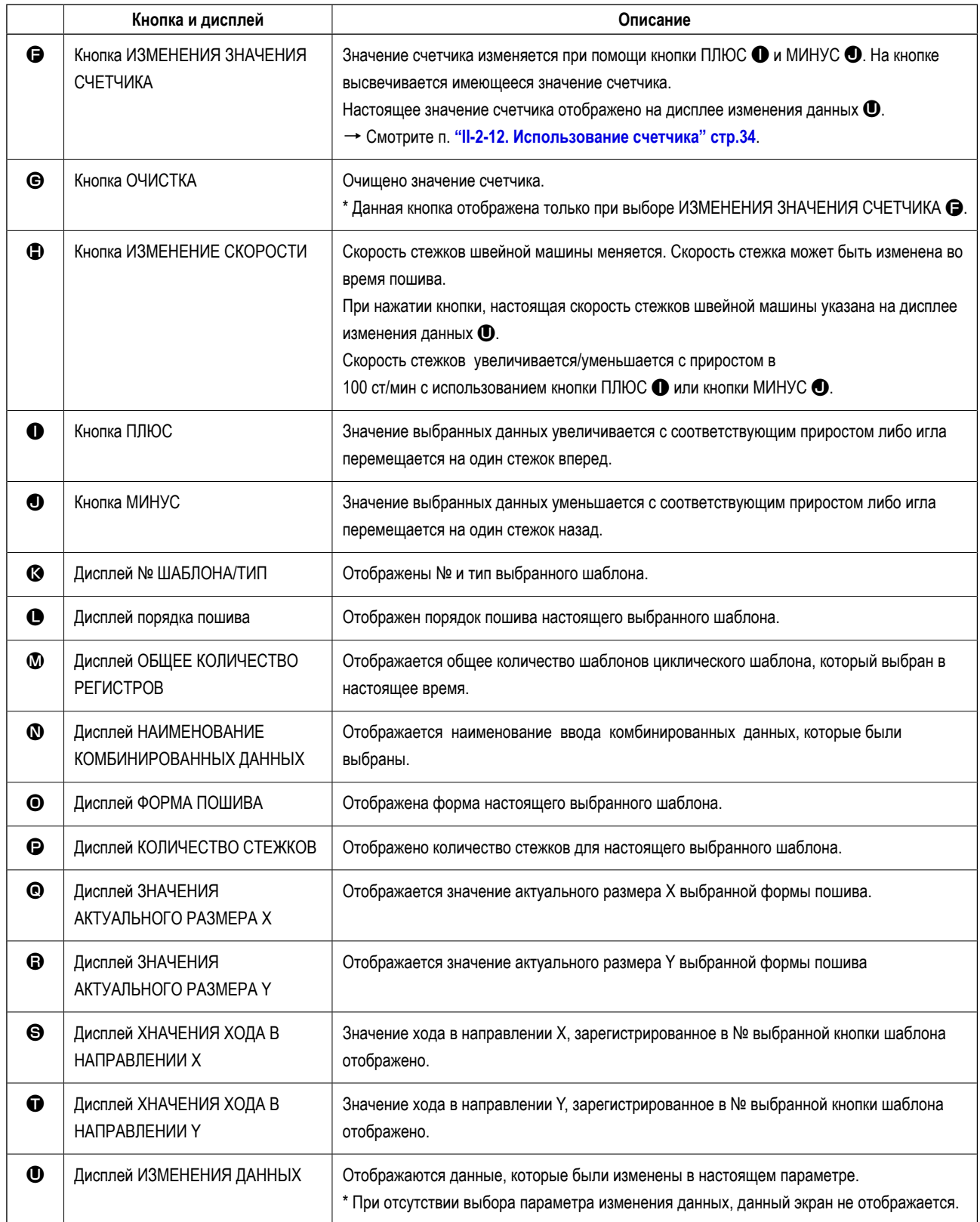

# **2-25. Изменение данных переключателя памяти**

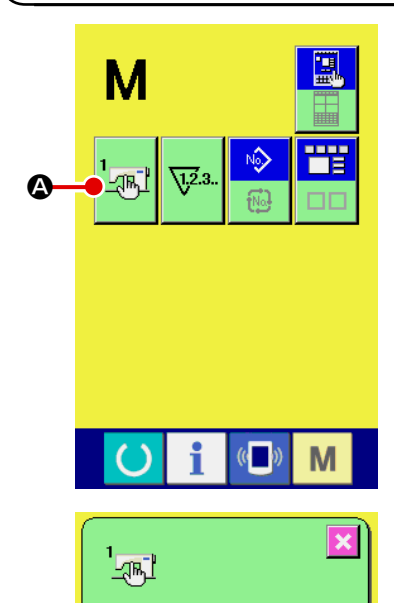

① **Отображение экрана перечня данных переключателя памяти.**

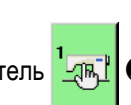

тель  $\mathbb{R}^{\mathbb{R}}$  **.** Когда этот переключатель нажимается, отображается

При нажатии ключа РЕЖИМ М, на экране появляется переключа-

экран перечня данных переключателя памяти.

② **Выбор кнопки переключателя памяти, который вы хотите изменить.** Нажмите кнопку СПИСОК ВВЕРХ/ВНИЗ  $\blacktriangleright$   $\blacktriangleright$   $\black$ ку параметра данных B, которую вы хотите изменить.

#### ③ **Изменение данных переключателя памяти.**

Существуют нумерические значения для изменения и символы выбора в данных переключателя памяти.

.<br>Макс. скор.прокл.стежков  $\overline{9}$  $\overline{8}$  $\overline{4}$  $5<sup>1</sup>$  $\overline{6}$  $\mathbf{a}$  $\overline{1}$  $\overline{2}$ D $\overline{0}$  $\Sigma$   $\uparrow$   $\uparrow$ M

 $\begin{array}{|c|c|c|c|c|}\n\hline\n\text{D} & \text{F200} & \text{F200} & \text{F21} & \text{F22} & \text{F23} & \text{F24} & \text{F25} & \text{F26} & \text{F26} & \text{F26} & \text{F26} & \text{F26} & \text{F26} & \text{F26} & \text{F26} & \text{F26} & \text{F26} & \text{F26} & \text{F26} & \text{F26} & \text{F26} & \text{F26} & \text{F26} & \text{F26$ 

 $900$  $\frac{1}{\sqrt{2}}$ V

2500

 $\mathbb{C}$ 

 $\frac{8}{\sqrt{1}}$ V

M

 $2500$ 

≪

2500

 $\frac{8}{\sqrt{1}}$ 

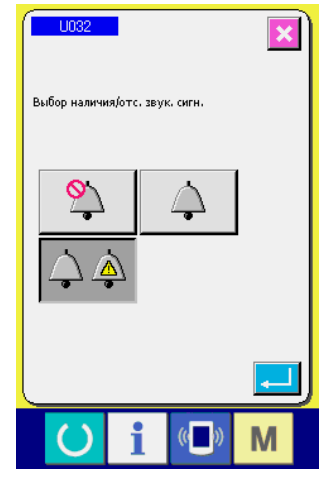

№ в розовом цвете U001 находится в параметрах данных для изменения цифр, и установочное значение может быть изменено при помощи кнопок  $\Sigma$   $\Box$   $\Box$   $\Box$   $\Box$   $\Box$  отображенных на экране изменения.

№ в голубом цвете **Ш032** находится в параметрах данных для выбора символов и символы отображены на экране изменения.

→ Детали данных переключателя памяти рассмотрены в п. **["II-3. ПЕРЕ](#page-84-0)-[ЧЕНЬ ДАННЫХ ПЕРЕКЛЮЧАТЕЛЯ ПАМЯТИ" стр.81.](#page-84-0)**

# **2-26. Использование информации**

Время замены масла (смазки специальной мазью), время замены иглы, время чистки, и т.д. может быть определено специальным предупреждением по истечении определенного времени.

### **(1) Выполнение технического обслуживания и проверочная информация**

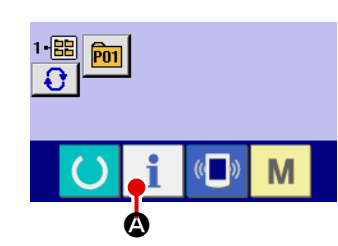

① **Отображение информационного экрана.**

При нажатии ключа **A** секции положения переключателя на экране ввода информации, отображается информационный экран.

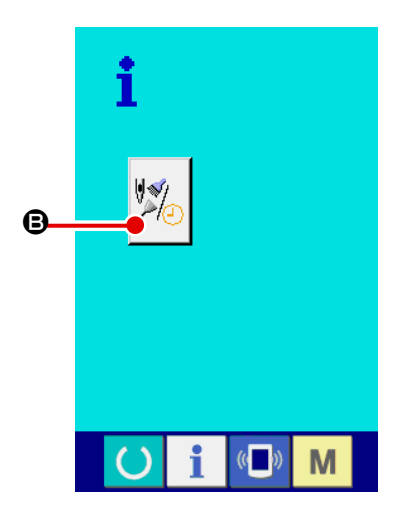

② **Отображение экрана технического обслуживания и проверочной информации.**

Нажмите кнопку дисплея технического обслуживания и проверочной

информации  $\sqrt[n]{\mathcal{L}}$   $\Theta$  на информационном экране.

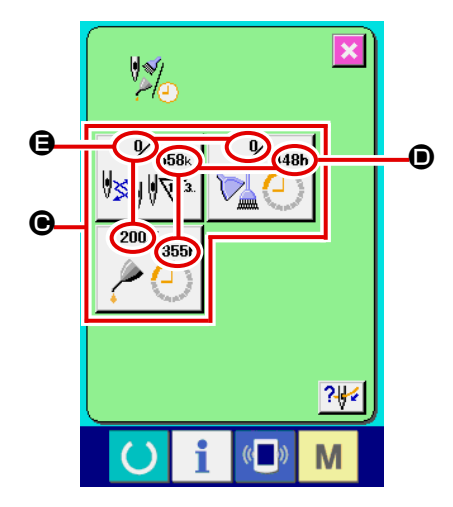

Информация по следующим трем параметрам отображена на экране технического обслуживания и проверочной информации.

- Замена иглы :
- (1.000 стежков)

• Время чистки (час)

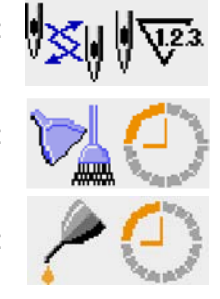

• Время замены масла (час) :

Промежуток времени для информирования проверки каждого параметра кнопки <sup>O</sup> отображено в <sup>O</sup>, и остаток времени отображен в <sup>O</sup>. Кроме того, остаток времени может быть очищен.
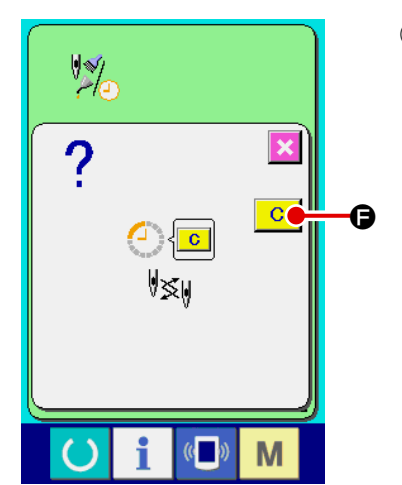

(3) Выполнение очистки остатка времени до замены.

Когда нажата кнопка • параметра, который хотим очистить, отображает-

ся экран очистки времени замены. При нажатии кнопки ОЧИСТКА **С** 

О, остаток времени для замены будет очищен.

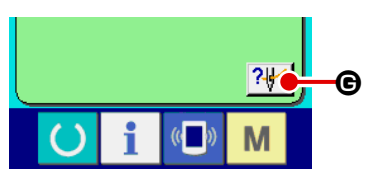

**\*\*\*ENS\* AMS-\*\*\*ENH\*** 

M

4) Отображение диаграммы заправки.

проверки, отображается диаграмма заправки игольной нити. Посмотрите ее при заправке нити.

### (2) Выполнение технического обслуживания и проверочная информация

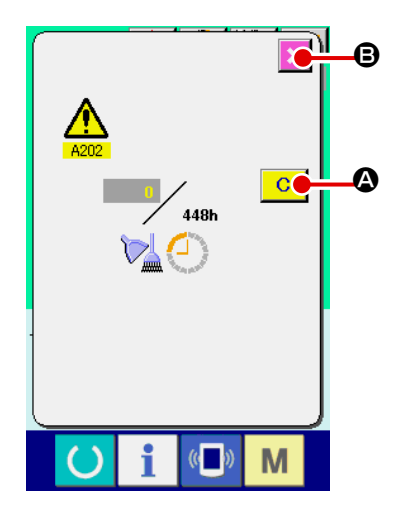

При достижении определенного времени отображается эк- ран предупреждения.

❹.

При очистке проверочного времени, нажмите кнопку ОЧИСТКА **С** 

Время проверки будет очищено и всплывшее окошко будет закрыто. В слу-

чае, если не очищается проверочное время, нажмите кнопку ОТМЕНА  $\vert \times \vert$ 

В и закройте всплывающее окошко. Каждый раз поле завершения пошива, предупреждающее окошко отображается до очистки проверочного времени. Предупреждающие № соответствующих параметров.

- Замена иглы : A201
- $: A202$ • Время чистки
- Время замены масла : А203

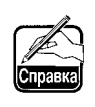

Что касается порции специальной смазки, смотрите п. "III-1-10. 1 Пополнение установленных мест специальной мазью смазки" **стр.105** 

# 2-27. Использование функции коммуникации

При помощи функции коммуникации можно скачивать данные пошива, созданные на других швейных машинах, создавать данные пошива и данные пошива, созданные при помощи устройства PM-1 на швейной машине. Кроме того, данная функция позволяет загружать вышеперечисленные данные на медиа и на персональный компьютер. В качестве средств коммуникации подготовлены разъем медиа и USB порт.

\* Тем не менее, при помощи SU-1 (утилиты сервера базы данных) необходимо выполнять загрузку/перегрузку с персонального компьютера.

# (1) Обработка возможных данных

Существует 4 типа швейных данных обработки, которые представлены ниже и соответствующее форматы данных, которые также представлены ниже.

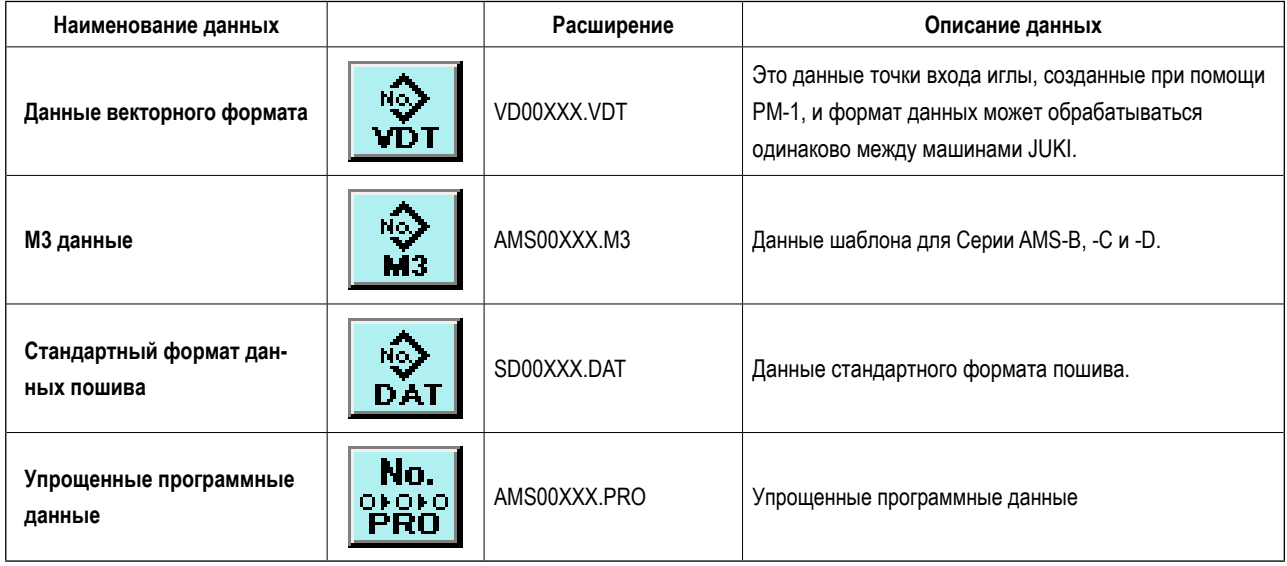

ххх : файл №

\* Что касается упрощенных программ, смотрите Инструкцию для инженера.

### (2) Выполнение коммуникации при помощи медиа

Что касается работы с меди, смотрите п. "II-1. ПРЕДИСЛОВИЕ" стр.11".

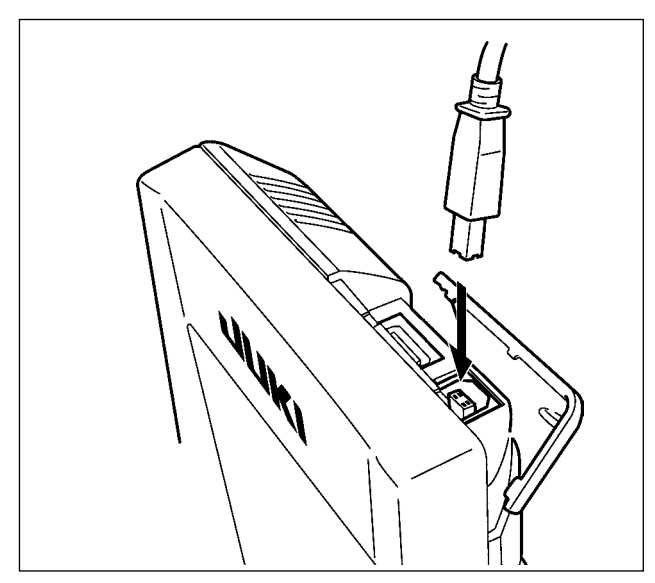

(3) Выполнение коммуникации при помощи USB

Данные могу отправляться/получаться на/с персонального компьютера и т.п. при помощи кабеля USB.

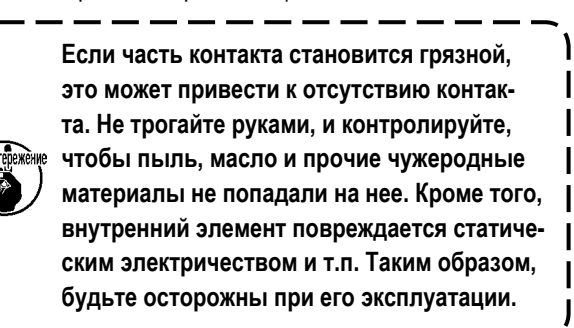

# **(4) Прием данных**

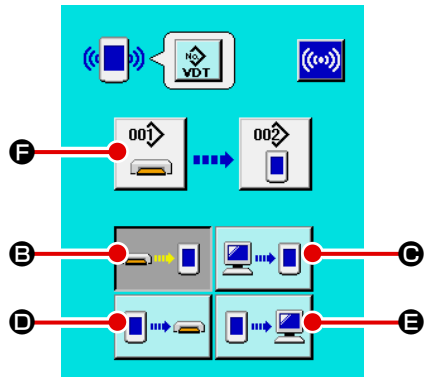

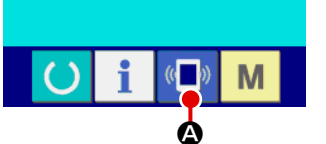

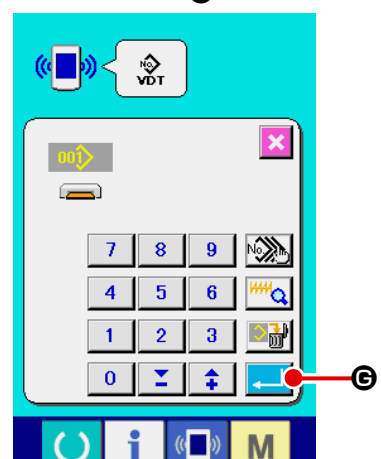

① **Отображения коммуникационного экрана.**

При нажатии переключателя коммуникации  $(\Box)$   $\bigcirc$  на экране ввода

данных, отображается коммуникационный экран.

② **Выбор процедуры коммуникации.**

Существует четыре процедуры коммуникации, представленные ниже.

- B Запись данных с медиа на панель
- C Запись данных с персонального компьютера (сервера) на панель
- D Запись данных с панели на медиа

E Запись данных с панели на персональный компьютер (сервер) Выберите кнопку необходимой вам процедуры.

③ **Выбор № данных.**

При нажатии  $\left| \bigoplus_{n=1}^{\infty} \right| \bigoplus$ , отображается экран выбора файла записи.

Введите № файла данных, которые вы хотите записать. Что касается № файла, введите числа ххх названия файла VD00xxx.vdt.

Обозначение № шаблона назначения записи может быть выполнено тем же путем. Если назначением записи является панель управления, высвечивается № шаблона, который не был зарегистрирован.

### ④ **Фиксация данных №.**

H

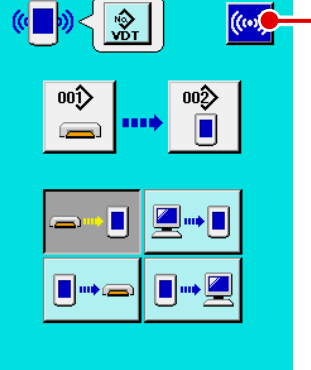

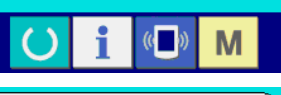

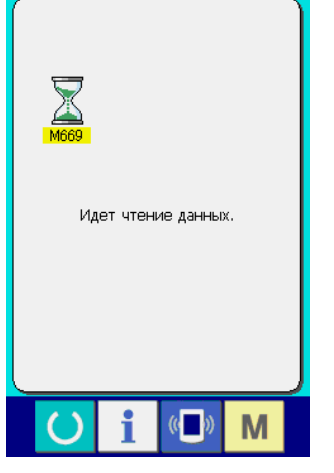

При нажатии кнопки ВВОД  $\Box$  ⊜, экран выбора № данных закрывается и выбор № данных был завершен.

# ⑤ **Начало коммуникации.**

При нажатии кнопки ((••)) + НАЧАЛО КОММУНИКАЦММ, коммуника-

ция данных начинается. Экран во время коммуникации отображается во время коммуникации и экран возвращается к экрану коммуникации после окончания коммуникации.

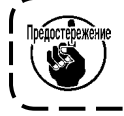

Предос<u>тережёни</u>е Не открывайте крышку во время чтения данных. Данные могут **быть не прочитаны.**

### (5) Прием множественных данных вместе

M

Что касается векторных данных, МЗ данных и данных формата стандартного пошива, можно вы- брать запись множества данных и записать их вместе. № шаблона назначения записи будет таким же как и № выбранных данных.

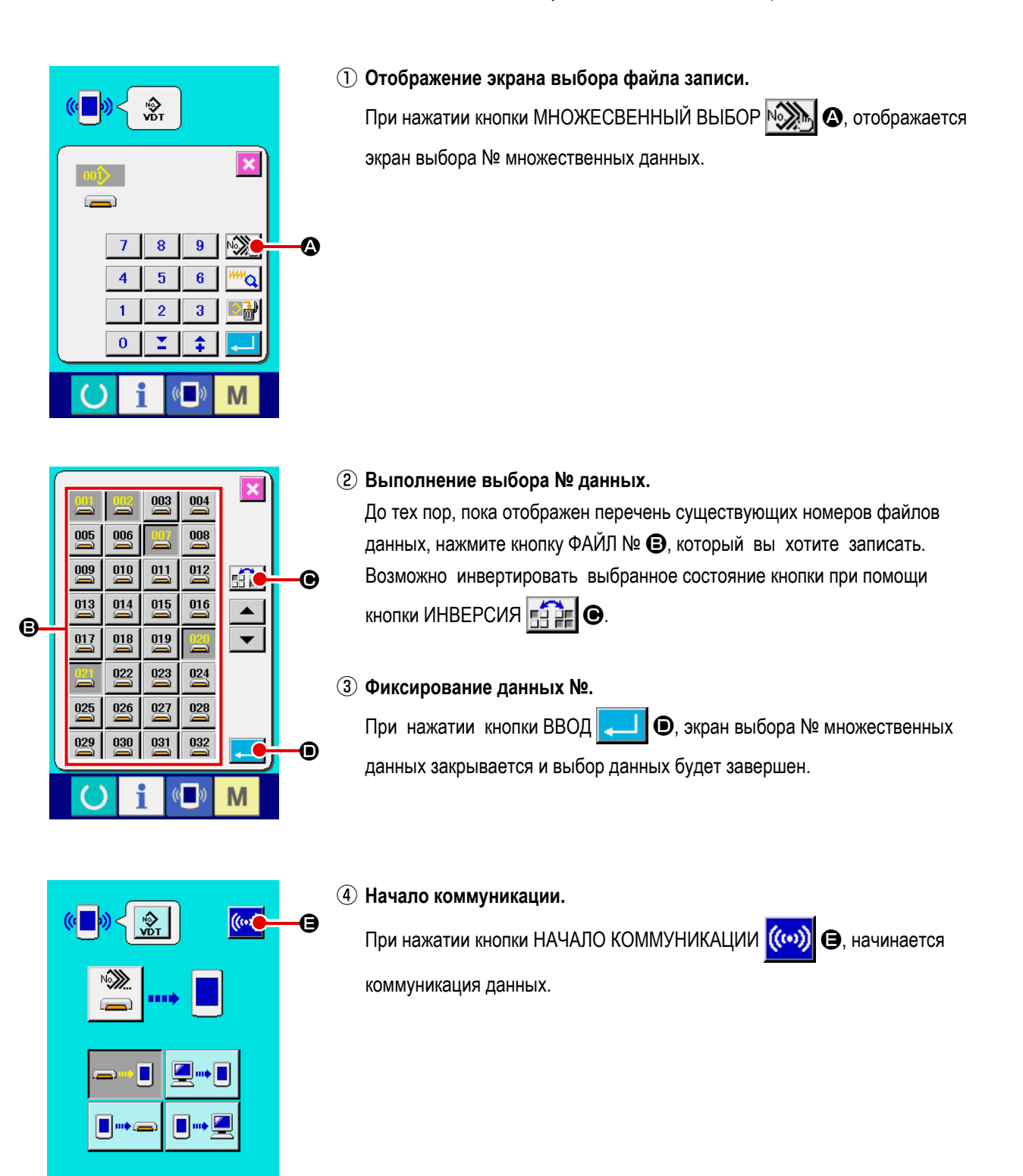

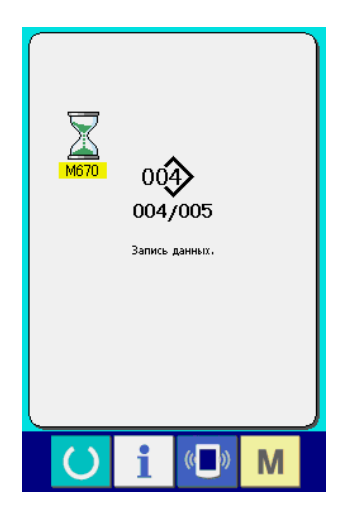

№ данных во время коммуникации, общее количество данных записи и количество данных, которые завершили коммуникацию данных, отображены на экране во время коммуникации.

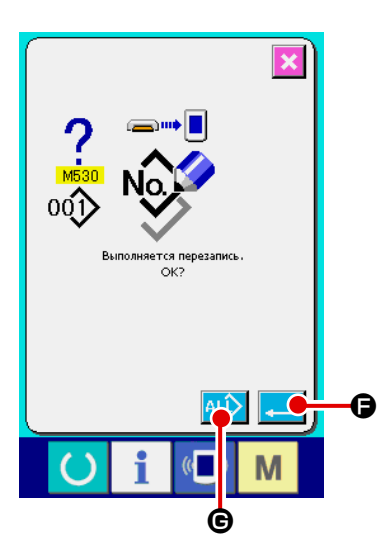

\* При выполнении записи на № шаблона, который уже существует, отображается экран подтверждения перезаписи пе- ред началом записи. При выполнении перезаписи, нажмите кнопку ВВОД e. При выполнении перезаписи всего без отображения экрана подтверждения перезаписи, во всех случаях нажимайте кнопку ПЕРЕЗАПИСЬ 4LD  $\mathbf{\Theta}$ 

# **2-28. Выполнение форматирования медиа**

Для выполнения переформатирования медиа необходимо использовать IP-420. IP-420 не может читать медиа, отформатированную на персональном компьютере.

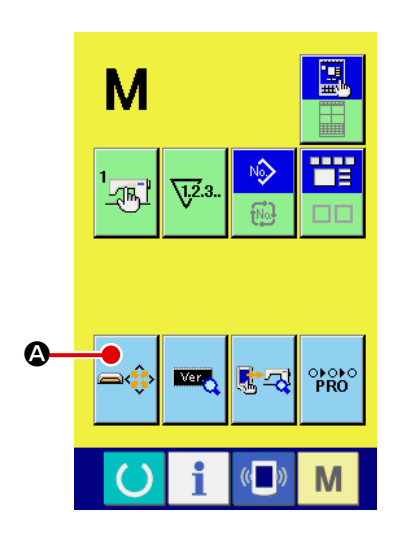

### ① **Отображение экрана формата медиа.**

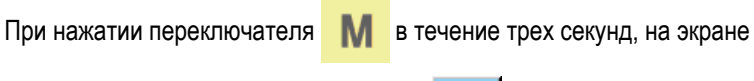

отображается кнопка ФОРМАТ МЕДИА

При нажатии данной кнопки, отображается экран формата медиа.

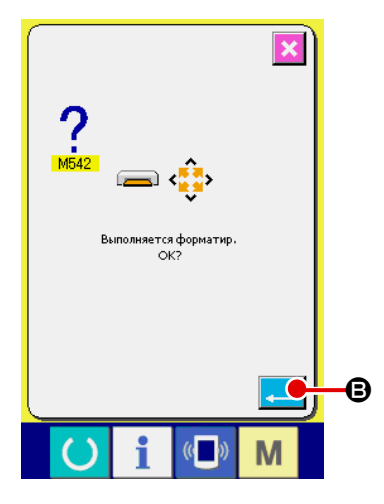

### ② **Начало форматирования медиа.**

Установите медиа, которую вы хотите отформатировать в разъем медиа,

закройте крышку, нажмите кнопку ВВОД  $\Box$   $\Box$  форматирование

начинается. Перед началом форматирования сохраните данные с этой медиа на другую медиа. Когда форматирование проведено, внутренние данные будут стерты.

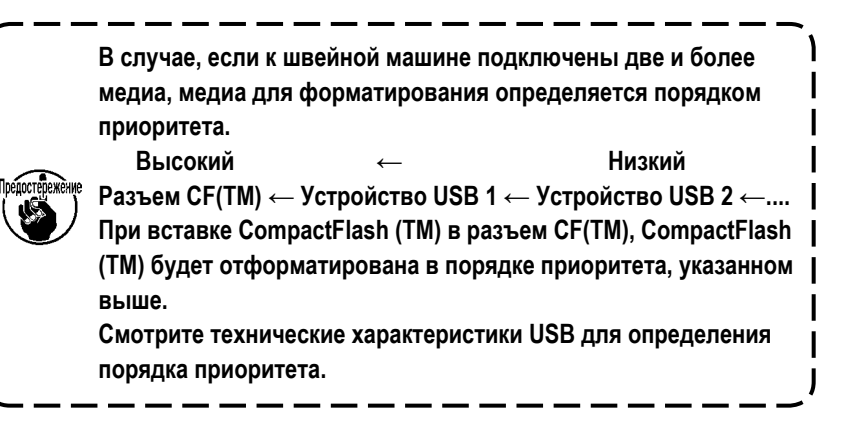

# 2-29. Использование функции 2-х шагового хода

При использовании функции 2-х шагового хода, вы можете остановить прижим в промежуточном положении, в котором вы хотите.

### (1) Установка функции 2-х шагового хода

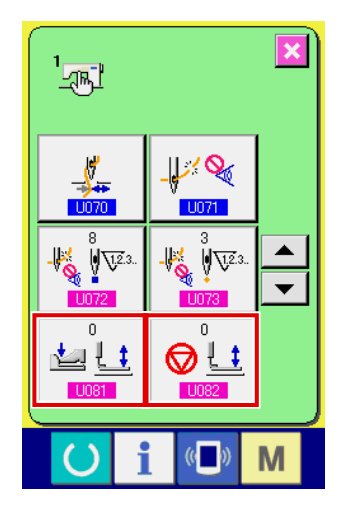

Функция 2-х шагового хода может быть использована изменением установок переключателей памяти U081 и U082.

- 1) Отображение экрана перечня данных переключателя памяти. Отображение экрана перечня данных переключателя памяти. Смотрите п. "II-2-25. Изменение данных переключателя памяти" стр.67 для определения как отобразить экран перечня данных переключателя памяти.
- 2) Изменение данных переключателя памяти. (Активация функции хода 2-го шага.)

Выберите U081 или U082 на экране списка переключателей памяти. Для соответствующих переключателей задайте данные, как описано ниже.

Единый прижим: 8 → 9

Для типа с двух шаговым ходом данные уже были заданы на заводе.

### (2) Установка положения 2-го хода

В установку положения 2-х шагового хода, выполните регулировку промежуточного положения для остановки прижима. Так как значение установки увеличено, прижим останавливается в ниж- нем положении.

Что касается прижима пневматического типа, прижим постепенно опускается по истечении времени после остановки в положении 2-го хода. В таком случае, повтори- те операцию до тех пор, пока прижим не поднимется при повторном нажатии педали.

#### [При установке положения хода 2-го шага шаблона пользователя]

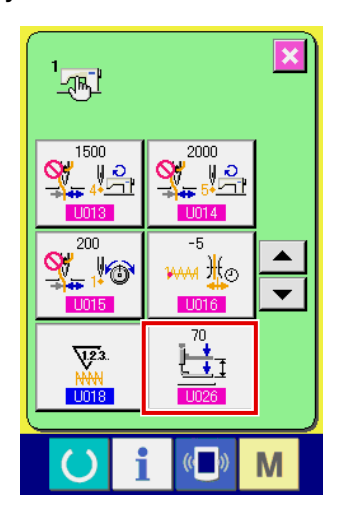

Ход 2-го шага, используемый в шаблоне пользователя, может быть установлен при помощи переключателя памяти | 1026 |

- 1 Отображение экрана перечня данных переключателя памяти. Отображение экрана перечня данных переключателя памяти. Смотрите п. "II-2-25. Изменение данных переключателя памяти" стр.67 для определения как отобразить экран перечня данных переключателя памяти.
- (2) Изменение данных переключателя памяти.

Выберите | 1026 из экрана перечня переключателей памяти и установите положение хода 2-го шага.

Уменьшение заданного значения увеличивает промежуточную высоту, или увеличение его уменьшает высоту.

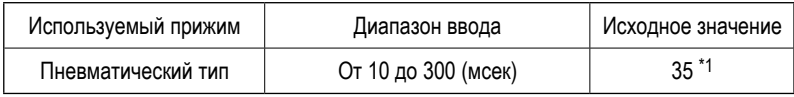

\*1: Начальное значение может быть изменено в зависимости от заводской настройки во время поставки.

### **[При установке положения хода 2-го шага кнопки шаблона]**

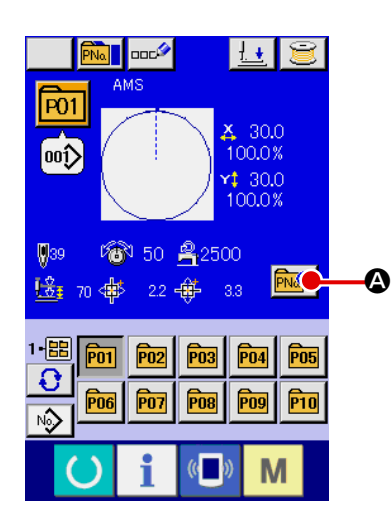

В случае кнопки шаблона, положение хода 2-го шага может быть установлено на каждые данные кнопки шаблона.

① **Отображение экрана ввода данных во время выбора кнопки шаблона.** Только в случае экрана ввода (голубой) во время выбора шаблона, содержание шаблона можно менять. В случае экрана пошива (зеленый), нажмите ключ ГОТОВО **(В)** для отображения экрана ввода данных во

время выбора кнопки шаблона.

- $\overline{P01}$ M œŷ  $300$ 1-<mark>噩</mark> 100.0%  $\overline{\mathbf{e}}$  $201$ 100.0%  $$39$ ₩ 50 음2500  $\boldsymbol{\Theta}$ 注:70 M
- ② **Отображение экрана изменение данных шаблона.**

Нажмите кнопку ИЗМЕНЕНИЕ ДАННЫХ КНОПКИ ШАБЛОНА **PNAA** и отобразится экран изменения данных кнопки шаблона.

③ **Отображение экрана установки положения хода 2-го шага.** Нажмите кнопку ИЗМЕНЕНИЕ ПОЛОЖЕНИЯ ХОДА 2-ГО ШАГА | 1. 70 B и отобразится экран установки положения хода 2-го шага. Введите возможный диапазон положения хода 2-го шага в зависимости от типа прижима.

# **(3) Движение функции хода 2-го шага**

Путем установок переключателя памяти **| 1081 или | 1082**, можно выбрать движение педали либо прижима.

I J

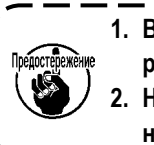

**1. В случае типа с пневматическим прижимом высота промежуточного положения изменяется через регулировку давления воздуха и регулятором скорости швейной машины. 2. Начало шитья левой педалью приводится в действие по прохождении 0,3 секунд после перемеще-**

**ния прижима в крайнее нижнее положение.**

### **[Когда выбран двух шаговый ход посредством промежуточной педали и левый рычаг (используется PK-47)]**

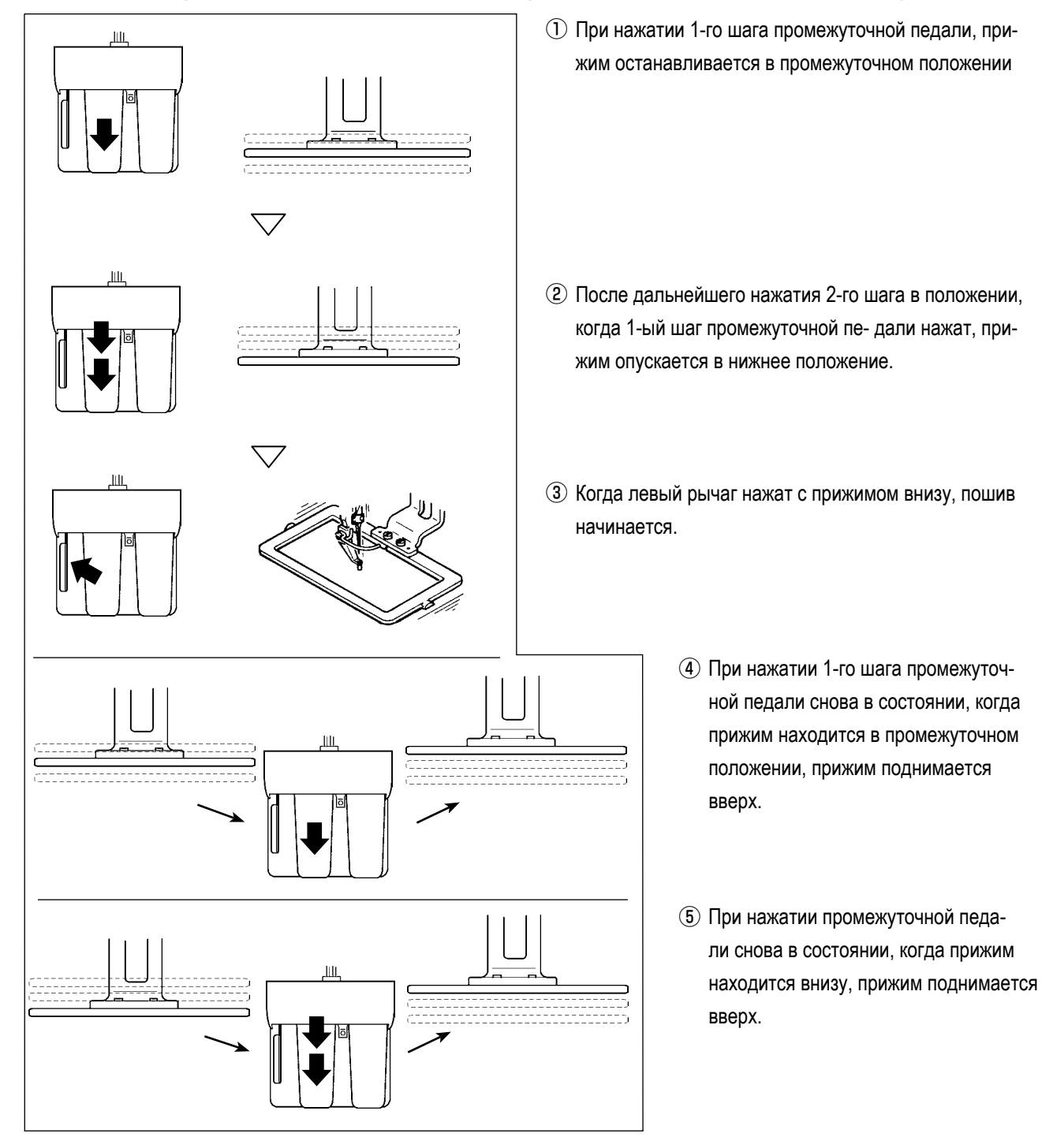

# **[Когда выбран двух шаговый ход посредством правой педали, промежуточная педаль и левый рычаг (используется PK-47)]**

Замените проводку между CN1 и CN2 соединительного кабеля (входит в комплект) (40033875) для PK47.

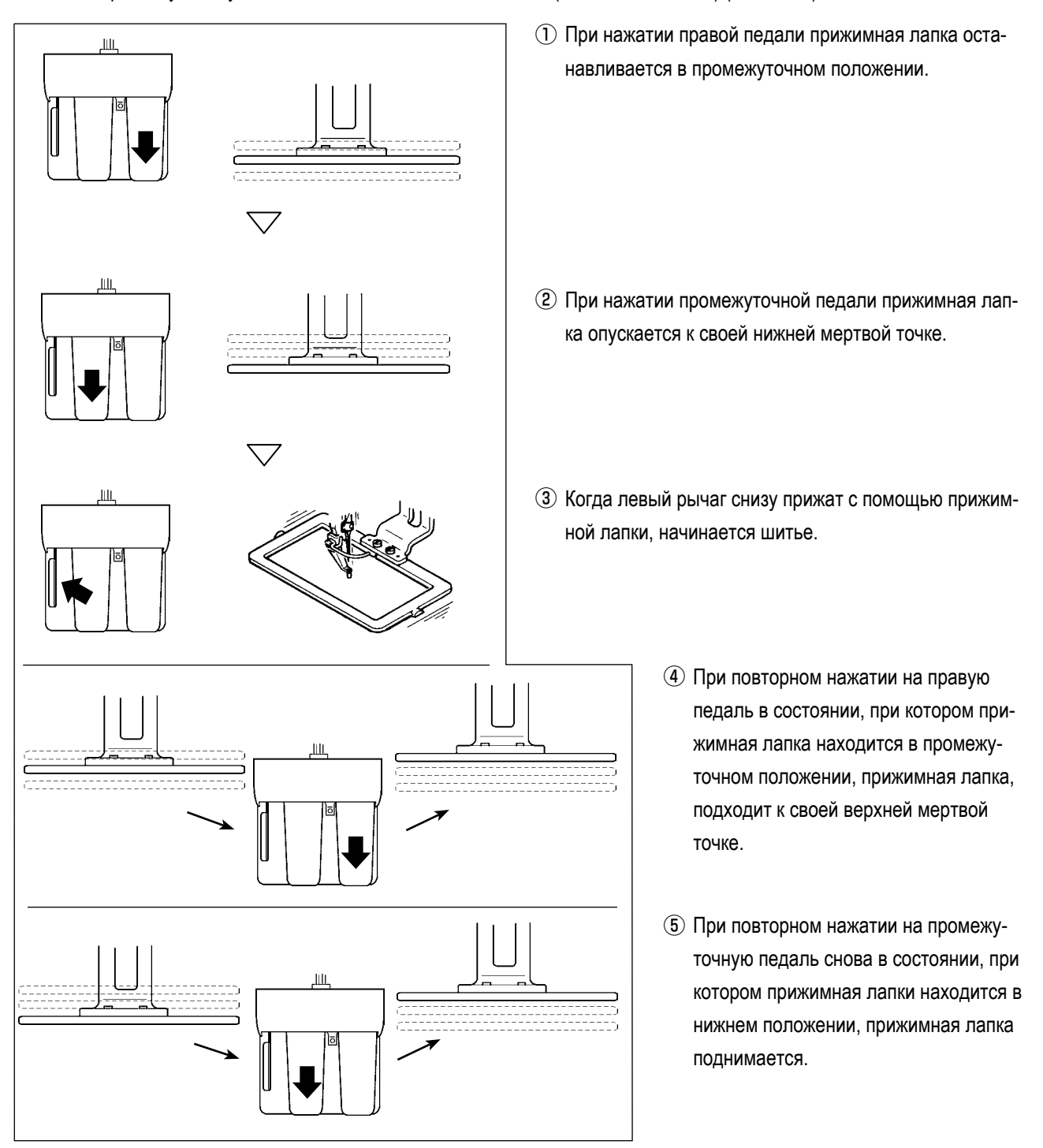

# **2-30. Работа вовремя смещения положения мотора X/Y**

Когда мотора X/Y определяет смещение положение, отображается экран ошибки.

Момент отображения ошибки может меняться при помощи выбора переключателя памяти. Детали описаны в Инструкции для инженера.

### **(1) При отображении ошибки во время пошива**

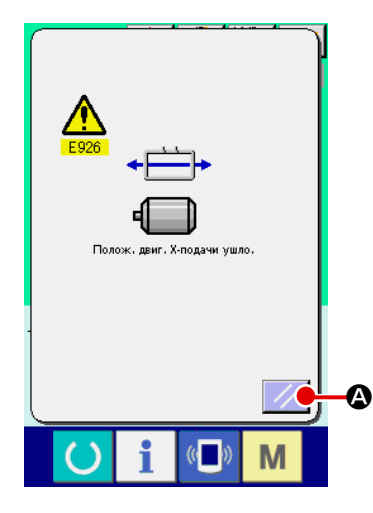

① **Освобождение от ошибки.**

Нажмите кнопку СБРОС  $\sim$   $\bullet$  для освобождения от ошибки и ото-

бразится всплывающее окошко обрезки нити.

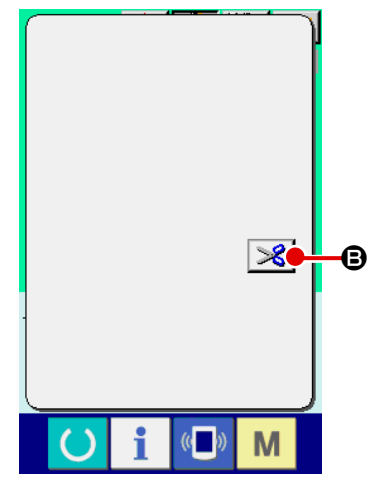

### ② **Выполнение обрезки нити.**

После того, как вы проверите стежки и окажется, что они хорошие, нажмите педаль старта без изменения и проведите новый старт пошива. В обратном случае, нажмите кнопку ОБРЕЗКА НИТИ  $\mathcal{B}$   $\Theta$  и выполните обрезку нити.

При выполнении обрезки нити, отображается подача вперед/назад.

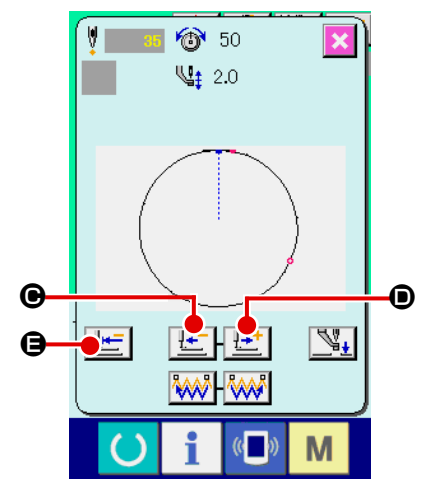

# ③ **Регулировка прижима в положении повторного начала пошива.** Каждый раз при нажатии кнопки ПОДАЧА НАЗАД  $\left|\frac{1}{2} - \right| \Theta$ , прижим возвращается на один стежок. Каждый раз при нажатии кнопки ПОДАЧА ВПЕРЕД  $\left| \frac{\mu + 1}{2} \right|$   $\odot$ , прижим перемещается на один стежок вперед. Переместите прижим для положения повторного начала пошива. Кроме того, при нажатии кнопки ВОЗВРАТ В ОРИГИНАЛЬНОЕ ПОЛОЖЕ-НИЕ  $\mathbb{H}$   $\blacksquare$   $\blacksquare$  всплывающее окошко закрывается, отображается экран пошива и прижим воз- вращается в положение начала пошива.

④ **Повторное начало пошива.**

При нажатии педали, пошив начинается снова.

### (2) При отображении ошибки после завершения пошива

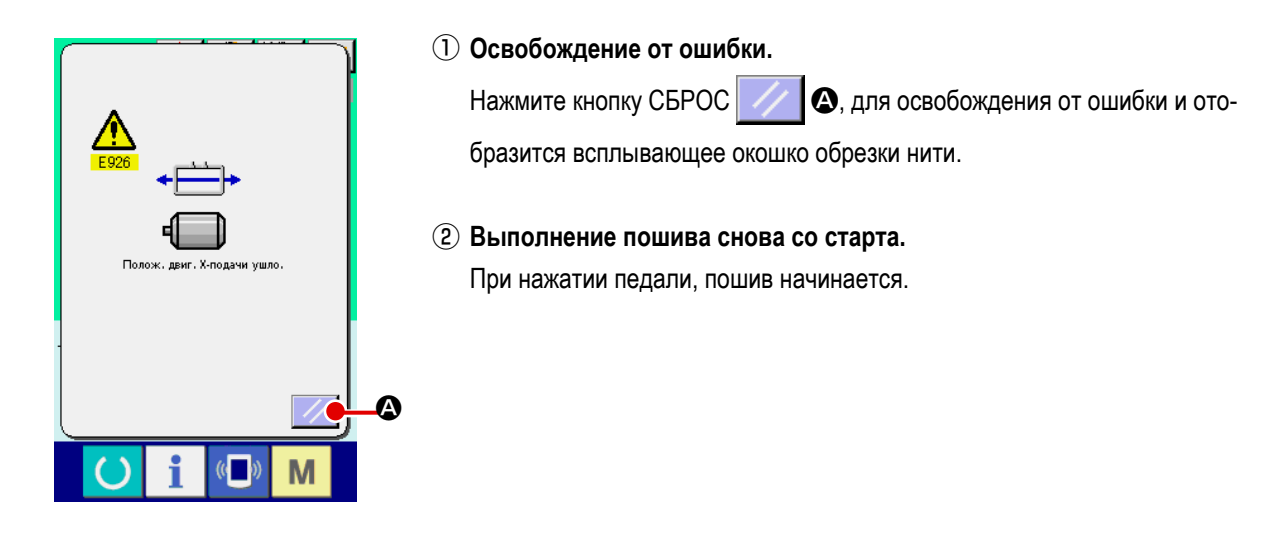

### (3) Если переключатель сброса не отображается

При обнаружении большого смещения, переключатель сброса не отображается.

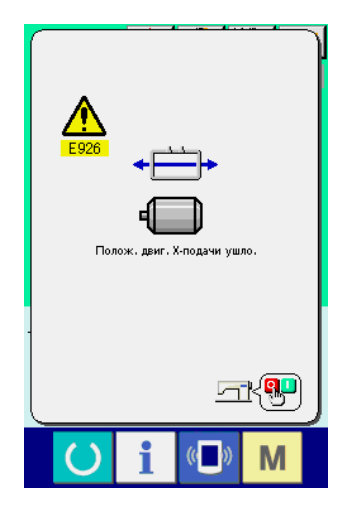

1 ВЫКЛЮЧИТЕ питание.

# **3. ПЕРЕЧЕНЬ ДАННЫХ ПЕРЕКЛЮЧАТЕЛЯ ПАМЯТИ**

Данные переключателя памяти – это данные перемещения, которые являются общими для швейной машины, и данные, которые выполняются на всех швейных машинах одинаково.

# **3-1. Перечень данных**

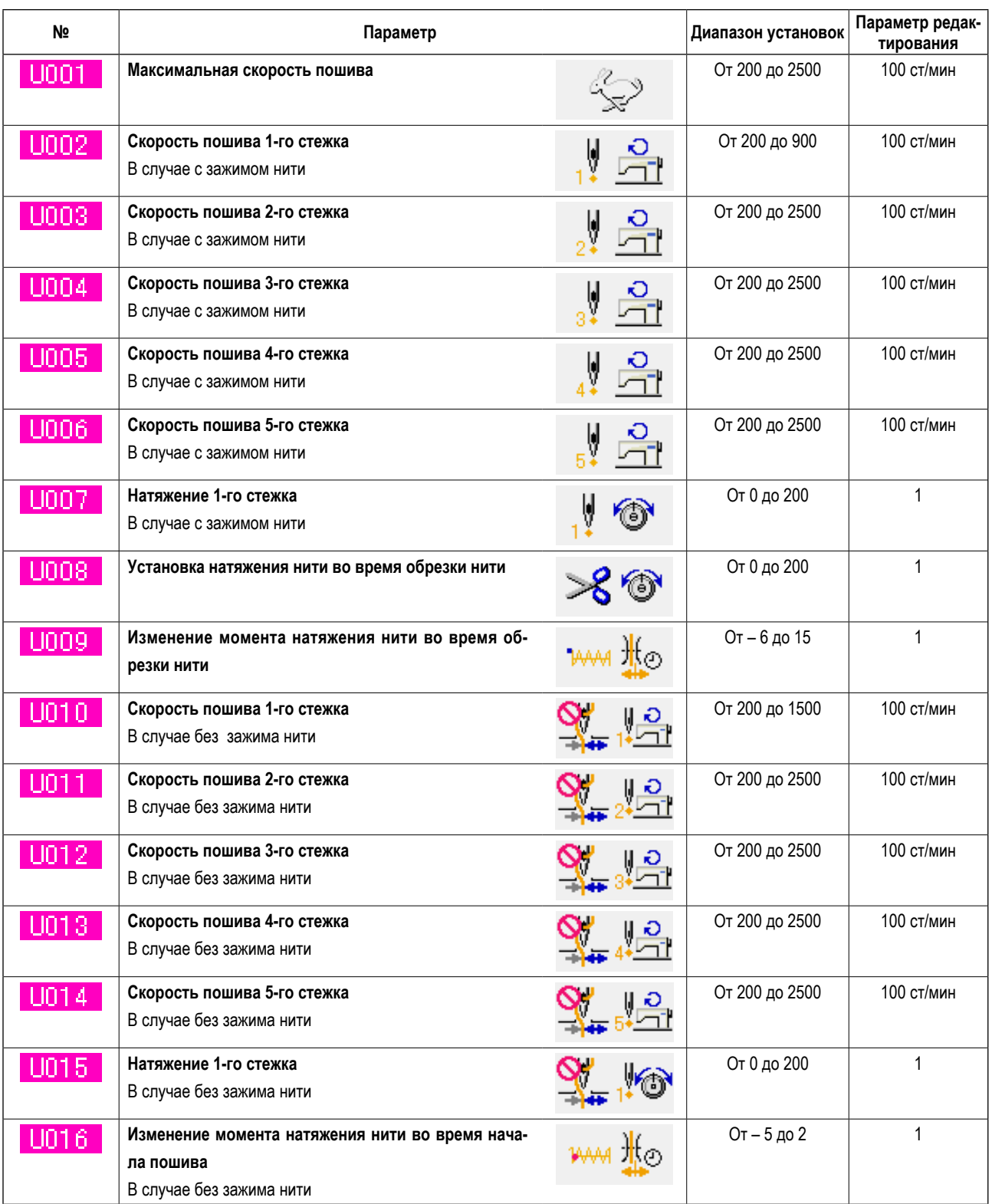

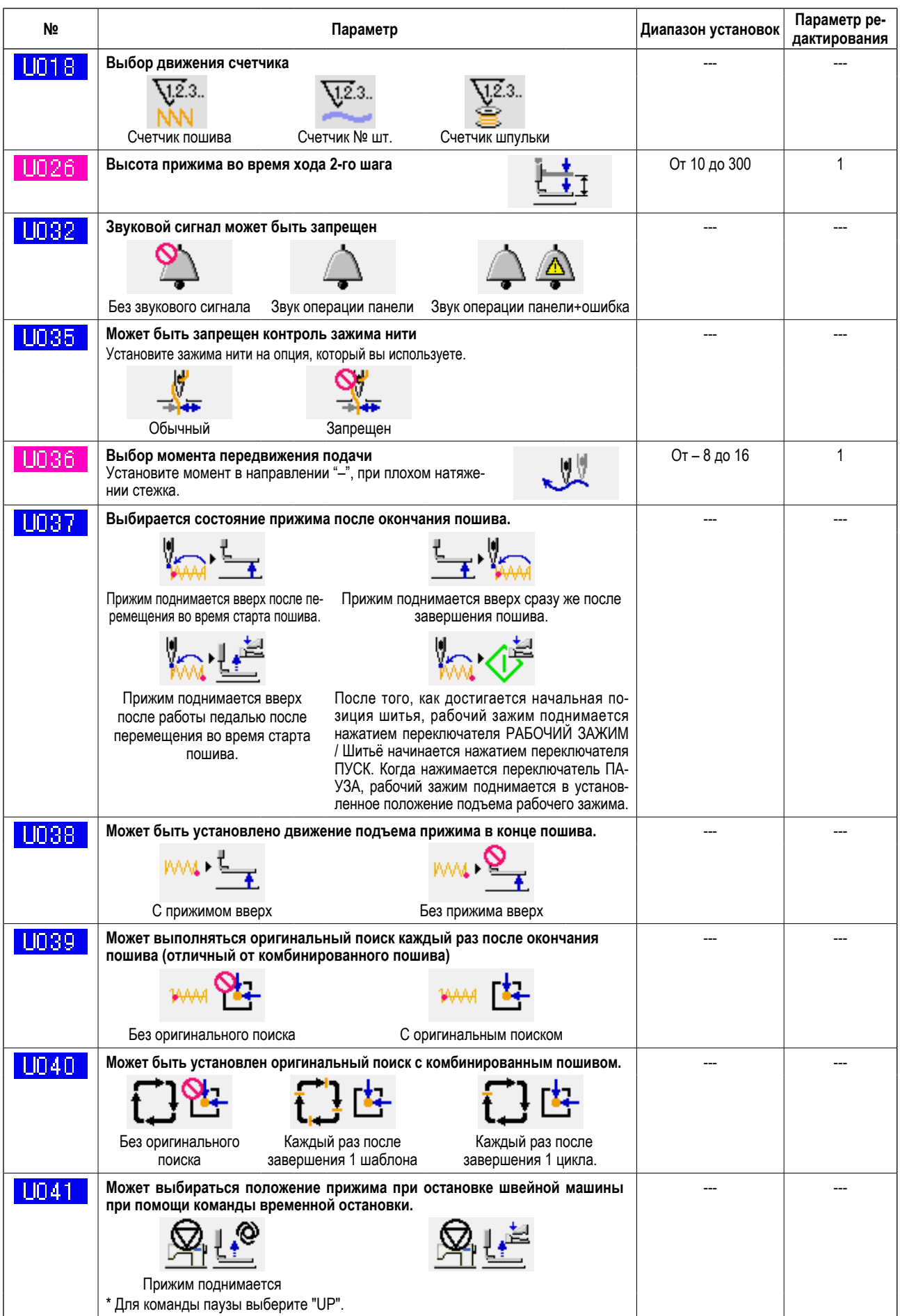

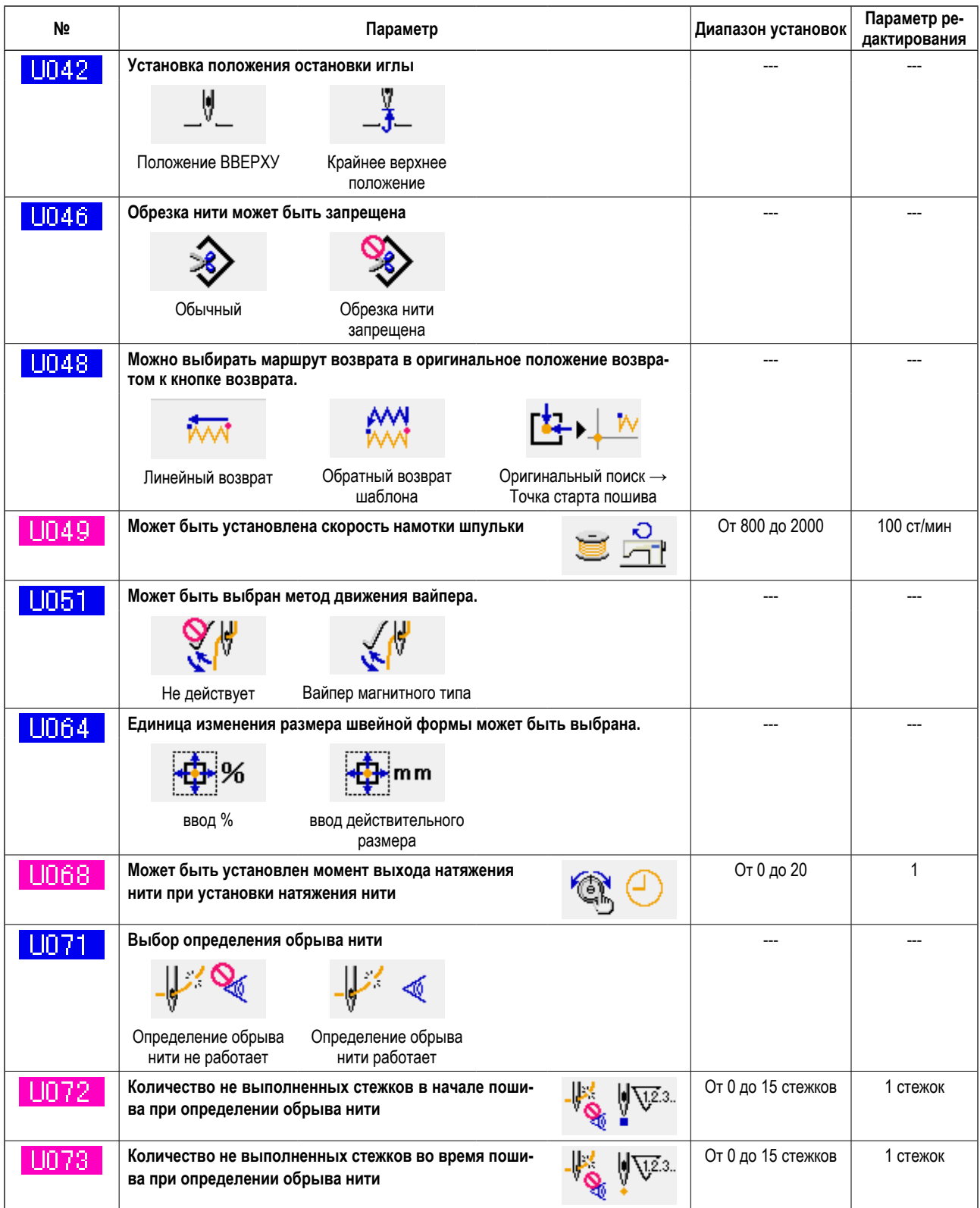

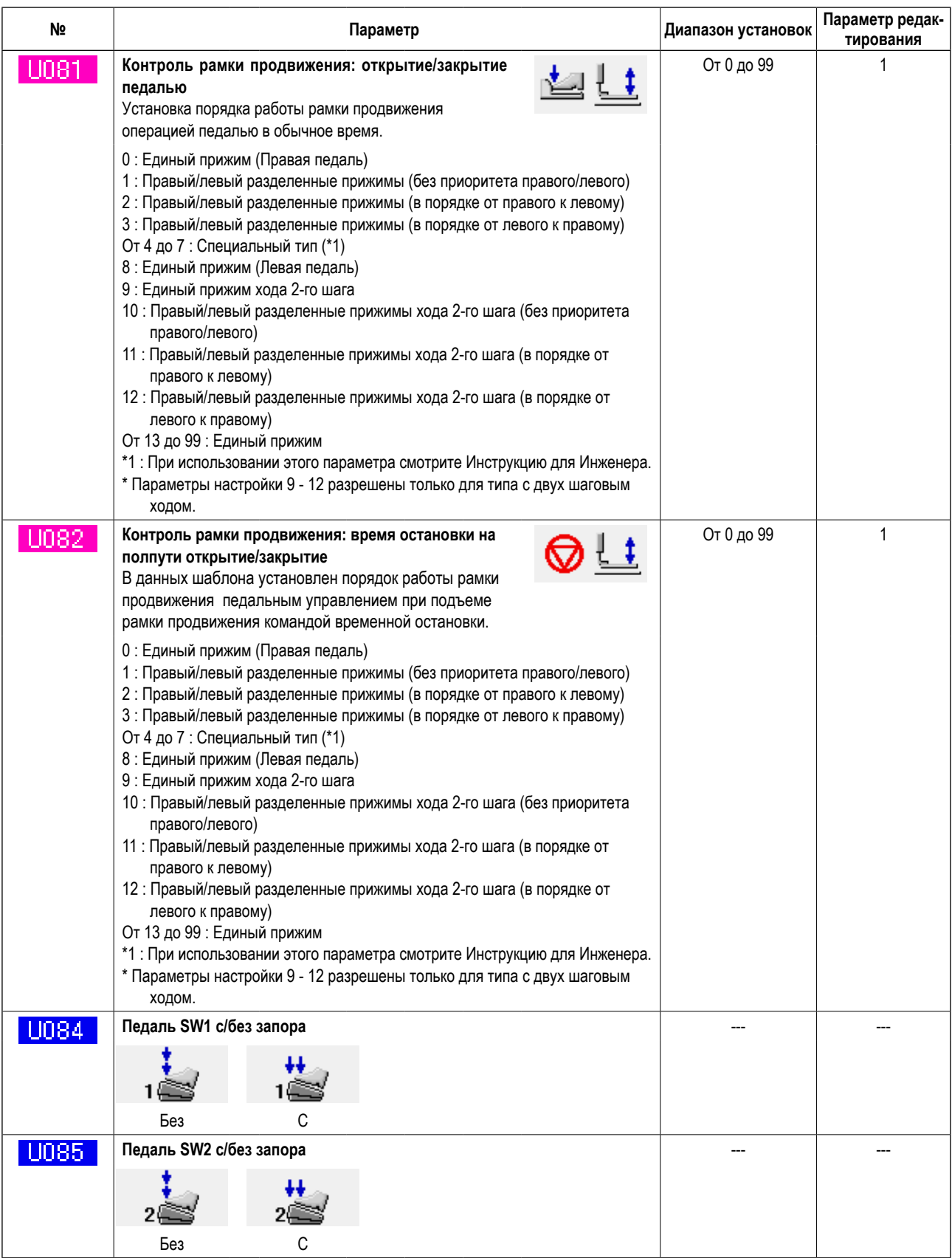

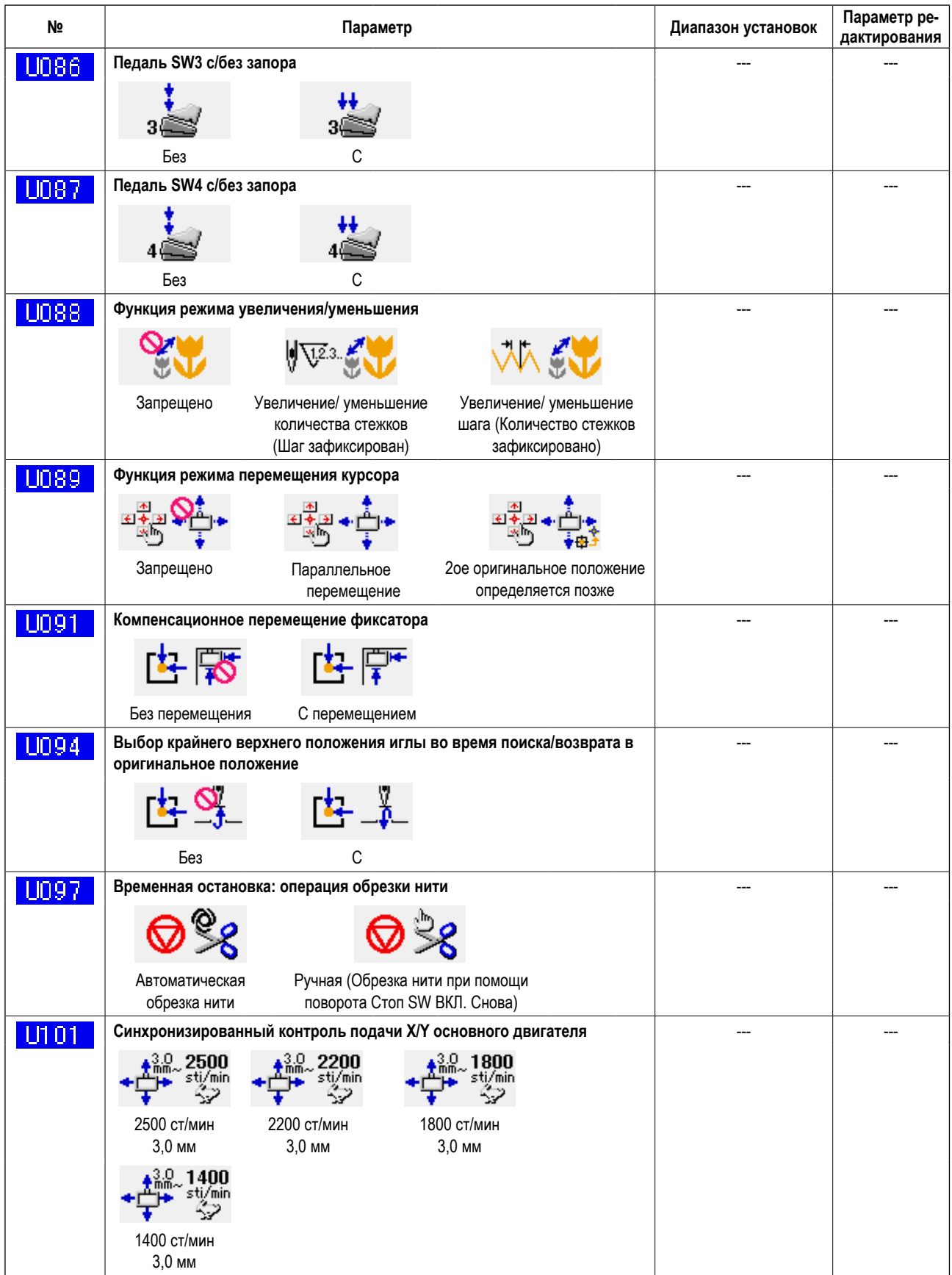

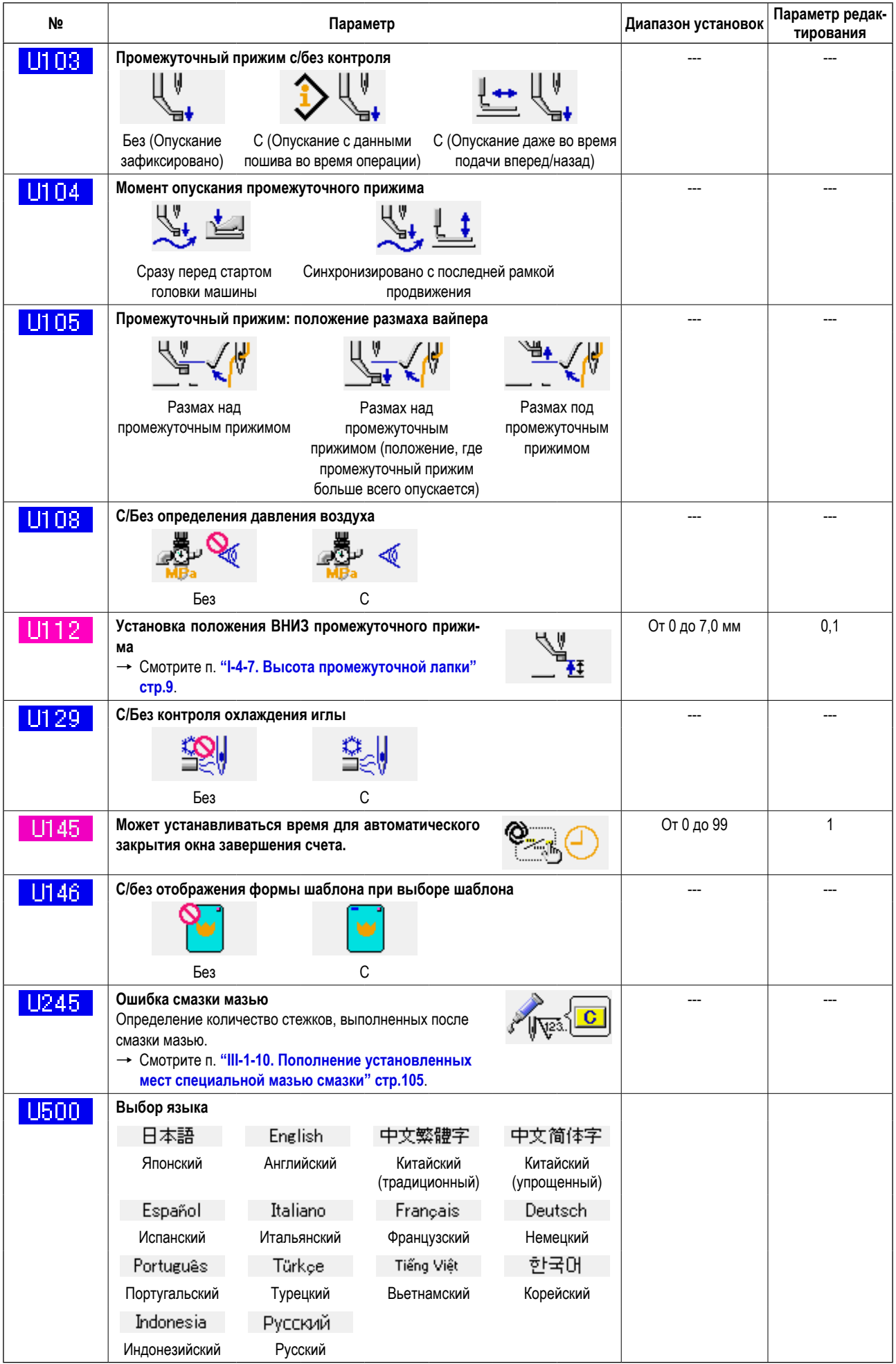

# **3-2. Перечень начальных значений**

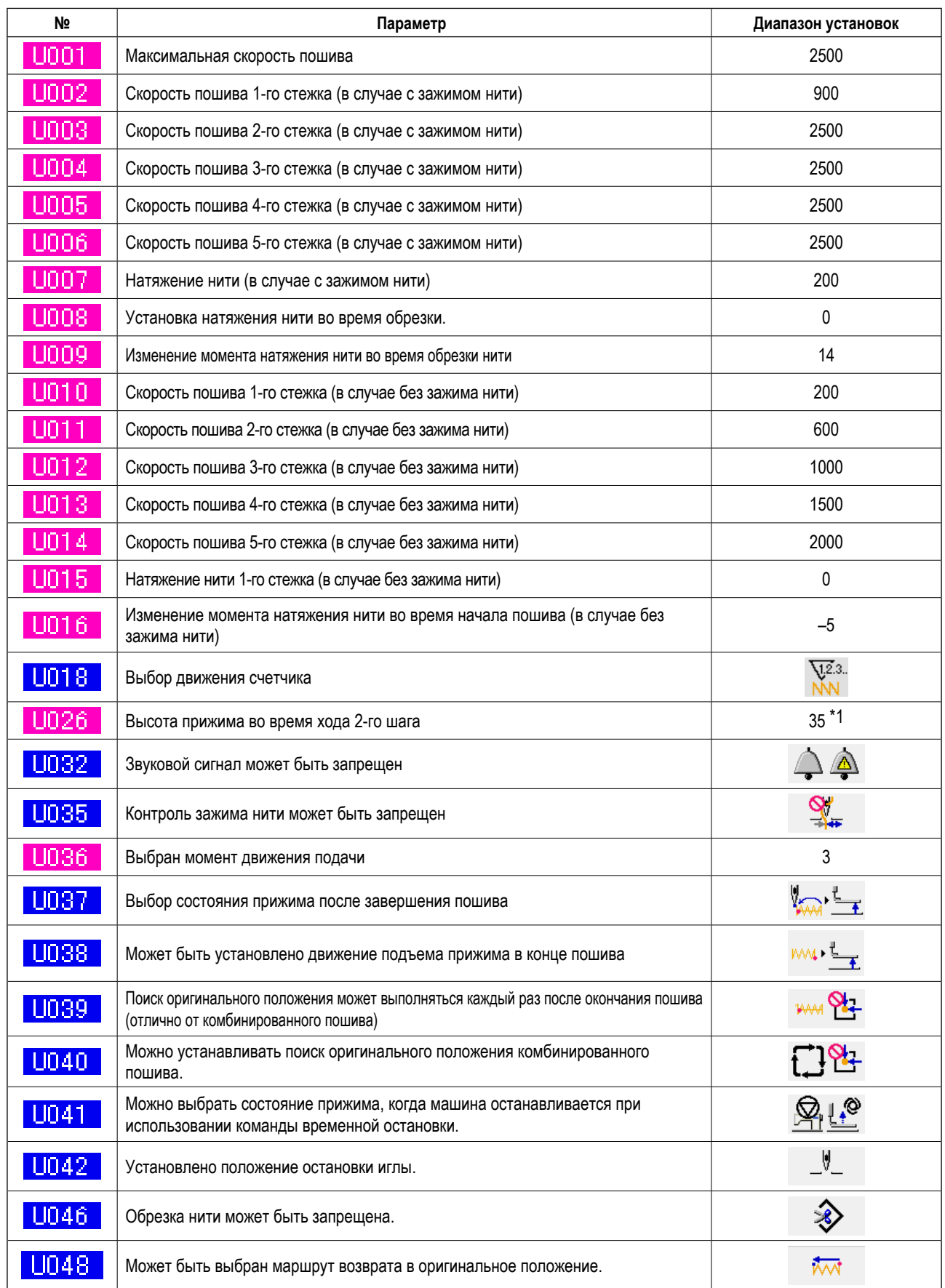

\*1: Начальное значение может быть изменено в зависимости от заводской настройки во время поставки.

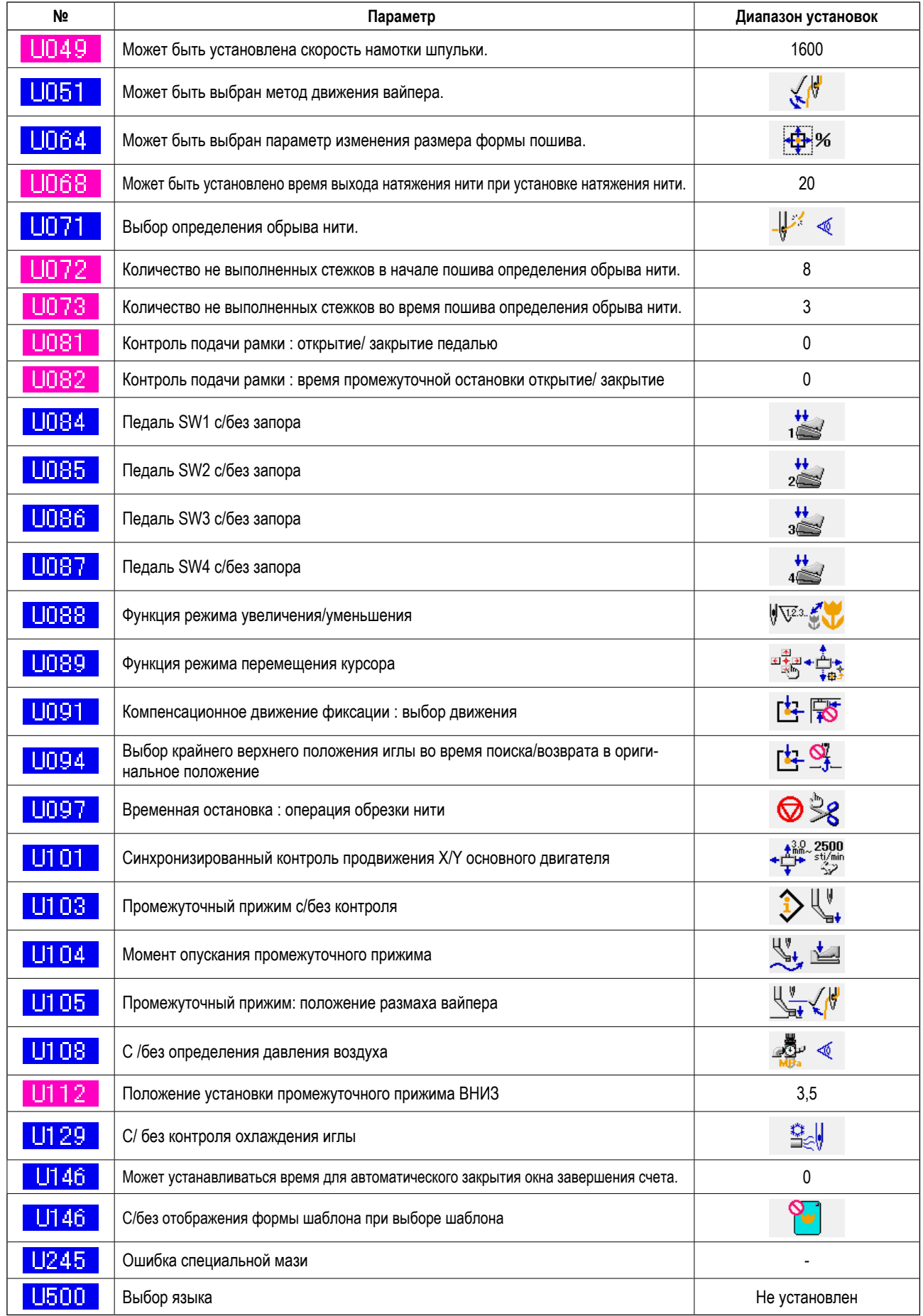

# **4. ПЕРЕЧЕНЬ КОДОВ ОШИБОК**

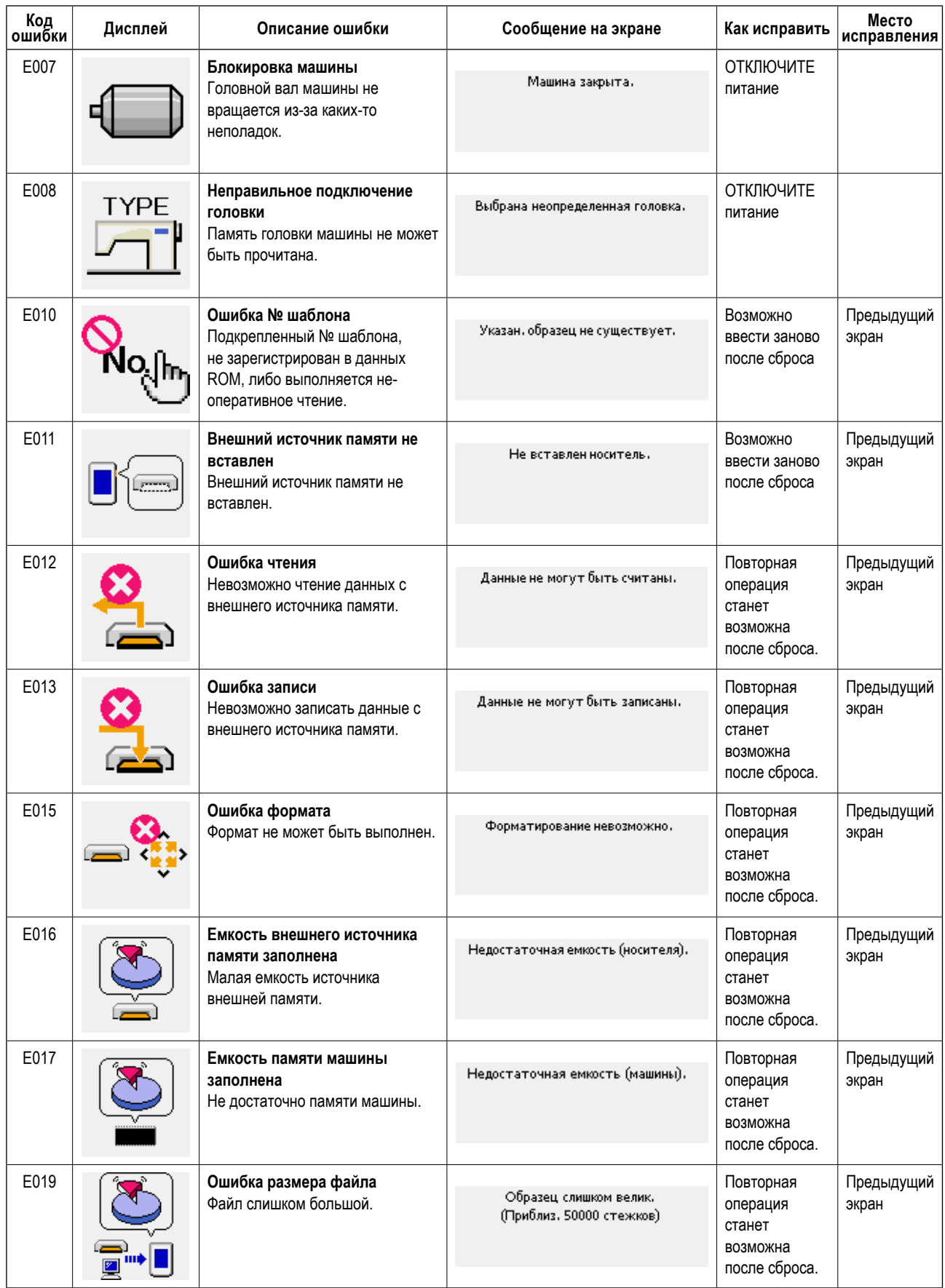

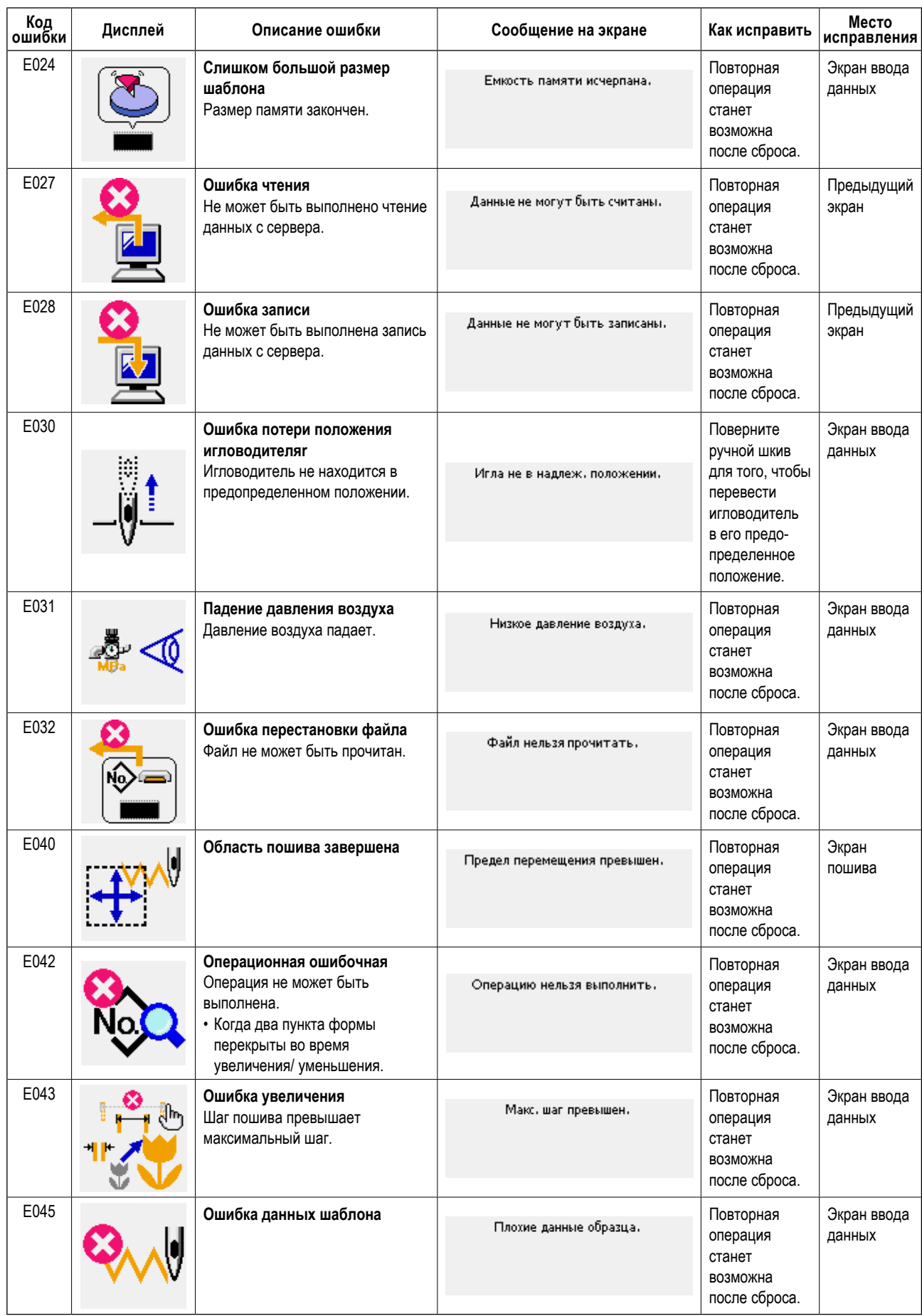

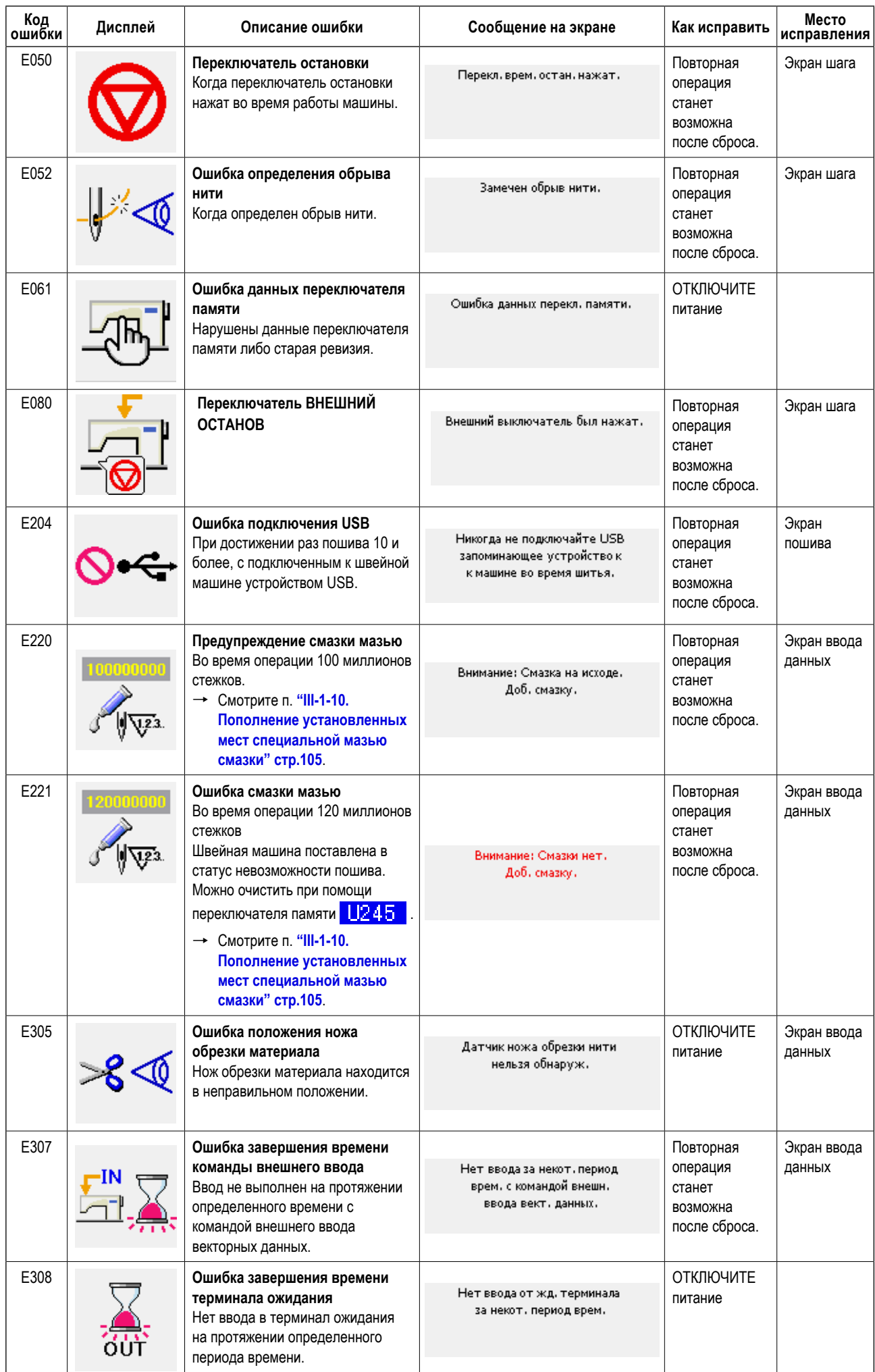

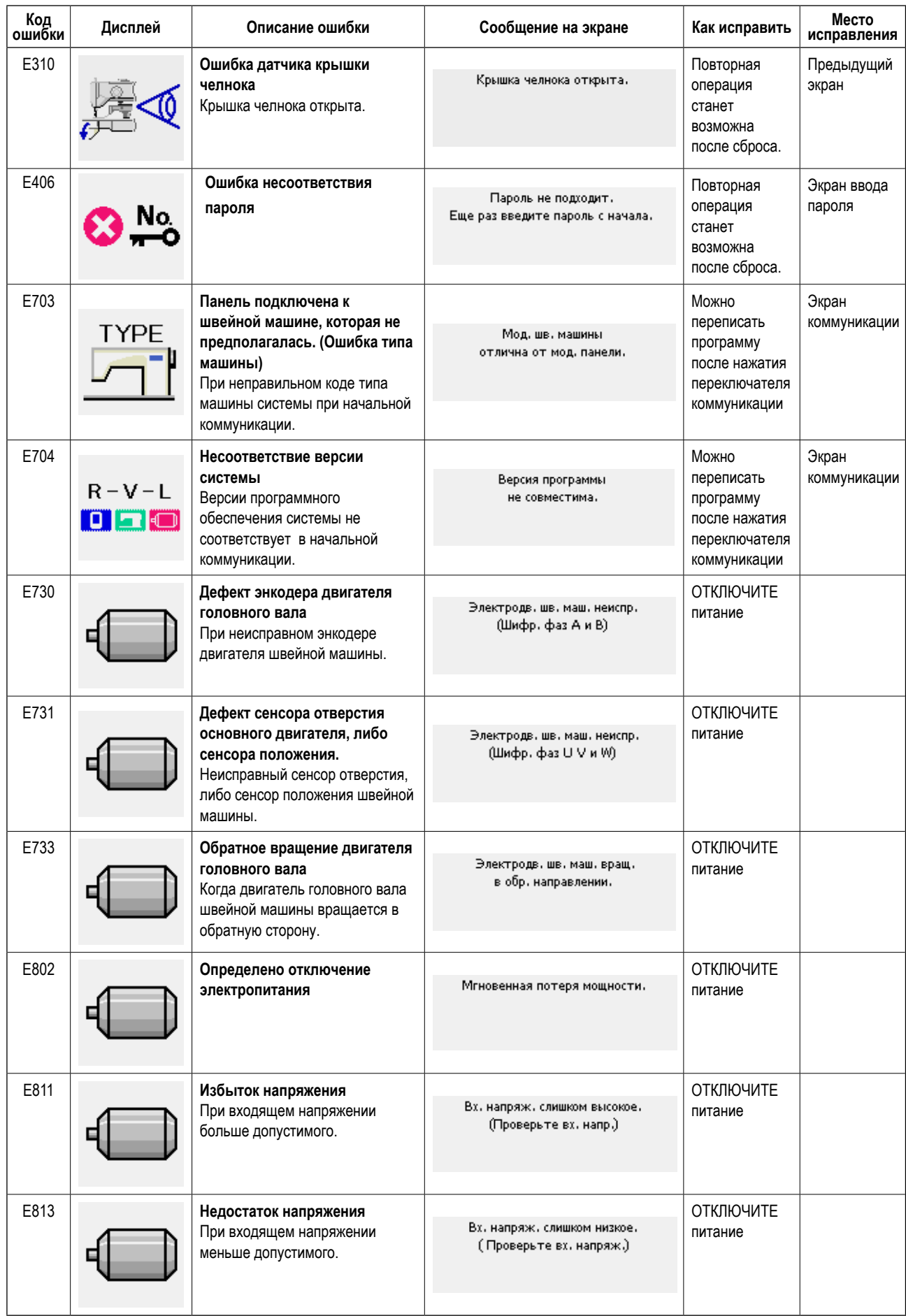

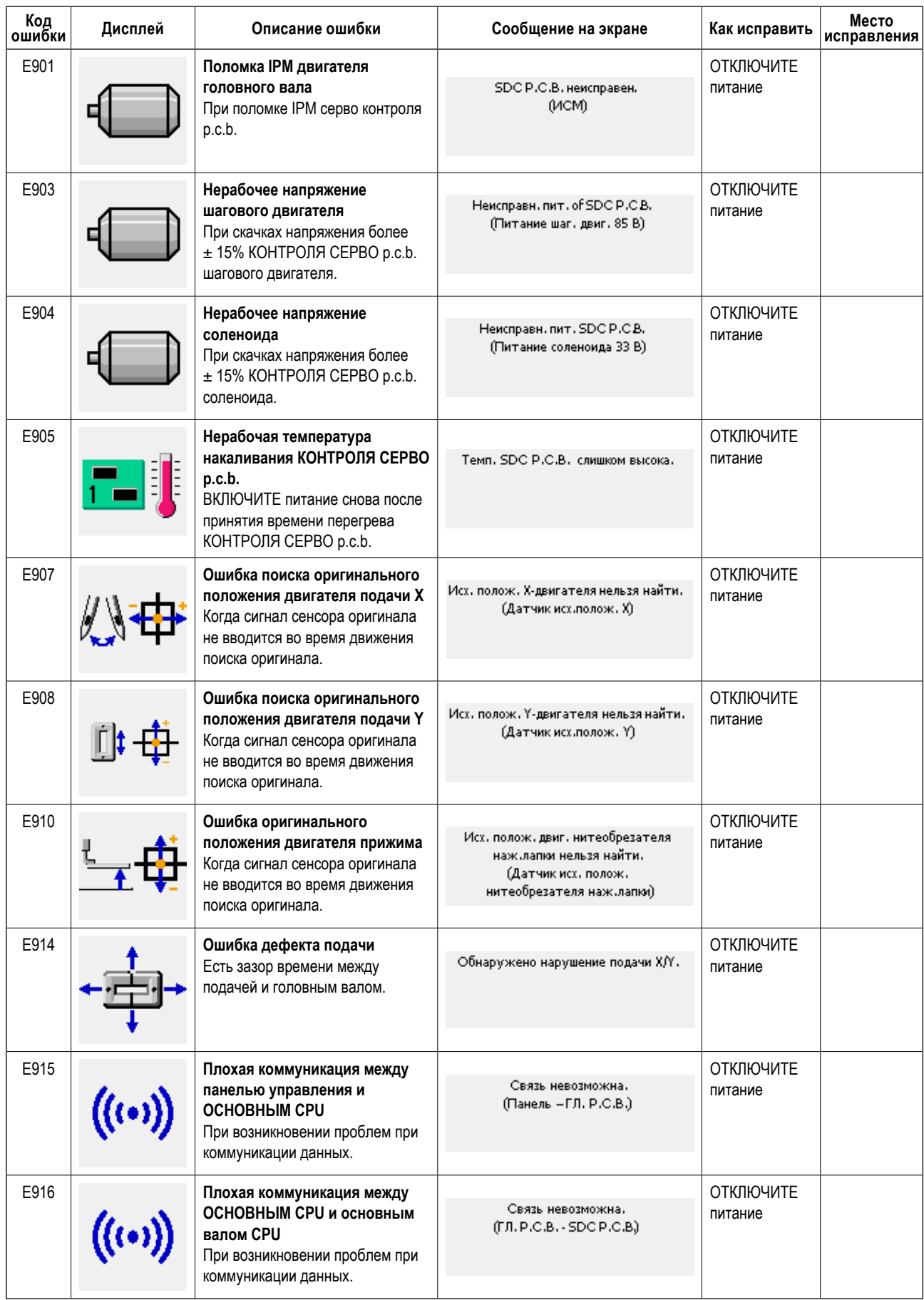

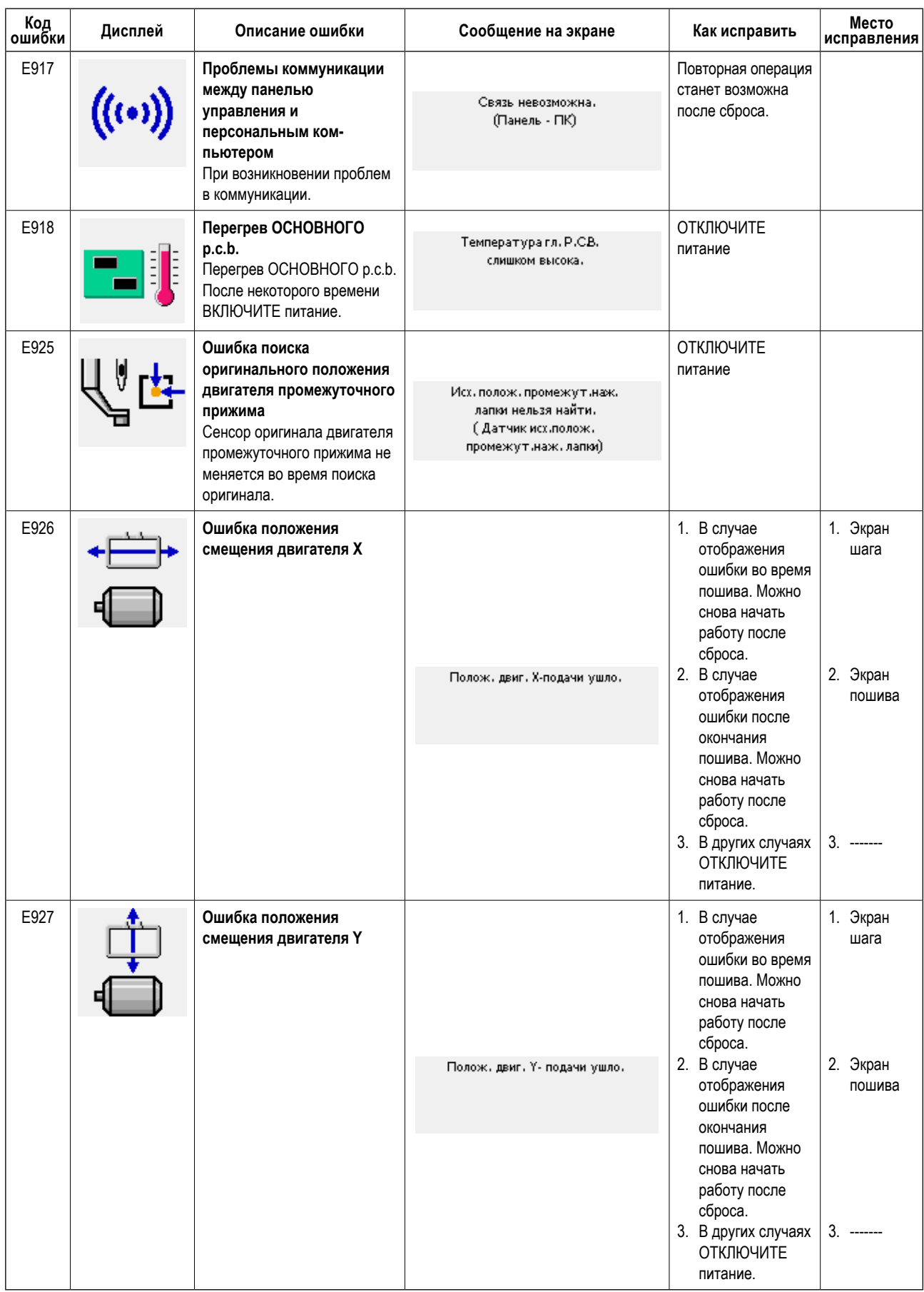

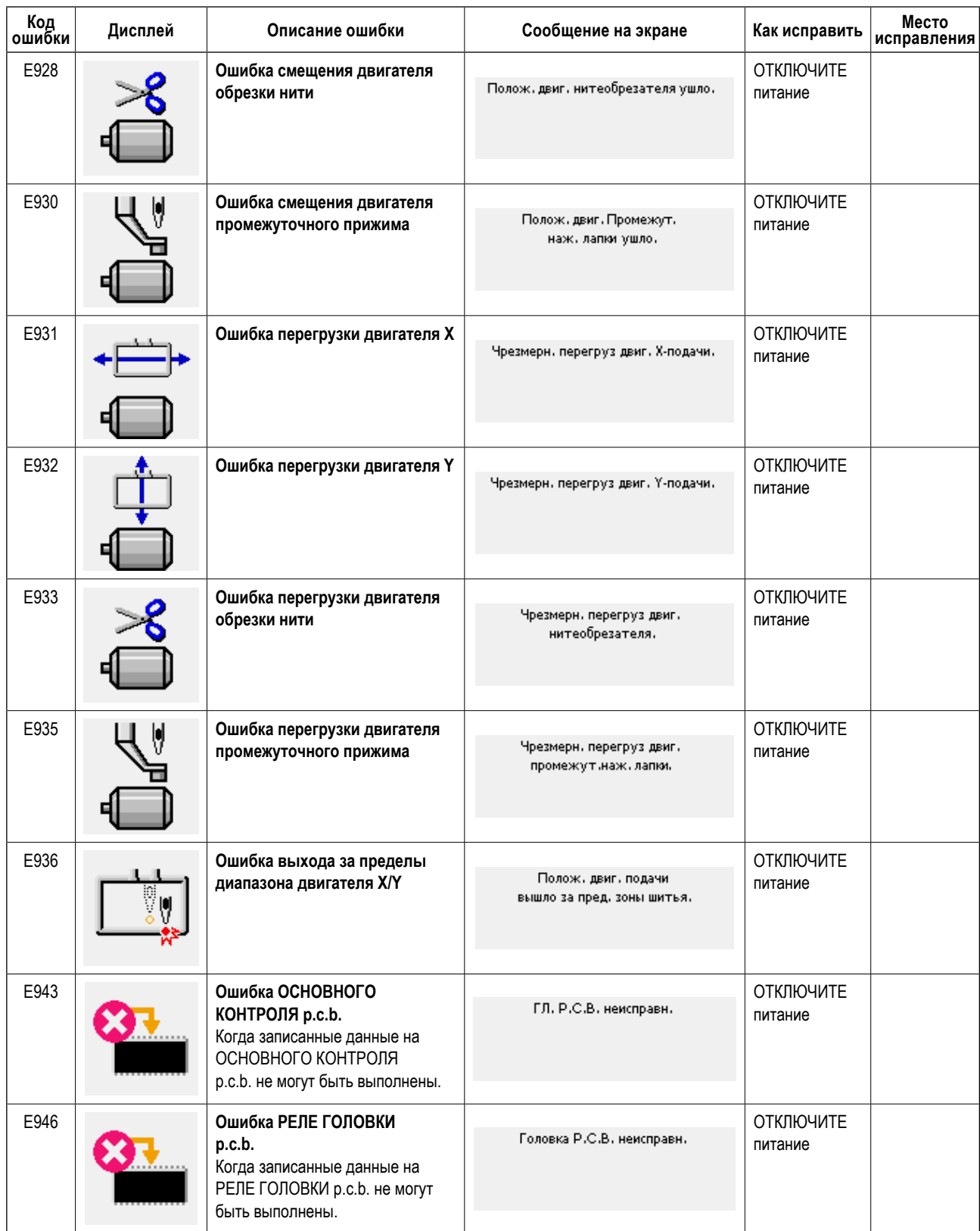

# **5. СПИСОК СООБЩЕНИЙ**

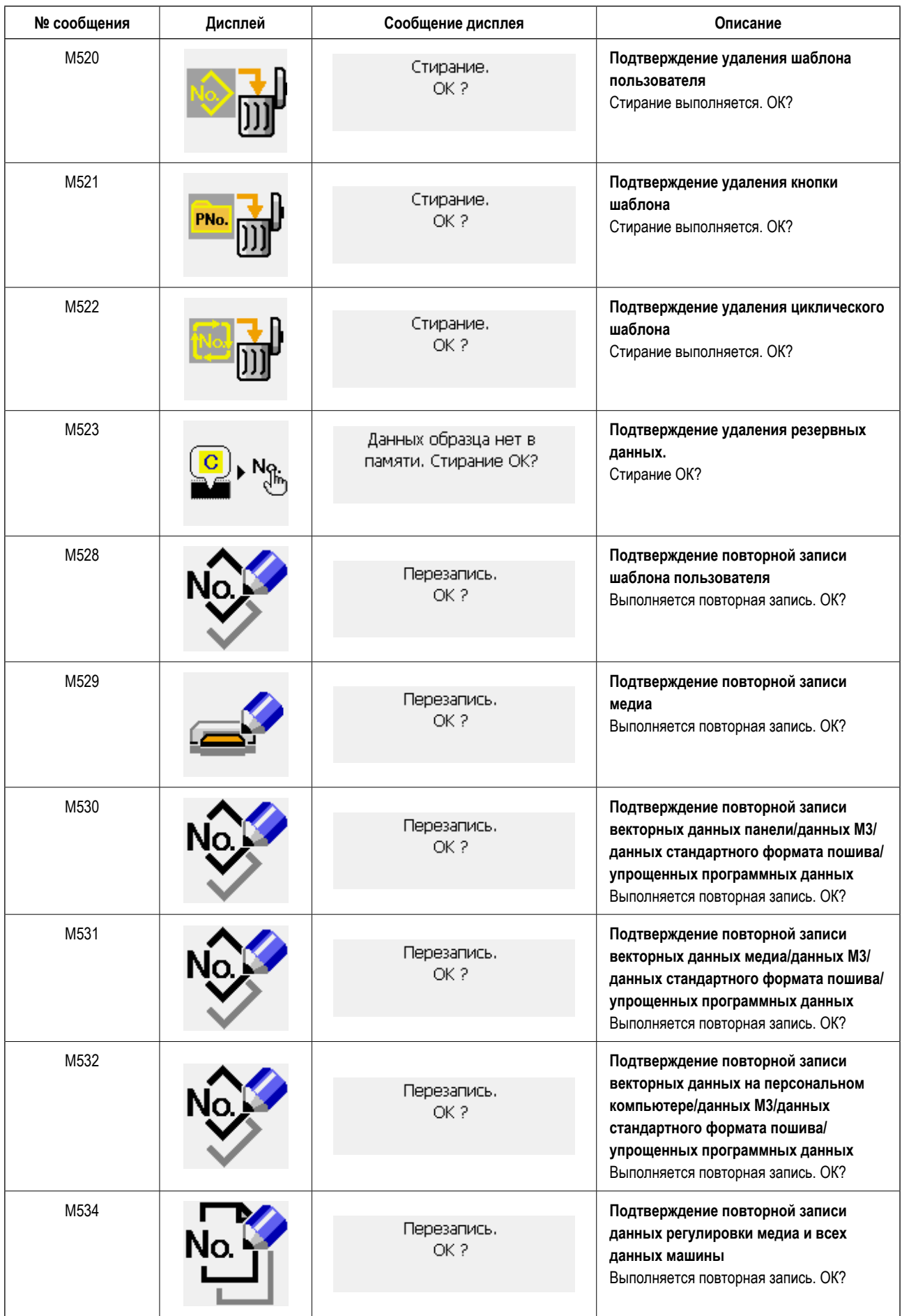

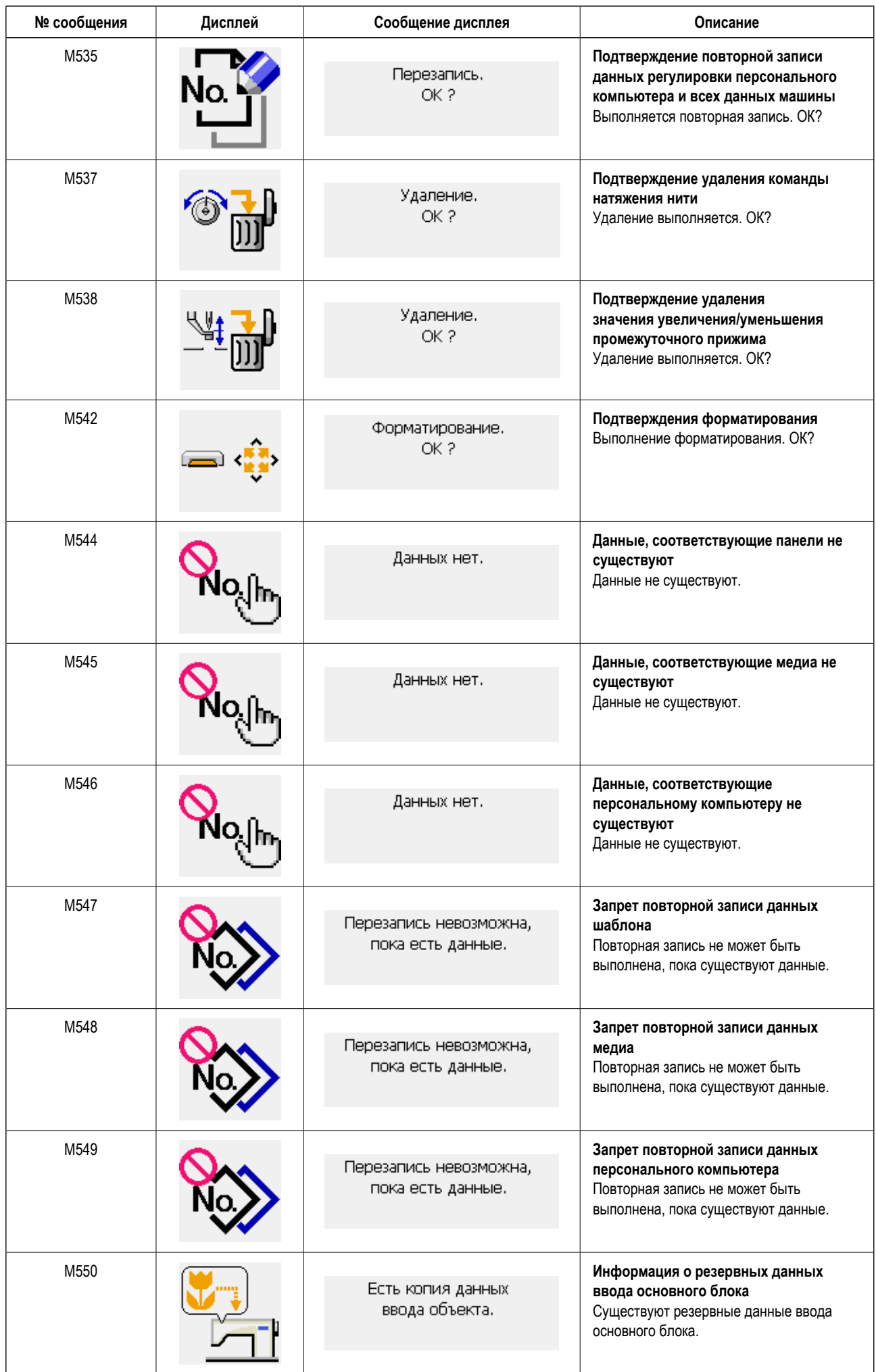

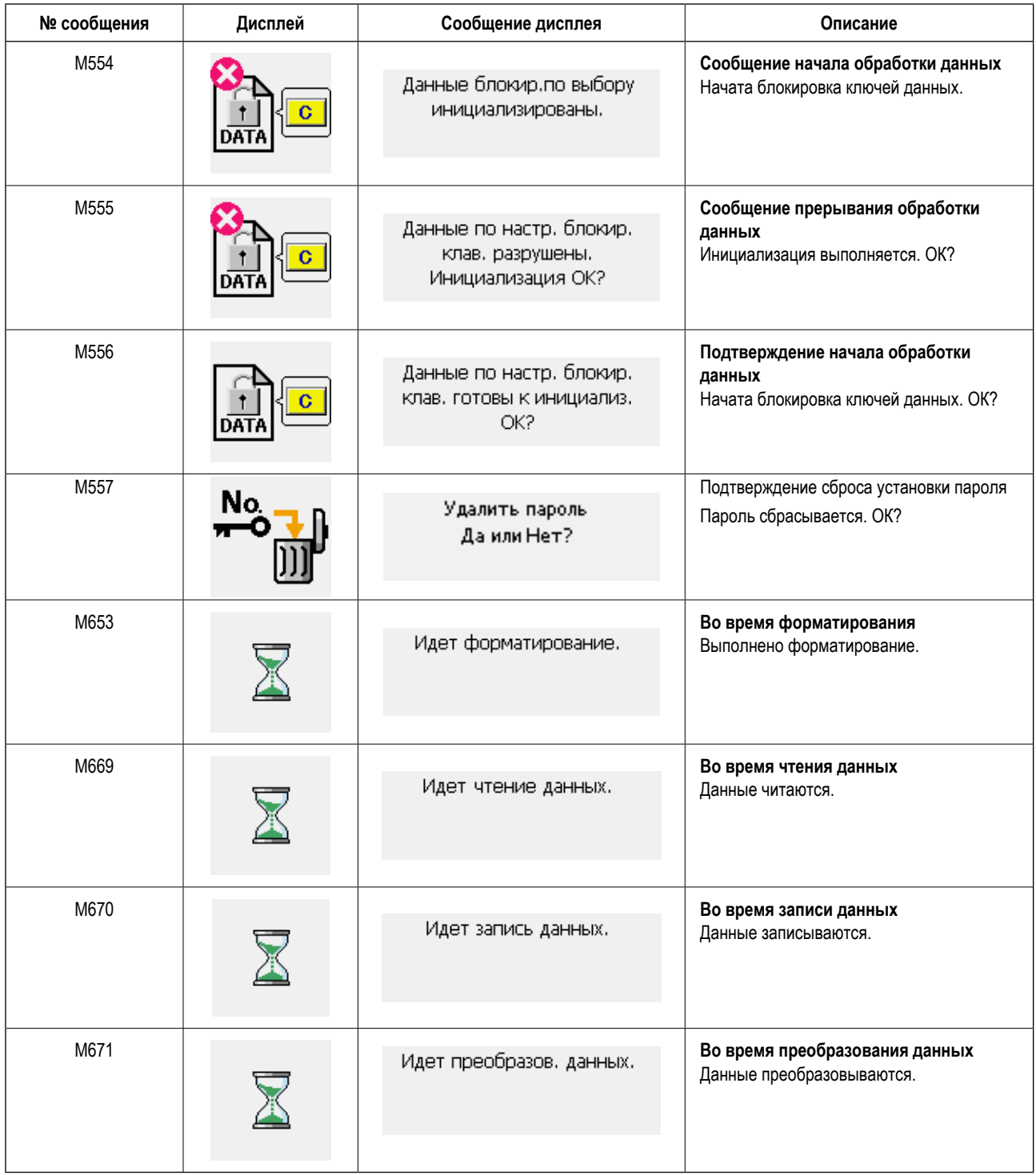

# **III. ТЕХНИЧЕСКОЕ ОБСЛУЖИВАНИЕ ШВЕЙНОЙ МАШИНЫ**

# **1. ТЕХНИЧЕСКОЕ ОБСЛУЖИВАНИЕ**

# <span id="page-102-0"></span>**1-1. Регулировка высоты игловодителя**

### **ПРЕДУПРЕЖДЕНИЕ:**

**Перед началом работы ОТКЛЮЧИТЕ питание, чтобы предотвратить возможные несчастные случаи, вызванные внезапным стартом швейной машины.**

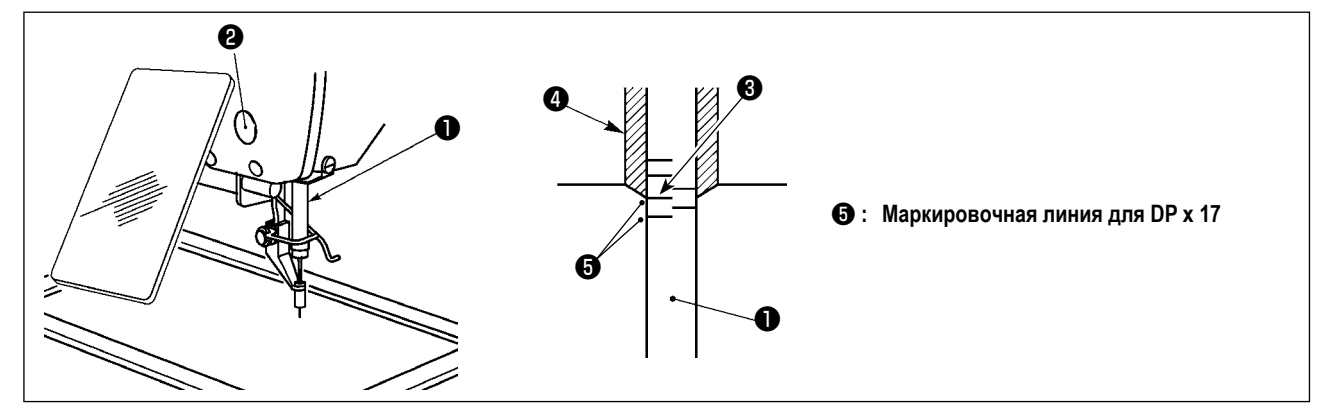

 **\* ВКЛЮЧИТЕ питание один раз и опять ОТКЛЮЧИТЕ питание после выполнения нижнего состояния промежуточного прижима.**

Опустите игловодитель ❶ вниз в крайнее нижнее положение его хода. Ослабьте винт соединения игловодителя ❷ и отрегулируйте таким образом, чтобы верхняя маркировочная линия ❸ , выгравированная на игловодителе, совпала с нижним окончанием нижней втулки игловодителя  $\bullet$ .

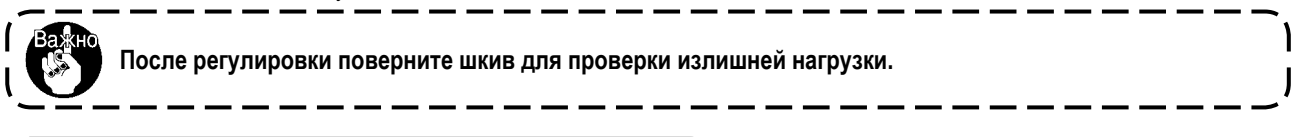

# **1-2. Регулировка отношения иглы к челноку**

### **ПРЕДУПРЕЖДЕНИЕ:**

**Перед началом работы ОТКЛЮЧИТЕ питание, чтобы предотвратить возможные несчастные случаи, вызванные внезапным стартом швейной машины.**

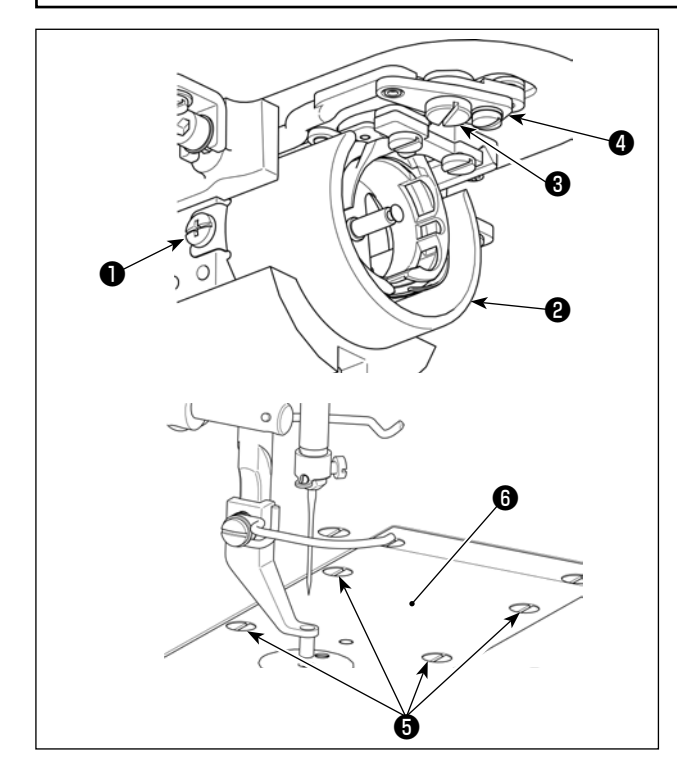

- **\* Включите питание однажды и выключите питание снова после установки промежуточного прижима в крайнее нижнее положение.**
- 1) Ослабьте (правый и левый) установочные винты  $\bullet$ . Вытащите экран маслозащиты ❷ на себя и удалите её.
- 2) Ослабьте шарнирные винты ❸ . Удалите комплект рычага обрезателя нитей  $\bullet$ .
- 3) Ослабьте четыре установочных винта ❺ . Удалите комплект игольной пластины  $\boldsymbol{\Theta}$ .

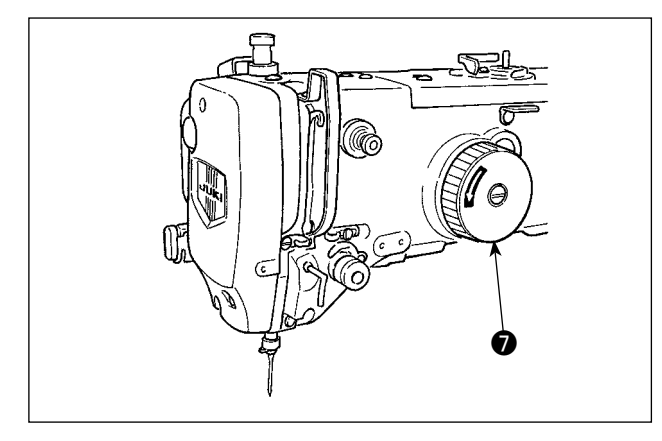

◍  $\begin{matrix} 1 & 0 \\ 0 & 1 \end{matrix}$ 

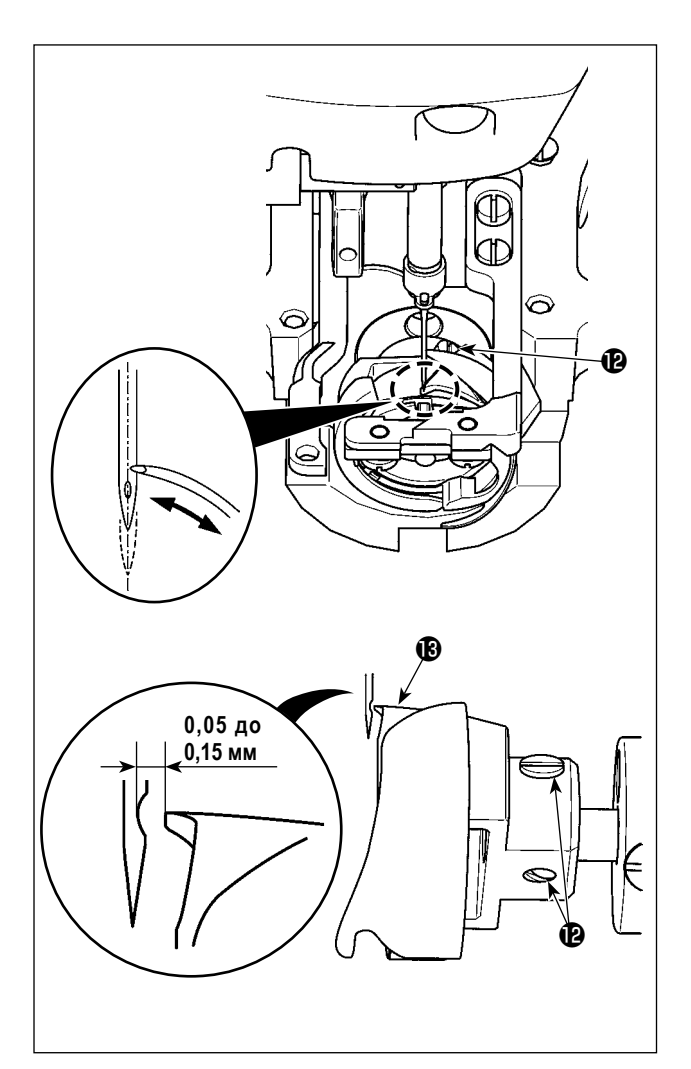

4) Поворачивайте шкив • рукой, совместите нижнюю линию отметки ❾ при поднятии игловодителя ❽ с нижним краем нижней втулки игловодителя  $\mathbf \Phi$ .

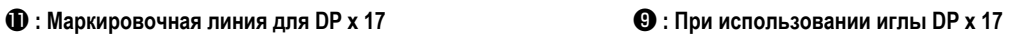

❾

5) Ослабьте установочный винт **(В**. Переместите челнок и наладьте так, чтобы кончик лезвия челнока совмещался с центром иглы.

6) Наладьте продольное положение челнока так, чтобы был предусмотрен зазор от 0,05 до 0,15 мм между иглой и кончиком лезвием челнока  $\mathbf \circledast$ , когда кончик лезвия челнока совмещается с центром иглы. Затем затяните установочный винт $\, \, \circ \, \, \cdot \,$ 

### **[ Наладка консоли держателя шпульного колпачка ]**

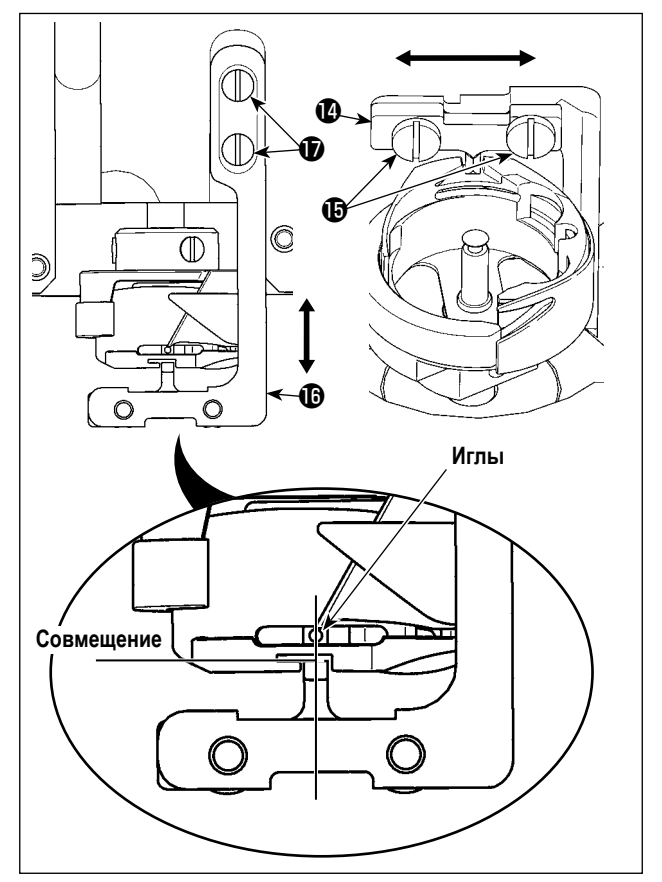

- 7) Ослабьте установочные винты  $\mathbf \mathbf \Phi$  консоли держателя шпульного колпачка  $\mathbf \Phi$ .
- 8) Переместите консоль держателя шпульного колпачка вправо или влево и наладьте так, чтобы центр консоли держателя шпульного колпачка Осовмещался с центром иглы. Затем затяните установочные винты  $\mathbf{D}$  .
- 9) Ослабьте установочные винты основания консоли держателя шпульного колпачка  $\mathbf \Phi$ .
- 10) Переместите основание консоли держателя шпульного колпачка **®** взад или вперёд и наладьте так, чтобы торцевая поверхность консоли держателя шпульного колпачка **•** совмещалась с торцевой поверхностью выемки в прорези держателя шпульного колпачка. Затем, затяните установочные винты  $\mathbf \Phi$ .

**При использовании более толстого номера иглы, проверьте зазор между окончанием иглы либо промежуточным прижимом и вайпером. Вайпер не может быть использован пока не будет обеспечен нужный зазор. В этом случае, ОТКЛЮЧИТЕ переключатель вайпера либо измените установку переклю**чателя памяти **LU105** J

# **1-3. Высота и угол прижима заготовки**

### **ПРЕДУПРЕЖДЕНИЕ:**

**Перед началом работы ОТКЛЮЧИТЕ питание, чтобы предотвратить возможные несчастные случаи, вызванные внезапным стартом швейной машины.**

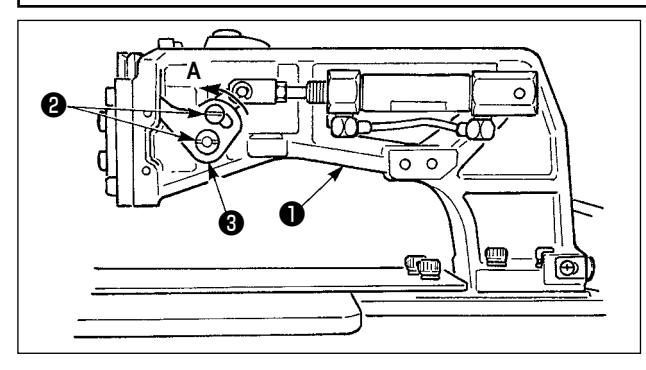

- 1) Ослабьте установочные винты ❷ , расположенные на правой и левой сторонах скобы подачи ❶ . Перемещение звена прижима ткани ❸ в направлении **A** снижает высоту рамы подачи.
- 2) После регулировки высоты рамки продвижения, надежно зажмите винты ❷ .

# **1-4. Регулировка вертикального хода промежуточного прижима**

### **ПРЕДУПРЕЖДЕНИЕ:**

**Перед началом работы ОТКЛЮЧИТЕ питание, чтобы предотвратить возможные несчастные случаи, вызванные внезапным стартом швейной машины.**

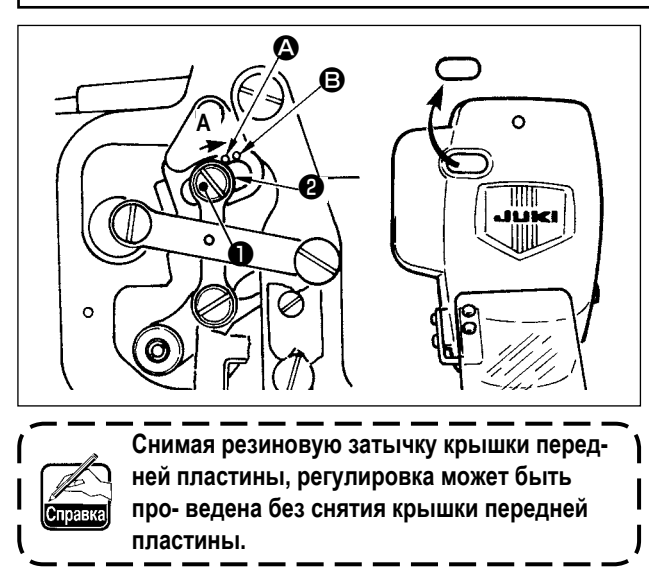

- **\* Включите питание однажды и выключите питание снова после установки промежуточного прижима в крайнее нижнее положение.**
- 1) Снимите переднюю крышку.
- 2) Поверните маховое колесо для того, чтобы игловодитель опустился в крайнее нижнее положение.
- 3) Ослабьте винт ❶ и переместите его в направлении **А** для увеличения хода.
- 4) Когда маркировочная точка  $\Omega$  совмещена с правой стороной внешней части шайбы ❷ , вертикальный ход промежуточного прижима становится 4 мм. И, когда маркировочная точка **B** совмещена с правой стороной внешней части шайбы, он становится 7 мм. (Фабричная установка вертикального хода промежуточного прижима во время поставки равна 4 мм).

### **1-5. Подвижный и неподвижный нож**

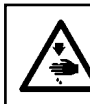

**ПРЕДУПРЕЖДЕНИЕ:**

**Перед началом работы ОТКЛЮЧИТЕ питание, чтобы предотвратить возможные несчастные случаи, вызванные внезапным стартом швейной машины.**

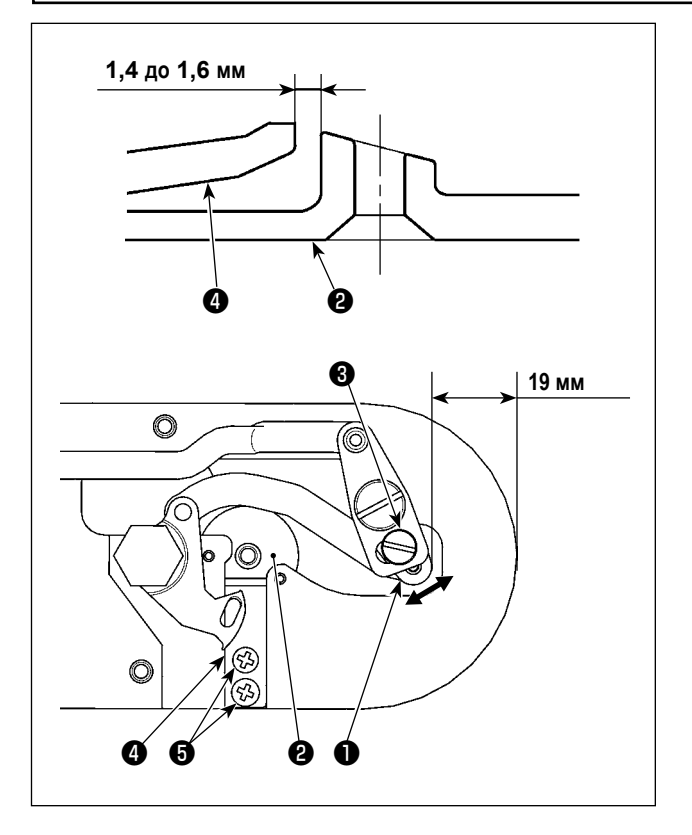

- 1) Ослабьте винт регулировки ❶ , так чтобы был зазор 19 мм между передним окончанием игольной пластины и верхним окончанием рычага обрезки нити, малый ❸ . Для регулировки переместите подвижный нож в направлении стрелки.
- 2) Ослабьте установочный винт ❺ так, чтобы был зазор 1,4 до 1,6 мм между направителем игольного отверстия ❷ и неподвижным ножом ❹ . Для регулировки, переместите неподвижный нож.

# **1-6. Пластина определителя обрыва нити**

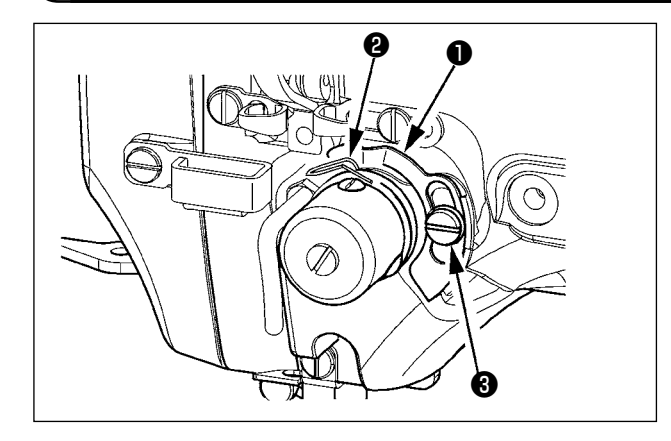

- 1) Отрегулируйте таким образом, чтобы пластина определителя обрыва нити ❶ всегда находилась в контакте с пружиной нитепритягивателя ❷ при отсутствии игольной нити. (Слабина: примерно 0,5 мм)
- 2) Всякий раз, когда ход пружины нитепритягивателя ❷ изменяется, отрегулируйте пластину определителя обрыва нити ❶ . Для проведения регулировки ослабьте винт ❸ .

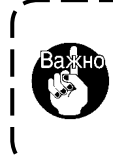

**Проведите регулировку таким образом, чтобы пластина определителя обрыва нити** ❶ **не касалась никаких металлических частей кроме как пружины нитепритягивателя** ❷ **.** H

**1-7. Слив остатков масла**

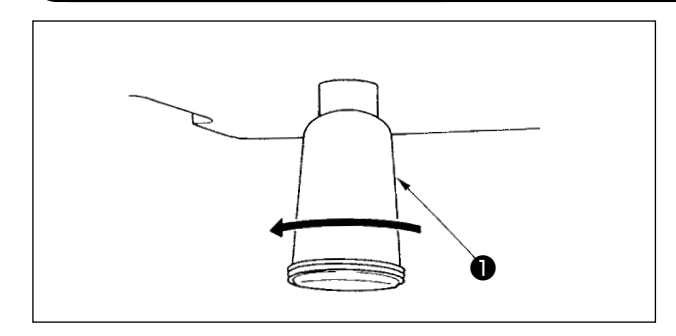

Когда полиэтиленовая масленка ❶ становится заполненной маслом, снимите полиэтиленовую масленку ❶ и слейте масло.

# **1-8. Регулировка количество подаваемого масла на челнок**

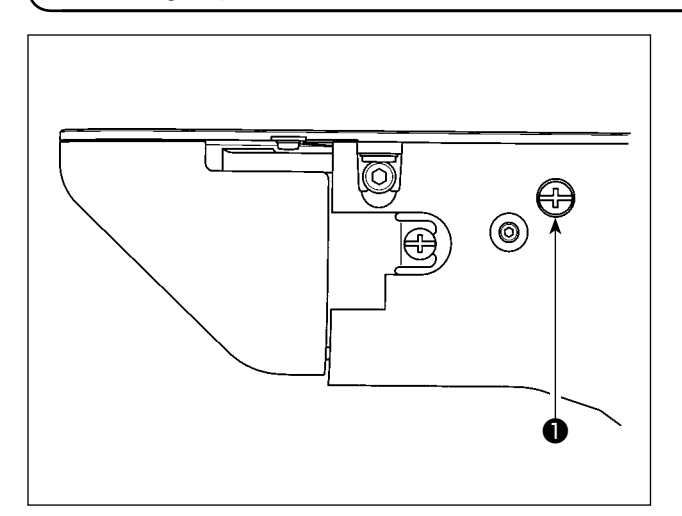

- 1) Количество подачи масла челноку снижается через затягивание регулировочного винта  $\bullet$ .
- 2) Количество подачи масла челноку увеличивается через ослабление регулировочного винта ❶ .

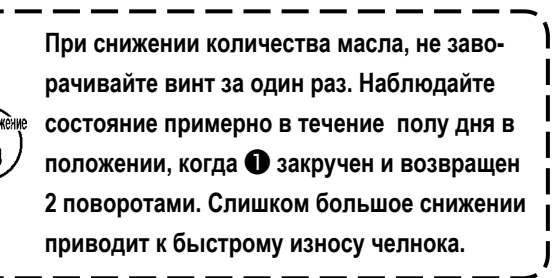

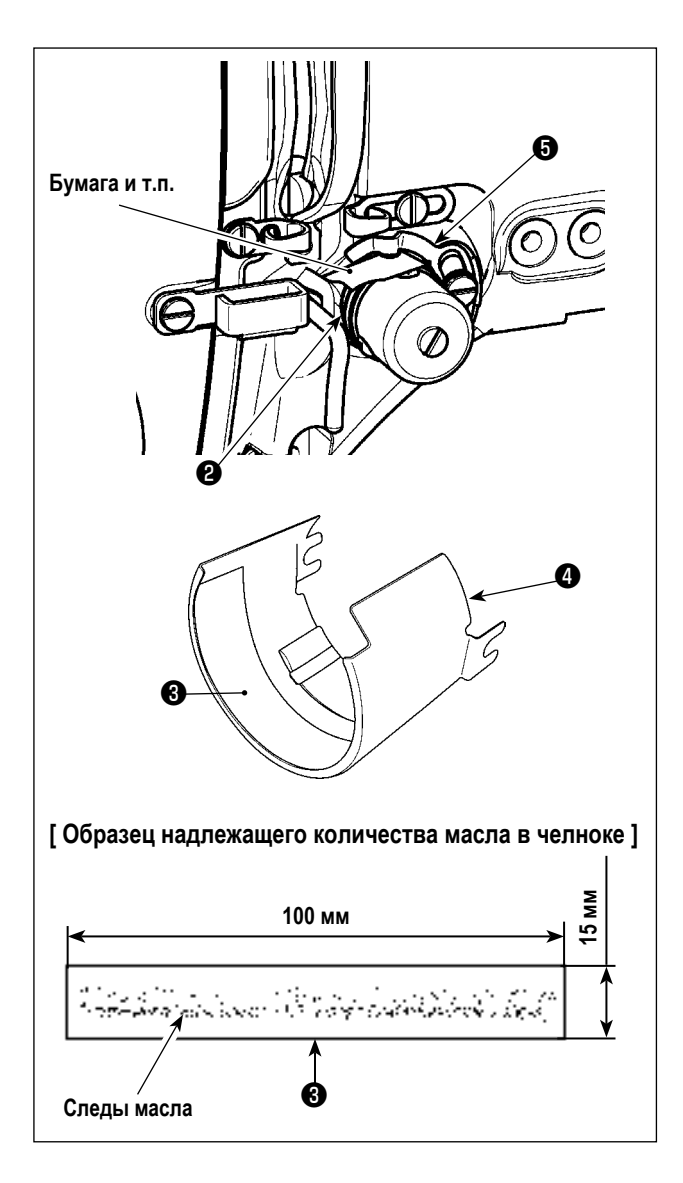

После регулировки, убедитесь проверить количество масла, дав поработать швейной машине с использованием шаблона проверки масла № 102 (2.500 ст/мин) четыре раза.

- 1) Удалите экран маслозащиты ❹ . (См. стр. [99](#page-102-0).)
- 2) Отсоедините иглу.
- 3) Для изоляции поместите листок бумаги и т.п. между пластиной обнаружения обрыва нити  $\boldsymbol{\Theta}$  и нитепритягивающей пружиной ❷ .
- 4) Удалите масло и пыль с экрана маслозащиты  $\bullet$ . Поместите листок бумаги ❸ (100 мм x 15 мм) перед экраном маслозащиты  $\bullet$ .
- 5) Установите экран маслозащиты на швейной машине. Дайте поработать машина четыре раза с использованием шаблона проверки уровня масла № 102 (2.500 ст/мин).
- 6) После работы осмотрите следы масла на бумаге ❸ и проверьте количество масла.

**Количество масла не изменяется сразу же после регулировки.**

**Обязательно проверьте количество масла после того, как дадите поработать швейной машине в течение приблизительно 10 минут.**

# **1-9. Замена предохранителя**

#### **ПРЕДУПРЕЖДЕНИЕ:**

**1. Во избежание электрошока, ОТКЛЮЧИТЕ питание и откройте контрольный блок подождав примерно пять минут. 2. Откройте крышку электронного блока после ОТКЛЮЧЕНИЯ питания. После этого, замените предохранители на новые с такими же характеристиками.**

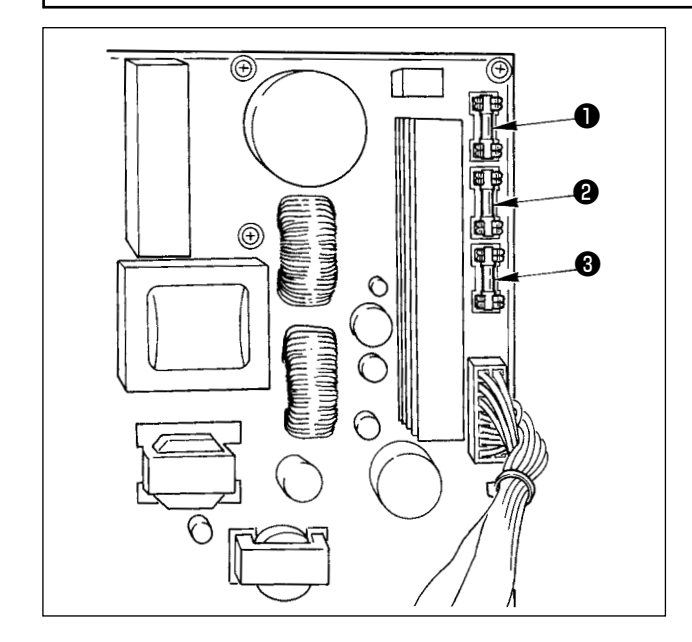

В машине используются следующие три предохранителя:

❶ Для предохранения подачи питания импульса двигателя

5А (предохранитель зазора времени)

❷ Для предохранения подачи питания импульса двигателя и соленоида

3,15А (предохранитель зазора времени)

❸ Для предохранения подачи контрольного напряжения 2А (тип предохранителя быстрого поддува)
# **1-10. Пополнение установленных мест специальной мазью смазки**

 **\* Добавляйте мазь, когда высвечиваются ниже представленные ошибки раз в год (за исключением одного, который раньше)**

**Если количество мази уменьшилось из-за чистки машины, либо по иной причине, не- медленно добавьте мазь.**

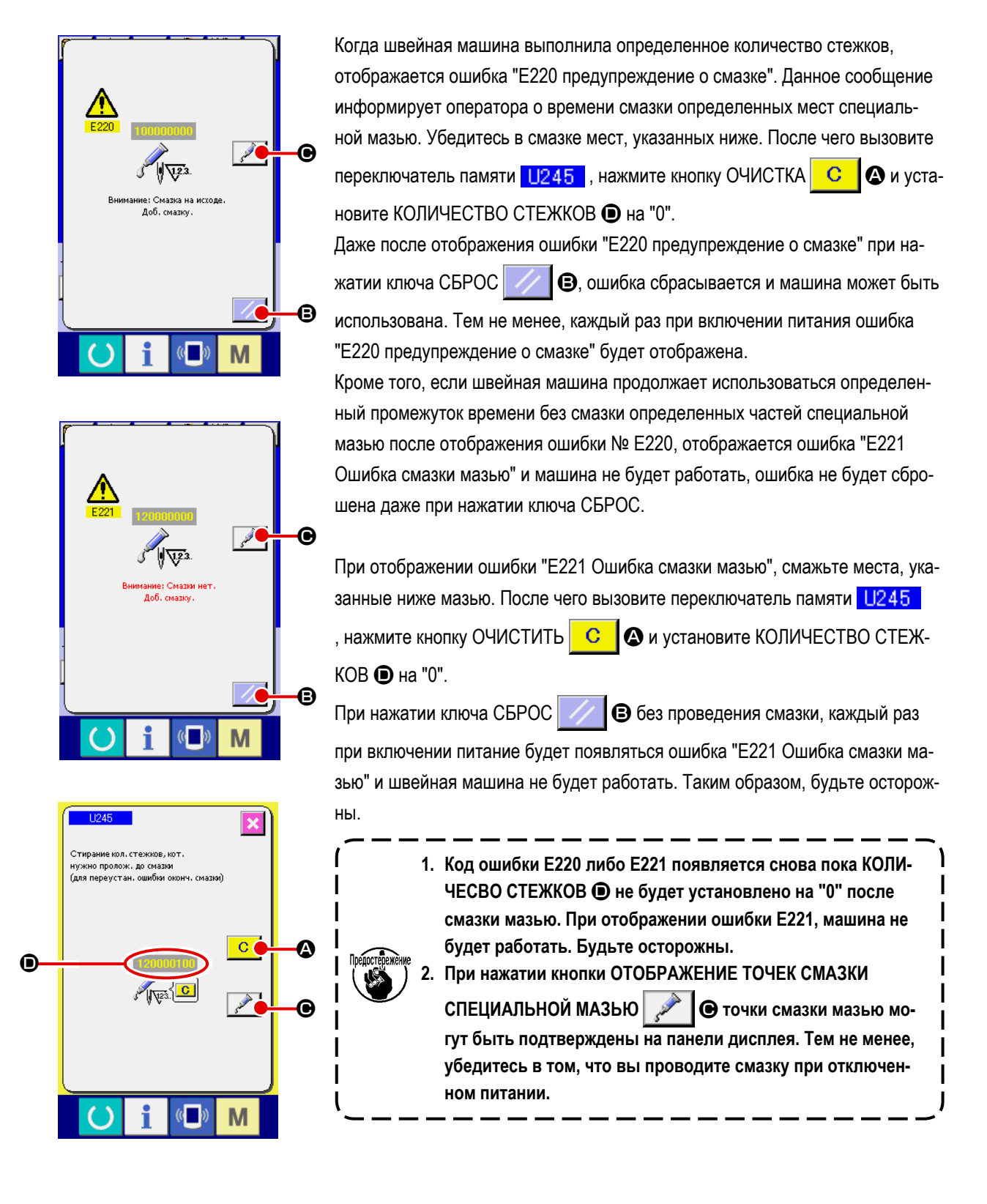

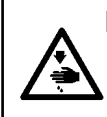

#### **ПРЕДУПРЕЖДЕНИЕ:**

**Перед началом работы ОТКЛЮЧИТЕ питание для предотвращения возможных несчастных случаев, вызванных внезапным стартом швейной машин. Кроме того, установи- те крышки, которые были сняты перед операцией, на место.**

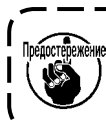

**Используйте смазочную трубку (номер детали: 40006323) (голубая) поставляемую с устройством для смазки любых мест кроме указанных ниже. В случае использование другой мази, эти комплектующие могут быть повреждены.**

 ■ **Добавление специальной смазки на секцию верхней и нижней втулки игловодителя, секцию блока смещения и секцию нижней втулки водителя промежуточного прижима.**

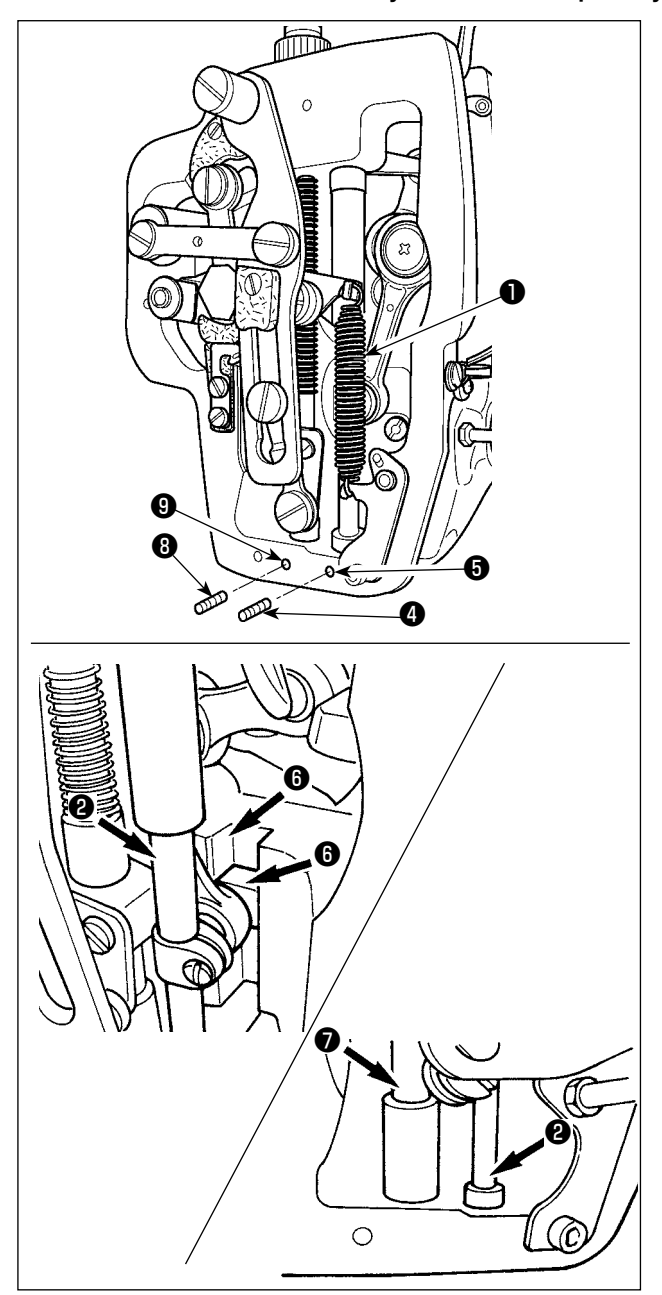

- 1) Откройте крышку рамки для снятия дополнительной пружины В промежуточного прижима ❶ .
- 2) Добавьте Мазь JUKI А на поверхность игловодителя ❷ . Поверните швейную машину рукой для того, чтобы добавить мазь на всю поверхность игловодителя. Поверните крышку смазки верхней втулки игловодителя ❸ в направлении стрелки **А** для добавления мази через вход смазки. После завершения процедура, поверните крышку смазки верхней втулки игловодителя в направлении стрелки **В** для возврата ее на место. Снимите винт установки  $\bullet$  с отверстия смазки нижней втулки игловодителя. Добавьте Мазь JUKI А через отверстие ❺ и зажмите установочный винт ❹ для заполнения внутреннюю часть втулки мазью.
- 3) Добавьте Мазь JUKI А также на секцию выемки <sup>6</sup> блока смещения.
- 4) Добавьте Мазь JUKI А на поверхность водителя промежуточного прижима ❼ .

Снимите установочный винт **@** с отверстия втулки промежуточного игловодителя. Добавьте Мазь JUKI А через вход ❾ . Зажмите винт ❽ для заполнения внутренней части втулки Мазью JUKI А.

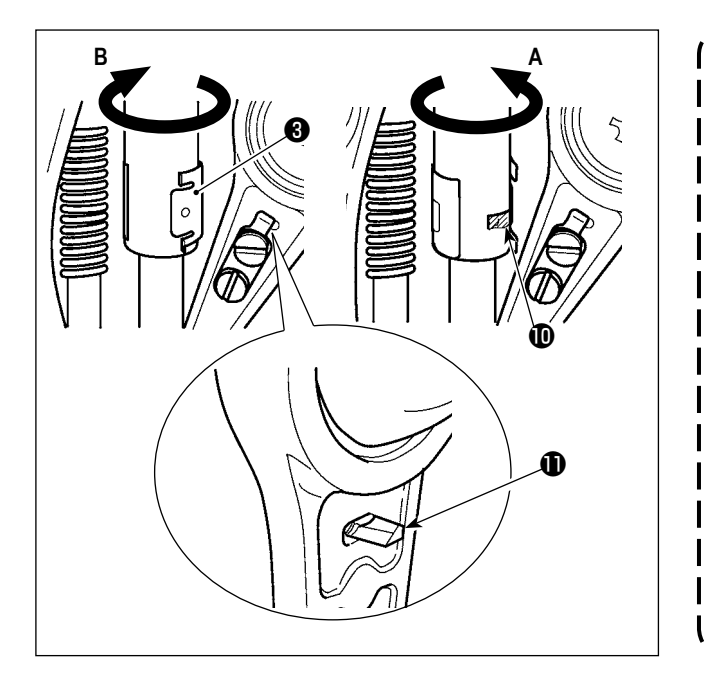

- **1. Не сотрите мазь, добавленную на поверхность внутренней рамки игловодителя. В случае если количество мази уменьши- лось из-за чистки, поддува воздуха и т.п., добавьте мазь снова без исключения.**
- **2. При работе на швейной машине, поверните крышку смазки верх- ней втулки игловодителя в направлении В для**  закрытия входа смазки  $\mathbf{\Phi}$ .
- **3. Задняя поверхность стержня игловодителя имеет проекцию с острым краем. Таким образом, будьте осторожны с проекцией. Никогда не устанавливайте свои пальцы на заднюю поверхность стержня игловодителя во время процедуры смазки мазью.** J

## **(2) Точки, требующие смазки Мазью JUKI В**

**Используйте смазочную трубку B (номер детали: 40013640) (светло-фиолетовая) поставляемую с устройством для смазки любых мест кроме указанных ниже. В случае использование другой мази, эти комплектующие могут быть повреждены.**

### ■ **Добавление мази на секцию лицевой пластины**

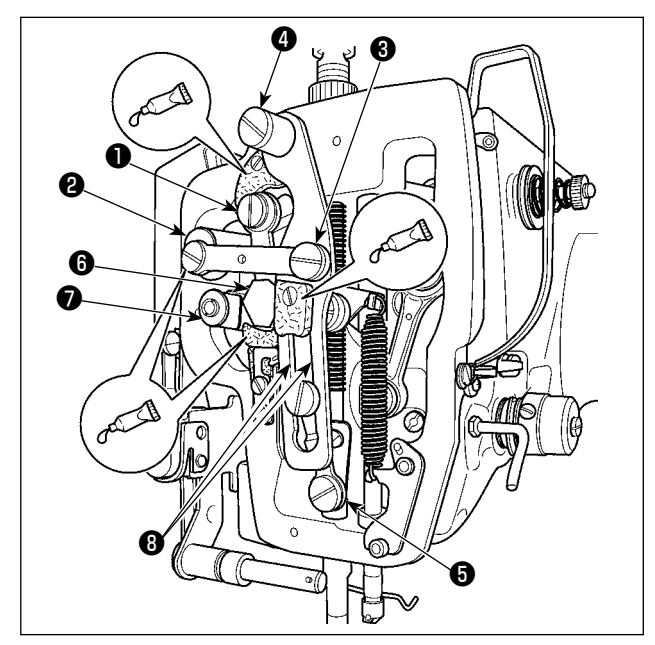

- 1) Откройте крышку лицевой пластины.
- 2) Добавьте Мазь JUKI В на секцию войлока (3 места), поверхность плечевого винта, точки опоры от ❶ до  $\bullet$  и секцию направителя выемки $\bullet$ .

# **1-11. Проблемы и меры корректировки (Условия пошива)**

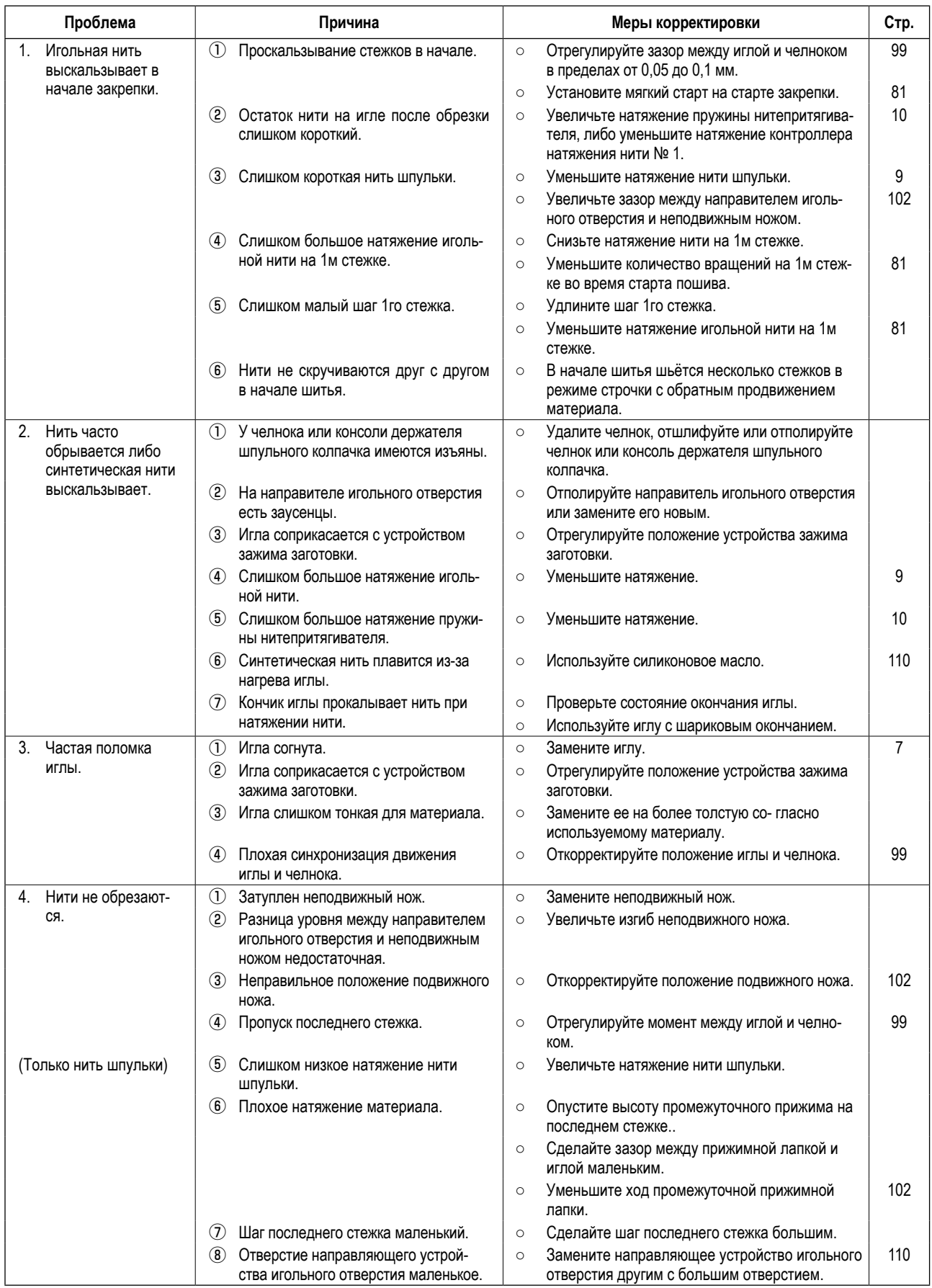

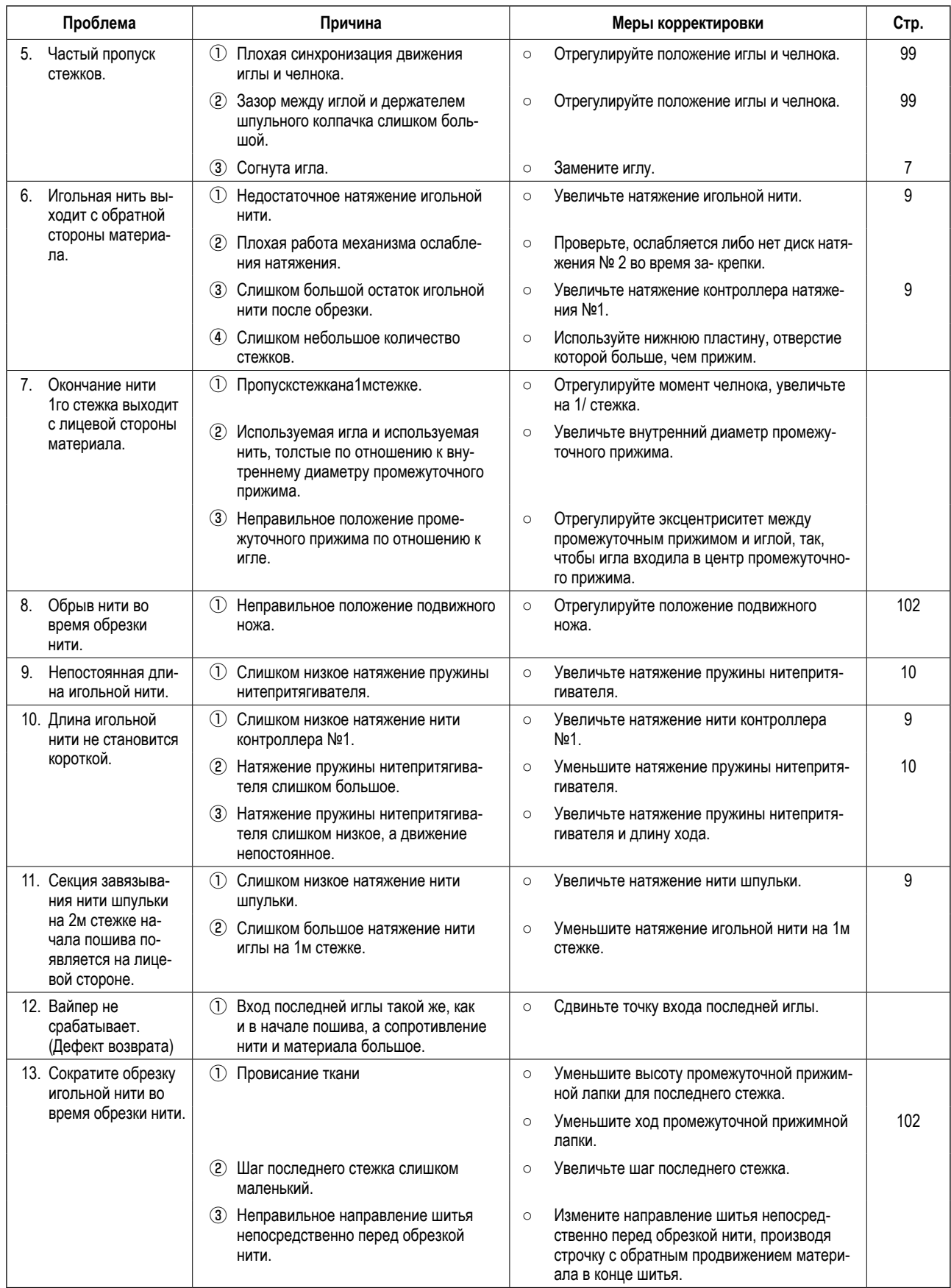

# **2. ДОПОЛНИТЕЛЬНО**

# **2-1. Перечень калибр**

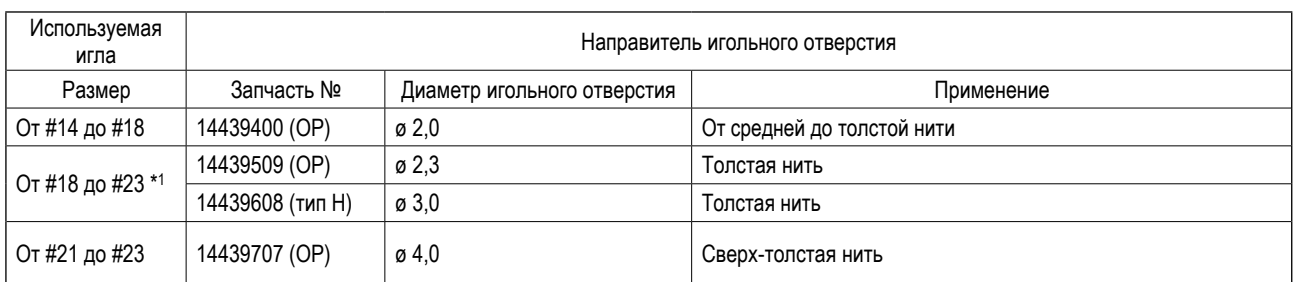

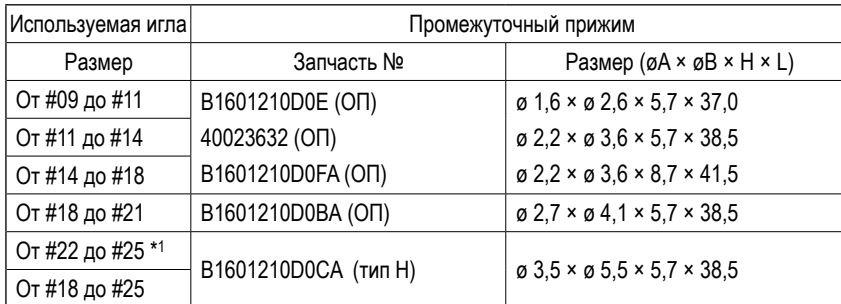

 $*1$ : Установленная игла типа Н (DP X 17 #23)

・От средней до толстой нити : Номер нити: #30 - #20

- ・Толстая нить : Номер нити: #20 #05
- ・Сверх-толстая нить : Номер нити: #08 #05

・(ОП) означает опция.

## <span id="page-113-0"></span>**2-2. Резервуар силиконового масла**

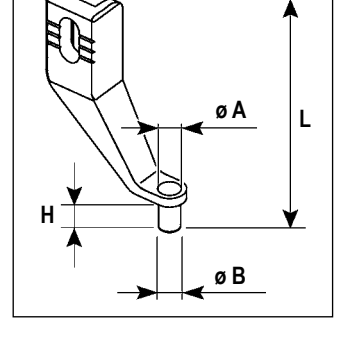

## **ПРЕДУПРЕЖДЕНИЕ:**

**ОТКЛЮЧИТЕ питание перед началом работы, чтобы предотвратить несчастные слу- чаи, вызванные внезапным стартом машины.**

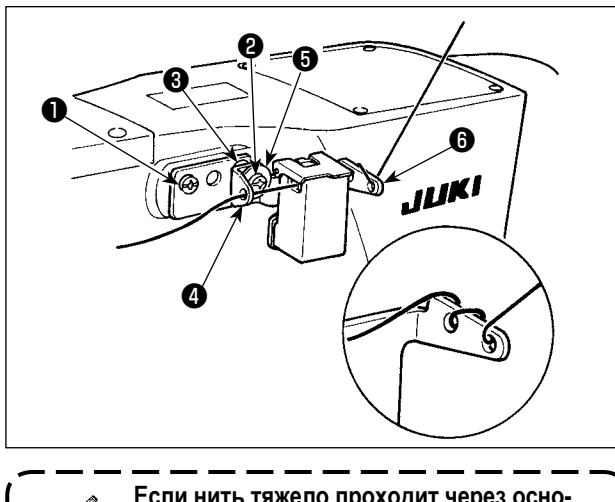

**Если нить тяжело проходит через основу резервуара силиконового масла** ❻ **(40096982), измените направление намотки нити.**

Комплект бака силиконового масла (40097301) должен быть закреплен к швейной машине посредством установочных винтов ❶ (SМ4041055SP) и ❷ (SM4042055SP), поставляемыми вместе с комплектом. Чтобы затянуть установочный винт ❷ , затяните его вместе с буртиком нитенаправителя ❸ (11315108), нитенаправителем резервуара силиконового масла  $\bullet$  (40010414) и шайбой установочного винта нитенаправителя ❺ (WP0501046SC).

Нитенаправитель резервуара силиконового масла ❹ (40010414) должен быть помещен так, чтобы он был параллельным основанию резервуара силиконового масла ❻ (40096982).

# **2-3. Устройство считывания штрихового кода**

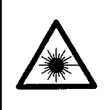

#### **ПРЕДУПРЕЖДЕНИЕ:**

**• Не смотрите прямо на лазерный луч устройства считывания штрихового кода. Лазерный луч может повредить глаза. • Не излучайте лазерный луч по направлению к глазам людей. Лазерный луч может повредить глаза.**

**• Не смотрите прямо на лазерный луч, используя оптическое устройство. Лазерный луч может повредить глаза.**

### **ПРЕДОСТЕРЕЖЕНИЕ:**

**• Убедитесь, что используете швейную машину в пределах указанного диапазона температур и указанного диапазона влажности.**

**• Не подключайте/ удаляйте разъемы к/от источнику(-а) питания, подаваемому на швейную машину.**

Функция штрихового кода – функция для считывания штрихового кода и переключения на соответствующий швейный шаблон для таких приложений, как идентификация кассеты и т.д.

При считывании штрихового кода, может быть произведено переключение на 999 пользовательских шаблонов, сохраненных в памяти швейной машины и на 50 данных шитья, зарегистрированных под кнопками шаблонов.

Для использования этой функции, потребуется считыватель AMS-EN штрихового кода (опция) (40089238).

Обратитесь к «Руководству по эксплуатации» / «Перечню запасных частей» (40089259) за подробностями о «Считывателе штрихового кода» (опция) серии AMS-EN.

#### **Спецификации для считывателя штрихового кода**

Лазерное изделие класса 2 Максимальная мощность: 1,0 мВт Длина волны: 650 нм

Требование безопасности JIS C 6802:2005 IEC60825-1+A2:2007